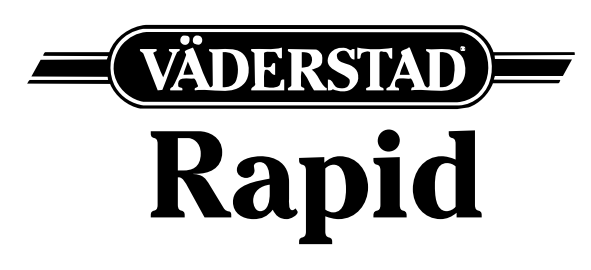

# ř**ady RDA 400-800S**

Výrobní č. RDA0017001-

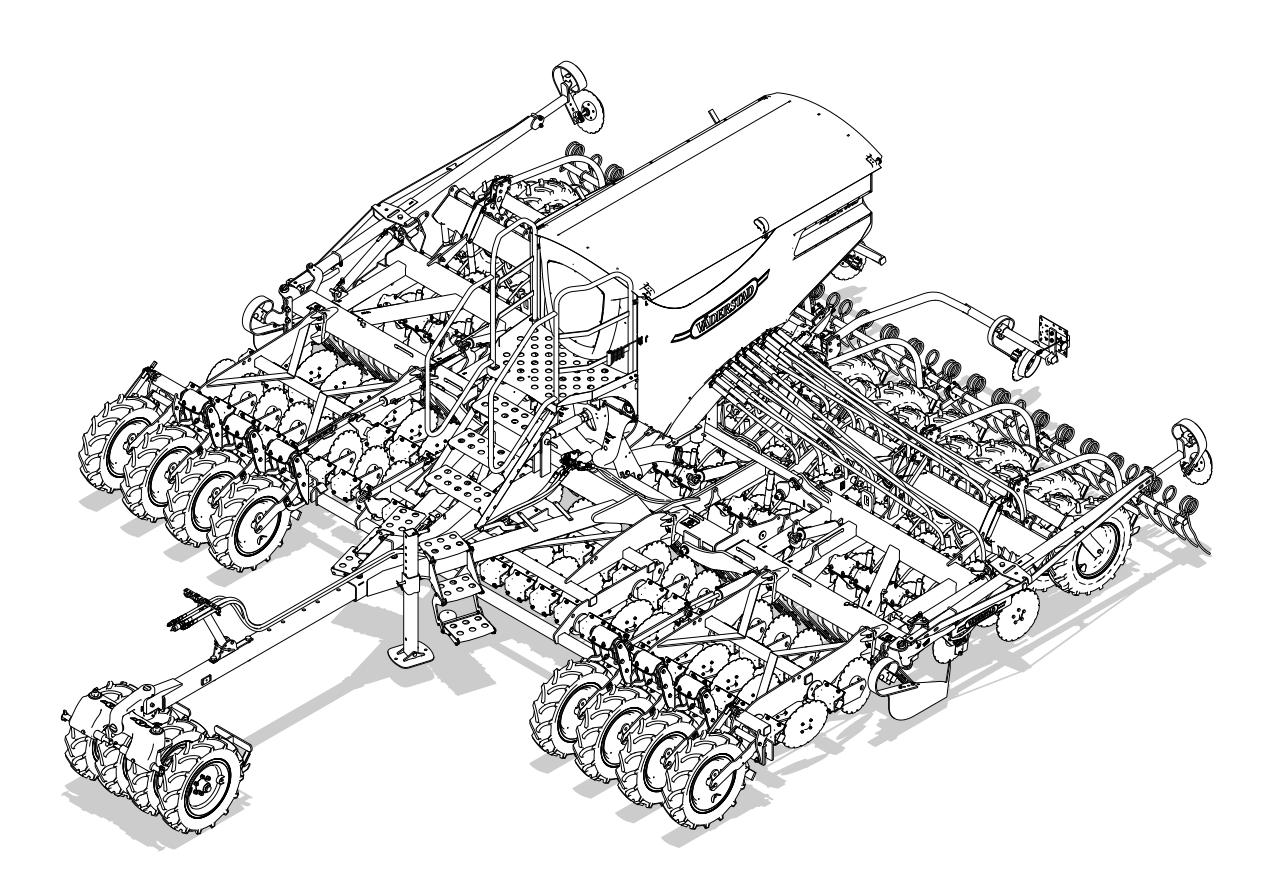

# **Návod k obsluze**

**902654-cs** 26.10.2015 1

Původní návod

© Väderstad Holding AB, Väderstad, Sweden 2015

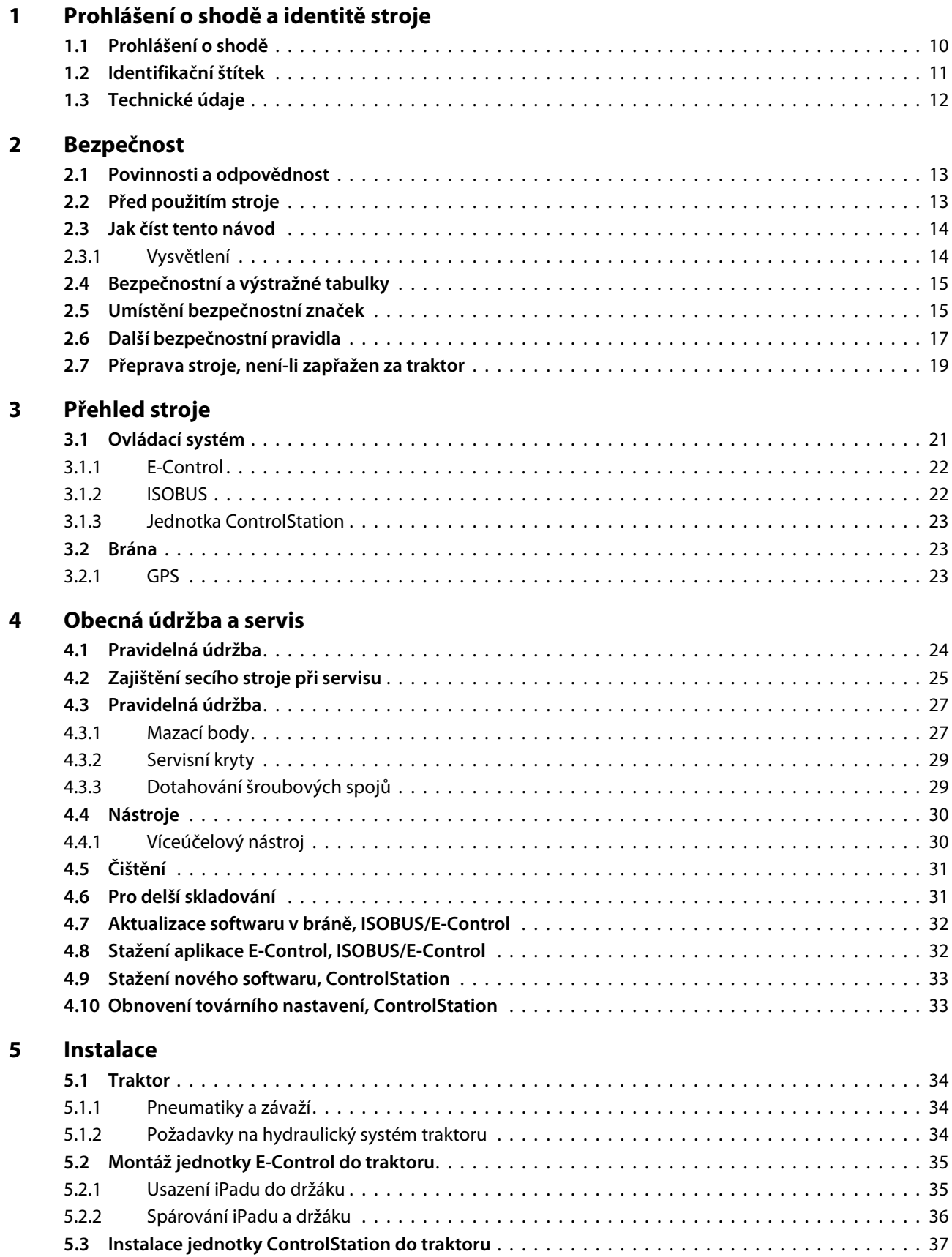

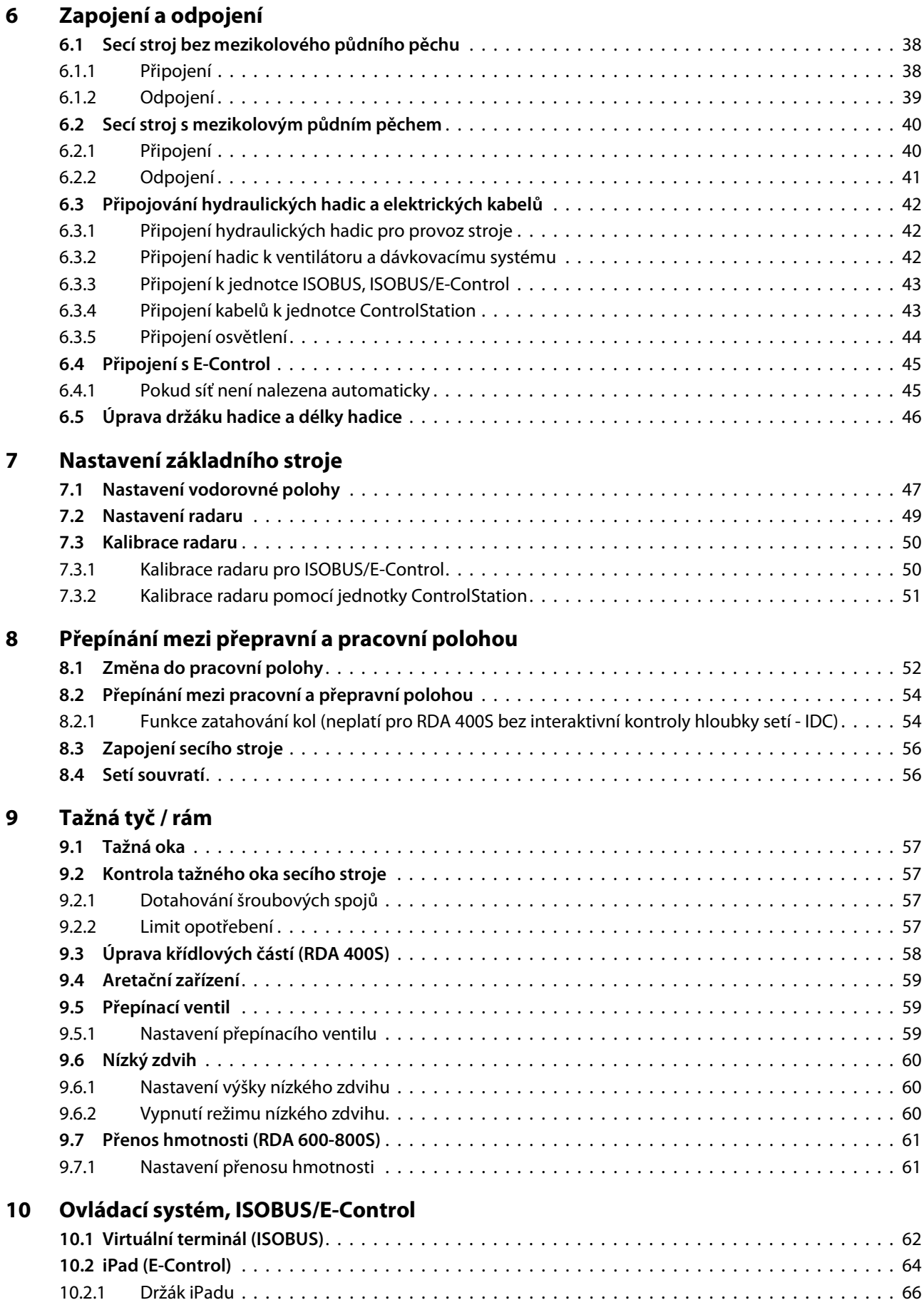

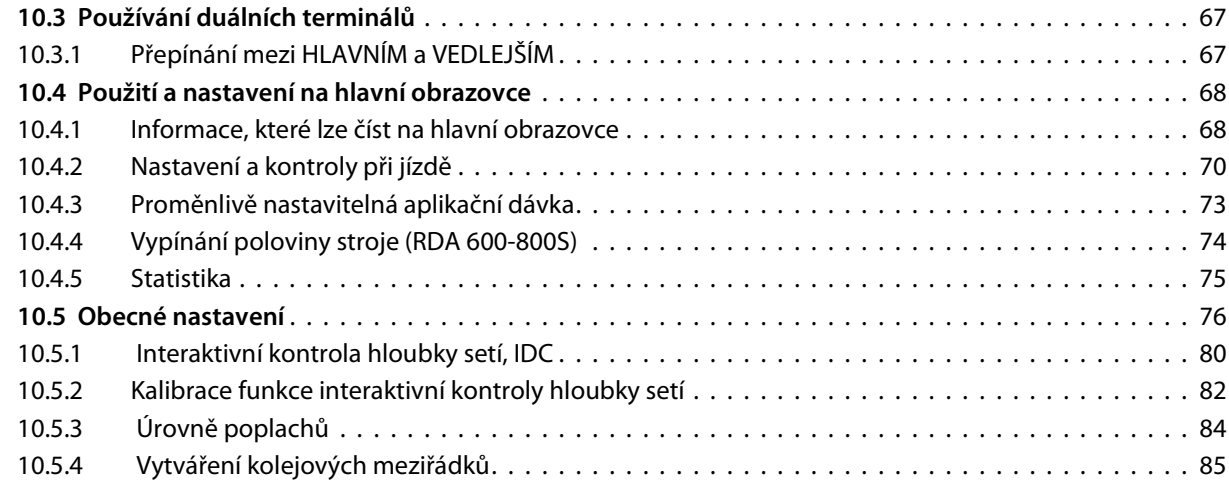

### **11 Poplachy, ISOBUS/E-Control**

#### **12 Ovládací systém, ControlStation**

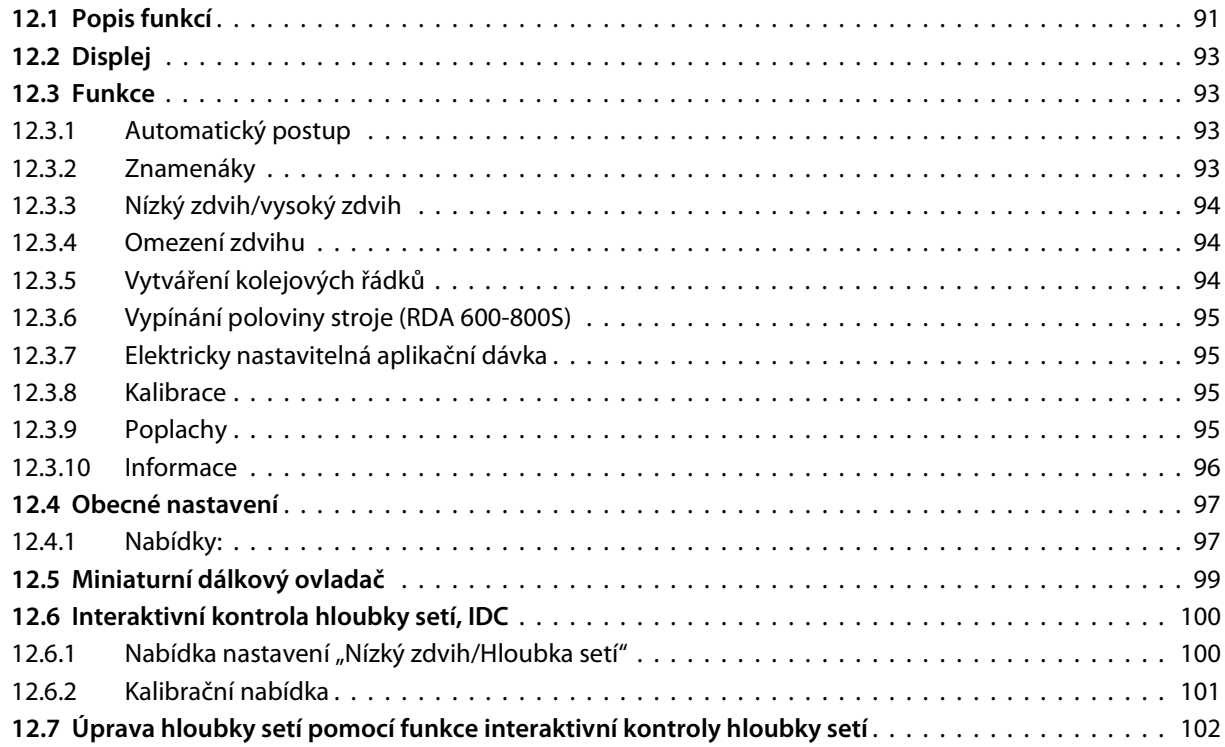

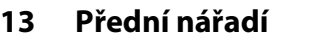

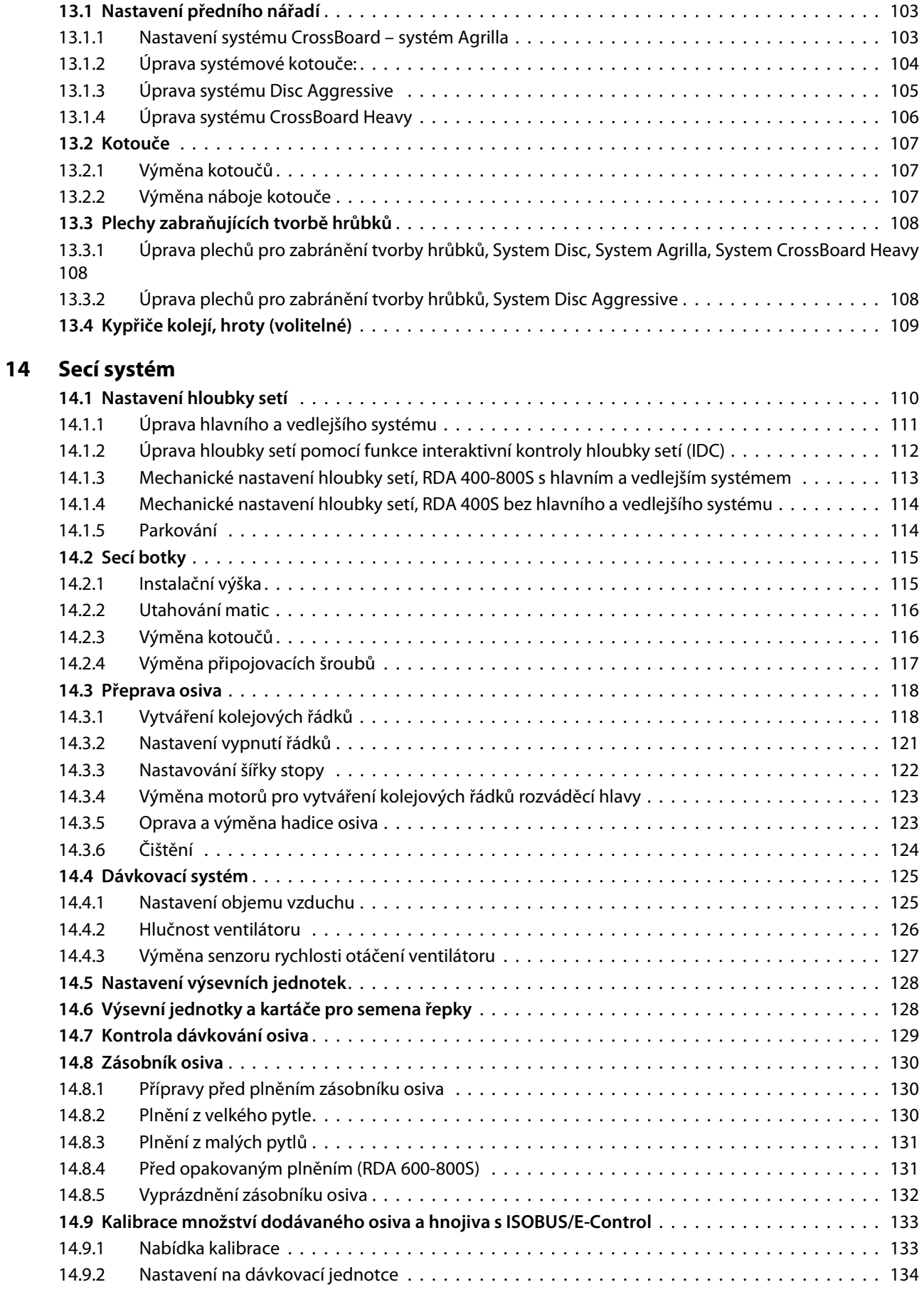

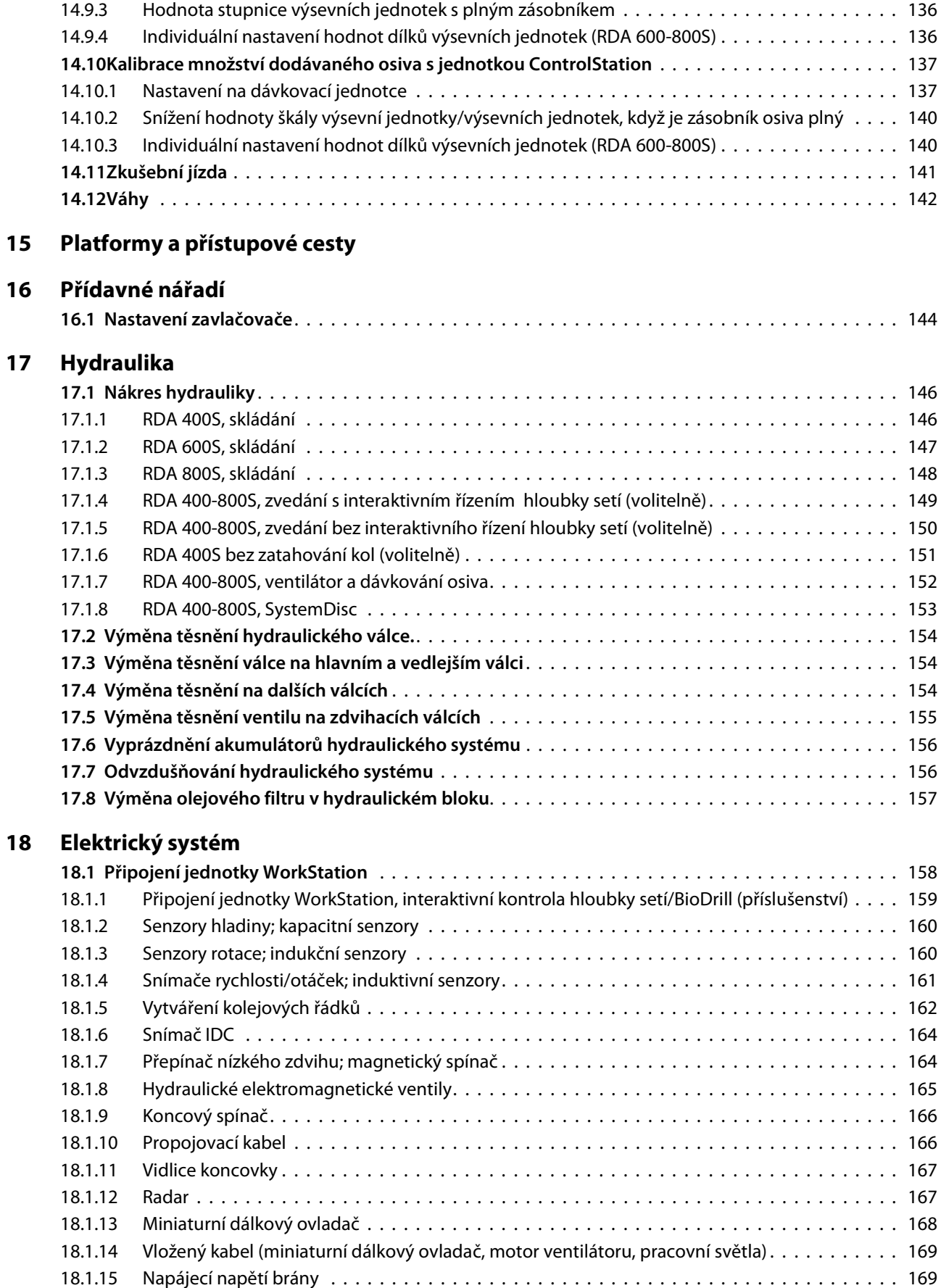

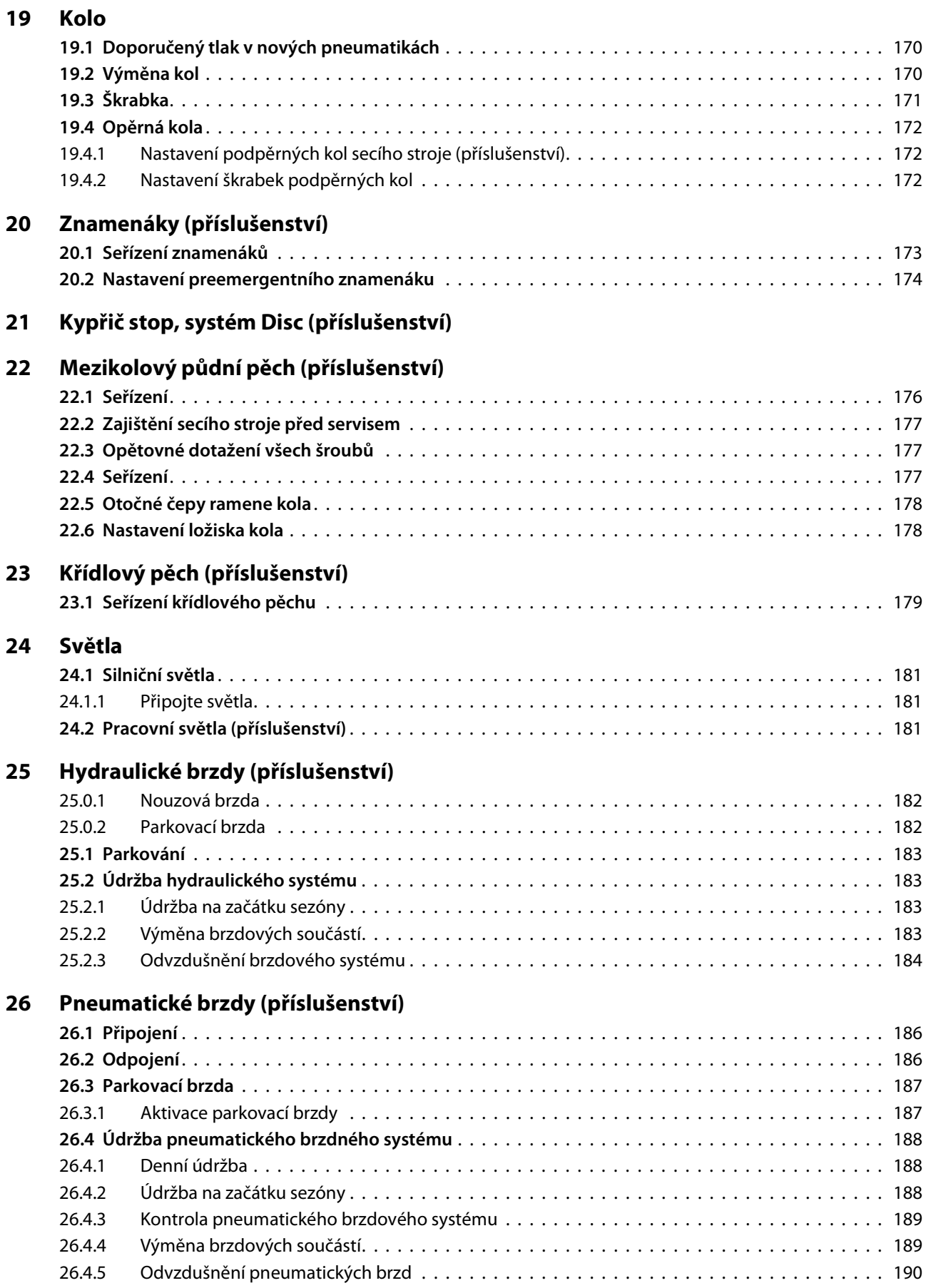

# **27 GPS (globální polohovací systém)**

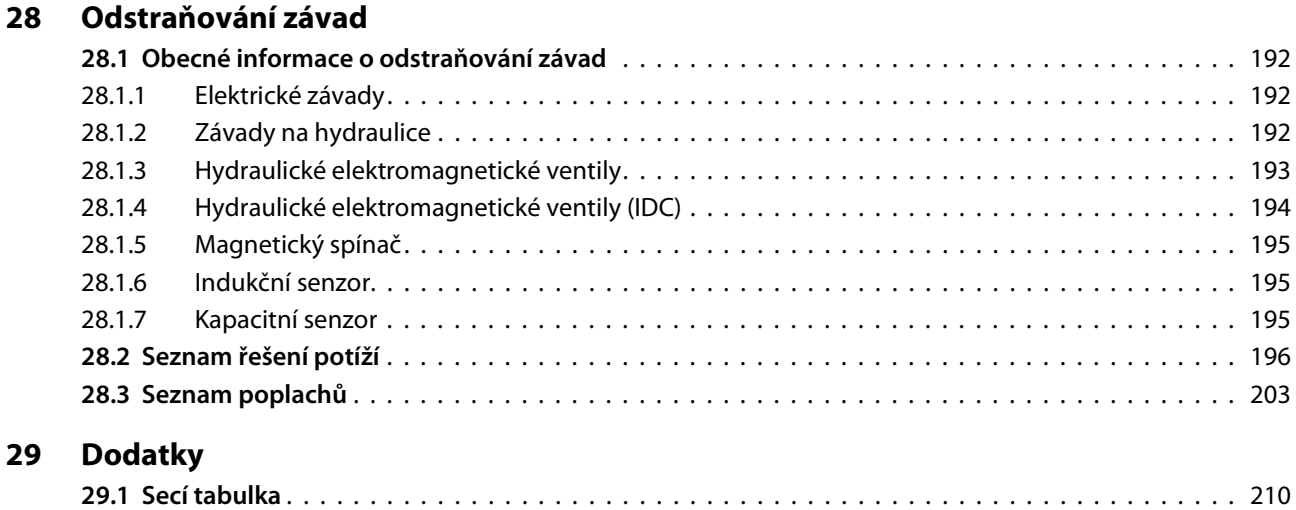

*D*ě*kujeme, že jste si vybrali spole*č*nost Väderstad jako svého dodavatele! Doufáme, že naše produkty zvýší vaše zisky a budou se podílet na úsp*ě*šných sklizních z vaší farmy. S pozdravem rodina Stark*

Väderstad Rapid A 400-800S je vysoce výkonný pneumatický universální secí stroj. Secí stroj Rapid můžete použít v mnoha různých podmínkách, od "přímého setí po setí rovnou za pluhem. Tato univerzálnost je dána, kromě dalších vlastností, konstrukcí systému výsevního disku a botek secího stroje a jedinečným systémem na dodržení hloubky setí.

Stroj může být vybaven různými typy přídavného předního nářadí, aby vyhovoval proměnlivým podmínkám zemědělských půd.

# **1 Prohlášení o shodě a identitě stroje**

#### **1.1 Prohlášení o shodě**

# $\epsilon$

PROHLÁŠENÍ EU O SHODĚ STROJNÍHO ZAŘÍZENÍ v souladu se směrnicí EU 2006/42/ES o strojních zařízeních

Společnost Väderstad AB, Box 85, SE-590 21 Väderstad, Švédsko tímto prohlašuje, že níže uvedené secí stroje byly vyrobeny v souladu se směrnicemi Rady číslo 2006/42/ES a 2004/108/ES.

Výše uvedené prohlášení platí pro následující stroje: RDA 400S, RDA 600S, RDA 800S s výrobním číslem RDA0017001– RDA0025000.

Väderstad, 15. 8. 2015

Lars-Erik Axelsson Koordinátor právních požadavků Vӓderstad AB Box 85, SE-590 21 Väderstad

Podepsaný je také oprávněn ke zpracovávání technické dokumentace pro výše uvedené stroje.

#### **1.2 Identifikační štítek**

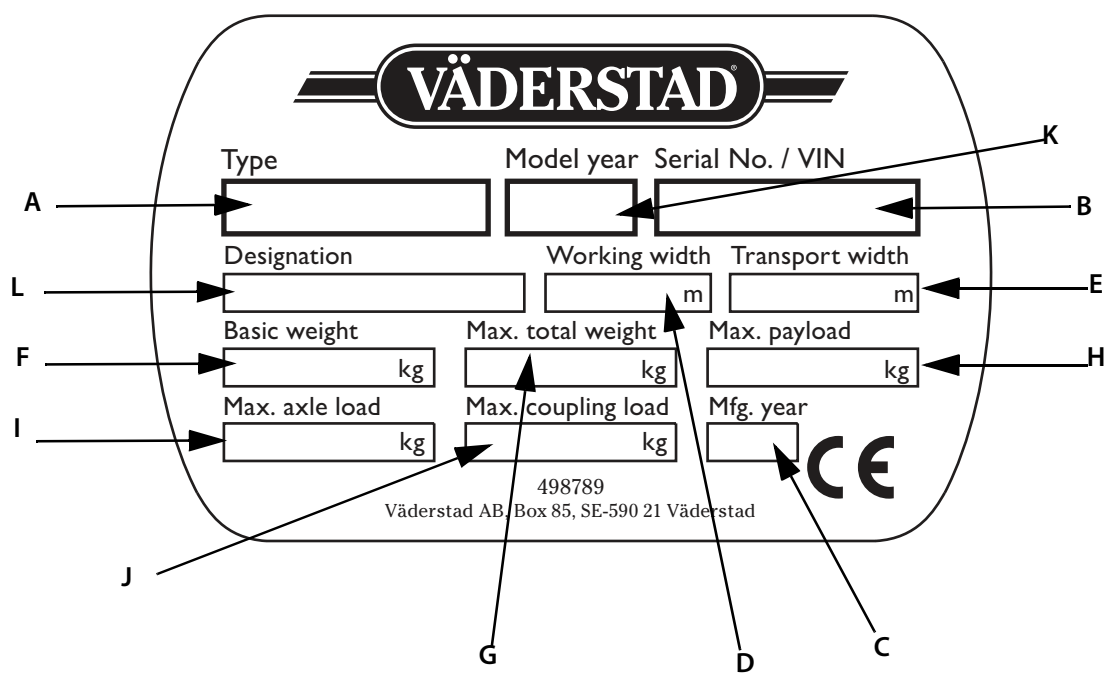

#### Obrázek 1.1

- **A** Typ stroje
- **B** Výrobní číslo

(Pokud objednáváte náhradní díly nebo vyřizujete záležitosti týkající se servisních činností nebo záručních reklamací, vždy uvádějte sériové číslo svého stroje.)

- **C** Rok výroby
- **D** Pracovní šířka
- **E** Přepravní šířka
- **F** Vlastní hmotnost základního stroje
- **G** Maximální celková hmotnost
- **H** Maximální dovolené užitečné zatížení
- **I** Maximální dovolené zatížení nápravy
- **J** Maximální přípojné zatížení v ramenech (v místě závěsu traktoru)
- **K** Rok modelu
- **L** Použití
- **•** Viz také *["1.3 Technické údaje" na stran](#page-13-0)*ě *12*.

# <span id="page-13-0"></span>**1.3 Technické údaje**

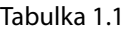

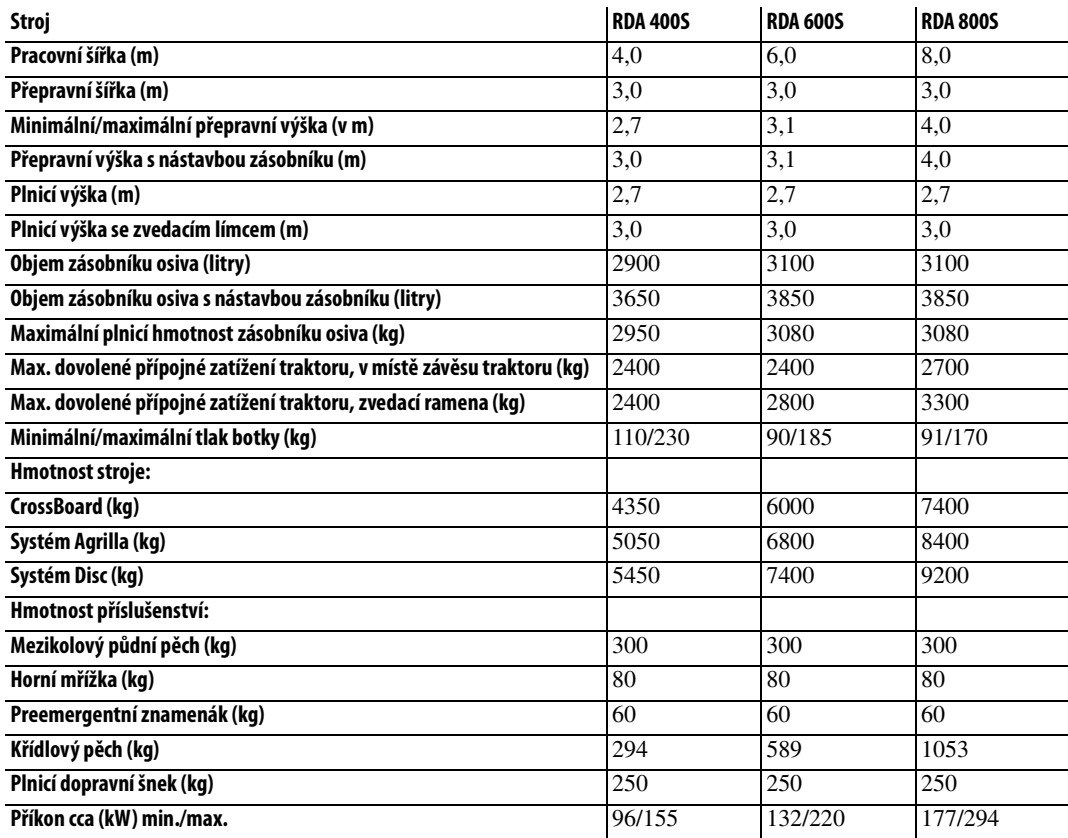

**•** Všechny výškové rozměry lze snížit o cca 200 mm, není-li stroj zdvižen do nejvyšší horní polohy.

# **2 Bezpečnost**

#### **2.1 Povinnosti a odpovědnost**

Návod je třeba považovat pouze za vodítko. Nevyplývá z něj žádná odpovědnost pro společnost Väderstad AB a/nebo její zástupce. Veškerá odpovědnost za používání stroje, dopravu po silnici, údržbu, opravy atd. náleží jeho majiteli či provozovateli.

Místní podmínky ovlivňující střídání plodin, typ půdy, podnebí atd., mohou vyžadovat postupy, které se liší od postupů uváděných v tomto návodu.

Majitel/provozovatel nese v každém ohledu plnou odpovědnost za správné používání stroje. Majitel nese také plnou odpovědnost za zajištění toho, že osoby pracující se strojem si přečetly a pochopily tento návod a pracují v souladu s platnými provozními postupy.

Pokud osoba pracující se strojem zjistí porušení bezpečnosti, taková situace musí být neprodleně napravena.

Stroje firmy Väderstad prošly před svou expedicí kontrolou ověření kvality a provozními testy. Majitel/ provozovatel však nese plnou odpovědnost za správné fungování stroje při použití na poli. V případě jakýchkoli pochybností nahlédněte do části "Všeobecné dodací podmínky společnosti Väderstad (General delivery conditions of the Väderstad group)".

Úpravy konstrukce jsou součástí neustálého zlepšování našich strojů. Popisy stroje platí na základě jeho vzhledu v době napsání návodu. Návod může obsahovat obrázky znázorňující stroj, který není identický se strojem, který vlastníte, např. v závislosti na volitelném vybavení, modelu nebo aktualizacích.

#### **2.2 Před použitím stroje**

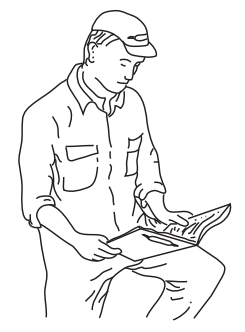

Obrázek 2.1

- **A** Pečlivě si přečtěte pokyny a ujistěte se, že chápete jejich důsledky.
- **B** Naučte se obsluhovat stroj opatrně a správně! Stroj může být v nepovolaných rukách či při neopatrném používání nebezpečný.
- **C** Stroj je součástí vašeho pracoviště a pracoviště vašich kolegů. Je důležité, aby všechna ochranná a bezpečnostní zařízení fungovala.

#### **2.3 Jak číst tento návod**

Stroj se skládá z modulů. Kromě řady modulů, které tvoří základní konfiguraci stroje (základní stroj), lze kombinovat další moduly podle přání zákazníka. Po informacích o identitě stroje a bezpečnostních pravidlech následuje obecný popis konstrukce, funkce a připojení stroje založený na základním stroji. Následně je podrobně samostatně popsán každý modul. Popis se týká:

- **•** Popisu systému
- **•** Seřízení a nastavení
- **•** Použití
- **•** Servis a údržba

Na konci návodu je průvodce rychlým spuštěním, který slouží jako kontrolní seznam pro rychlé zahájení polní práce.

#### **2.3.1 Vysvětlení**

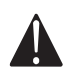

 Textu nebo obrázku s tímto symbolem věnujte vždy zvýšenou pozornost! Symbol značí riziko, které může mít za následek smrt, vážné fyzické zranění nebo rozsáhlé materiální škody, pokud se mu nevyhnete.

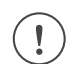

Značí zvláštní situaci nebo činnost požadovanou ke správné manipulaci se strojem. Nebudete-li dodržovat tento návod, může to vést k problémům se strojem nebo jeho okolím.

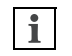

Informace u tohoto symbolu stojí za povšimnutí, protože jde o nápovědu obsahující užitečné informace o manipulaci se strojem.

**•** Tento symbol znamená, že byste měli textu věnovat zvláštní pozornost. Také se používá, když jsou v odrážkách uváděny důležité informace. Pořadí, ve kterém jsou informace uváděny, není založeno na žádném záměrném systému, který musí být dodržován.

#### **Výčty akcí**

Výčty akcí bez daného pořadí priority jsou uváděny v abecedním pořadí. Informace nemají žádné přesné prioritní pořadí.

- **A** Informace A
- **B** Informace B

Výčty akcí, u kterých je pořadí důležité, jsou popsány s číslovanými pokyny.

- **1** Začněte tímto ...
- **2** Pak ...

#### **Odkazy na obrázky**

Odkazy na podrobnosti na obrázcích jsou uvedeny písmeny v závorkách.

- **A** Odkaz (A)
- **B** Odkaz (B)

Při odkazování na obrázky se používá číslování ve stejném smyslu jako abecední seznam a to v případě, kdy počet odkazů je vyšší než počet písmen v abecedě.

- **1** Odkaz (1)
- **2** Odkaz (2)

# A  $\overline{\mathsf{D}}$ B I J K L E F H G M N O

# **2.4 Bezpečnostní a výstražné tabulky**

Obrázek 2.2

# **2.5 Umístění bezpečnostní značek**

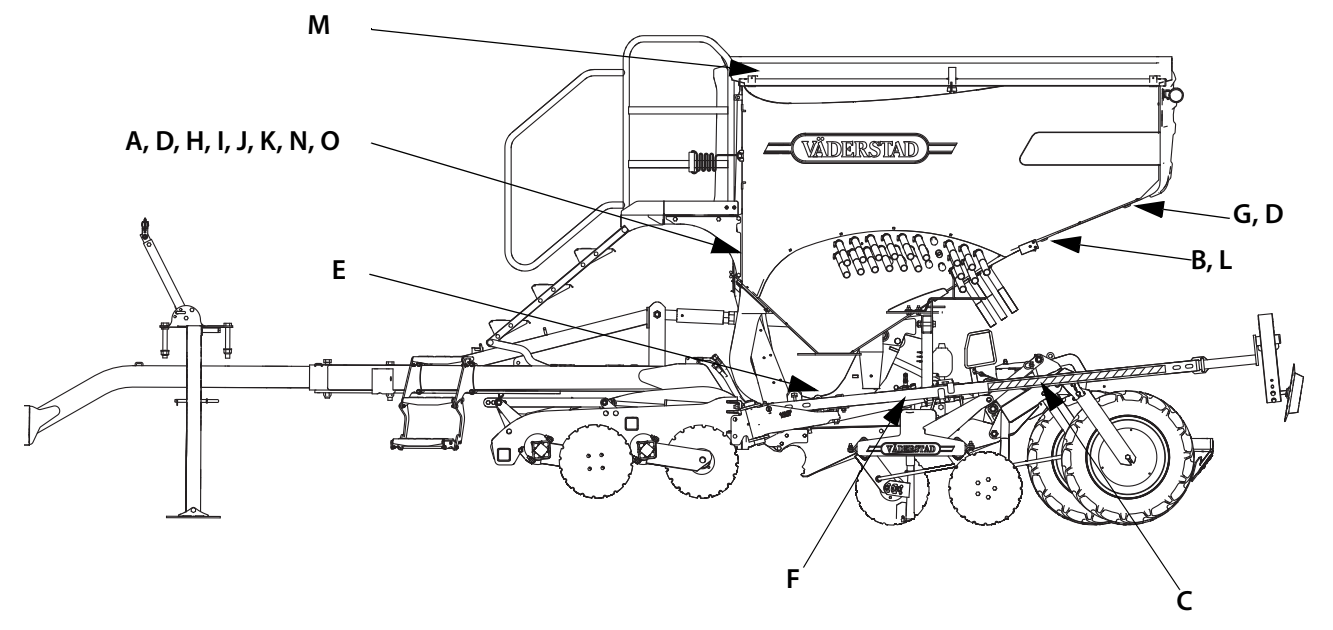

Obrázek 2.3

- **A** Pečlivě si přečtěte pokyny a ujistěte se, že chápete jejich důsledky.
- **B** Zajistěte, aby byly pracovní prostor a prostor pro sklápění volné! Nikdy se nepohybujte pod zvednutým křídlem! Při přepravě a parkování se vždy přesvědčte, že stroj je zajištěn automatickými západkami.
- **C** Výstražný pás: Riziko úrazu rozdrcením nebo nebezpečí zasažení elektrickým proudem. Používá se také na částech sloužících k zajištění bezpečnosti.
- **D** Nikdy nepracujte pod secím strojem, pokud nebyl důkladně zajištěn podstavci nebo jinými silnými podpěrami na stabilním povrchu. Zajistěte zdvihací válce (x3) a zatlačte tyčový píst (x1, příslušenství) pomocí žlutých aretačních zařízení. Viz také *"4.2 Zajišt*ě*ní secího stroje p*ř*[i servisu" na stran](#page-26-0)*ě *25.*
- **E** Varování o riziku úrazu rozdrcením v pružinovém mechanismu zatahování kol. Viz také *["8.2.1 Funkce](#page-55-0)  [zatahování kol \(neplatí pro RDA 400S bez interaktivní kontroly hloubky setí - IDC\)" na stran](#page-55-0)*ě *54*.
- **F** Vždy se přesvědčte, že v pracovní oblasti znamenáků nejsou žádné překážky. Pamatujte, že jsou-li znamenáky vysunuty, hrozí nebezpečí úrazu. Nebezpečí sevření mezi secím strojem a znamenáky existuje i tehdy, jsou-li znamenáky zataženy. POZNÁMKA: Kdy je stroj zdvižený, jsou znamenáky vždy zataženy bez ohledu na to, co se zobrazuje na ovládacím panelu. Po spuštění stroje jsou označené znamenáky vždy vysunuty. Z tohoto důvodu vypínejte ovládací jednotku vždy, když stroj není na poli. Když je ovládací jednotka vypnuta, jsou nastavení a data stroje uložena. Když je stroj zaparkovaný a ponechaný v klidu pouze na kolech a podpěrné noze, znamenáky by se mohly začít pomalu rozvíjet kvůli vnitřnímu úniku kapaliny v hydraulickém systému. Zvykněte si stroj vždy parkovat na kolech, discích a podpůrné noze a vždy zamknout znamenáky pomocí závlaček.
- **G** Nešplhejte na kola zaparkovaného secího stroje, protože se mohou otáčet.
- **H** Přesvědčte se, že na secím stroji nikdo není, když je stroj v pohybu.
- **I** Přesvědčte se, že na stroji nikdo není při nakládání osiva.
- **J** Žebřík a plošina na stroji nejsou určeny k použití pro manuální plnění z malých pytlů.
- **K** Upozornění na velkou dopravní výšku, které platí především pro stroj RDA 800S, viz *"1.3 Technické údaje" na stran*ě *12, dopravní výška.* Dávejte pozor na venkovní vedení, viadukty, brány, stromy, atd. Vždy zkontrolujte maximální povolenou výšku. (Platí pro model RDA 800S)
- **L** Pozor na prudké vytrysknutí oleje. Hydraulický systém obsahuje akumulátory energie, které jsou pod tlakem. Před prováděním servisních nebo opravných prací na hydraulickém systému musíte ze zásobníků vždy vypustit olej, viz *"17.6 Vyprázdn*ě*ní akumulátor*ů *[hydraulického systému" na stran](#page-157-0)*ě *[156](#page-157-0)*. (RDA 600-800S)
- **M** Nestůjte na horní mřížce výsevní skříně. (Platí pro stroje s horní mřížkou)
- **N** Nestůjte mezi traktorem a strojem, pokud traktor couvá za účelem zapojení.
- **O** Stojíte-li během provozu ventilátorů v jejich blízkosti, používejte sluchátka.

# **2.6 Další bezpečnostní pravidla**

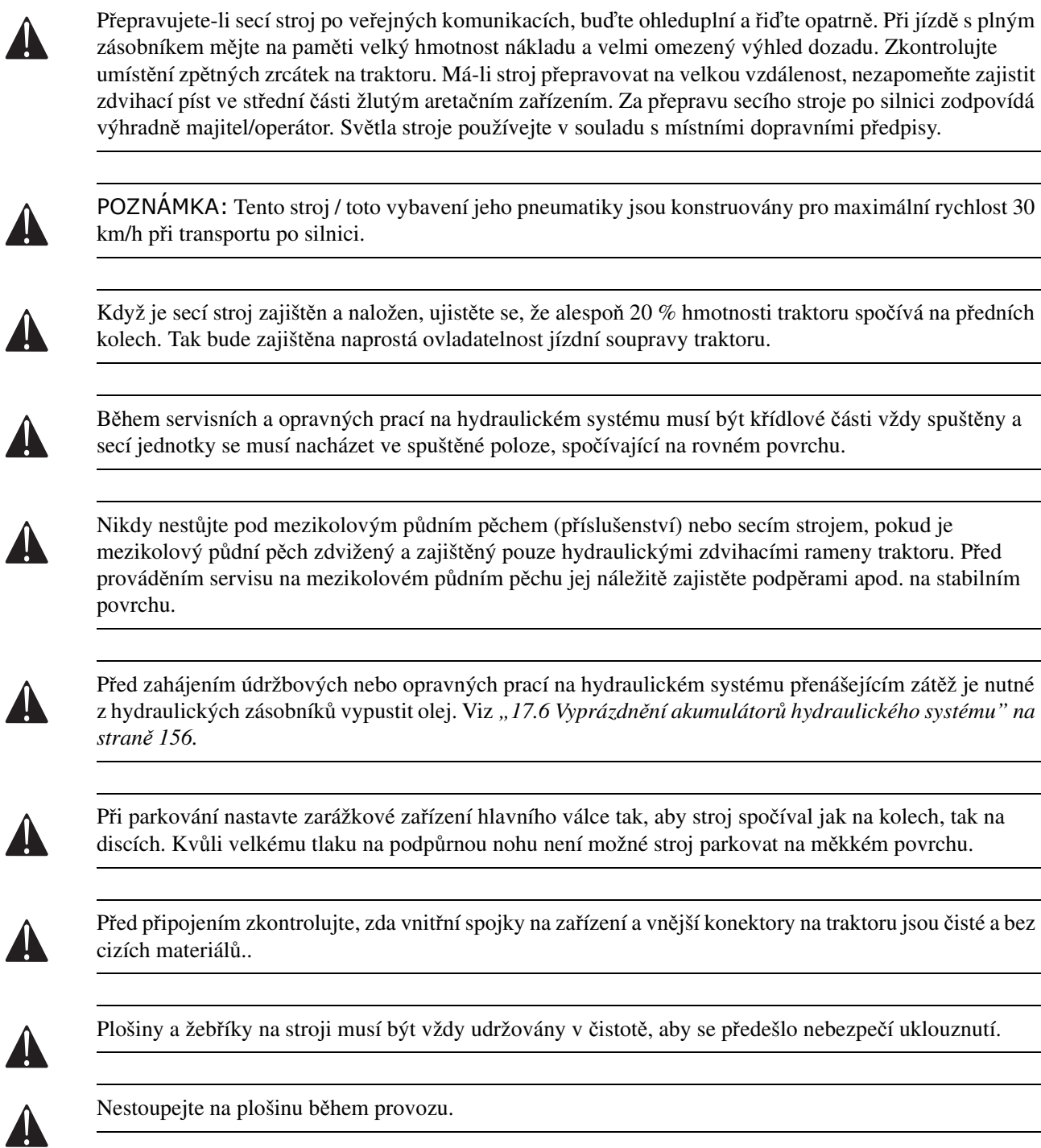

#### **Bezpečnost**

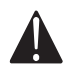

Vysokou kvalitu a spolehlivost secí jednotky zachováte používáním pouze originálních náhradních dílů Väderstad. Použijete-li jiné než originální náhradní díly, bude záruka neplatná a nebudou uznány žádné reklamace.

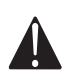

Pravidelně kontrolujte opotřebení tažného oka secího stroje. Je-li tažné oko nadměrně opotřebeno až na svůj limit, vyměňte jej. Viz *["9.2 Kontrola tažného oka secího stroje" na stran](#page-58-0)*ě *57*.

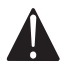

Jakékoli svařovací práce na stroji/zařízení musejí být prováděny na profesionální úrovni. Pamatujte na to, že nesprávně provedené svaření může mít za následek vážné zranění nebo smrtelný úraz. V případě jakýchkoliv pochybností požádejte o pokyny odborný svářečský servis.

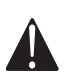

Nikdy se nedívejte do optiky spuštěného radaru! Riziko poranění oka!

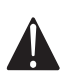

Před čištěním secího systému nebo servisu systému převodovky musí být vždy uzavřen hydraulický přívod pohonnému mechanismu ventilátoru a dávkovací jednotky.

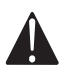

Aby se předešlo případným rizikům vyplývajícím z chyb během silniční přepravy, musí být před zahájením přepravy po silnici vypnuto veškeré zařízení elektronického řízení uvnitř i mimo kabinu traktoru.

#### **2.7 Přeprava stroje, není-li zapřažen za traktor**

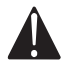

Pokud je nutné stroj přepravovat nepřipojený za traktor, musí být uložen na přívěsu pro stroj nebo na nákladním voze podélně.

Stroj musí být nakládán a vykládán na přepravní vozidlo a z přepravního vozidla pomocí traktoru. Zdvihání pomocí jeřábu je zakázáno!

- **1** Složte stroj do přepravní polohy, viz *"8.2 P*ř*epínání mezi pracovní a p*ř*[epravní polohou" na stran](#page-55-1)*ě *54*.
- **2** Aktivujte funkci zatažení kol, viz *["8.2.1 Funkce zatahování kol \(neplatí pro RDA 400S bez interaktivní](#page-55-0)  [kontroly hloubky setí - IDC\)" na stran](#page-55-0)*ě *54*.
- **3** Zvedněte přední nářadí do výšky vysokého zdvihu.
- **4** Umístěte na nízký přívěs nebo na plochý valník podélně. Při použití plochého valníku je nutno použít nájezdovou rampu, nákladovou rampu nebo podobné zařízení. Postupujte opatrně a ověřte, zda nedošlo během nakládky k poškození částí stroje.
- **5** Spusťte stroj. Nastavte zarážkové zařízení hlavního válce a podpěrnou nohu tak, aby stroj spočíval na kolech, discích a podpěrné noze nebo mezikolovém pěchu ve spuštěné poloze. Ujistěte se, že z hydraulického systému stroje byl vypuštěn tlak.
- **6** Zabraňte otáčení přepravních kol stroje pomocí klínů či podobného zařízení.
- **7** Zabezpečte vozovou plachtu upínacími popruhy nebo podobně.
- **8** Odpojte traktor od stroje.
- **9** Zajistěte stroj pomocí vhodných vázacích prostředků v souladu s příslušnými předpisy. Vyvazovací zařízení musí být připojeno ke stroji v místech označených na štítcích; viz ["Obrázek 2.4"](#page-21-0).
- **•** Bližší informace o rozměrech a hmotnosti stroje najdete v části *"1.3 Technické údaje" na stran*ě *12*.
- **•** Vždy se ujistěte, že splňujete platná národní předpisy týkající se přepravních rozměrů, požadavků na přepravní vozidla atd.

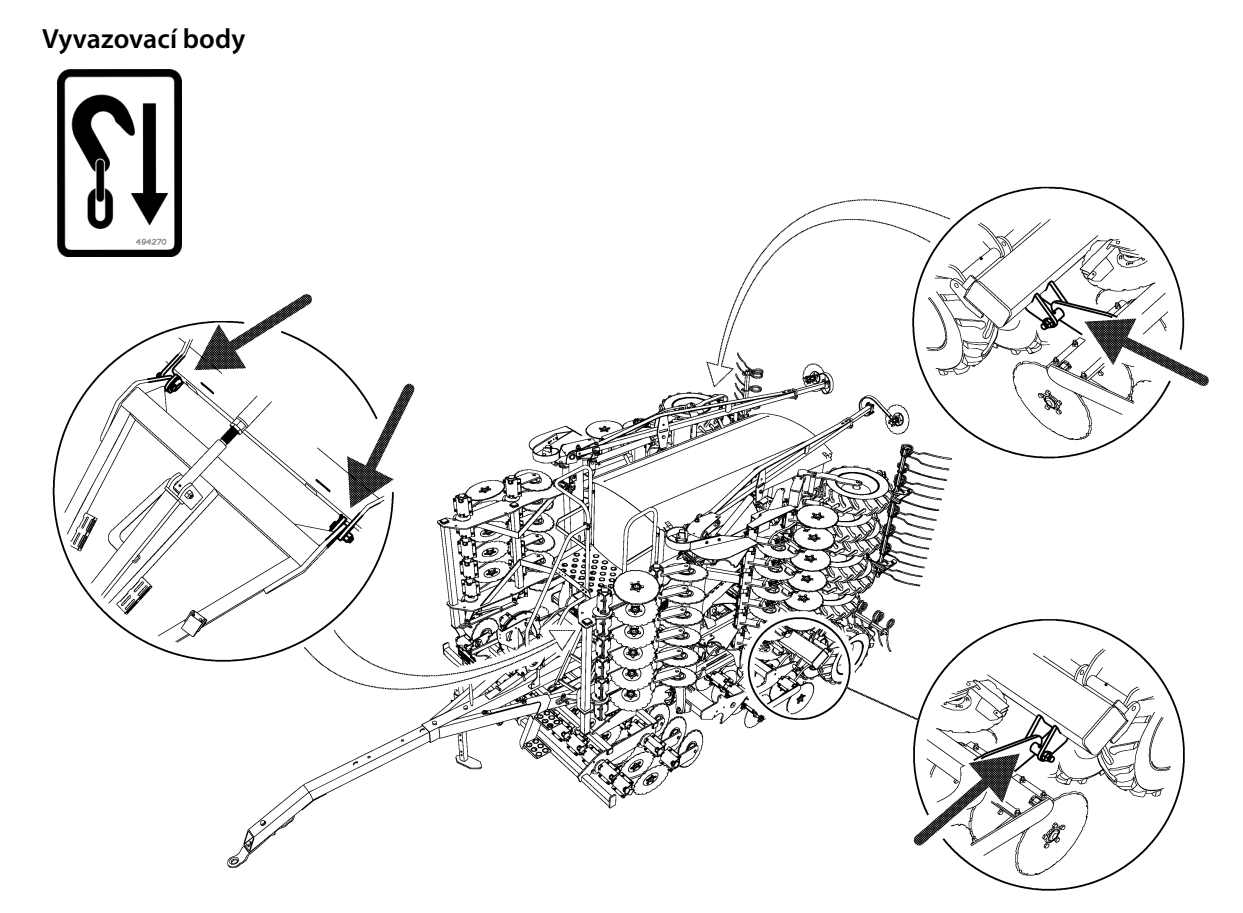

<span id="page-21-0"></span>Obrázek 2.4

# **3 Přehled stroje**

#### **3.1 Ovládací systém**

 $\mathbf{i}$ 

Všechny funkce stroje jsou ovládány a monitorovány z kabiny traktoru pomocí ovládací jednotky. Väderstad nabízí pro ovládání a monitorování stroje několik různých řešení: E-Control, ISOBUS a ControlStation. Všechny tyto systémy dokážou ovládat všechny funkce stroje. Způsob ovládání a zapojení těchto systémů se ale liší.

E-Control a ISOBUS mohou být užitečnou kombinací. Například systém ISOBUS může být použit k převzetí kontroly nad strojem, zatímco E-Control ukazuje statistická data v reálném čase.

#### **E-Control/ISOBUS**

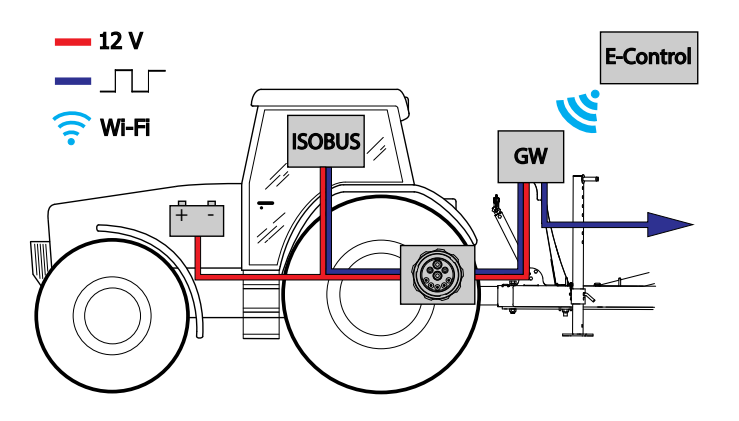

Obrázek 3.1

- **•** E-Control ovládání a monitorování stroje pomocí iPadu.
- **•** ISOBUS ovládání a monitorování stroje pomocí virtuálního terminálu.
- **•** GW (Gateway brána) ovládací jednotka, která zpracovává a ukládá data stroje.

#### **Jednotka ControlStation**

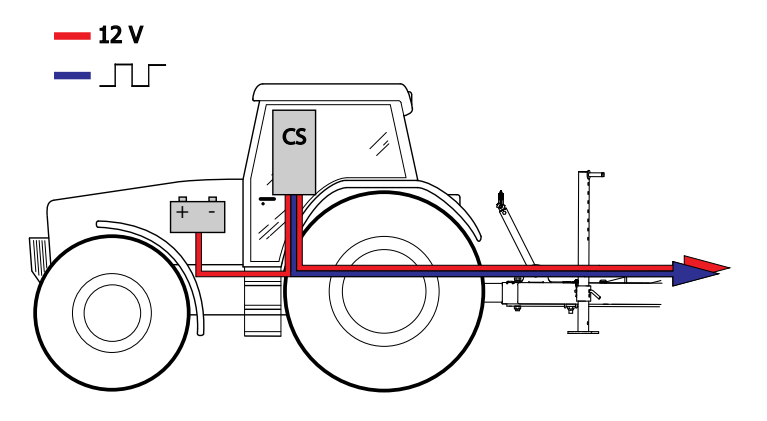

Obrázek 3.2

**•** CS – ovládání a monitorování stroje pomocí jednotky ControlStation.

#### **3.1.1 E-Control**

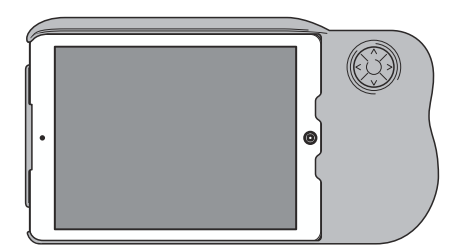

Obrázek 3.3

E-Control se skládá z iPadu<sup>1</sup>, který může být propojen se speciálním držákem nazvaným *E-Keeper*. Komunikace mezi iPadem a bránou stroje probíhá bezdrátově pomocí Wi-Fi. Komunikace mezi zařízením iPad a *E-keeper* probíhá prostřednictvím Bluetooth. Brána přijímá a zpracovává všechny příkazy. E-Control má velkou dotykovou obrazovku s jednoduše čitelnými nabídkami v barvách, které usnadňují práci s nimi. Držák má několik snadno přístupných tlačítek pro ovládání a navigaci těch nejdůležitějších funkcí při jízdě na poli.

#### **3.1.2 ISOBUS**

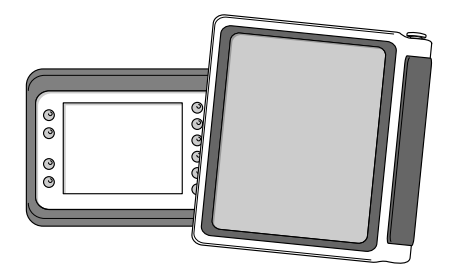

Obrázek 3.4

Zapojte secí stroj k terminálu ISOBUS (virtuální terminál). Terminál komunikuje s bránou stroje, která přijímá a zpracovává všechny příkazy. Jediné standardní rozhraní pro všechny stroje a jednotky vaši práci výrazně usnadní. ISOBUS nabízí srozumitelné a přehledné nabídky $^2$  v barvách, které usnadňují práci s nimi.

<sup>1.</sup>iPad je registrovaná ochranná známka společnosti Apple Inc.

<sup>2.</sup>Ovládání se liší mezi různými terminály; některé jsou ovládány dotykovou obrazovkou, zatímco další jsou ovládány otočným ovladačem.

#### **3.1.3 Jednotka ControlStation**

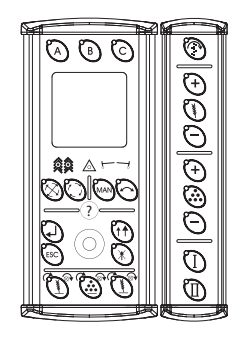

Obrázek 3.5

ControlStation je tradiční a osvědčená ovládací jednotka. Používá se k nastavení a úpravě množství dodávaného osiva, vytváření kolejových meziřádků, ovládání ramen znamenáků, aktivaci polovičního odstavení stroje apod. Navigace na velkém a jasně čitelném displeji probíhá pomocí otočného ovladače. Všechny volby se provádějí pomocí snadno přístupných tlačítek na čelní straně.

Součástí jednotky ControlStation je počítač secího stroje, který ukládá všechna nastavení jednotky a důležitá data funkcí stroje, poplachů apod.

#### **3.2 Brána**

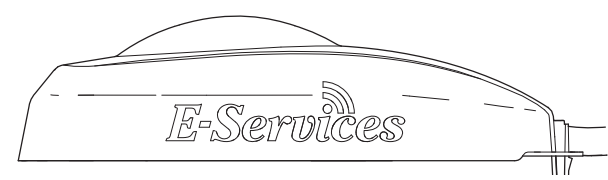

Obrázek 3.6

Brána je mozkem systémů E-Control a ISOBUS $^{\rm l}$ . Obstarává komunikaci s iPadem a terminálem ISOBUS a ukládá veškerá nastavení stroje a důležitá data o funkci stroje, poplaších atd. Každý secí stroj má svou vlastní bránu.

Brána je kompatibilní s ISO 11783 a vyžaduje terminál ISOBUS (virtuální terminál) s verzí 3 nebo 4. Seznam testovaných terminálů je k dispozici na webové stránce společnosti Väderstad AB. Bližší informace naleznete na stránce *www.vaderstad.com*.

#### **3.2.1 GPS**

Brána je vybavena přijímači GPS signálu. Signál GPS se používá k určení času a polohy při zapisování poplachů a dalších událostí do systému.

<sup>1.</sup>Bránu nelze připojit k jednotce ControlStation.

# **4 Obecná údržba a servis**

#### **4.1 Pravidelná údržba**

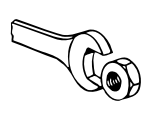

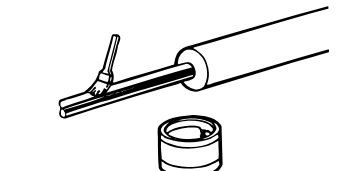

Obrázek 4.1

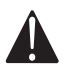

Před vyjetím zkontrolujte dotažení všech matic a šroubů. Během sezóny pravidelně kontrolujte, zda se matice a šrouby opotřebením nepovolily a kontrolujte opotřebení kloubů a montážních bodů hydraulických válců.

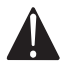

Šrouby a matice tvořící část spoje nesmějí být utaženy tak, aby byly spojené části sevřeny k sobě.

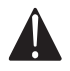

Zkontrolujte, zda nedošlo k poškození hadic a spojek hydraulického systému.

Hydraulický systém je nutné odvzdušnit po jakékoli práci, která je na něm provedena. Zkontrolujte, zda v bezprostřední blízkosti pracovního prostoru stroje nikdo není. Několikrát zahýbejte zdvihacím válcem, válci znamenáků a válci předního nářadí mezi jejich krajními polohami, dokud se z hydraulického systému nevytlačí veškerý vzduch.

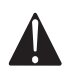

Při čištění secího systému nebo servisu systému převodovky musí být vždy uzavřen hydraulický přívod do ventilátoru a dávkovací jednotky.

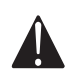

Chystáte-li se secí stroj delší dobu nepoužívat anebo po každém čištění vždy na pístnice naneste mazivo nebo hustý olej.

Potřebujete-li pracovat na hydraulickém systému, zajistěte, aby se do něj nedostaly nečistoty! Čištění proveďte čistým papírem nebo látkou. Díly pokládejte na čistý povrch (ne přímo na ponk). Díly před montáží opláchněte například odmašťovacím přípravkem.

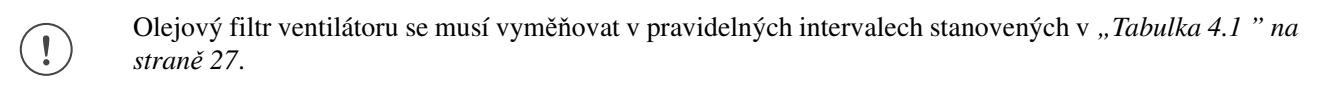

Před dlouhodobým uskladněním namažte galvanicky pokovené a chromované povrchy mazivem.

Pro zachování vysoké kvality secího stroje používejte vždy jen originální náhradní díly Väderstad.  $\mathbf{ii}$ Opotřebitelné části stroje objednávejte v předstihu před sezónou. Dobrá údržba znamená dobré hospodaření! Stroj je pouze tak dobrý, jak dobrá je údržba, kterou mu věnujete.

 $\mathbf{I}$ 

#### <span id="page-26-0"></span>**4.2 Zajištění secího stroje při servisu**

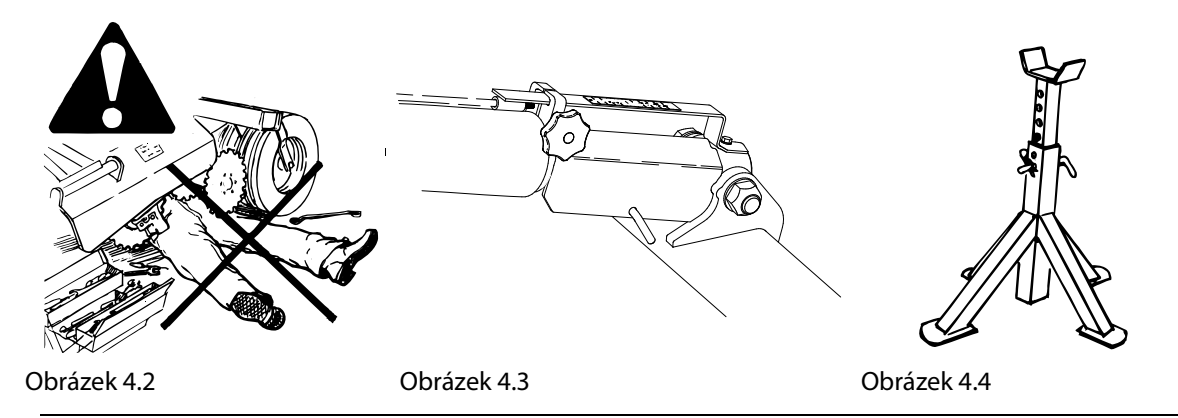

Při provádění jakékoli servisní práce musí být stroj bezpečně podepřen, protože hrozí nebezpečí úrazu rozdrcením. **Zajist**ě**te secí stroj nap**ř**íklad podp**ě**rami a všechny zdvihací válce zajist**ě**te p**ř**íslušnými areta**č**ními za**ř**ízeními žluté barvy**.

K ovládání nastavení hloubky secího stroje slouží (1–3) zdvihací válce. Válce je možné zajistit příslušnými aretačními zařízeními žluté barvy. Zvedněte secí stroj do horní polohy a před upevněním aretačního zařízení zatlačte zarážku (A) na zdvihacím válci směrem ke konci válce. Je-li stroj složený, žádný z pomocných válců není nutné zajišťovat, ale zkontrolujte plné zajištění obou pojistných kolíků křídelních částí.

Také dohlédněte na to, aby byl povrch, na kterém spočívají podpěry, dostatečně pevný. V případě, že je zásobník osiva plný, což by během údržby neměl být, je váha secího stroje značná. Viz *"1.3 Technické údaje" na stran*ě *12*.

*["Obrázek 4.5"](#page-27-0)* znázorňuje nejlepší způsob umístění podpěr.

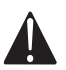

Servis hydraulického systému je vždy nutné provádět v situaci, kdy jsou křídlové části vysunuté a secí stroj je spuštěn na zem.

<span id="page-27-0"></span>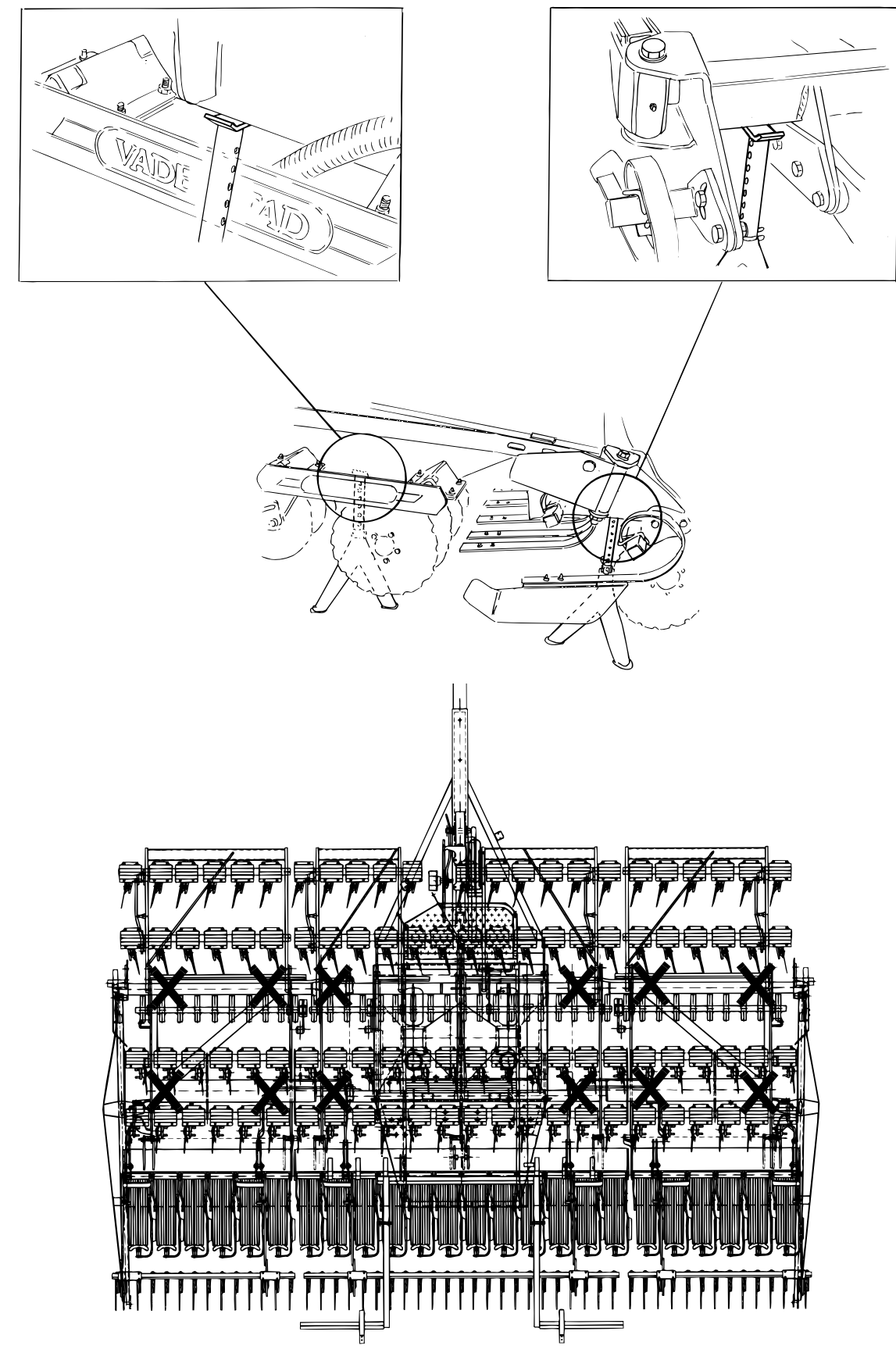

Obrázek 4.5

#### **4.3 Pravidelná údržba**

#### **4.3.1 Mazací body**

 $\blacktriangle$ 

Bezpečnost především! Nelehejte si pod stroj. Promazávání provádějte shora, případně stroj bezpečně podepřete podpěrami. Viz *"4.2 Zajišt*ě*ní secího stroje p*ř*[i servisu" na stran](#page-26-0)*ě *25*.

 $\bigodot$ 

 $\bigodot$ 

Promažte všechny maznice podle uvedených mazacích intervalů, a to vždy až po umytí tlakem vody.

Vodu nikdy nesměrujte přímo na ložisko! Těsnění se mohou při použití vysokotlaké vodní trysky snadno poškodit, což pak vede ke korozi kuličkových ložisek!

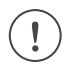

Promažte na konci každé sezóny.

<span id="page-28-1"></span>Promažte podle pokynů v *["Obrázek 4.6"](#page-29-0)*. Ložiska kotoučů a ložiska kol je třeba promazávat do vytékání maziva; v případě ostatních mazacích bodů použijte 2–3 zdvihy mazací pistole. Kotouče při mazání otáčejte ([""](#page-28-1)).

#### <span id="page-28-0"></span>Tabulka 4.1

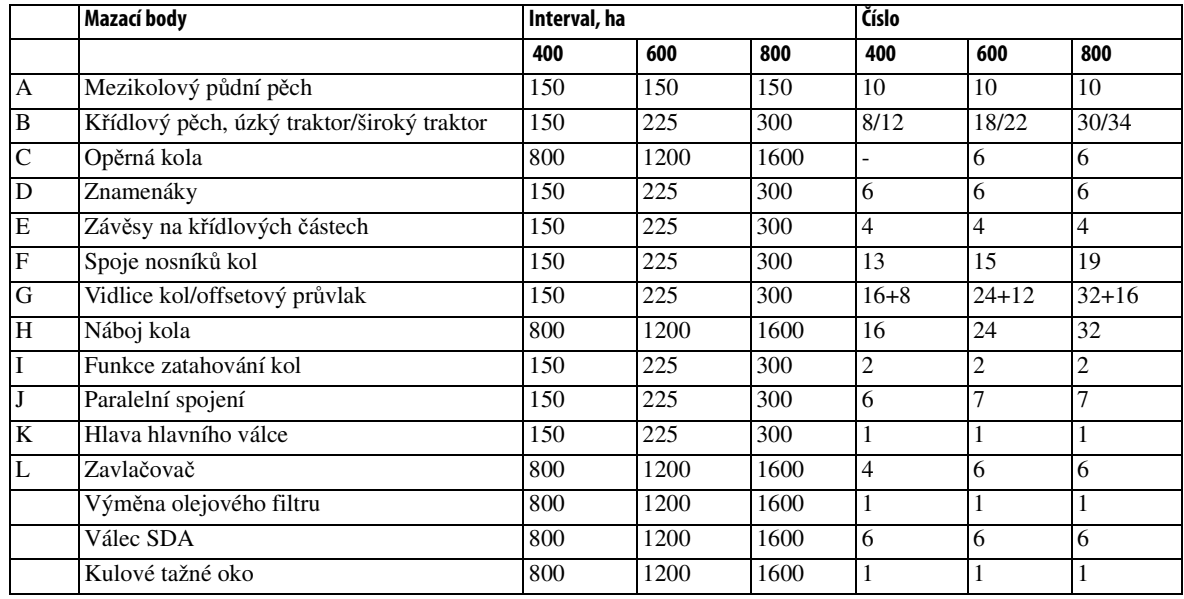

<span id="page-29-0"></span>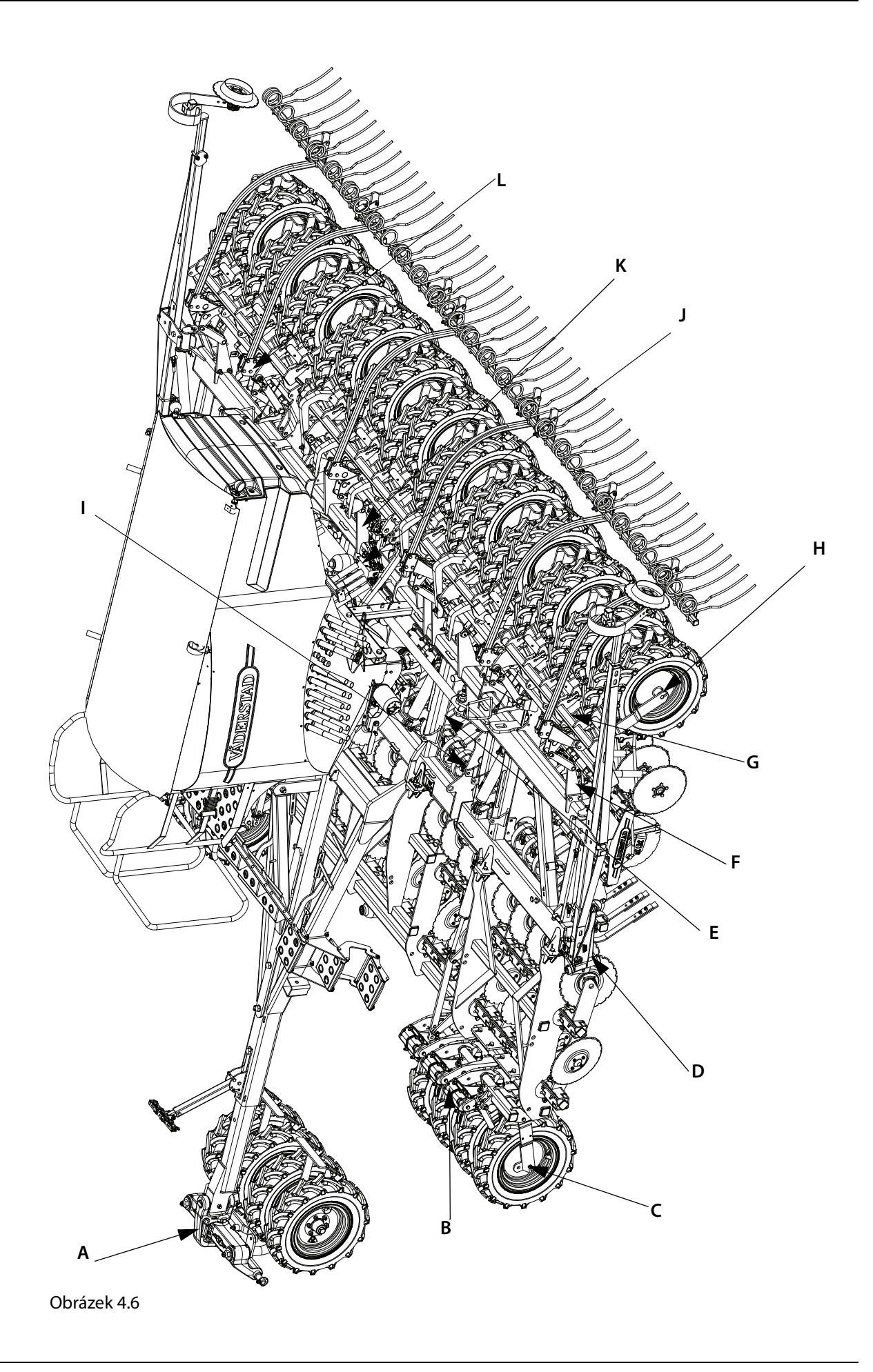

#### **4.3.2 Servisní kryty**

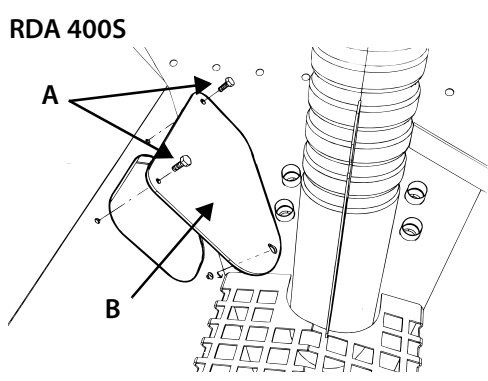

Obrázek 4.7

Na dně zásobníku osiva se nachází kryt poskytující přístup k mazání a servisu paralelního spojovacího mechanismu.

Odšroubujte šrouby (A). Kryt (B) lze sejmout zatlačením nahoru a zvednutím.

Demontujte mřížku povolením pojistného šroubu, který upevňuje mřížku na místě.

Pro řádné utěsnění krytu se přesvědčte, že po usazení je ve styku se zásobníkem osiva.

#### **RDA 600-800S**

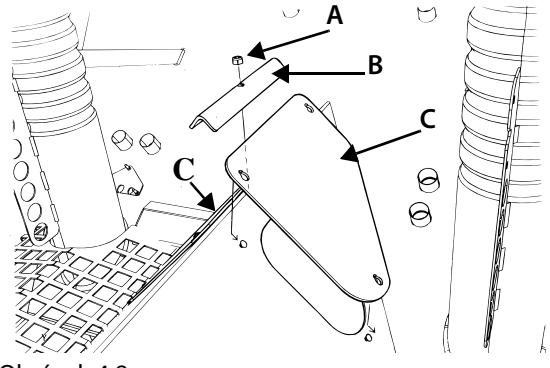

Obrázek 4.8

Na dně zásobníku osiva se nachází dva kryty poskytující přístup kvůli mazání a servisu paralelního spojovacího mechanismu.

Povolte matici (A) a zdvihněte úhelník (B). Kryty (C) lze sejmout zatlačením nahoru a zvednutím. Demontujte mřížku povolením pojistného šroubu, který upevňuje mřížku na místě.

Pro řádné utěsnění krytů se ujistěte, že po usazení jsou ve styku se zásobníkem osiva.

#### **4.3.3 Dotahování šroubových spojů**

Před vyjetím zkontrolujte dotažení všech matic a šroubů. Během sezóny pravidelně kontrolujte, zda se matice a šrouby opotřebením nepovolily a kontrolujte opotřebení kloubů a montážních bodů hydraulických válců.

 $\mathbf{I}$ 

 $\mathbf{I}$ 

Šrouby a matice tvořící část spoje nesmějí být utaženy tak, aby byly spojené části sevřeny k sobě.

#### **4.4 Nástroje**

#### **4.4.1 Víceúčelový nástroj**

V případě tohoto stroje lze víceúčelový nástroj použít třemi způsoby.

Pravá strana (A) se používá k měření hloubky setí (viz ["14.1 Nastavení hloubky setí" na stran](#page-111-0)ě 110).

Horní část (B) se používá k měření opotřebení na kotoučích secího stroje a ukazuje polohu montáže botek secího stroje.

Spodní část (F) se používá k měření opotřebení systému Disc/Disc Aggressive.

Víceúčelový nástroj používejte dle obrázku *["Obrázek 4.10"](#page-31-0)*.

#### **Výsevní disky (B)**

Symbol (D) zobrazuje původní pozici secích radliček při osazení během výroby.

Symbol (C) udává, kdy je nutné změnit instalační výšku secích radliček (viz *["14.2.1 Instala](#page-116-0)*č*ní výška" na [stran](#page-116-0)*ě *115*). Výsevní disky je nutné vyměnit, pokud indikátor poklesne na 0 %.

#### **Systém Disc (F):**

Čísla 450 a 410 udávají průměr disku (E). Disky systému Disc/Disc Aggressive je nutné vyměnit, pokud indikátor poklesne na 0 %.

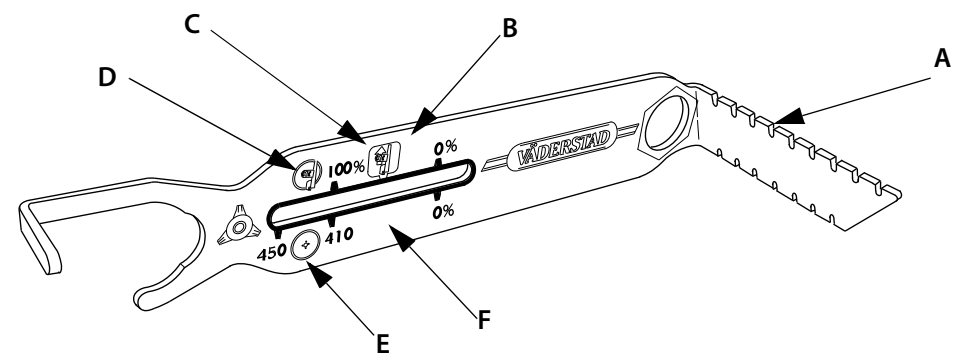

Obrázek 4.9

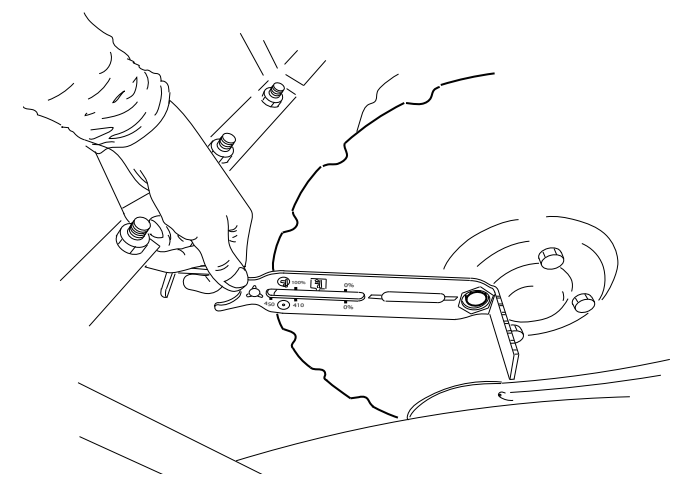

<span id="page-31-0"></span>Obrázek 4.10

#### **4.5 Čištění**

 $\mathbf{I}$ 

 $\mathbf{I}$ 

 $\mathbf{I}$ 

Na konci sezóny vyčistěte zásobník osiva, rotor a výsevní jednotku, hadice na osivo a výstupy v hlavici rozvaděče společně s ostatními díly. Vyčistěte motory kolejových řádků. Viz *"14.3.6* Č*išt*ě*[ní" na stran](#page-125-0)*ě *[124](#page-125-0)*.

Zkontrolujte, zda v zásobníku osiva nebo podávacím systému nezůstalo žádné osivo či hnojivo.

Veškeré zbytky osiva, které začnou klíčit, mohou zablokovat vzduchové hadice a hadice na osivo. Osivo může také přilákat malé hlodavce, kteří mohou stroj poškodit.

Vyčistěte radar!

Dodržujte maximální čistotu u veškeré práce prováděné na hydraulickém systému stroje! Čištění proveďte čistým papírem nebo látkou. Díly pokládejte na čistý povrch (ne přímo na ponk). Díly před montáží opláchněte například odmašťovacím přípravkem.

Nikdy nečistěte ložiska přímo proudem vysokotlaké vody! Po čištění je důležité ložiska promazat, aby došlo k odstranění zbývající vody.

Nikdy nečistěte elektrické součásti přímo proudem vysokotlaké vody! Elektrické součásti čistěte profouknutím vzduchem nebo otřením vlhkým hadříkem.

Po čištění nechte ventilátor určitou dobu běžet, aby se celý systém vysušil.

#### **4.6 Pro delší skladování**

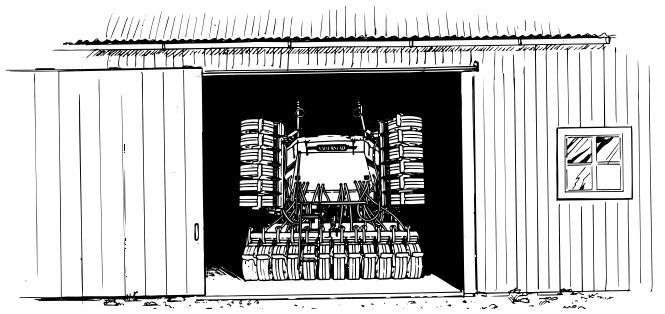

#### Obrázek 4.11

Pokud secí stroj nepoužíváte, měli byste jej uskladnit v krytém prostoru. To je důležité zvláště v případě, pokud secí stroj obsahuje elektronická zařízení. Elektronické součásti mají velmi vysoký standard a běžně nejsou vlhkostí ovlivněny, ale i přesto doporučujeme uložení secího stroje v krytém prostoru. Jednotka ControlStation a baterie by měly být v případě dlouhodobého uskladnění uchovány při pokojové teplotě. Při uložení iPadu a virtuálního terminálu se řiďte příslušnými pokyny.

Lesklé díly stroje, jako jsou pístnice a díly podléhající opotřebení, by měly být na zimu ošetřeny olejem.

Přesvědčte se, že je stroj řádně vyčištěný. Nechte vypouštěcí klapky otevřené a vytáhněte vzduchové hadice z ejektoru, aby mohl vzduch proudit.

Před rozvinutím stroje v mrazu je nutné nechat jej chvíli stát ve vytápěné budově, aby hadice osiva opět získaly pružnost.

#### **4.7 Aktualizace softwaru v bráně, ISOBUS/E-Control**

Software se aktualizuje tak, že z internetu do iPadu nejprve stáhne nový software. Když je iPad následně připojen do místní sítě z brány, zobrazí se dotaz, zda se má instalovat nový software.

- **1** Připojte iPad do bezdrátové sítě s internetovým připojením. Nezapomínejte, že síť, kterou brána vysílá, NENÍ připojena k internetu.
- **•** Pokud se síť nezobrazí ihned, chvíli počkejte, dokud iPad nedokončí vyhledávání sítí.
- **2** Přejděte na hlavní obrazovku iPadu a klepněte na ikonu .

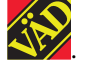

- **3** Po zobrazení výzvy zvolte "Vyhledat aktualizace". Na obrazovce uvidíte, které aktualizace jsou k dispozici, a spustí se stahování.
- **•** Aplikace je společná pro všechny modely stroje. Vyhledávání poskytuje aktualizace pro všechny modely stroje, ke kterým kdy byl systém E-Control připojen. Během instalace brána detekuje, která aktualizace je pro dané konkrétní zařízení vhodná.
- **4** Připojte iPad k místní síti z brány.
- **5** Po zobrazení výzvy zvolte "Instalovat aktualizace".
- **6** Po dokončení instalace se zobrazí zpráva "Aktualizace proběhla úspěšně".

#### **4.8 Stažení aplikace E-Control, ISOBUS/E-Control**

Aplikace pro E-Control společnosti Väderstad je software, který lze zdarma stáhnout do iPadu z obchodu App Store<sup>1</sup>. Ke stažení aplikací z obchodu App Store je vyžadováno Apple ID. Stejné Apple ID se používá pro několik výrobků Apple. Pokud již Apple ID máte, potom jej můžete použít ke stažení aplikace E-Control.

Podrobné pokyny ohledně vytvoření Apple ID naleznete v uživatelské příručce k iPadu nebo kontaktujte středisko podpory společnosti Apple.

- **1** Připojte iPad do bezdrátové sítě s internetovým připojením. Nezapomínejte, že síť, kterou brána vysílá, NENÍ připojena k internetu.
- **2** Přejděte na hlavní obrazovku iPadu a klepněte na ikonu App Store.
- **3** Klepněte na políčko vyhledávání a zadejte *"E-Control",* pak spusťte vyhledávání.
- **4** Na obrazovce se objeví ikona Väderstad .
- **5** Klepněte na políčko "*zdarma"* a následně na *"Instalovat aplikaci".* V případě potřeby zadejte své Apple ID. Stavová lišta stahování zobrazená v ikoně značí, že stahování probíhá.
- **6** Klepněte na tlačítko "Otevřít" a spusťte aplikaci.

Aplikace je stejná pro všechny stroje Väderstad vybavené funkcí E-Control. Systém automaticky detekuje příslušný typ stroje.

 $\mathbf i$ 

<sup>1.</sup>Apple a App Store jsou zapsané obchodní značky společnosti Apple Inc.

#### **4.9 Stažení nového softwaru, ControlStation**

Nový software můžete do ovládací jednotky ControlStation stáhnout přes počítač připojený k Internetu. Je k tomu zapotřebí speciálního kabelu, obj. č. 154844. Můžete si jej objednat u společnosti Väderstad AB.

Postupujte takto:

- **1** Přihlaste se k domovské stránce společnosti Väderstad na adrese http://www. vaderstad.com.
- **2** Jděte na webových stránkách do sekce Service & Parts. Tam najdete informace o softwaru ke stažení.
- **3** Postupujte podle pokynů uvedených na této stránce.

#### **4.10 Obnovení továrního nastavení, ControlStation**

Obnovení továrního nastavení slouží k návratu stroje k továrnímu nastavení.

Provedením obnovení továrního nastavení se vynulují všechny zadané parametry, např. typ stroje, elektricky nastavitelné dávkování osiva.

Před obnovou továrního nastavení si poznamenejte všechny nastavené parametry.

Potom během spouštění ovládací jednotky ControlStation stiskněte následující čtyři tlačítka. Viz *["Obrázek 4.12"](#page-34-0)*.

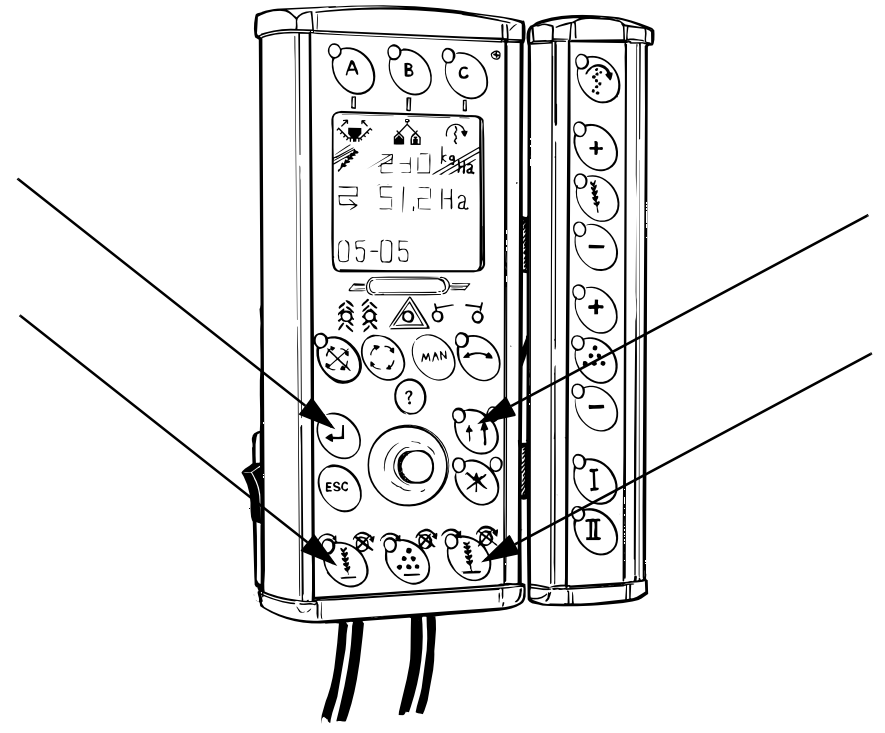

<span id="page-34-0"></span>Obrázek 4.12

Přeprogramujte secí stroj pomocí jednotky ControlStation.

# **5 Instalace**

#### **5.1 Traktor**

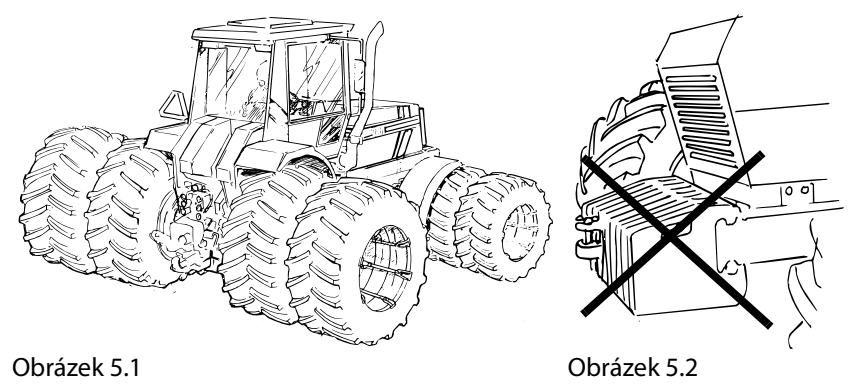

#### **5.1.1 Pneumatiky a závaží**

Traktor by měl být vybaven velmi kvalitními pneumatikami, aby se snížilo zhutňování půdy a zvýšila tažná síla. Snažte se tlak v pneumatikách udržovat na co nejnižší úrovni. Z traktoru by měla být odstraněna veškerá přední závaží.

#### **5.1.2 Požadavky na hydraulický systém traktoru**

1 vstup beztlakového zpětného vedení, 3/4", pro návrat oleje z ventilátorů. Pokyny k jeho instalaci získáte od svého distributora.

4 dvojčinné hydraulické spojky (1/2") s následujícími funkcemi:

- **A** Pro provoz ventilátoru je zapotřebí jedné dvojčinné hydraulické spojky s výkonem 40 l/min při 180 bar. Tato spojka vyžaduje individuálně nastavitelný průtok.
- **B** Ke zvedání a spouštění secího stroje a provoz znamenáků je nutná 1 dvojčinná hydraulická spojka s výkonem 40 l/min při tlaku 180 bar.
- **C** Pro funkci skládání nebo rozkládání a provoz systému CrossBoard, je nutná 1 dvojčinná hydraulická spojka s výkonem 20 l/min. při 180 bar.
- **D** Pro zvedání a spouštění předního nářadí je nutná 1 dvojčinná hydraulická spojka s výkonem 20 l/min. při 180 bar.
- **E** Hydraulickou spojku uvedenou v bodě A a jednu z ostatních spojek musí být možné používat zároveň.
### **5.2 Montáž jednotky E-Control do traktoru**

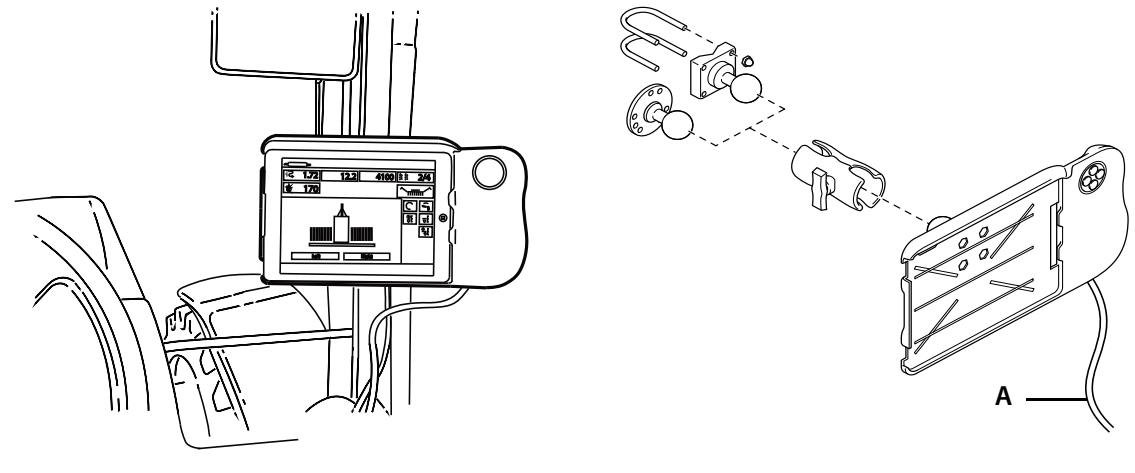

Obrázek 5.3 Obrázek 5.4

 $\left(\begin{smallmatrix}\!1\!\\ \!1\!\end{smallmatrix}\right)$ 

<span id="page-36-0"></span>

**1** Proveďte správnou instalaci držáku v kabině traktoru. Držák je třeba umístit do zorného pole při jízdě dopředu. Úchyt připevněte tak, jak je znázorněno na *["Obrázek 5.4"](#page-36-0)*.

Než začnete v kabině traktoru cokoliv vrtat, zkontrolujte současnou skrytou elektroinstalaci.

**2** Zapojte napájecí kabel držáku (A) do 12 V zásuvky traktoru.

### **5.2.1 Usazení iPadu do držáku**

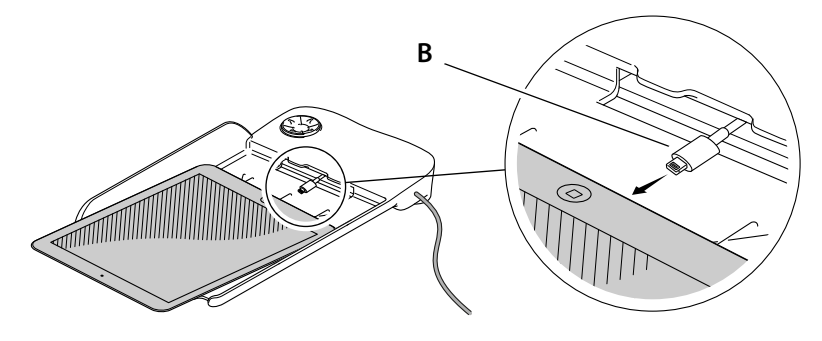

Obrázek 5.5

Připojte iPad k nabíjecímu kabelu (B) a zatlačte jej přímo do držáku. Jemně jej zatlačte na místo.

**•** Komunikace mezi iPadem a držákem probíhá bezdrátově. Pokud tlačítka na držáku nefungují, zkontrolujte, zda je v nabídce nastavení iPadu aktivní "Bluetooth".

### **5.2.2 Spárování iPadu a držáku**

Aby iPad s držákem spolupracoval, je nutné je nejdřív spárovat. Obvykle není potřeba nastavení nijak upravovat, protože iPad a držák jsou spárované už z výroby. Pokud je iPad namontován na jiný držák, nebo pokud je držák vyměněn, musí být znovu spárovány.

#### **Spárujte iPad a držák**

- **1** Zapněte napájení držáku.
- **2** Zkontrolujte, zda je funkce Bluetooth v přístroji iPad povolena.
- **3** Ujistěte se, že iPad i držák jsou v dosahu signálu Bluetooth a spusťte na iPadu aplikaci E-Control.
- **4** Stiskněte na držáku libovolné tlačítko. Rozsvítí se kontrolka Bluetooth a držák je připraven k použití.
- **•** Předtím, než iPad spárujete s jiným držákem, je nutné ukončit párování s původním držákem.

#### **Ukončete spárování iPadu a držáku**

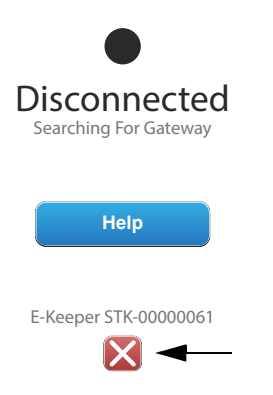

<span id="page-37-0"></span>Obrázek 5.6

- **1** Spusťte iPad.
- **2** Zvolte nastavení a vypněte Wi-Fi.
- **3** Spusťte aplikaci E-Control. Zobrazí se stránka, která se vás zeptá, zda si přejete zrušit spárování iPadu a držáku.
- **4** Klepněte na křížek, viz *["Obrázek 5.6"](#page-37-0)*. Kontrolka Bluetooth zhasne a iPad bude možné spárovat s jiným držákem.
- **5** Zvolte nastavení a znovu aktivujte Wi-Fi.

### **5.3 Instalace jednotky ControlStation do traktoru**

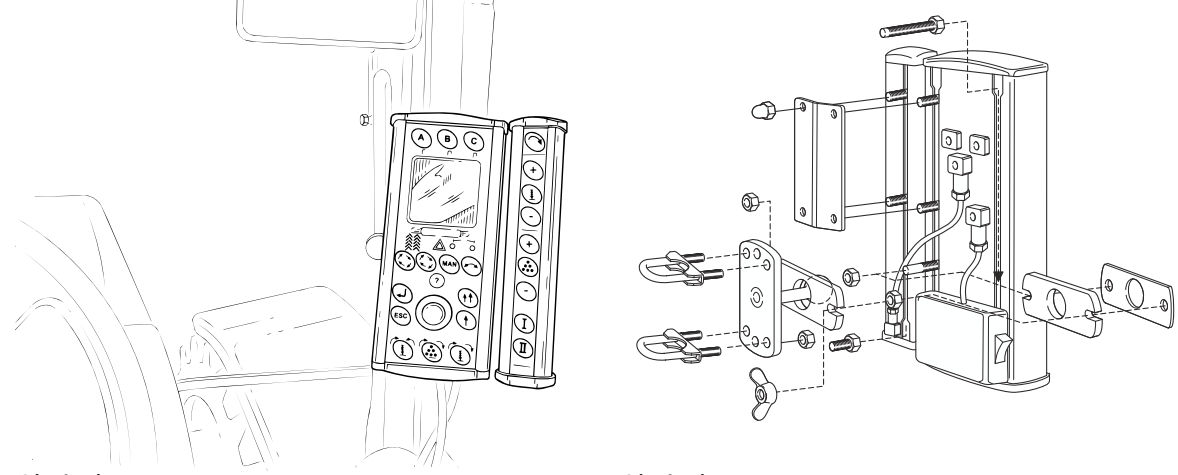

Obrázek 5.7 Obrázek 5.8

**1** Jednotku ControlStation řádně připevněte v kabině traktoru. Jednotka ControlStation by měla být umístěna tak, aby byla při jízdě dopředu v zorném poli. Držák připevněte v souladu s obrázkem.

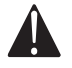

Než začnete v kabině traktoru cokoliv vrtat, zkontrolujte současnou skrytou elektroinstalaci.

**2** Jednotku ControlStation připojte do elektrické zásuvky na traktoru. Pokud zásuvka není k dispozici, zapojení musí být provedeno použitím jiného kabelu. Používejte pokud možno kabel o průměru 6 mm². Připojte kabely: hnědý k plus (+) a modrý k zemi (–).

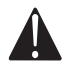

Nezaměňte póly!

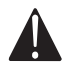

Správné spojení drátů je důležité, protože uvolněné spojení znemožní řádný provoz.

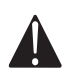

**Nepoužívejte zásuvku zapalova**č**e**, protože spotřeba proudu je až 20 A.

Přesvědčte se, že není propojovací kabel k secímu zařízení skřípnut zadním oknem traktoru. Kabel by se tak mohl snadno poškodit. Použijte určený konektorový port nebo průchodku na kabel. Kabel v kabině traktoru bezpečně zajistěte. Tím ochráníte jednotku ControlStation před poškozením v případě, že před odpojením secího stroje z nějakého důvodu nedojde k rozpojení propojovacího kabelku.

## **6 Zapojení a odpojení**

## **6.1 Secí stroj bez mezikolového půdního pěchu**

### **6.1.1 Připojení**

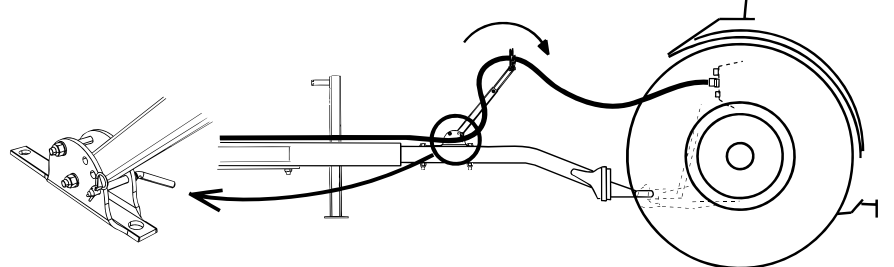

### Obrázek 6.1

- **1** Připojte secí stroj k závěsnému zařízení traktoru.
- **2** Zvedněte a zajistěte opěrnou nohu stroje.
- **3** Rozložte držák hadice dopředu a spojte hydraulické hadice a elektrické kabely, viz také *["6.3](#page-43-0)  P*ř*[ipojování hydraulických hadic a elektrických kabel](#page-43-0)*ů*" na stran*ě *42*.
- **4** Zkontrolujte, že hadice a kabely volně visí, a to i v ostrých zatáčkách, viz také *"6.4 P*ř*[ipojení s E-](#page-46-0)[Control" na stran](#page-46-0)*ě *45*.

Pravidelně kontrolujte opotřebení závěsného zařízení traktoru a tažného oka na zařízení, viz *["9.2 Kontrola](#page-58-0)  [tažného oka secího stroje" na stran](#page-58-0)*ě *57*.

### **6.1.2 Odpojení**

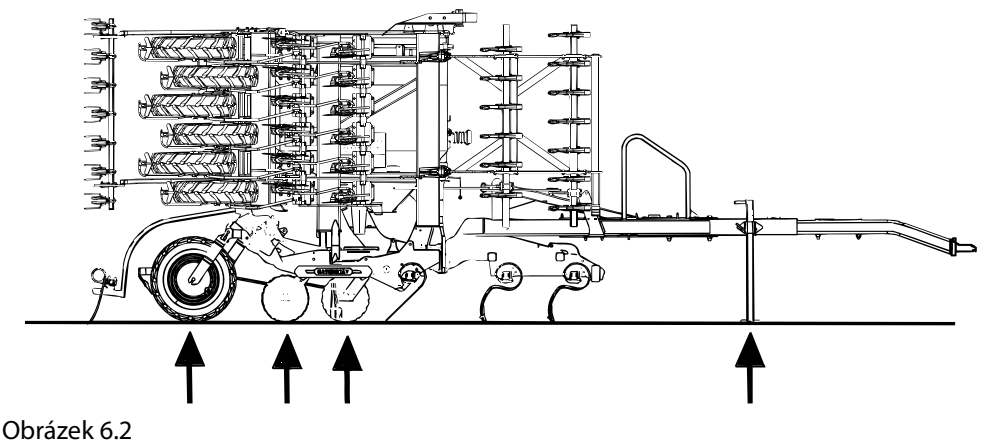

Odpojení a zaparkování zařízení se musí vždy provádět na rovném a stabilním povrchu.

- **1** Spusťte a zajistěte parkovací opěru stroje.
- **2** Nastavte zarážkové zařízení hlavního válce a podpěrnou nohu tak, aby stroj spočíval na kolech, discích a podpěrné noze. Kvůli velkému tlaku na podpůrnou nohu není možné stroj parkovat na měkkém povrchu.
- **3** Odpojte secí stroj od závěsného zařízení traktoru.
- **4** Odpojte hydraulické hadice a elektrické kabely. Složte držák hadic a zajistěte jej ve vzpřímené poloze.

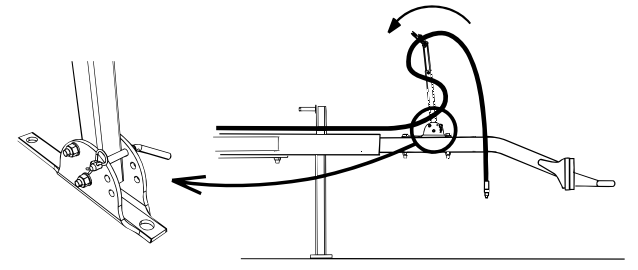

### Obrázek 6.3

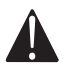

Když je stroj zaparkovaný a ponechaný v klidu pouze na kolech a podpěrné noze, znamenáky by se mohly začít pomalu rozvíjet kvůli vnitřnímu úniku kapaliny v hydraulickém systému. Zvykněte si stroj vždy parkovat na kolech, discích a podpůrné noze a vždy zamknout znamenáky pomocí závlaček.

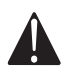

Má-li se secí stroj zaparkovat s plným zásobníkem osiva nebo na místě, kde půdní podmínky nemusí být pro zátěž vhodné, je nutné pod parkovací stojan podložit lať nebo podobný předmět, který pomůže rozložení zátěže.

### **6.2 Secí stroj s mezikolovým půdním pěchem**

**6.2.1 Připojení**

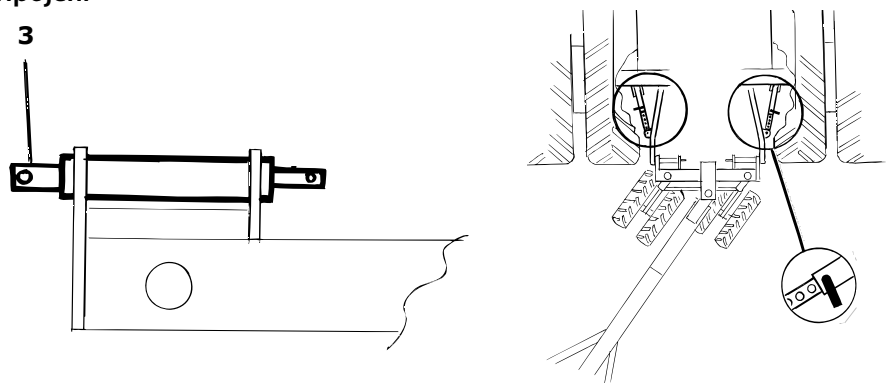

### Obrázek 6.4 Obrázek 6.5

**1** Připojte mezikolový půdní pěch ke zdvihacím ramenům traktoru. Je nutné použít velké šroubové čepy třídy 3.

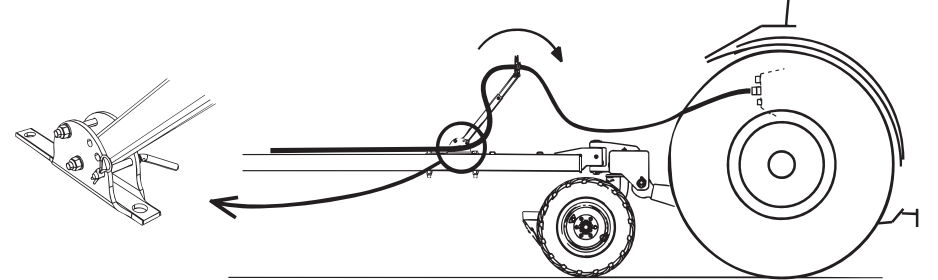

Obrázek 6.6

- **2** Rozložte držák hadice dopředu a spojte hydraulické hadice a elektrické kabely, viz také *["6.3](#page-43-0)  P*ř*[ipojování hydraulických hadic a elektrických kabel](#page-43-0)*ů*" na stran*ě *42*.
- **3** Zkontrolujte, že hadice a kabely volně visí, a to i v ostrých zatáčkách, viz také *"6.4 P*ř*[ipojení s E-](#page-46-0)[Control" na stran](#page-46-0)*ě *45*.

Po připojení mezikolového půdního pěchu je třeba zdvihací ramena traktoru zajistit pomocí bočních stabilizačních opěr.

**•** Pokyny k řízení mezikolového pěchu najdete v části *["22 Mezikolový p](#page-177-0)*ů*dní p*ě*ch (p*ř*íslušenství)" na [stran](#page-177-0)*ě *176*.

 $\mathbf{I}$ 

### **6.2.2 Odpojení**

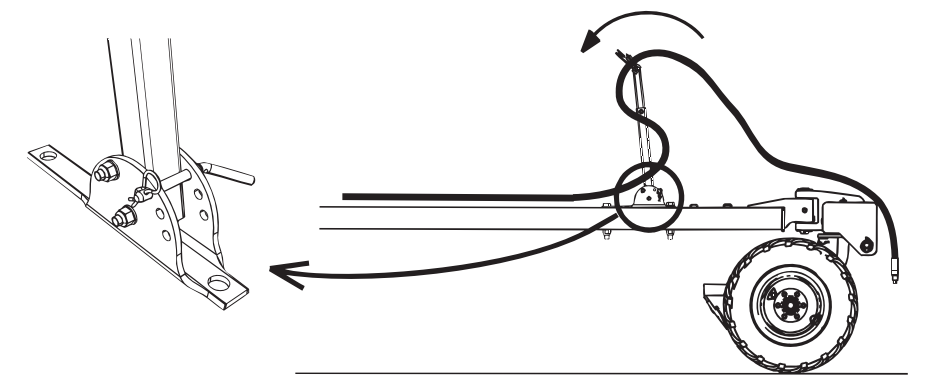

### Obrázek 6.7

- **1** Zaparkujte stroj na pevném povrchu.
- **2** Odtlakujte hydraulický systém stroje.
- **3** Odpojte secí stroj od zdvihacích ramen traktoru.
- **4** Odpojte hydraulické hadice a elektrické kabely. Složte držák hadic a zajistěte jej ve vzpřímené poloze.

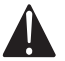

Odpojujete-li zařízení na měkké půdě, nezapomeňte před odtlakováním systému zajistit zdvihací píst žlutým aretačním zařízením, viz *"4.2 Zajišt*ě*ní secího stroje p*ř*[i servisu" na stran](#page-26-0)*ě *25*.

li.

### <span id="page-43-0"></span>**6.3 Připojování hydraulických hadic a elektrických kabelů**

### **6.3.1 Připojení hydraulických hadic pro provoz stroje**

- **1** Dvě hadice označené žlutými plastovými kroužky slouží ke zdvihání a pokládání secího stroje a ovládání znamenáků.
- **2** Dvě hadice označené bílými plastovými kroužky slouží k rozkládání bočních částí a úpravě systému CrossBoard.
- **3** Dvě hadice označené modrými plastovými kroužky slouží k ovládání předního nářadí.
- **4** Dvě hadice označené červeně ovládají ventilátor (+, plus), přívod (+, plus) a zámky křídel (–, mínus).
- Pečlivě zkontrolujte, že jsou hadice připojeny po dvojicích ke správné hydraulické spojce na traktoru.

### **6.3.2 Připojení hadic k ventilátoru a dávkovacímu systému**

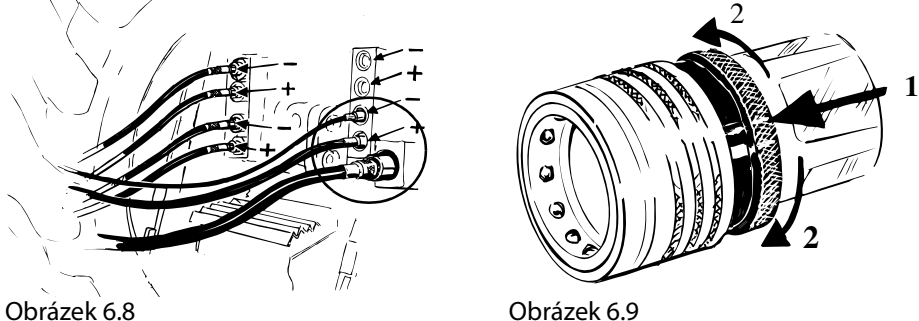

<span id="page-43-1"></span>

- **1** Připojte dvě tenčí hadice k dvoučinnému hydraulickému okruhu určenému ke konstantnímu provozu hydraulického motoru. Před spuštěním ventilátoru si přečtěte část. Silnější z těchto dvou hadic je tlaková hadice k hydraulickému motoru, zatímco tenčí hadice je hadicí pro únik oleje.
- **2** Nejsilnější hadicí je 3/4" vratná hadice, která je připojena k samostatnému netlakovému vratnému vstupu. Zajistěte rychlospojku zpětného vstupu. Viz ["Obrázek 6.9"](#page-43-1).
- Pečlivě otřete spojky a výstupy dosucha. Vyvarujete se tak zbytečným problémům a opotřebení hydraulického systému.
- **•** Před spuštěním ventilátoru si přečtěte část*["10 Ovládací systém, ISOBUS/E-Control" na stran](#page-63-0)*ě *62 / ["12 Ovládací systém, ControlStation" na stran](#page-91-0)*ě *90*.

### **6.3.3 Připojení k jednotce ISOBUS, ISOBUS/E-Control**

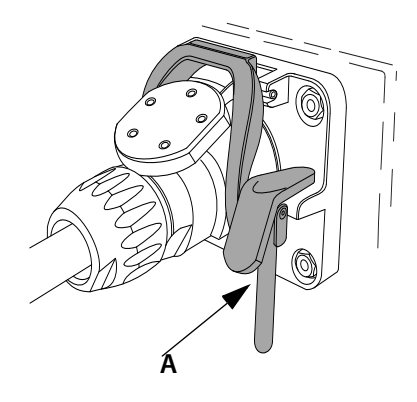

Obrázek 6.10

Připojte kabel z brány ke konektoru ISOBUS na traktoru.

Při tomto propojování buďte velice opatrní. Přesvědčte se o správné orientaci kolíků obou konektorů. Zajistěte připojení zajišťovací svorkou (A). Terminál detekuje, že je brána připojena a automaticky importuje software.

### **6.3.4 Připojení kabelů k jednotce ControlStation**

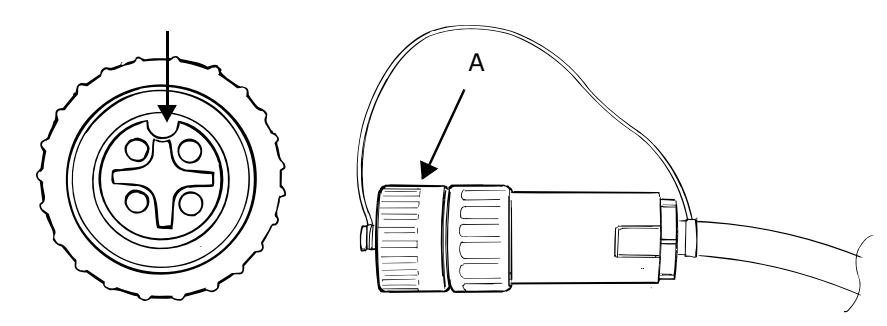

### Obrázek 6.11

- **1** Sejměte ochranný kryt (A) z propojovacího kabelu na secím stroji a kabel připojte k jednotce ControlStation. Při tomto propojování buďte velice opatrní. Zajistěte správnou orientaci kolíků obou konektorů. Spojte konektory dohromady mírným tlakem a přitom je zajišťujte šroubováním matice. Při odpojení stroje našroubujte na propojovací kabel ochranný kryt.
- **2** Elektrické kabely mají viset na držácích hadice společně s hydraulickými hadicemi, viz *["6.5 Úprava](#page-47-0)  [držáku hadice a délky hadice" na stran](#page-47-0)*ě *46*.

### **6.3.5 Připojení osvětlení**

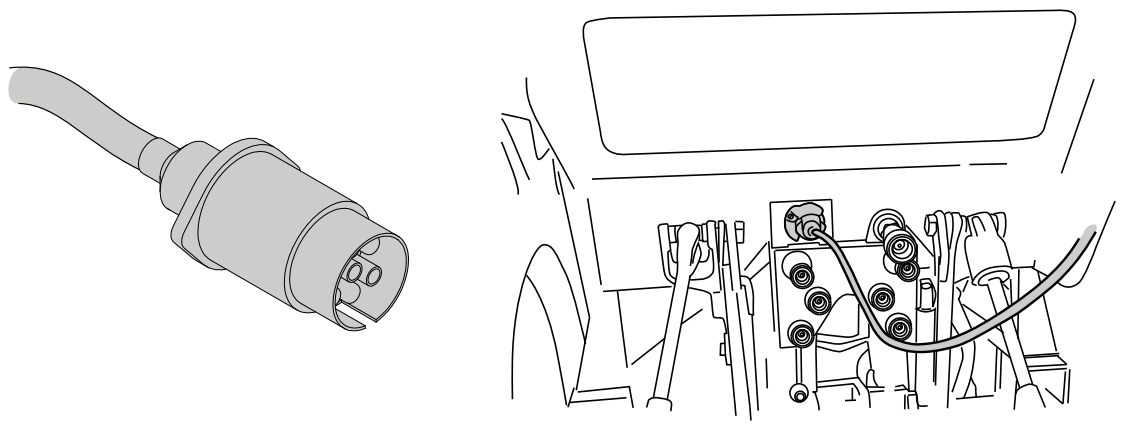

#### Obrázek 6.12

 $\left(\begin{matrix} 1\\ 1\end{matrix}\right)$ 

Vnější konektor pro světla secího stroje je připojen ke standardnímu 7kolíkovému konektoru přívěsu na traktoru.

Aby bylo osvětlení spolehlivější a mělo delší životnost, používá se moderní technologie LED. Nízká spotřeba energie žárovek LED může znamenat, že systém traktoru pro sledování osvětlení není schopen detekovat, že osvětlení je připojeno ke konektoru externího přívěsu. To znamená, že nedojde ke spuštění žádného poplachu, pokud osvětlení přestane fungovat např. při poškození elektroinstalace.

Před přepravou po silnici zkontrolujte, zda jsou konektory osvětlení bezpečně na místě a zda svítí všechna světla. Ověřte, že nemůže dojít k zachycení žádných kabelů.

### <span id="page-46-0"></span>**6.4 Připojení s E-Control**

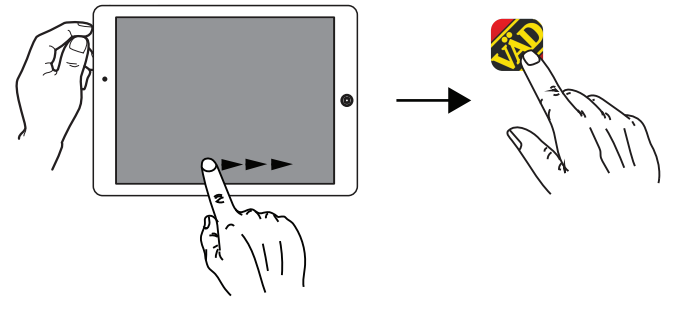

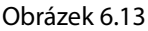

Väderstad E-Control je program pro ovládání vašeho stroje Väderstad pomocí iPadu. Aplikace pro ovládání stroje je nainstalována na iPadu dodávaném ke stroji, zatímco nezbytná nastavení síťového připojení jsou předinstalována ve výrobě.

- **1** Připojte bránu ke konektoru ISOBUS na traktoru.
- **•** Brána musí být VŽDY připojena ke konektoru ISOBUS, aby bylo možné ji napájet.
- **2** Spusťte iPad v kabině traktoru nebo v blízkosti brány. Připojení do sítě brány proběhne automaticky.
- **3** Otevřete aplikaci E-Control klepnutím na symbol .
- **•** Otevření aplikace může trvat až dvě minuty.
- **4** Když je stahování dokončeno, objeví se hlavní obrazovka stroje.

Před zahájením práce vždy zkontrolujte, že je iPad připojen do správné sítě. Jakmile je místní síť z brány aktivována poprvé, až budete příště v dosahu, iPad síť automaticky vyhledá. Pokud jste se již připojili k jiné síti, musíte síť zvolit manuálně.

### **6.4.1 Pokud síť není nalezena automaticky**

Nedojde-li k automatickému připojení k síti, bude ho nutné aktivovat. K tomu může dojít např. když jste již byli připojeni k jiné síti nebo používáte iPad, který dosud nebyl k síti z brány připojen (síť neznámá).

- **1** Spusťte iPad v kabině traktoru nebo v blízkosti brány.
- **2** Zvolte nastavení a aktivujte Wi-Fi<sup>1</sup>.
- **3** Místní síť z brány se zobrazí ve výběru sítě. Název sítě je [typ stroje]-[výrobní číslo brány], např. RDA-VAD0000125.
- **•** Pokud se síť nezobrazí ihned, chvíli počkejte, dokud iPad nedokončí vyhledávání sítí. Nebude-li síť do několika minut nalezena, kontaktujte servisního technika.
- **4** Klepněte na název sítě a zadejte heslo sítě. Heslo je 12345678.
- **5** Název sítě se zobrazí v políčku Wi-Fi a ikona zaškrtnutí značí, že připojení je aktivní.
- **6** Opusťte nastavení sítě stisknutím tlačítka Home na iPadu.

 $\mathbf{i}$ 

<sup>1.</sup> Pokyny ohledně zvolení sítě a aktivace Wi-Fi naleznete v uživatelské příručce k iPadu nebo kontaktujte středisko podpory společnosti Apple.

<span id="page-47-0"></span>**6.5 Úprava držáku hadice a délky hadice**

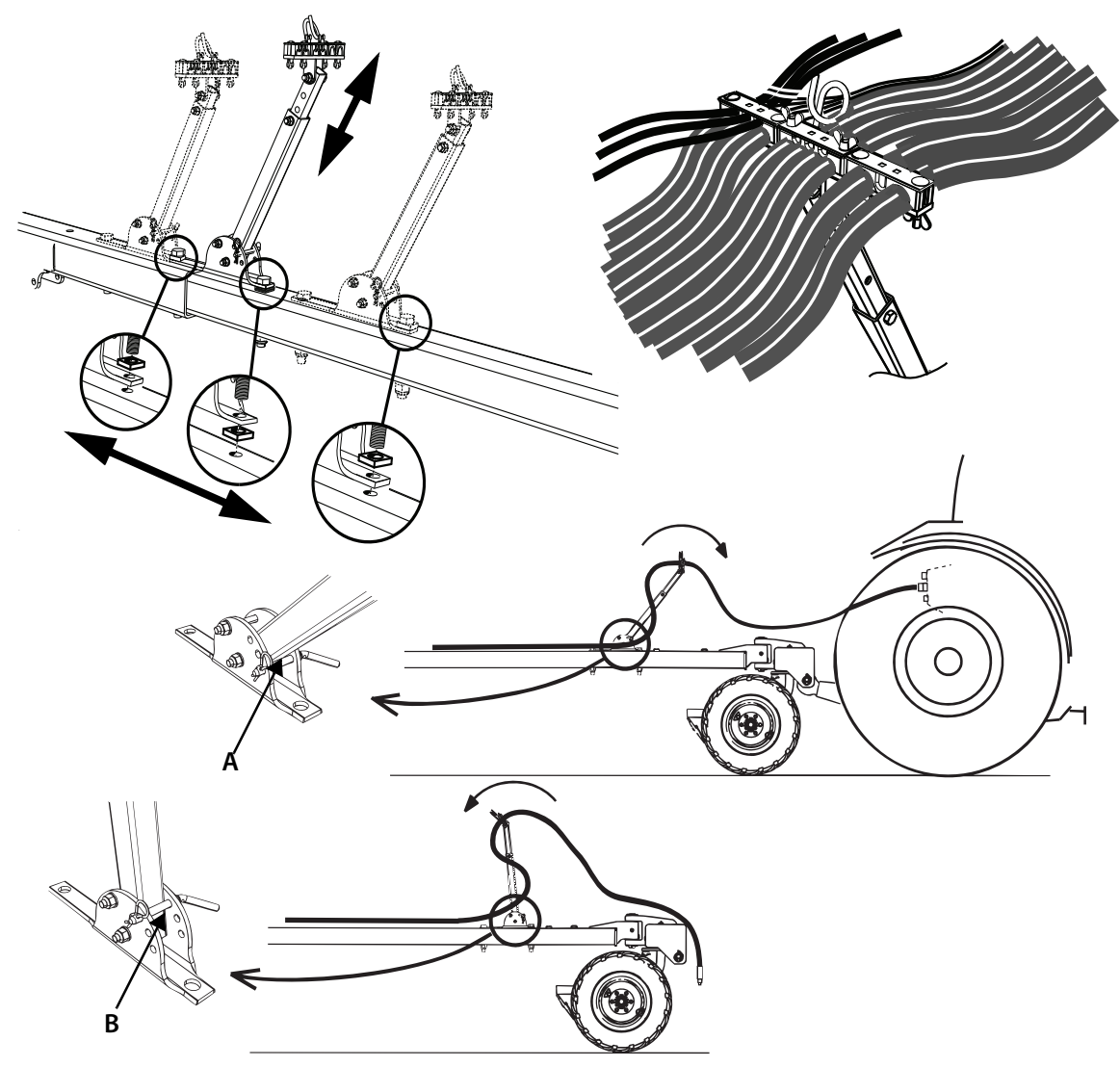

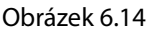

Secí stroj je vybaven skládacím držákem hadice.

Tento držák lze montovat do různých poloh podél oje a pro optimální funkci by měl montovat co nejblíže traktoru. Držák hadice by měl být ve většině případů také rozvinut na plnou délku. Zajistěte, aby podpěrný bod hadic byl co nejblíže k tažnému oku nebo otočnému bodu mezikolového půdního pěchu.

Upravte délku hadic v závěsné pásce pod plošinou a potom hadice uvnitř držáku hadic bezpečně připevněte.

- **•** Když jsou hydraulické hadice spojeny s traktorem, držák hadic musí být složen směrem vpřed. Vyberte vhodné umístění posunutím kolíku, viz poloha A. Délky hadic je nutné uspořádat tak, aby hadice volně visely, a to i v ostrých ohybech.
- **•** Když jsou hydraulické hadice odpojeny od traktoru, držák hadic musí být složen směrem vzad. Zajistěte držák ve vzpřímené poloze pomocí kolíku, viz poz. B. Hydraulické hadice mohou nyní viset v držáku hadic, aniž by byly rychloupínací spojky taženy po zemi a špinily se.

## **7 Nastavení základního stroje**

## **7.1 Nastavení vodorovné polohy**

Podélný sklon secího stroje je možné upravit pomocí tlačné tyče (A), když stroj spočívá na pevném vodorovném povrchu. Při správném nastavení by měla přední a zadní řada secích kotoučů dosahovat země v okamžiku, kdy se sníží poloha stroje.

Povolte zajišťovací matici (B), nastavte žádoucí polohu a matici opět utáhněte. Použijte klíč o šířce 60 mm dodávaný spolu se strojem.

Stroje RDA 600S a RDA 800S jsou vybaveny zajišťovací maticí s výztužným pouzdrem (C).

- **•** Rozměr (D) nesmí nikdy překročit 165 mm!
- **•** Rozměr (E) nesmí nikdy překročit 480 mm!

Zkontrolujte řádné utažení zajišťovací matice!

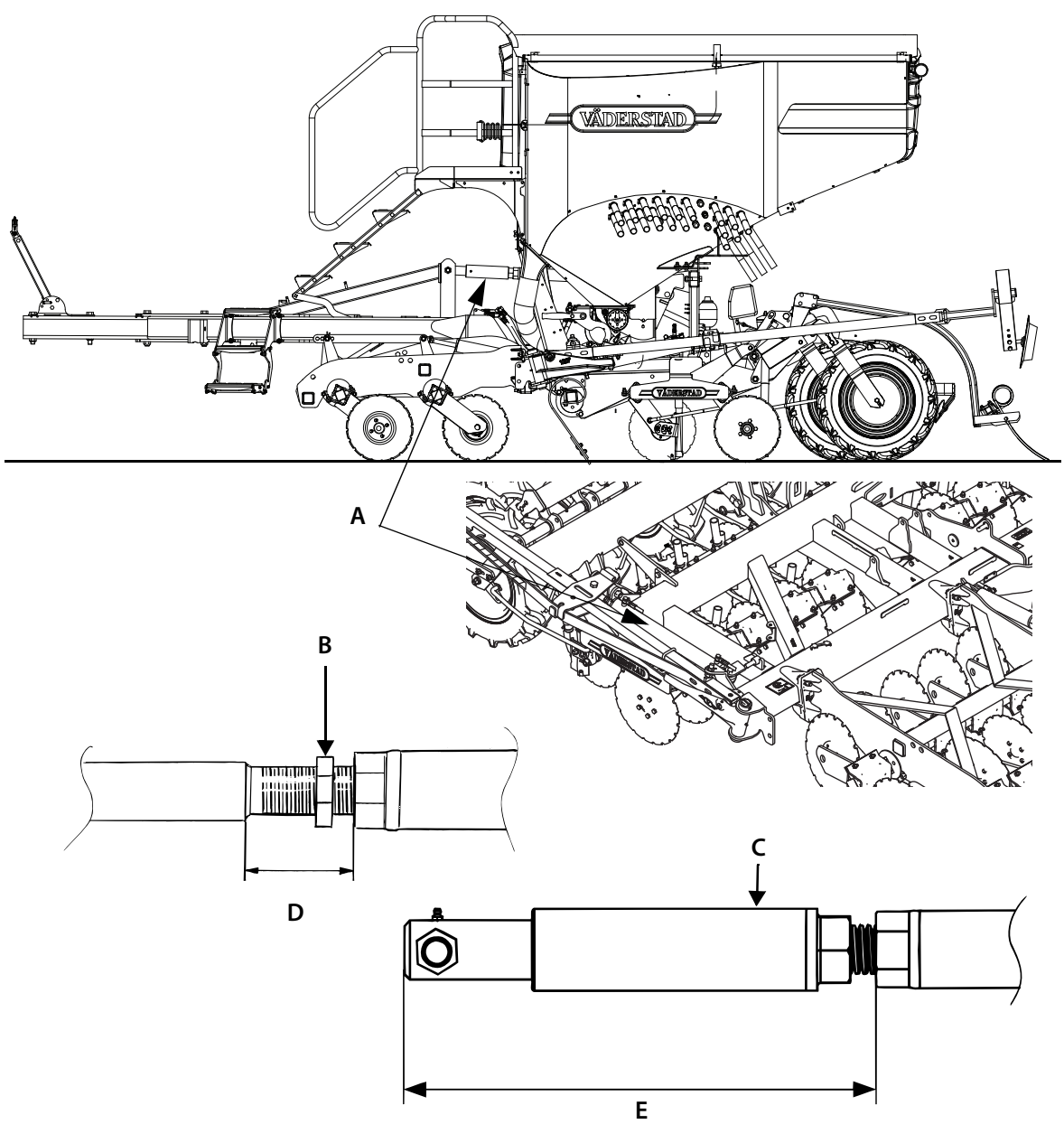

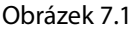

Horizontální zarovnání lze na poli zkontrolovat ověřením, že přední secí disky sejí do stejné hloubky jako zadní. To lze velmi snadno ověřit měřidlem hloubky setí od společnosti Väderstad. Nejprve půdu mírně upěchujte a pak seškrabujte velmi tenké vrstvy půdy, dokud neodkryjete osivo. Osivo by se mělo objevit ve všech řádcích současně. Není-li tomu tak, nastavení souběžnosti stroje zřejmě nebude správné.

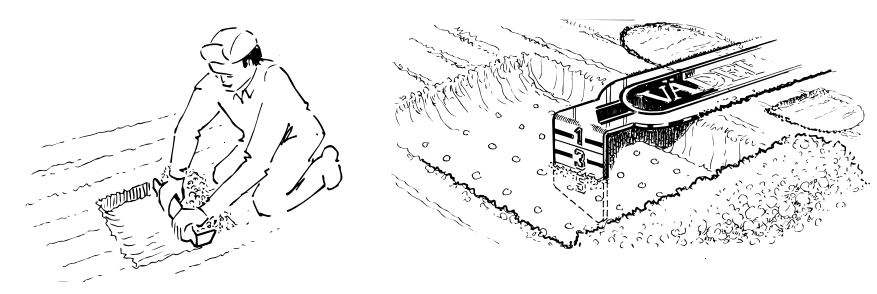

Obrázek 7.2

### **7.2 Nastavení radaru**

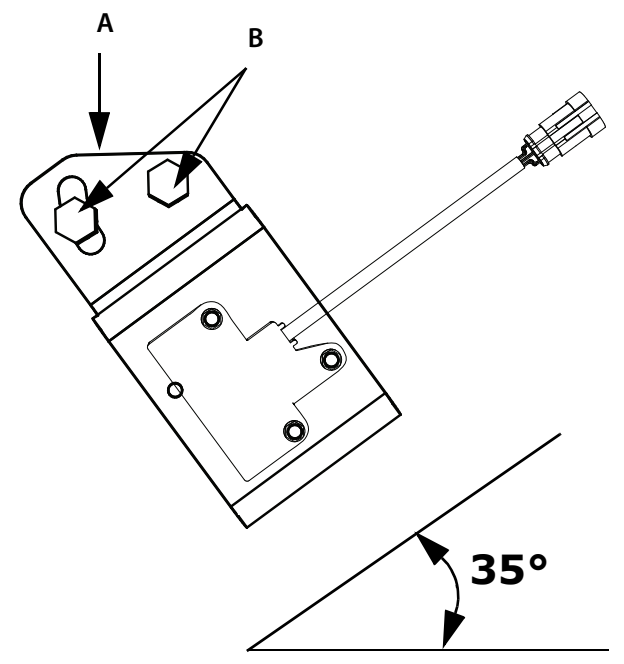

### Obrázek 7.3

Je nutné upravit úhel nastavení radaru. Radar musí svírat úhel 35° ± 1° s povrchem půdy. Radar má optimální úhel tehdy, pokud je povrch (A) rovnoběžný s povrchem půdy. Povolte šrouby (B) a nastavte držák v podélném otvoru.

- **•** Radar musí být před provozem nakalibrován, viz *["7.3 Kalibrace radaru" na stran](#page-51-0)*ě *50*.
- **•** Čistěte pravidelně optiku radaru!
- **•** Ujistěte se, že pracovní oblast radaru se bez rušivých předmětů, jako jsou hadice nebo kabely.

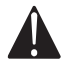

Nikdy se nedívejte do optiky spuštěného radaru! Riziko poranění oka!

### <span id="page-51-0"></span>**7.3 Kalibrace radaru**

### **7.3.1 Kalibrace radaru pro ISOBUS/E-Control**

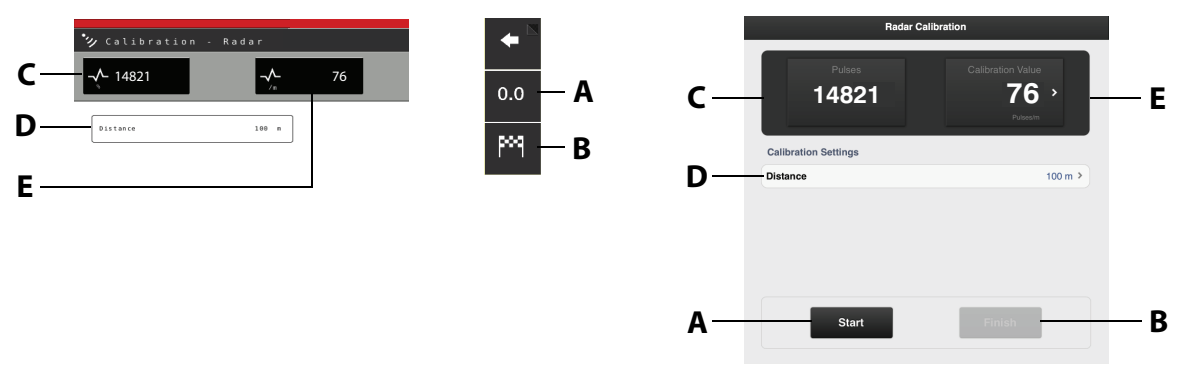

Obrázek 7.4 Obrázek 7.5

- <span id="page-51-1"></span>**A** Vynuluje a spustí měření.
- <span id="page-51-4"></span>**B** Dokončí sekvenci kalibrace.
- **C** Ukáže celkový počet impulzů radaru při jízdě.
- <span id="page-51-2"></span>**D** Políčko pro zadání ujeté vzdálenosti při kalibraci.
- <span id="page-51-3"></span>**E** Ukáže výsledek kalibrace jako počet impulzů radaru na metr.

### **Kalibrace**

- **1** Změřte určitou vzdálenost (alespoň 100 m).
- **2** Stiskněte *["A"](#page-51-1)* ve výchozím bodě, čímž spustíte měření.
- **3** Stiskněte "B", jakmile byla naměřená vzdálenost ujeta.
- **4** Stiskněte políčko *["D"](#page-51-2)* a zadejte ujetou vzdálenost v metrech. Počet impulzů na ujetý metr se automaticky vypočítá a upraví v políčku ["E"](#page-51-3).
- **5** Stiskněte tlačítko *["B"](#page-51-4)* a ukončete měření.

Alternativně projeďte měřenou vzdálenost se strojem spuštěným do secí polohy a zastavte stroj v koncovém bodě vzdálenosti. Zadejte ujetou vzdálenost ["D"](#page-51-2) a opusť te nabídku kalibrace.

 $\mathbf{i}$ 

### **7.3.2 Kalibrace radaru pomocí jednotky ControlStation**

Pro kalibraci radaru secího stroje změřte specifickou vzdálenost (alespoň 100 m).

Stiskněte možnost **AUTO** v nabídce obecného nastavení na jednotce ControlStation. Viz *"12.4 [Obecné nastavení" na stran](#page-98-0)*ě *97*.

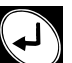

Stiskněte možnost ve výchozím bodě vzdálenosti, čímž vynulujete počítadlo impulsů.

Projeďte vybranou vzdálenost se strojem spuštěným do secí polohy. Impulsy se počítají na displeji. Zastavte stroj v koncovém bodě vzdálenosti.

Zadejte projetou vzdálenost v metrech.

Jednotka ControlStation nyní vypočte počet impulsů na ujetý metr a automaticky nastaví počet pulzů radaru na ujetý metr.

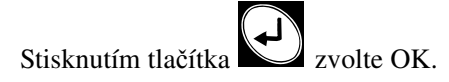

## <span id="page-53-0"></span>**8 Přepínání mezi přepravní a pracovní polohou**

### **8.1 Změna do pracovní polohy**

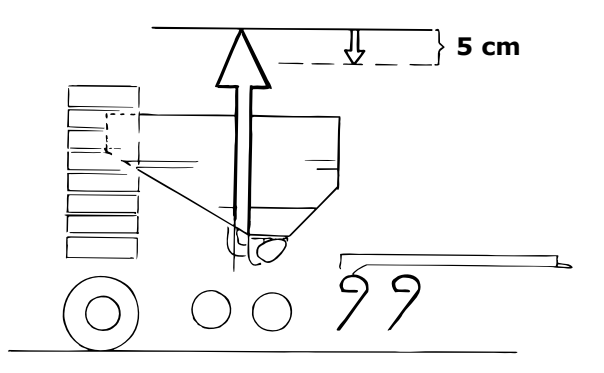

### Obrázek 8.1

**A** Zvedněte secí stroj do nejvyšší polohy. Poté stroj snižte přibližně o 5 cm. Při skládání a rozkládání křídlových částí sekcí musí být secí stroj vždy v této poloze. Před rozkládáním také ověřte, že je přední nářadí plně zvednuté.

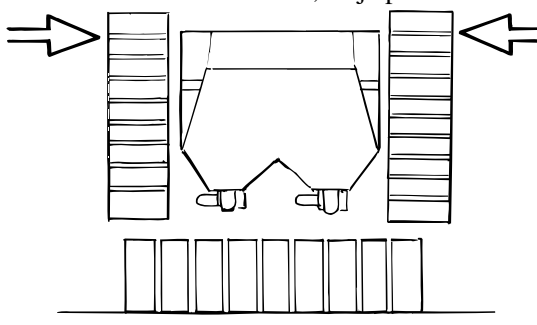

Obrázek 8.2

**B** Přitáhněte křídlové části k sobě pomocí válce sklápění /(bílý okruh).

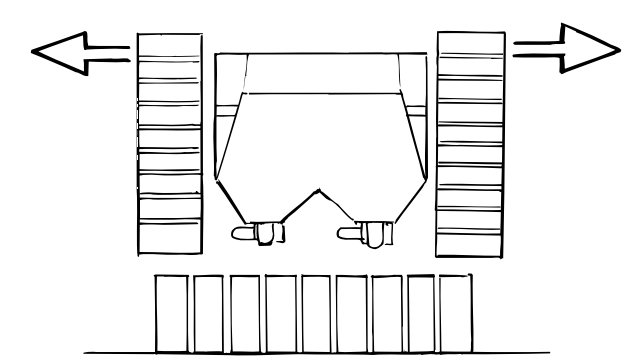

Obrázek 8.3

**C** Odjistěte křídlové části stisknutím zámku křídla s červeným okruhem (–, mínus). Je nutné jej podržet, dokud se obě křídla nesloží.

 $\mathbf{i}$ 

Nezapomeňte, že sklápění křídla a chod ventilátoru jsou připojeny na stejný hydraulický obvod. Když je sklápění křídla dokončeno, hydraulický obvod musí být vrácen do neutrální polohy.

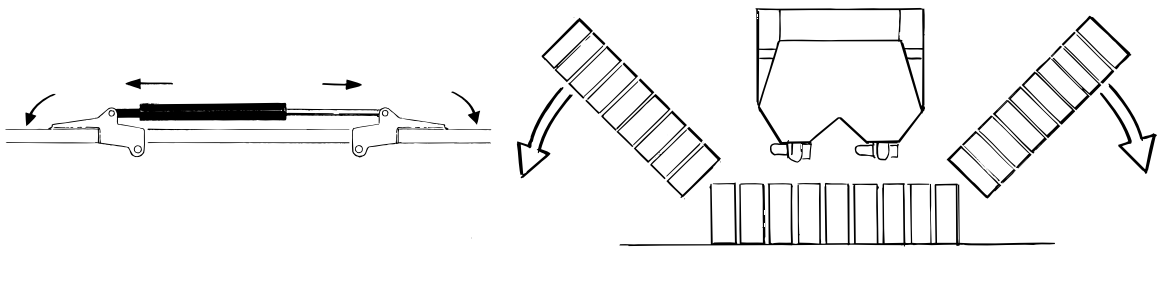

<span id="page-54-0"></span>Obrázek 8.4 Obrázek 8.5

**D** (RDA 400S) Hydraulickou páku traktoru ponechávejte v dolní poloze (POZNÁMKA: Není možné používat plovoucí polohu) dokud se skládací písty plně nevysunou a nezajistí křídlové části v rozvinuté poloze. Viz ["Obrázek 8.4"](#page-54-0).

(RDA 600-800S) Tlak na hydraulický výstup udržujte, dokud se skládací píst zcela nevysune a pístnice pístu pro přenos hmotnosti se nezatáhne do přibližně poloviny své délky.

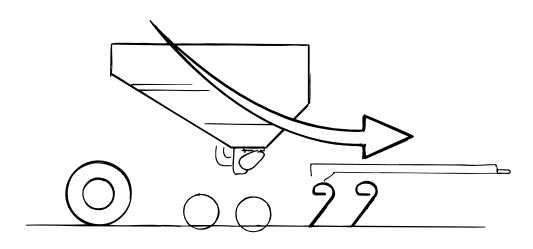

Obrázek 8.6

- **E** Zkontrolujte vynulování mechanismu pro zatahování kol ověřením, že se nosníky kol křídlových částí nacházejí v roztažené poloze. Pokud tomu tak není, měli byste to zjistit na první pohled, protože křídlová část/křídlové části bude/budou viset dolů. To lze napravit mírným zatažením skládacího pístu, snižujte polohu stroje, dokud se neaktivuje mechanismus zatažení kol.
- **F** Uvolněte závlačky ze znamenáků.
- **G** Vždy jezděte směrem vpřed, aby při setí osiva secí stroj snížil to pracovní poloze a zabránilo se ucpání secí botky.

### **8.2 Přepínání mezi pracovní a přepravní polohou**

- **A** Vypněte režim nízkého zdvihu na jednotce ControlStation. Zvedněte secí stroj do nejvyšší polohy. Pak spusťte stroj asi o 5 cm. Při skládání a rozkládání křídlových částí sekcí musí být secí stroj vždy v této poloze.
- **B** Zajistěte znamenáky závlačkami.
- **C** Složte křídlové části secího stroje.
- **D** Ověřte, zda byla aktivována automatická aretační zařízení.
- **E** Pokud si přejete, aktivujte funkci zatažení kol, viz *["8.2.1 Funkce zatahování kol \(neplatí pro RDA](#page-55-0)  [400S bez interaktivní kontroly hloubky setí - IDC\)" na stran](#page-55-0)*ě *54*.

Zkontrolujte, že přední nářadí a přídavná zařízení nepřesahují přepravní šířku 3 metry.

### <span id="page-55-0"></span>**8.2.1 Funkce zatahování kol (neplatí pro RDA 400S bez interaktivní kontroly hloubky setí - IDC)**

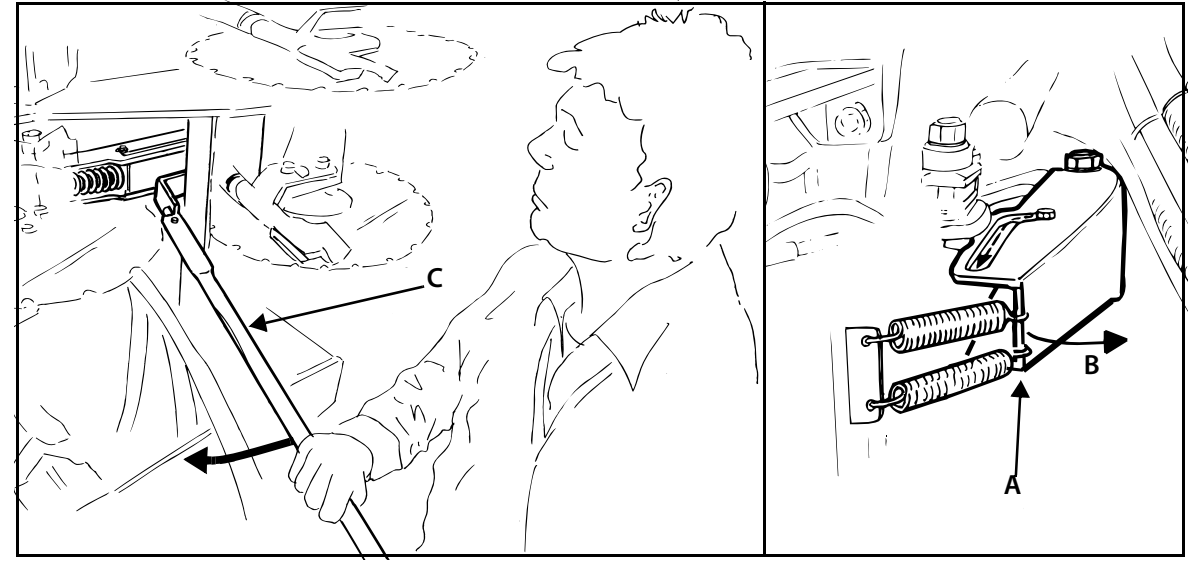

#### Obrázek 8.7

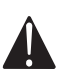

Riziko úrazu rozdrcením v pružinovém mechanismu zatahování kol. Při používání aretačního zařízení vždy používejte vhodné nástroje, např. dodávaný klíč (C).

Viz také *"8 P*ř*epínání mezi p*ř*[epravní a pracovní polohou" na stran](#page-53-0)*ě *52*.

Secí stroj je vybaven funkcí, která umožňuje zatažení kol křídlových částí v době, kdy je stroj složen do přepravní polohy. Tím se dále snižuje šířka stroje při přepravě.

Pokud chcete tuto funkci použít, posuňte páky (A) (jednu na každé křídlové části) nahoru do polohy (B), když je stroj složený. Použijte vhodné nářadí, např. dodaný klíč (C). Použijte vhodné nářadí, např. dodaný klíč (C).

Při rozložení stroje do pracovní polohy se mechanismus zatahování kol automaticky aktivuje a kola se vrátí do "normální polohy".

- **•** Nachází-li se secí stroj v plně vzpřímené poloze, neměly by být boční části rozložené. Snižte jej z nejvyšší polohy přibližně o 5 cm, než začnete stroj rozkládat.
- **•** Když automatické aktivování mechanismu zatahování kol nefunguje, stroj visí při rozložené poloze šikmo. To lze napravit mírným zatažením skládacího pístu, snižujte polohu stroje, dokud se neaktivuje mechanismus zatažení kol.
- **•** Stroj lze složit a rozložit i bez aktivace této funkce a jediným důsledkem je, že kola křídlové části zůstanou v "normální poloze" a přepravní šířka je trochu širší.

Aby nedošlo k vážnému poškození stroje: Pokud je stroj na měkké půdě složený, nespouštějte jej dolů do secí polohy. Pokud je stroj složený, kola se nesmí vytahovat ze země pomocí hydraulického systému.

 $\mathbf{I}$ 

### **8.3 Zapojení secího stroje**

- **•** Je-li secí stroj sklopen k zemi, měl by se vždy pohybovat v směrem dopředu.
- **•** Udržujte hydraulickou páku v tlačné poloze, tj. snižovací polohu, dokud se znamenák zcela neotevře.
- **•** Zkontrolujte správnou funkci kontrolek vytváření kolejových meziřádků a ujistěte se, že kontrolka pro levé/pravé rameno znamenáku při jeho zvedání funguje.
- **•** Při jízdě by se měly běžně používat funkce *LowLift* a *Auto Advance* .

### **8.4 Setí souvratí**

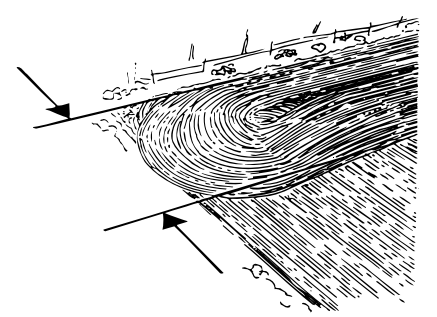

### Obrázek 8.8

V suchých a vhodných podmínkách lze nejprve osít souvratě. Je-li však v případě vlhkých podmínek nebo náchylnosti osívané půdy k utlačení oseta až naposledy, lze dosáhnout vyšších výnosů.

Souvratě je možné vyznačit dokončením poslední kultivační činnosti před setím, tj. podzimním vláčením, kdy se vláčí souvratě naposledy tak, aby nejvzdálenější souvrať měla správnou vzdálenost od okraje pole.

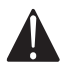

Pokud dojde k zablokování secí botky, nevstupujte do prostoru pod strojem, dokud není stroj řádně a bezpečně zajištěn žlutými aretačními zařízeními, viz *"4.2 Zajišt*ě*ní secího stroje p*ř*[i servisu" na stran](#page-26-0)*ě *25*.

# **9 Tažná tyč / rám**

### **9.1 Tažná oka**

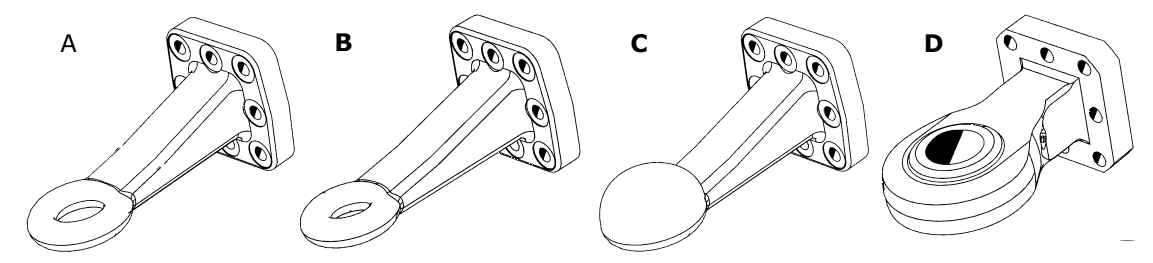

Obrázek 9.1

- **A** Tažné oko o průměru 50 mm (standardní).
- **B** Tažné oko s průměrem 40 mm.
- **C** Kulový závěs s průměrem 80 mm.
- **D** Kulové tažné oko o průměru 41 mm, 52,5 mm, 57 mm a 72,5 mm.

### <span id="page-58-0"></span>**9.2 Kontrola tažného oka secího stroje**

### **9.2.1 Dotahování šroubových spojů**

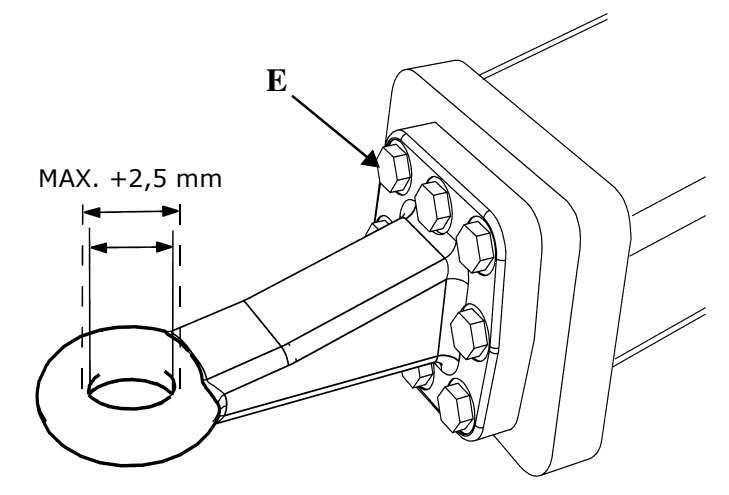

#### Obrázek 9.2

Šroubové spoje tažného oka (E) musejí být dotahovány v pravidelných intervalech. Utahovací moment 277 Nm.

### **9.2.2 Limit opotřebení**

Zvětší-li se průměr otvoru v tažném oku o 2,5 mm, dosáhl svého limitu opotřebení a tažné oko musí být vyměněno.

Pro upevnění nového tažného oka musejí být použity nové šrouby. Šroubové spoje (E) musejí být utaženy momentem 277 Nm. Použijte momentový klíč.

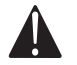

Nikdy tažné oko nesvařujte, neboť by mohlo dojít k výraznému snížení jeho pevnosti!

### **9.3 Úprava křídlových částí (RDA 400S)**

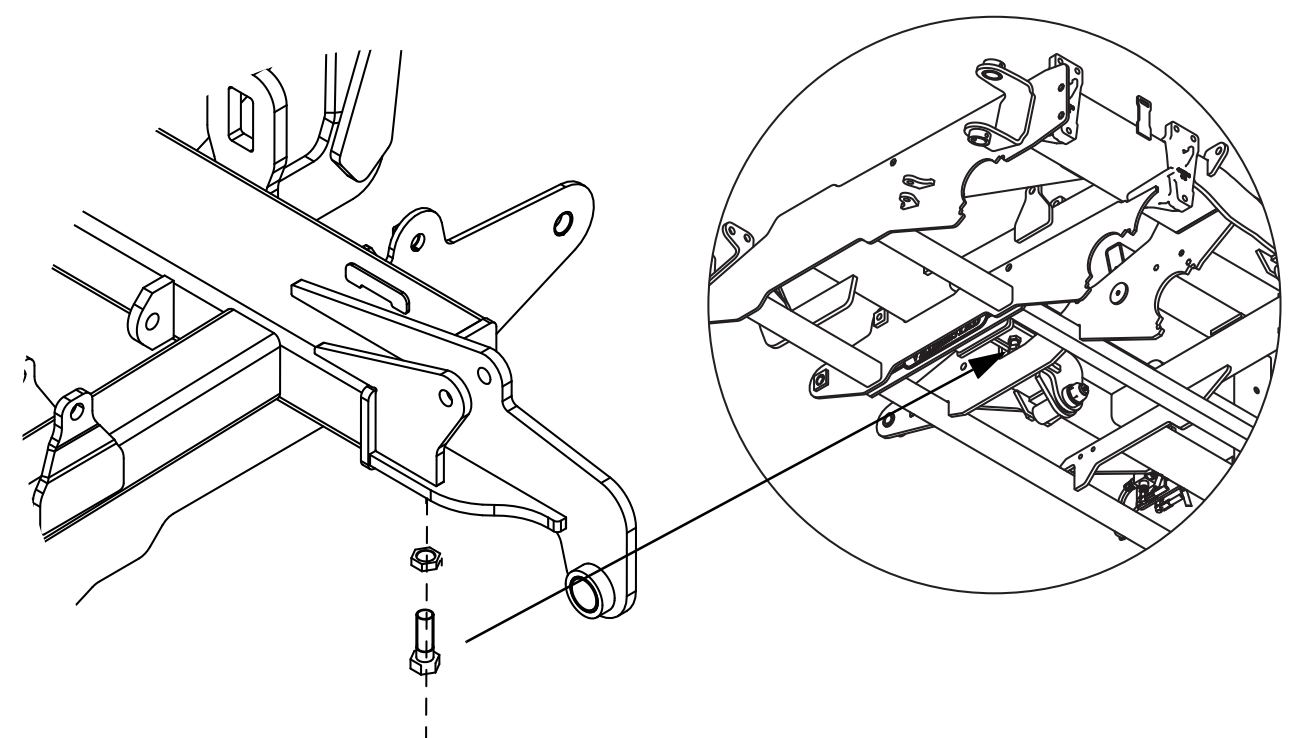

### Obrázek 9.3

Aby byla udržena "pevnosť" stroje, používá se hydraulický zámek, který automaticky zamkne vysunovací/zasunovací rameno ve vysunuté poloze. Tak je zajištěn rovnoměrný výkon po celé provozní šířce. Aby křídlové části pracovaly v souladu se střední částí, možná bude nutné upravit zastavovací šrouby (A). Zkontrolujete je takto:

Zvedněte a rozložte secí stroj, viz *"8 P*ř*epínání mezi p*ř*[epravní a pracovní polohou" na stran](#page-53-0)*ě *52*, ale ponechte stroj zdvižený na kolech střední části. V této poloze by měly být trubky předního rámu křídlových částí zcela v linii (paralelně) se střední části.

Když upravujete stavěcí šroub (A), nejprve stroj složte, viz *"8 P*ř*epínání mezi p*ř*[epravní a pracovní](#page-53-0)  [polohou" na stran](#page-53-0)*ě *52*.

### **9.4 Aretační zařízení**

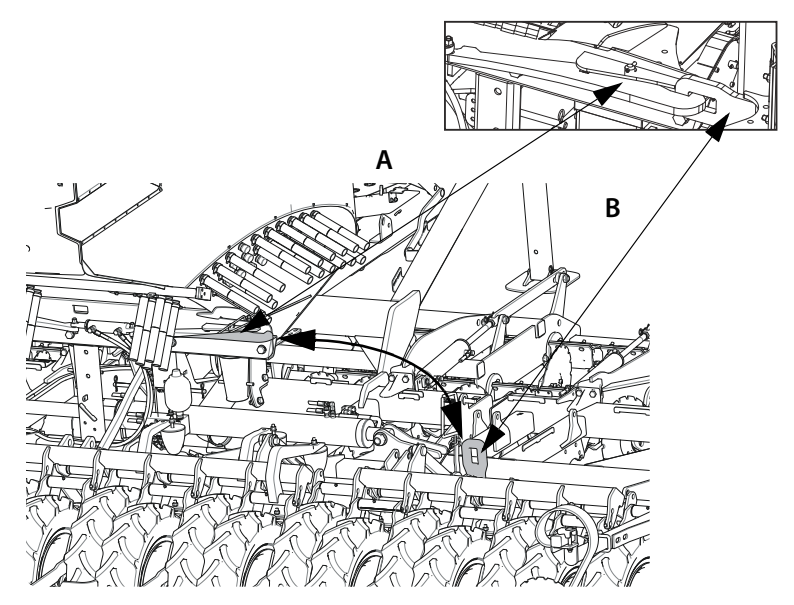

Obrázek 9.4

Aretační zařízení nemažte. Pravidelně kontrolujte jeho funkci. Zajišťovací háčky (A) v zadní části zásobníku osiva musí být připojeny k okům (B) v bočních částech.

### **9.5 Přepínací ventil**

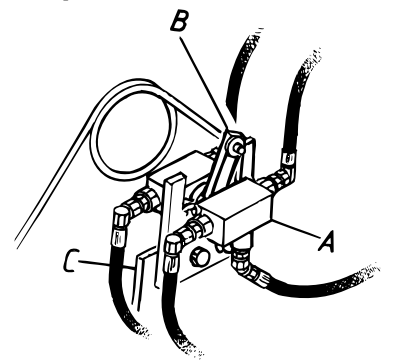

Obrázek 9.5

### **9.5.1 Nastavení přepínacího ventilu**

Tento ventil se obvykle dodává s továrním nastavením. Přepínací ventil (A) přepíná ovládání mezi snižováním křídlových částí a provozem předního nářadí. Když je secí stroj snížen do pracovní polohy, je jeden z dvojčinných hydraulických výstupů traktoru spojen pouze s předním nářadím, a když je secí stroj zvednut na kolech, tento stejný hydraulický výstup je spojen s rozkládáním křídlových částí.

Páka (B) se musí vždy nacházet v přední poloze, když je stroj v pracovní nebo zdvižené poloze. To je možné upravit posunem ventilu po (A) zpět nebo vpřed po držáku, na kterém je připevněn (C). Po upravení utáhněte šrouby držáku ventilu (C) tak, aby ventil po nastavení polohy nesklouzl.

### **9.6 Nízký zdvih**

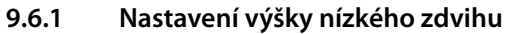

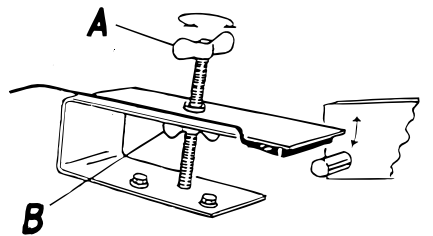

Obrázek 9.6

Výšku nízkého zdvihu nastavíte posouváním magnetického spínače v držáku nahoru nebo dolů otáčením křídlového šroubu (A). Po nastavení je třeba jej zajistit křídlovou matkou (B).

Příslušenství interaktivní kontroly hloubky setí (IDC) umožňuje nastavit výšku režimu nízkého zdvihu z ovládací jednotky v kabině traktoru. Viz *["14.1.2 Úprava hloubky setí pomocí funkce interaktivní kontroly](#page-113-0)  [hloubky setí \(IDC\)" na stran](#page-113-0)*ě *112*.

Bez ohledu na použitou metodu je nutné postupovat podle následujících instrukcí, když upravujete výšku v režimu nízkého zdvihu:

Nastavení musí být přesné! Výška nízkého zdvihu nesmí být ani příliš nízká, ani příliš vysoká. Přílišná výška způsobí, že pracovní tlak zavlačovače na souvrati bude příliš nízký (pokud právě to není úmyslem). Při příliš nízkém nastavení nebudou přední nářadí a kotouče nad zemí.

Velice nízké nastavení, může také způsobit chybnou funkci automatického krokování.

### **9.6.2 Vypnutí režimu nízkého zdvihu**

Při dojezdu k souvrati a zvednutí secího stroje se znamenáky zatáhnou. Je-li zapnuta funkce *nízký zdvih*, je stroj zdvižen do výšky nízkého zdvihu. Viz *["10.4.2 Nastavení a kontroly p](#page-71-0)*ř*i jízd*ě*" na stran*ě *70 ["C"](#page-72-0)* (ISOBUS/E-Control) nebo *["12.3.3 Nízký zdvih/vysoký zdvih" na stran](#page-95-0)*ě *94* (ControlStation).

Při zvednutí secího stroje na souvrati se znamenáky a kolejové meziřádky automaticky posunou o jeden krok. Nebude-li secí stroj zdvižen, je pravděpodobně zapnuto *zastavení zdvihu*, a pokud nedochází k posunu znamenáků a kolejových meziřádků, není pravděpodobně zapnutá funkce*automatického postupu*. Viz *["10.4.2 Nastavení a kontroly p](#page-71-0)*ř*i jízd*ě*" na stran*ě *70 ["B"](#page-72-1)* a *["D"](#page-72-2)* (ISOBUS/E-Control) nebo *["12.3.1](#page-94-0)  [Automatický postup" na stran](#page-94-0)*ě *93* a *["12.3.4 Omezení zdvihu" na stran](#page-95-1)*ě *94* (ControlStation).

Při otáčení v režimu nízkého zdvihu pracuje zavlačovač.

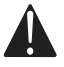

 $\mathbf{I}$ 

Před couváním soupravy traktoru musí být *nízký zdvih* vypnut a secí stroj musí být zvednut do polohy vysokého zdvihu.

### **9.7 Přenos hmotnosti (RDA 600-800S)**

Přenos hmotnosti je obvykle předem nastaven na 30–50 bar. Tento tlak vyhovuje většině podmínek a obvykle ho není třeba upravovat. Tlak je možné zkontrolovat manometrem v přední části secího stroje, když je stroj rozložen na rovném povrchu.

### **9.7.1 Nastavení přenosu hmotnosti**

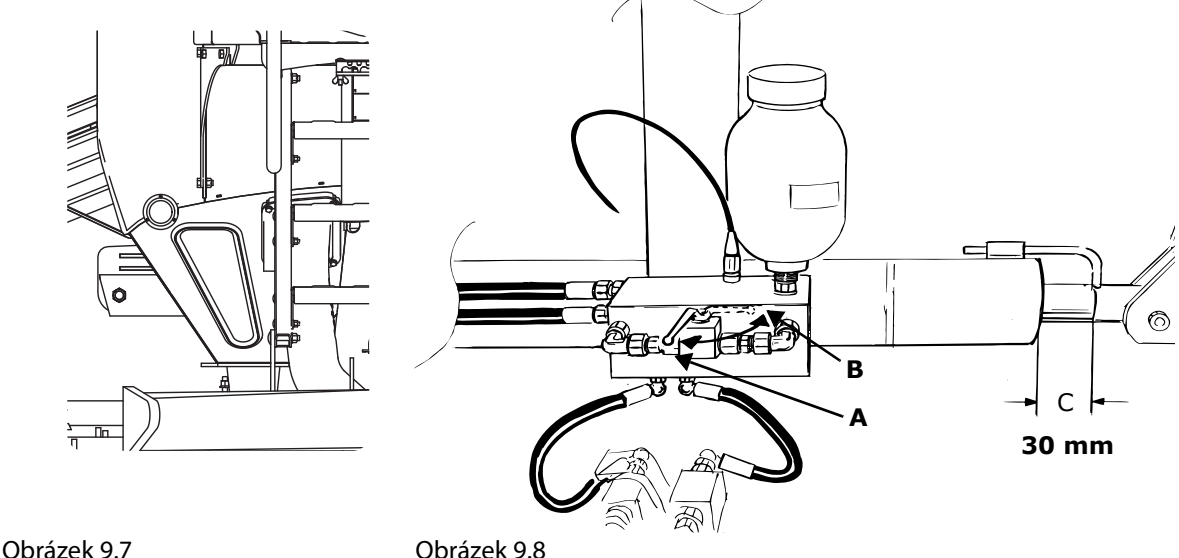

Liší-li se hloubka setí křídlových částí od hloubky setí střední části, zkontrolujte nejprve nastavení tří zdvihacích válců. Je-li hloubka setí stále jiná v důsledku rozdílné zátěže na těchto třech částech, je zapotřebí upravit tlak. Změna hydraulického tlaku přenosu hmotnosti se mění následovně:

- **A** Rozložte stroj do pracovní polohy.
- **B** Zdvihněte secí stroj do horní polohy.
- **C** Otevřete zadní kulový ventil akumulátoru pro přenos hmotnosti, viz pozice B.
- **D** Aplikujte tlak na hydrauliku křídlové části tak, aby se křídla začala mírně zvedat.
- **E** Zkontrolujte, zda manometr ukazuje tlak 0 bar.
- **F** Obsluhujte hydrauliku pro rozkládání tak, aby byl sklápěcí válec zcela vysunutý, což znamená, že válec pro přenos hmotnosti bude v poloviční poloze (tj. C = 30 mm), a to až do okamžiku, než bude manometr ukazovat požadovaný tlak.
- **G** Zavřete zadní kulový ventil, viz pozice A.
- **H** Ověřte, zda je válec pro přenos hmotnosti stále v poloviční poloze (tj. C = 30 mm). Zkontrolujte tlak na manometru.

Zvýšení tlaku na manometru vede k vyššímu tlaku na křídlových částech.

### **Tlakový akumulátor, standard**

Objem a předplnění (tlak plynu) RDA 600S = 0,75 l, 20 bar RDA 800S = 1,4 l, 20 bar

#### **Akumulátor s křídlovým pěchem**

 $RDA 600S = 0.751$ , 60 bar RDA 800S = 1,4 l, 60 bar

# <span id="page-63-0"></span>**10 Ovládací systém, ISOBUS/E-Control**

### **10.1 Virtuální terminál (ISOBUS)**

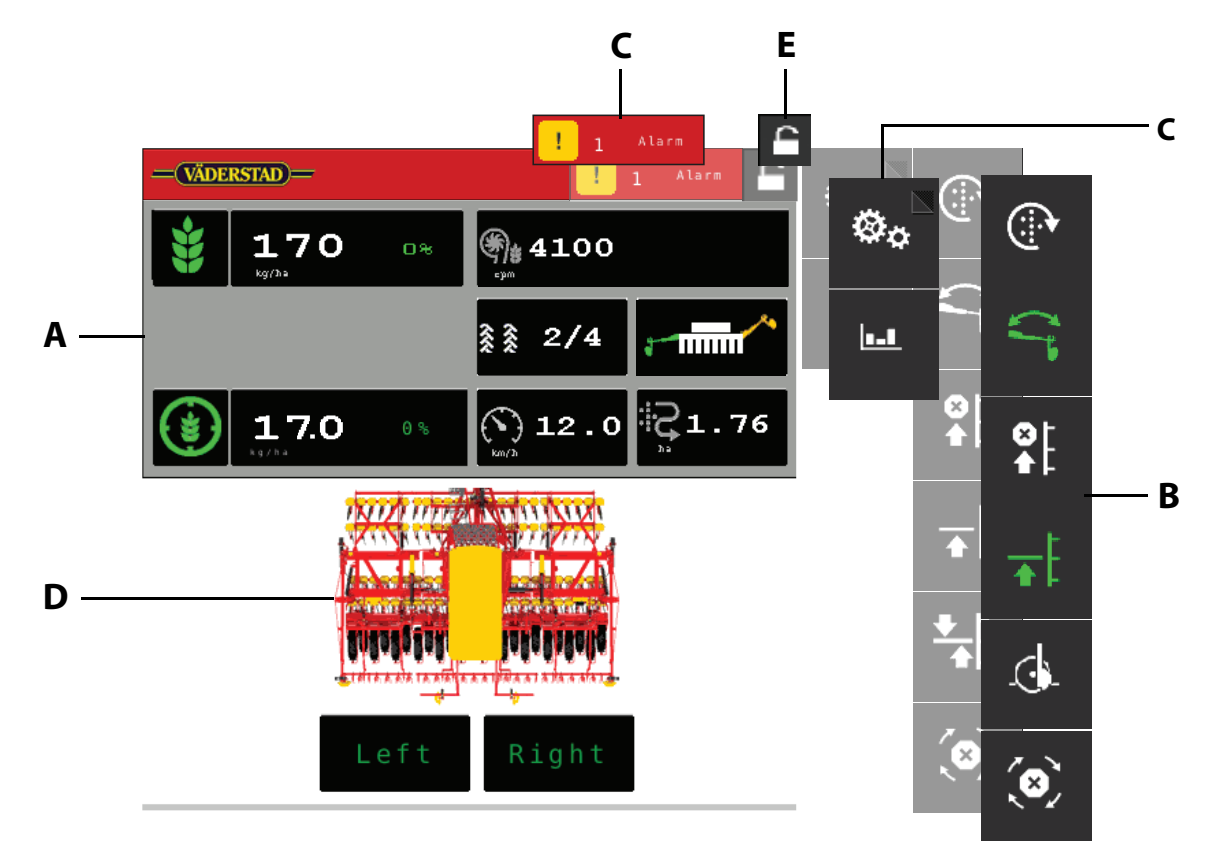

Obrázek 10.1 Hlavní obrazovka VT

Terminál automaticky importuje software z brány stroje. V závislosti na terminálu dojde k okamžitému

spuštění programu, zobrazí se ikona spuštění pro Väderstad E-Control NV nebo se zobrazí tlačítko terminálu pro zařízení připojené přes ISOBUS. V případě potřeby spusťte program klepnutím na spouštěcí ikonu nebo stisknutím tlačítko ISOBUS.

Všechna důležitá data o funkcích stroje, poplaších, atd. jsou na displeji prezentována srozumitelně a přehledně.

**•** Ovládání se může lišit mezi různými terminály; některé jsou ovládány dotykovou obrazovkou, zatímco další jsou ovládány otočným ovladačem. V návodu jsme se rozhodli popsat ovládání dotykovou obrazovkou.

Vzhled podnabídek, například v podobě klávesnice, se také může lišit. Přečtěte si uživatelskou příručku k terminálu, kde jsou uvedeny informace o používání běžných nabídek terminálu.

### **Hlavní obrazovka**

Hlavní obrazovka se zobrazuje za jízdy. Jsou zde uvedeny všechny informace, které jsou důležité ke sledování, a lze zde také provádět všechna nezbytná nastavení.

- **A** Displej pro ovládání a sledování.
- **B** Funkční tlačítka pro nastavení při setí.
- **C** Navigační tlačítka, která slouží k otevírání podnabídek pro obecné nastavení, poplachy apod.
- **D** Symbol stroje
- **E** Hlavní/vedlejší
- **•** Umístění displeje a funkčních tlačítek se na různých terminálech může lišit, ale symboly jsou vždy stejné.
- Pokud nejsou na hlavní obrazovce zobrazena všechna funkční tlačítka v jednom zobrazení, máte k dispozici tlačítko , kterým lze přepnout na další funkční tlačítka.

Stisknutím políčka pro aplikační dávku osiva můžete snadno upravit aplikační dávku přímo na hlavní obrazovce.

### **Navigační tlačítka**

Hlavní obrazovka. Toto tlačítko vás vždy vrátí na hlavní obrazovku.

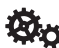

 $\overline{\mathbf{i}}$ 

Obecná nastavení a kalibrace. Během jízdy nemusí být v této nabídce prováděna žádná nastavení.

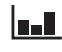

Statistika. Zobrazí statistická data o provozu stroje.

 Poplachy. Stiskem tlačítka získáte přístup do nabídky poplachů. Nabídka poplachů ukazuje podrobný popis povahy poplachu; lze zde poplachy také potvrzovat. Číslice v tlačítku ukazuje počet poplachů, které nebyly potvrzeny.

Toto tlačítko se zobrazí pouze tehdy, když jsou aktivní nějaké poplachy.

### **10.2 iPad (E-Control)**

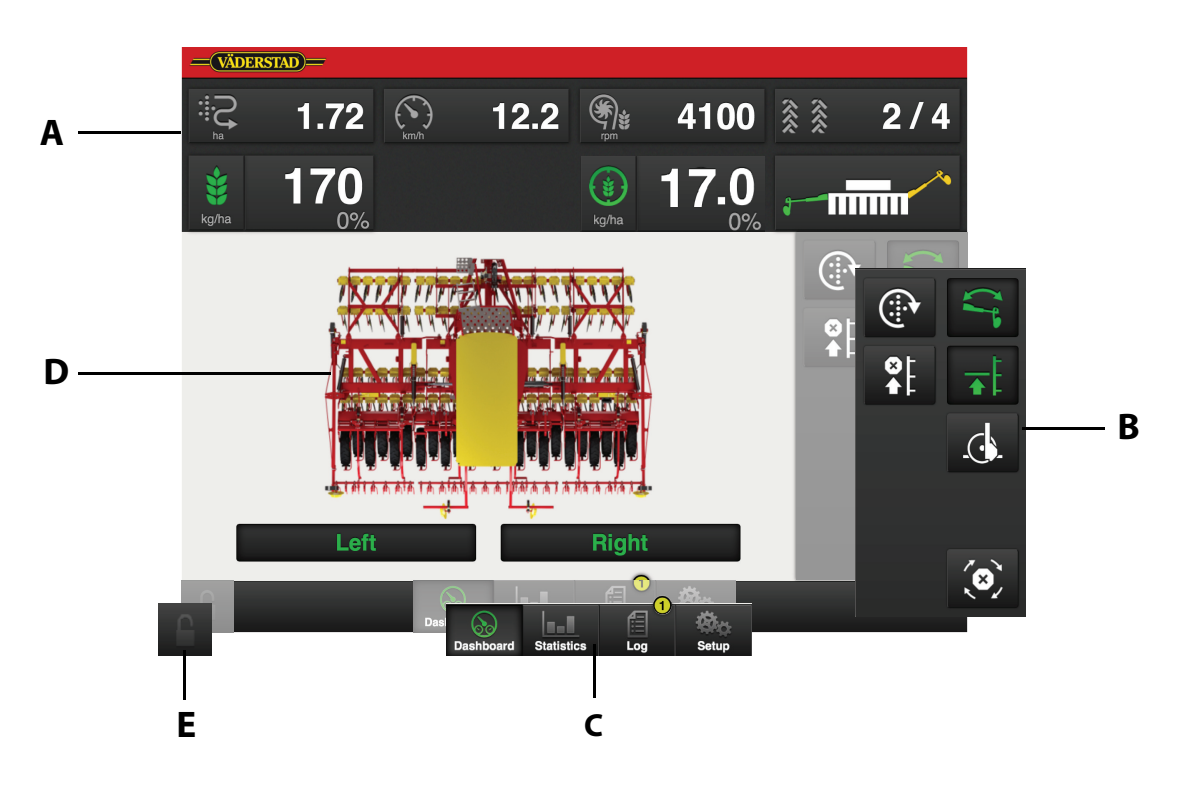

Obrázek 10.2 Hlavní obrazovka iPadu

Aplikaci Väderstad otevřete pomocí ikony pro "E-Control" **AV**. Terminál importuje software z brány stroje a všechna důležitá data o funkcích stroje, poplaších atd. jsou na obrazovce prezentována srozumitelně a přehledně.

Aplikace je na terminál dodávaný se strojem nainstalována ve výrobě.

**•** Vzhled a funkce podnabídek ve formě např. klávesnice a posuvných lišt je stanoven terminálem. Informace o ovládání naleznete v uživatelské příručce k terminálu.

### **Hlavní obrazovka**

Hlavní obrazovka se zobrazuje za jízdy. Jsou zde uvedeny všechny informace, které jsou důležité ke sledování, a lze zde také provádět všechna nezbytná nastavení.

- **A** Displej pro ovládání a sledování.
- **B** Funkční tlačítka.
- **C** Navigační tlačítka, která slouží k otevírání podnabídek pro obecné nastavení, poplachy apod.
- **D** Symbol stroje
- **E** Hlavní/vedlejší

Stisknutím políčka pro aplikační dávku osiva můžete snadno upravit aplikační dávku přímo na hlavní obrazovce.

### **Navigační tlačítka**

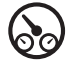

Hlavní obrazovka. Toto tlačítko vás vždy vrátí na hlavní obrazovku.

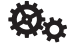

Obecná nastavení a kalibrace. Během jízdy nemusí být v této nabídce prováděna žádná nastavení.

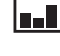

**LEX** Statistika. Zobrazí statistická data o provozu stroje.

倡 Poplachy. Stiskem tlačítka získáte přístup do nabídky poplachů. Nabídka poplachů ukazuje podrobný popis povahy poplachu; lze zde poplachy také potvrzovat. Číslice v pravém horním rohu ukazuje počet poplachů, které nebyly potvrzeny.

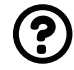

Informace. Tímto tlačítkem se dostanete do elektronické verze návodu k obsluze stroje.

Zpět. Tlačítko je na stránkách alarmu.

V podnabídkách klikněte na název předchozí nabídky (vlevo nahoře) a vraťte se do uvedené nabídky.

 $\blacksquare$ 

 $\mathbf{i}$ 

### **10.2.1 Držák iPadu**

Jako doplněk dotykové obrazovky je dodáván držák iPadu. Držák poskytuje uživateli pevné uchycení a řadu snadno dostupných tlačítek k ovládání nejčastěji používaných funkcí při jízdě.

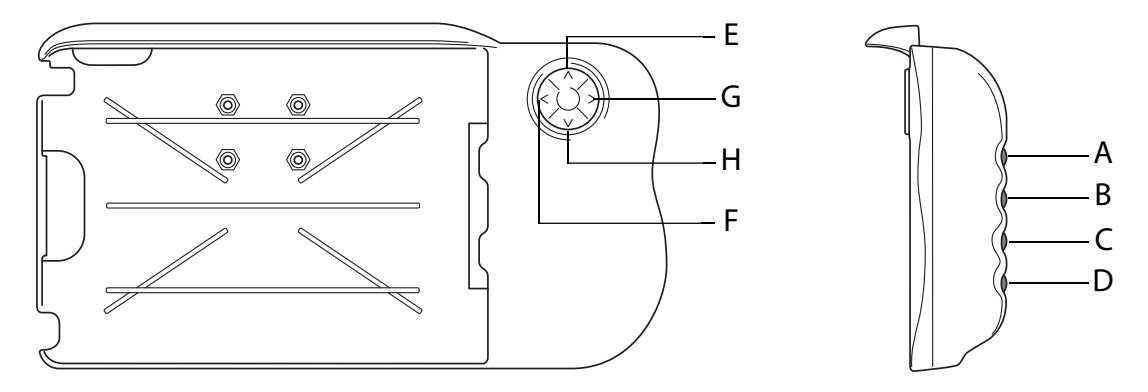

Obrázek 10.3

#### **Funkce tlačítek**

<span id="page-67-0"></span>**A** Proměnlivě nastavitelná aplikační dávka: Podržte tlačítko ["A"](#page-67-0) a pomocí tlačítek ["E"](#page-67-1) a ["H"](#page-67-2) si posunujte NAHORU/DOLŮ.

Vypínání poloviny stroje (RDA 600-800S):

Stiskněte tlačítko ["A"](#page-67-0) a vypnete levou stranu stroje pomocí tlačítka "F" a pravou stranu stroje pomocí tlačítka ["G"](#page-67-3).

- <span id="page-67-4"></span>**B** Restart po vypnutí poloviny stroje: Stiskněte tlačítko ["B"](#page-67-4)a zapnete levou stranu stroje pomocí tlačítka *["F"](#page-67-5)* a pravou stranu stroje pomocí tlačítka *["G"](#page-67-3)*.
- **C** Nabídka poplachů (zobrazí se, pokud tlačítko držíte stisknuté).
- **D** Nabídka statistiky (zobrazí se, pokud tlačítko držíte stisknuté).
- <span id="page-67-1"></span>**E** Zastavení zdvihu (VYP/ZAP).
- <span id="page-67-5"></span>**F** Nepoužívá se.
- <span id="page-67-3"></span>**G** Přepnutí znamenáku. Přepíná se manuálně nebo automaticky v závislosti na výběru funkčním

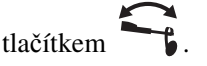

<span id="page-67-2"></span>**H** Manuální dávkování.

### **10.3 Používání duálních terminálů**

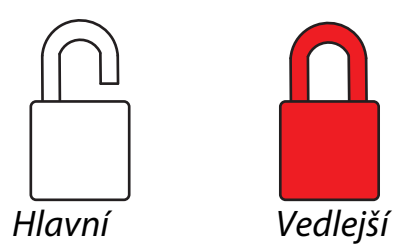

<span id="page-68-0"></span>Obrázek 10.4

K bráně je možné současně připojit VT a iPad nebo několik iPadů.

Pokud je připojeno několik terminálů najednou, jeden terminál je HLAVNÍ a všechny ostatní jsou VEDLEJŠÍ. Symbol na hlavní obrazovce ukazuje, který terminál je hlavní a který terminál je pomocný; viz *["Obrázek 10.4"](#page-68-0)*.

Hlavní je vždy terminál, který je připojen k bráně první. Na pomocném terminálu fungují pouze tlačítka pro hlavní obrazovku, statistiku a poplachy.

### **10.3.1 Přepínání mezi HLAVNÍM a VEDLEJŠÍM**

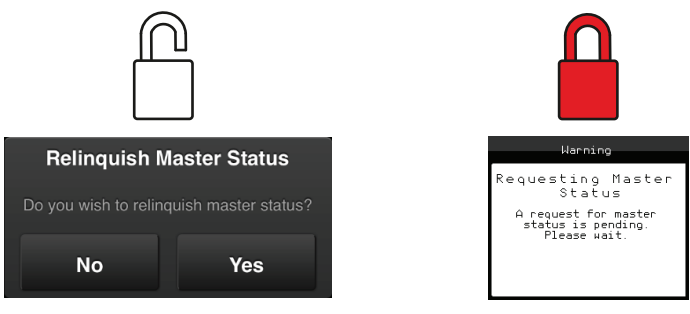

<span id="page-68-1"></span>Obrázek 10.5

**1** Na vedlejším terminálu stiskněte .

Na obrazovce se objeví zpráva, která informuje, že do hlavního terminálu byl vyslán požadavek na převzetí kontroly.

- **2** Hlavní terminál ukazuje, že přijal požadavek na uvolnění kontroly.
- **3** Na hlavním terminálu potvrďte, že si přejete uvolnit kontrolu ve prospěch jiného terminálu (příklad na *["Obrázek 10.5"](#page-68-1)* ukazuje požadavek z VT na převzetí kontroly z iPadu).

S vedlejším terminálem lze za všech okolností sledovat parametry, například nabídku statistiky.

 $\mathbf{i}$ 

### **10.4 Použití a nastavení na hlavní obrazovce**

**10.4.1 Informace, které lze číst na hlavní obrazovce**

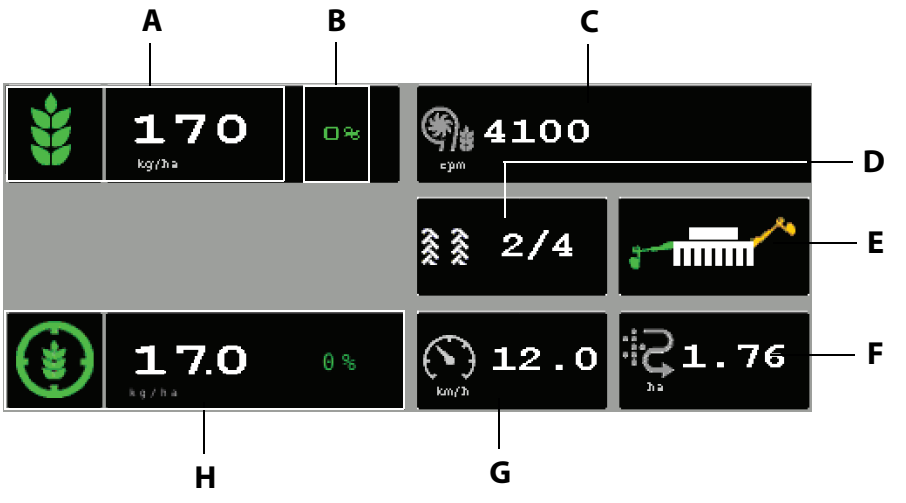

Obrázek 10.6 VT

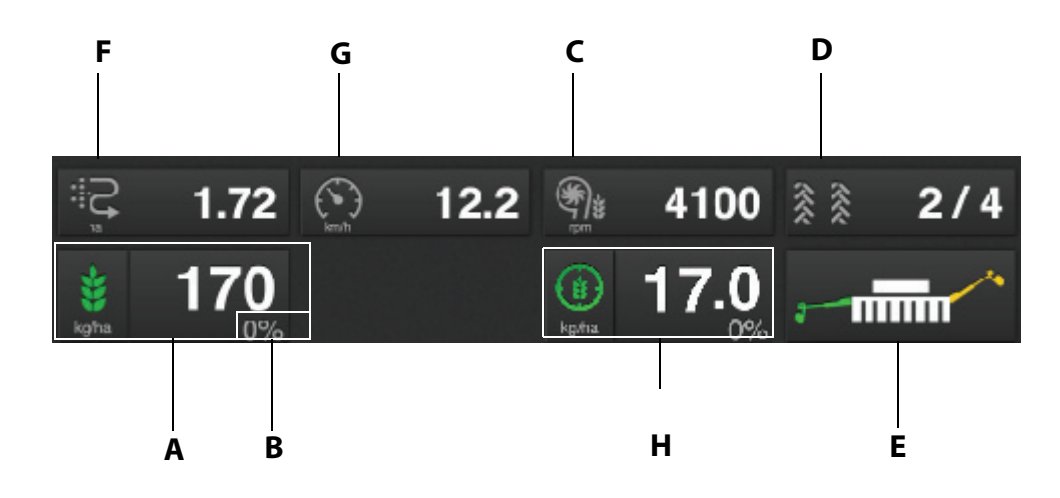

Obrázek 10.7 iPad7

### **A Aplika**č**ní dávka osiva**

Ukazuje množství aplikovaného osiva na hektar. Dávkování lze vypnout a zapnout stisknutím symbolu osiva. Zelený symbol znamená, že je dávkování zapnuté; bílý symbol indikuje, že je dávkování vypnuté.

### **B Prom**ě**nliv**ě **nastavitelná aplika**č**ní dávka**

Stisknutím políčka pro aplikační dávku osiva se objeví vyskakovací okno pro proměnlivou nastavitelnou aplikační dávku.

### **C Ventilátor**

Zobrazí rychlost otáčení ventilátoru.

### **D Vytvá**ř**ení kolejových** ř**ádk**ů

První číslice ukazuje, ve které fázi cyklu vytváření kolejových řádků se nacházíte. Druhá číslice ukazuje počet cyklů vytváření kolejových řádků zvolených v nabídce vytváření kolejových řádků. Stisknutím políčka pro vytváření kolejových meziřádků může program vytváření kolejových meziřádků pokročit o jeden krok dopředu. Kolejové meziřádky lze naprogramovat v nabídce všeobecného nastavení (programování).

Zelený symbol znamená, že je vytváření kolejových meziřádků zapnuté; bílý symbol indikuje, že je vytváření kolejových meziřádků vypnuté. Červený symbol indikuje problém s vytvářením kolejových meziřádků.

### **E P**ř**epnutí znamenáku**

Ukazuje aktuální polohu ramen znamenáku. Stiskněte políčko k přepnutí znamenáku. Znamenáky se

přepínají manuálně nebo automaticky v závislosti na výběru funkčním tlačítkem .

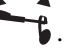

#### **F Po**č**ítadlo plochy**

Stiskněte políčko ke zvolení funkce. Symbol  $\ddot{\ddot{\cdot}}$  ukazuje plochu osetou od posledního vynulování;

symbol v $\sum_{n=1}^{\infty}$ ukazuje počet ha/hodinu osetých při aktuální rychlosti.

### **G Rychlost jízdy/hloubka setí**

Zvolte funkci stisknutím políčka. Symbol  $\mathbb{C}$  ukazuje rychlost jízdy; symbol

hodnotu pro hloubku setí. Pokud je aktivní funkce IDC, ukáže se v políčku tento symbol **SD** 

### **H Nastavitelné dávkování osiva pro BioDrill (p**ř**íslušenství)**

Ukazuje množství aplikovaného osiva na hektar pro BioDrill.

### <span id="page-71-0"></span>**10.4.2 Nastavení a kontroly při jízdě**

Nastavení, která lze provádět přímo na hlavní obrazovce během jízdy. Pokud si přejete změnit nastavení, stiskněte tlačítko funkce, u které si přejete změnu provést.

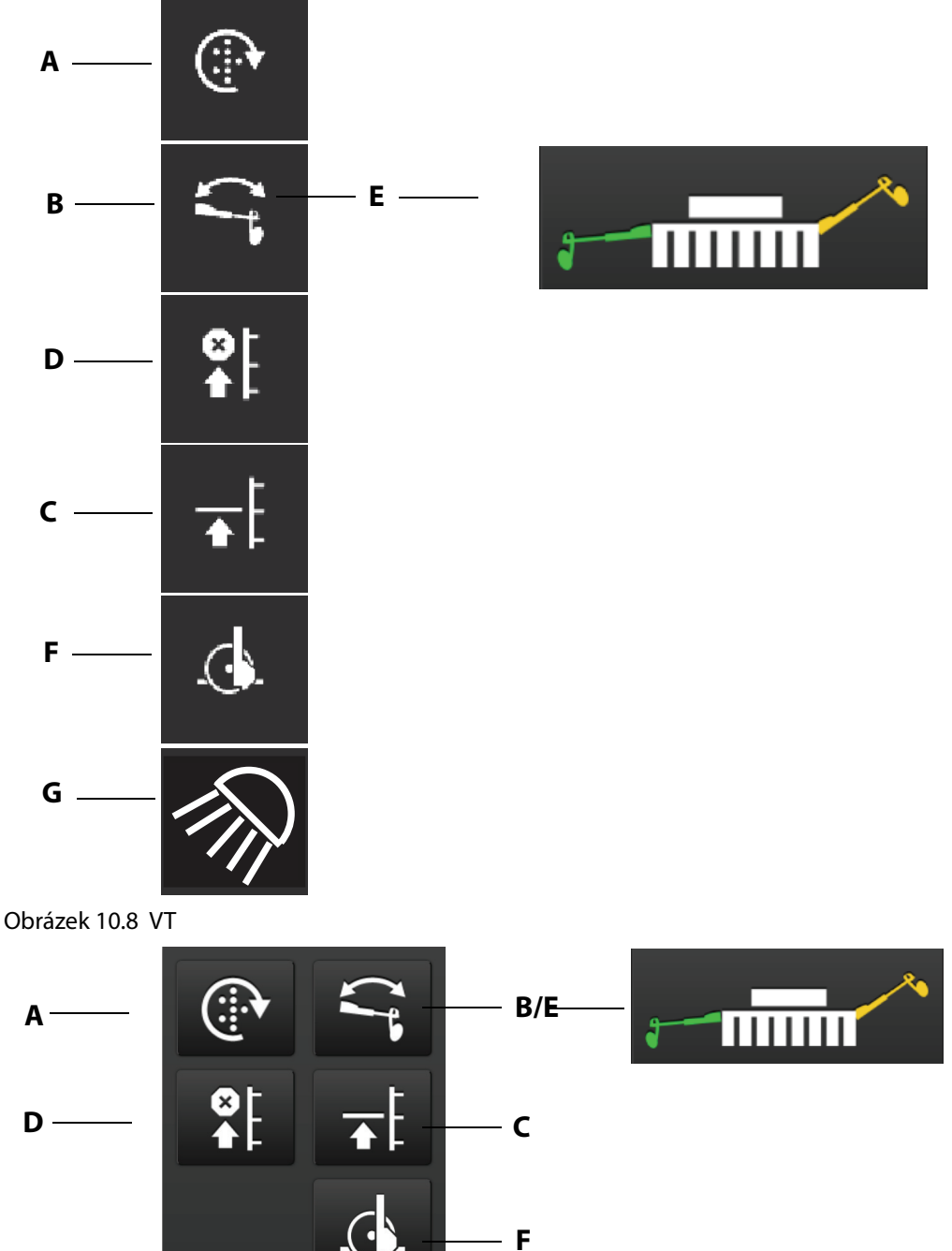

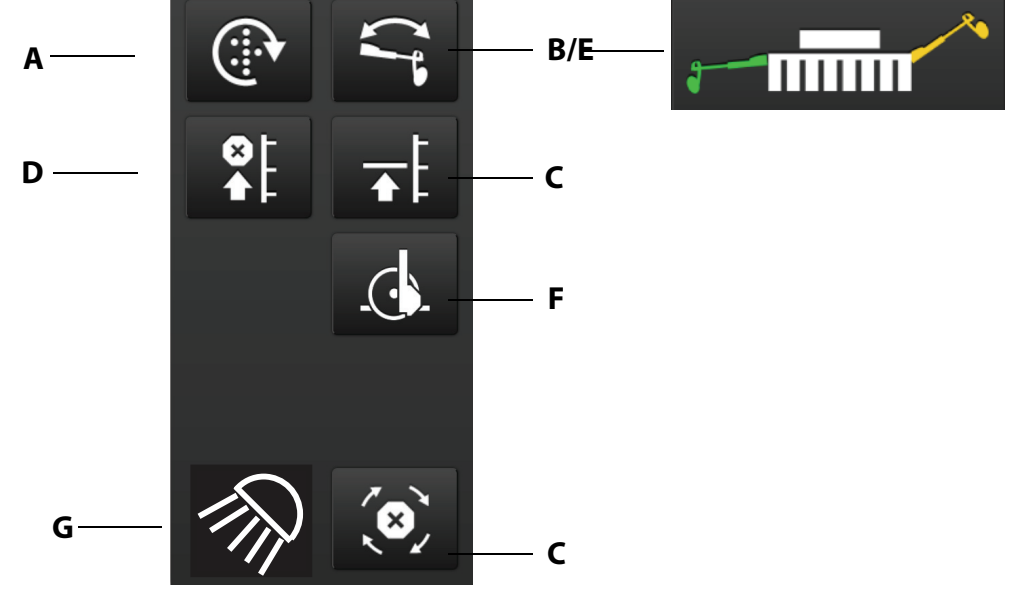

Obrázek 10.9 iPad
### <span id="page-72-0"></span>**A Manuální dávkování**

Když tlačítko podržíte stisknuté a zobrazí se zelený symbol, bude dávkování probíhat, aniž by se stroj pohyboval dopředu. Používá se například při rozjezdu z rohu, nebo během kontrol dávkování. Rychlost (ruční spouštění) lze nastavit v nabídce nastavení. Viz *["10.5 Obecné nastavení" na stran](#page-77-0)*ě *76*.

### **B Automatický postup**

Normálním nastavením je automatický postup přepínání znamenáků a programu vytváření kolejových meziřádků. Na tlačítku je bílý symbol. To znamená, že se brázdy v cyklu vytváření kolejových řádků posunují a znamenáky se po dokončení každé brázdy přepínají. Když je automatický postup zastavený (zelený symbol), stroj lze zvednout v brázdě bez pokračování programu vytváření kolejových řádků nebo změny znamenáku.

### **C Nízký zdvih/vysoký zdvih**

Při setí použijte nízký zdvih. Tím předejdete tomu, aby se stroj zdvihal příliš vysoko, a umožníte správnou činnost zavlačovače na souvrati. Viz také *["9.6.2 Vypnutí režimu nízkého zdvihu" na stran](#page-61-0)*ě *[60](#page-61-0)*.

Zelený symbol značí, že je zapnutý nízký zdvih. Stroj v poloze nízkého zdvihu nesmí couvat! Je-li potřeba stroj zdvihnout, například když je v brázdě překážka, nebo když je třeba stroj obrátit a

naplnit zásobník osiva, nezapomeňte nejprve stisknutím tlačítka vypnout funkci automatického

postupu. Pak stiskem tlačítka  $\bigoplus$  přepněte na vysoký zdvih. Nyní lze stroj zdvihnout do maximální výšky. Když uvádíte stroj do stejné polohy, ve které byl před přerušením práce, zapněte stiskem

tlačítka přepínání automatického postupu vytváření kolejových meziřádků a znamenáků a znamenáků a

stiskem tlačítka  $\bigoplus$  vraťte stroj do polohy nízkého zdvihu.

### **D Omezení zdvihu**

Funkci omezení zdvihu použijte, pokud je třeba zatáhnout znamenáky bez zdvižení stroje z brázdy, např. při míjení stožáru nebo jámy. Stiskněte tlačítko tak, aby kontrolka byla zelená, a ovládací pákou hydraulického rozváděče zdvihněte znamenák. Při minutí překážky stiskněte tlačítko znovu a přepněte zpátky na nízký nebo vysoký zdvih. Software si pamatuje funkci, která byla zapnuta před aktivací omezení zdvihu.

### **E P**ř**epnutí znamenáku**

Při normální jízdě se používá automatické přepínání znamenáků. To znamená, že se znamenáky přepínají po dokončení každé brázdy.

Stiskněte a zvolte automatické nebo manuální přepínání znamenáku. Ikona ukazuje aktivní znamenák.

zelený symbol = automatické přepínání znamenáků. Znamenák se automaticky přepíná při

zdvihnutí a snížení stroje. Stisknutím **later a v svojetní stroje.** 1ze znamenák posunout o jeden krok.

 $\mathbf{\hat{b}}$  bílý symbol = manuální přepínání znamenáků. Zvolte znamenák stisknutím  $\mathbf{\hat{b}}$ . K dispozici jsou následující možnosti: Oba znamenáky dovnitř - levý ven - pravý ven - oba ven.

 $\mathbf{i}$ 

Když je stroj zdvižený, jsou znamenáky vždy zataženy bez ohledu na to, co se zobrazuje na hlavní obrazovce. Je tomu tak i v případě, kdy je terminál vypnutý.

**F Úprava hloubky setí pomocí funkce interaktivní kontroly hloubky setí (volitelné/p**ř**íslušenství)** Aktivujte funkci IDC stisknutím tlačítka tak, aby se rozsvítil zelený symbol. Na hlavní obrazovce se v

políčku pro hloubku setí ukáže symbol **SD**. Polohu zdvihacího válce lze nyní jemně nastavit ovladači hydrauliky traktoru pro zdvihání a spouštění. Válec pracuje sníženou rychlostí, což umožňuje jednodušší nastavení požadované hloubky setí. Po jisté době je funkce IDC automaticky vypnuta. Na tlačítku bude svítit bílý symbol a ovládání hydrauliky se přepne zpět do běžné funkce zdvihání a spouštění. IDC je také možné vypnout manuálně opětovným stisknutím tlačítka.

- **•** Když je funkce IDC vypnuta, dojde k automatickému uložení nové hloubky setí.
- **•** Nastavení pro IDC se zadávají v nabídce *["10.5.1 Interaktivní kontrola hloubky setí, IDC" na stran](#page-81-0)*ě *[80](#page-81-0)*. Kalibrace různých výšek a programování času aktivace a rychlosti válce se provádí v nabídce kalibrace IDC, viz *["10.5.2 Kalibrace funkce interaktivní kontroly hloubky setí" na stran](#page-83-0)*ě *82*.
- **G** Pracovní světla, vypnout/zapnout.

### **10.4.3 Proměnlivě nastavitelná aplikační dávka**

Nastavitelná aplikační dávka se nastavuje otevřením vyskakovacího okna přímo na hlavní obrazovce a zvolením procentuální změny (příklad na obrázku ukazuje nastavení množství dávkování osiva). Procentuální změna je zaznamenána v nabídce kalibrace.

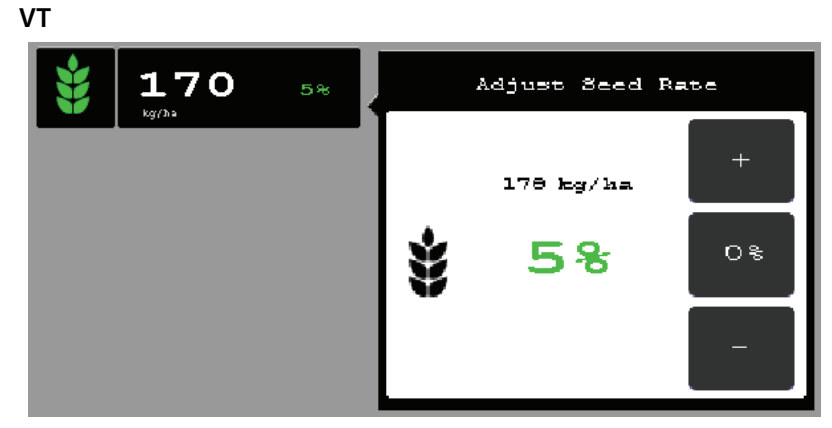

Obrázek 10.10

Otevřete vyskakovací okno stisknutím políčka pro aplikační dávku osiva. Zavřete okno stisknutím stejného tlačítka, kterým jste jej otevřeli.

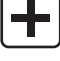

zvyšuje aplikační dávku v souladu s výběrem v kalibraci.

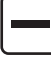

snižuje dávkování v souladu s výběrem v kalibraci.

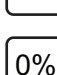

resetuje na nulu.

### **iPad**

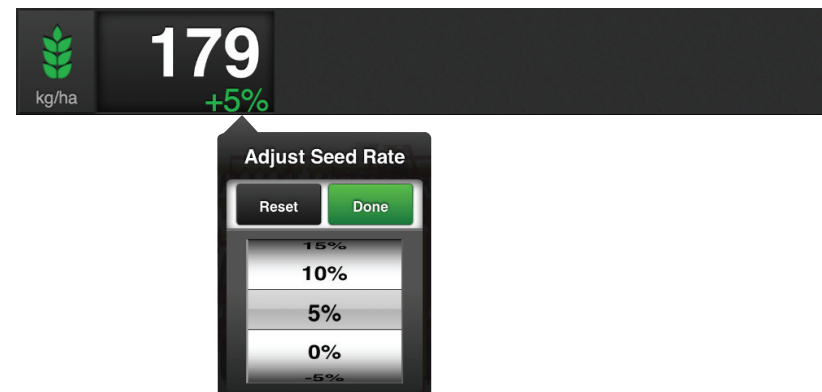

### Obrázek 10.11

Otevřete vyskakovací okno stisknutím políčka pro aplikační dávku osiva. Upravte ovládání na požadovanou změnu. 0 % znamená beze změny.

**10.4.4 Vypínání poloviny stroje (RDA 600-800S)**

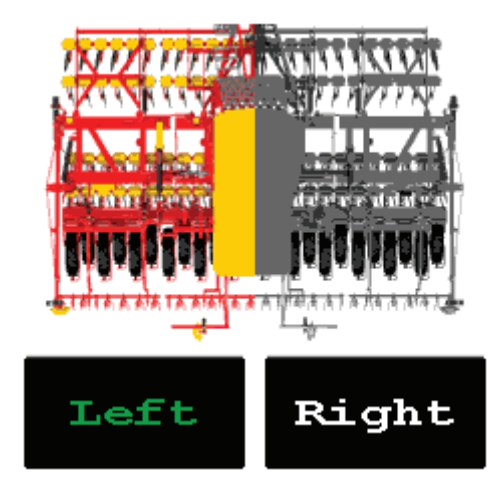

Obrázek 10.12

Pokud chcete odstavit dávkování osiva na levé nebo pravé straně stroje, stiskněte na hlavní obrazovce tlačítko na levé nebo pravé straně pod symbolem stroje. Stiskněte tlačítko znovu, čímž znovu spustíte dávkování.

**•** Odstavení poloviny stroje je možné provést pouze u RDA 600S a RDA 800S.

### **10.4.5 Statistika**

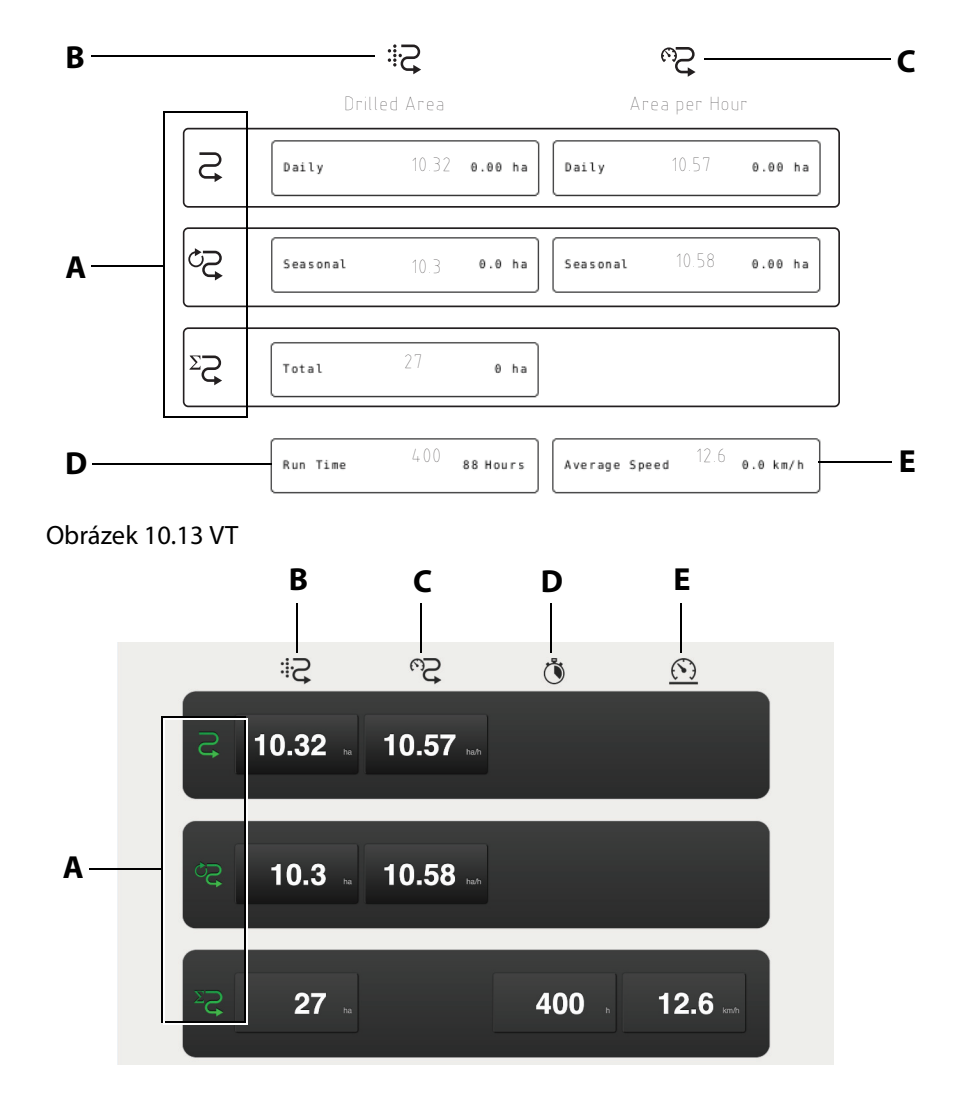

Přejděte do nabídky statistiky stisknutím tlačítka **II**.

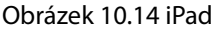

Nabídka statistiky zobrazuje statistiku pro aktuální operaci setí, pro aktuální roční období a pro celkovou dobu životnosti secího stroje. Čas se měří pouze tehdy, když je dávkování aktivní. Je možné vynulovat statistiky z aktuálního setí a z aktuálního ročního období, a to stisknutím políčka, kde se tyto výsledky zobrazují.

- **•** Statistiku za celkovou životnost nelze vynulovat!
- **A** Časový interval:  $\overrightarrow{C}$  aktuální operace setí,  $\overleftrightarrow{C}$  roční období,  $\overleftrightarrow{C}$  celkově.
- **B** Osetá plocha.
- **C** Hodnota ukazuje počet hektarů, které stroj oseje za hodinu při rychlosti, kterou se právě pohybuje.
- **D** Ujetý čas.
- **E** Průměrná rychlost.

### <span id="page-77-0"></span>**10.5 Obecné nastavení**

Secí stroj je vždy přednastaven ve výrobě se správným typem stroje, záběrem atd. Při výměně jednotky brány s pamětí stroje je nutné provést nové základní nastavení. V této nabídce lze také určitá nastavení měnit, např. prodlevy poplachu, vytváření kolejových meziřádků atd.

**•** U každodenního použití nemusí být v tomto menu zadáváno žádné nastavení.

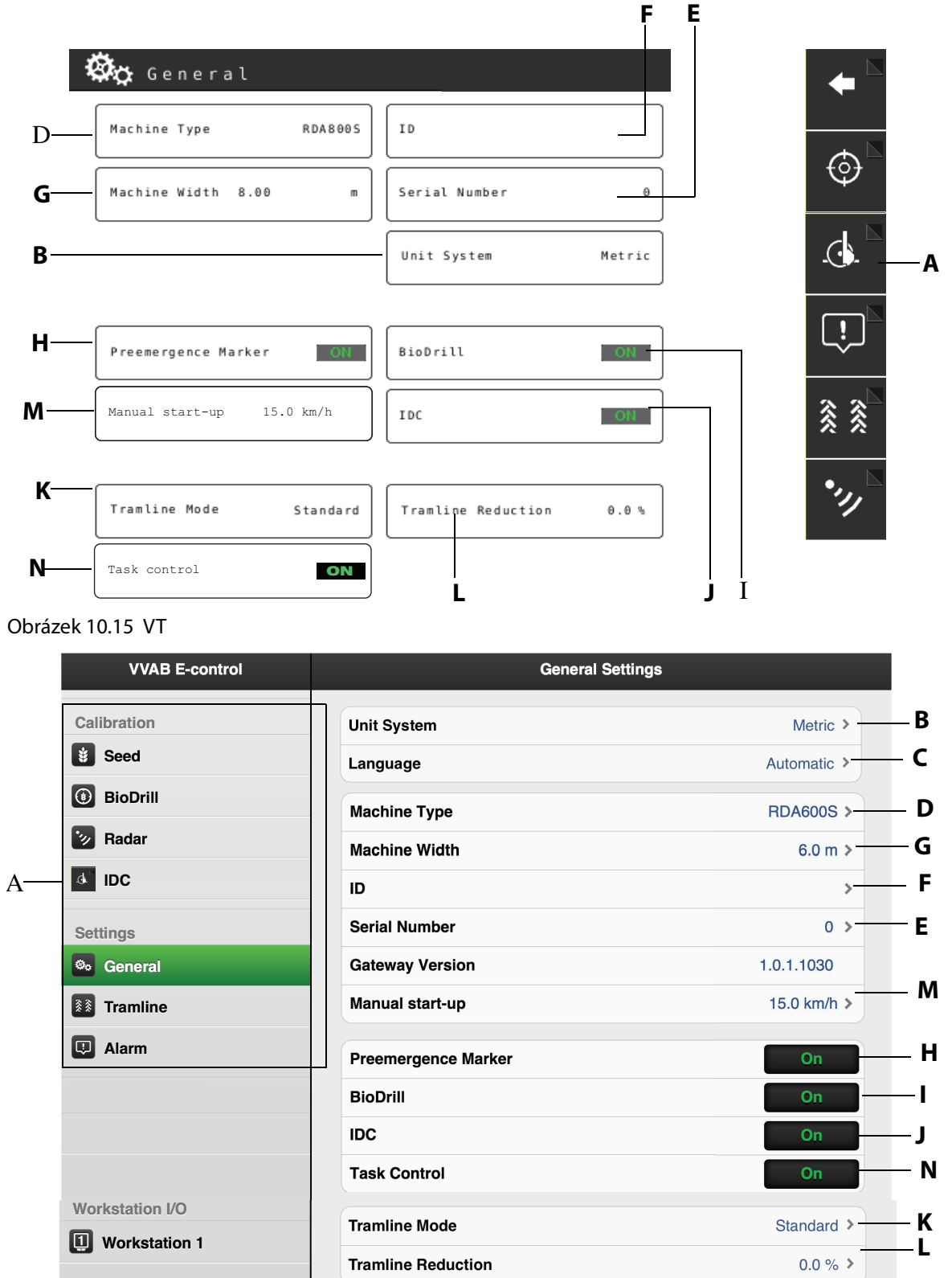

Obrázek 10.16 iPad

Stiskněte tlačítko  $\mathbf{\hat{R}}$  na hlavní obrazovce. Změňte nastavení stisknutím políčka na obrazovce, které chcete změnit. Proveďte změnu zvolením hodnoty nebo zadáním hodnoty pomocí klávesnice ve vyskakovacím okně; mezi jednotlivými nastaveními svůj výběr potvrďte. Chcete-li přejít na další obecné nastavení, použijte navigační tlačítka.

**A** Navigační tlačítka, která vedou do podnabídek. Viz:

*["14.9 Kalibrace množství dodávaného osiva a hnojiva s ISOBUS/E-Control" na stran](#page-134-0)*ě *133*.

- *["10.5.1 Interaktivní kontrola hloubky setí, IDC" na stran](#page-81-0)*ě *80*.
- *["10.5.3 Úrovn](#page-85-0)*ě *poplach*ů*" na stran*ě *84*.

爻 *"10.5.4 Vytvá*ř*[ení kolejových mezi](#page-86-0)*ř*ádk*ů*" na stran*ě *85*.

*["7.3.1 Kalibrace radaru pro ISOBUS/E-Control" na stran](#page-51-0)*ě *50*.

- **B** Měrná jednotka, zvolte metrickou nebo anglosaskou.
- **C** Nastavení jazyka. Jazyk se vybírá normálně v menu ovládací jednotky<sup>1</sup>. V případě, že ovládací jednotka nebude požadovaný jazyk podporovat, lze výběr jazyka provést v této nabídce<sup>2</sup>.
- **D** Zadejte typ stroje (viz štítek).
- **E** Sem zaznamenejte výrobní číslo stroje.
- **F** Je možné zadat uživatelské informace, například jméno.
- **G** Zadejte šířku stroje (viz štítek).
- **H** Preemergentní znamenák (příslušenství). On znamená, že je nainstalován preemergentní znamenák.
- **I** Zásobník pro semena malé velikosti BioDrill (příslušenství). On znamená, že je nainstalován BioDrill.
- **J** Hloubka setí se nastavuje pomocí interaktivní kontroly hloubky setí (IDC) (příslušenství). **On** znamená, že je nainstalován systém IDC.

**K** Zvolte typ vytváření kolejových meziřádků. Proveďte volbu stisknutím políčka. Tabulka 10.1

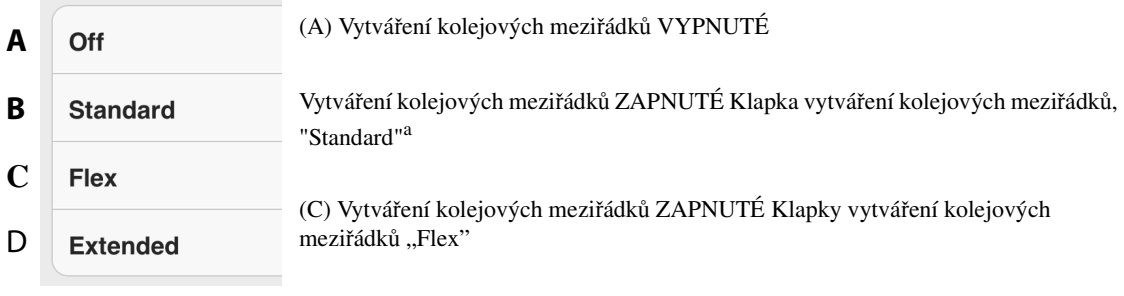

(D) Není použito

a.Viz *"14.3.1 Vytvá*ř*[ení kolejových](#page-119-0)* ř*ádk*ů*" na stran*ě *118* pro bližší informace o klapce vytváření kolejových meziřádků.

<sup>1.</sup>Pokyny k výběru jazykového nastavení se dočtete v uživatelské příručce k ovládací jednotce. 2.Väderstad si vyhrazuje právo rozhodovat o dostupných jazykových možnostech.

- **L** Možnost snížení aplikované množství osiva s aktivovaným vytvářením kolejových meziřádků. Výchozí nastavení 0,0 %.
- **M** Vyberte rychlost pro ruční spuštění. Viz ["A"](#page-72-0) v [strana 71.](#page-72-0)
- **N** Aktivujte jednotku Task Controller (ZAPNUTO/VYPNUTO) a otevřete podnabídku s nastavením:
- **•** Uzavření sekce ZAPNUTO/VYPNUTO (A), uzavření sekcí pomocí GPS.
- **•** Aplikační dávka osiva ZAPNUTO/VYPNUTO (B), množství osiva řízené pomocí GPS.

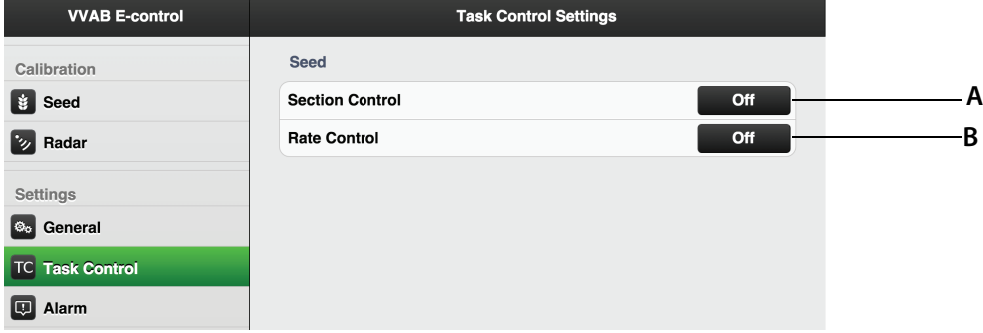

Obrázek 10.17

Pokud se nastavení změní v jednotce Task Controller, tato se restartuje. Počítadlo pak odpočítává od 20 do 0 sekund. Když k tomu dojde, nemůžete změnit stav v jednotce Task Controller. Když počítadlo dosáhne hodnoty 0, volba ZAPNUTO/VYPNUTO se zobrazí znovu.

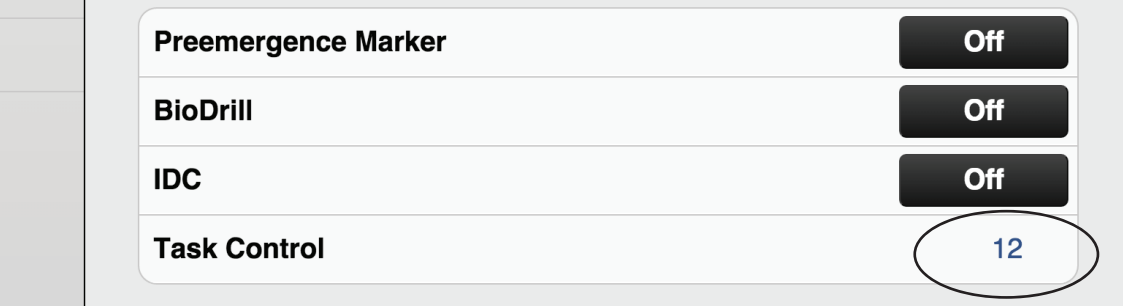

<span id="page-81-0"></span>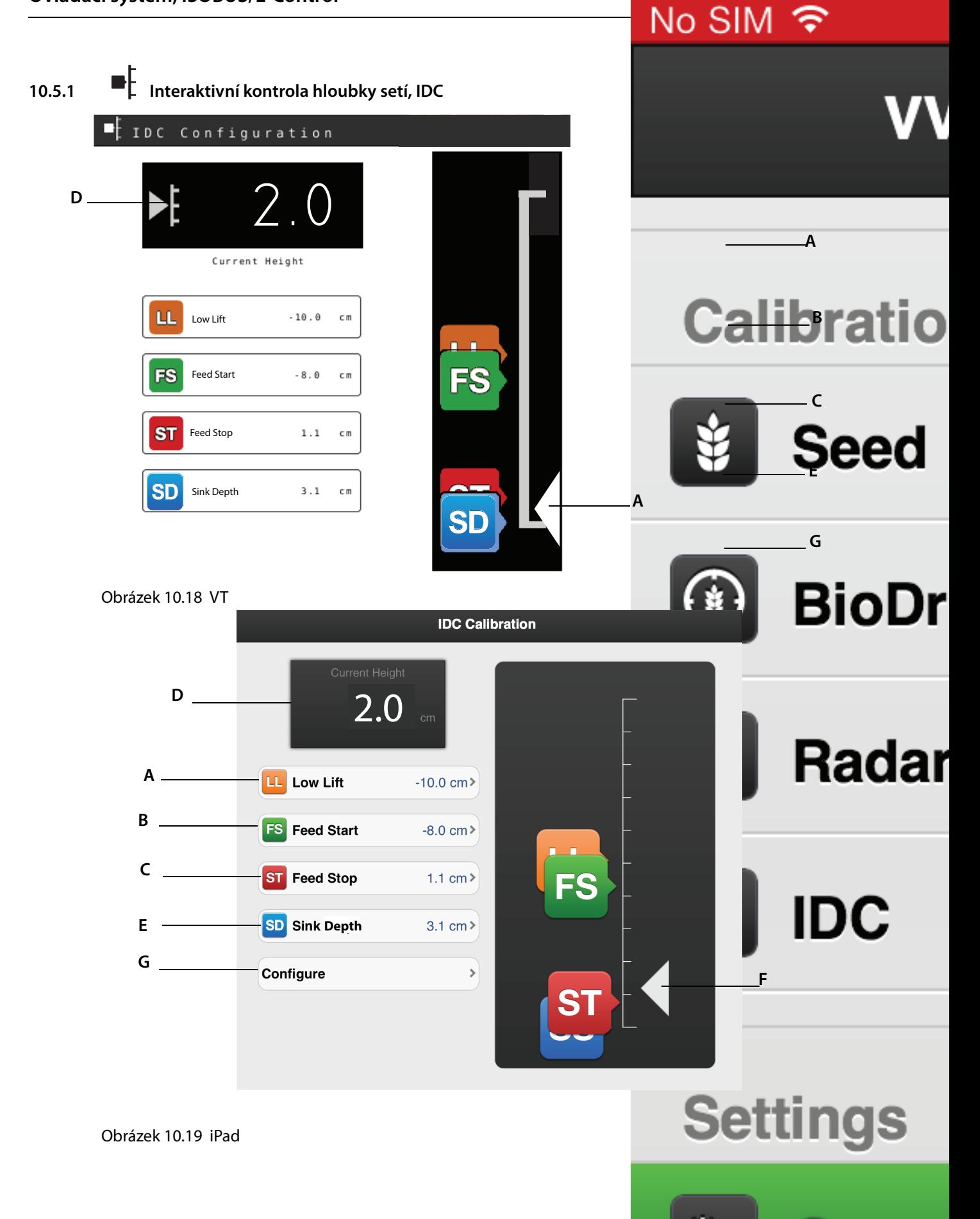

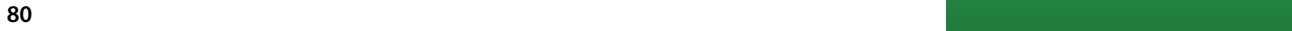

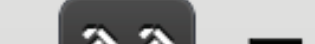

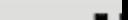

Gener

Interaktivní kontrola hloubky setí (IDC) umožňuje jemné doladění hloubky setí z kabiny traktoru během jízdy. Když je IDC nainstalované, je vyměněn mechanicky nastavitelný přepínač pro výšku nízkého zdvihu. Magnetický spínač je nyní nahrazen analogovým snímačem. V nabídce IDC by jste také měli nastavit úrovně pro "nízký zdvih/hloubku setí" a "spuštění dávkování/zastavení dávkování".

- **•** Před nastavením různých úrovní musí být systém nejdříve nakalibrován, viz *["10.5.2 Kalibrace funkce](#page-83-0)  [interaktivní kontroly hloubky setí" na stran](#page-83-0)*ě *82*.
- **A Úrove**ň **pro nízký zdvih**

Nastavte na stupnici hodnotu pro požadovanou úroveň nízkého zdvihu. Výška nad zemí se zobrazuje jako záporné číslo. Základním nastavením je -10, což odpovídá výšce nízkého zdvihu 10 cm nad zemí. Viz také *["9.6.1 Nastavení výšky nízkého zdvihu" na stran](#page-61-1)*ě *60*.

**B Úrove**ň **pro zahájení dávkování**

Nastavte úroveň, kdy výsevní jednotka při spuštění stroje do secí polohy začne dávkovat osivo.

### **C Úrove**ň **pro zastavení dávkování.**

Nastavte úroveň, kdy výsevní jednotka při zvednutí stroje ze secí polohy přestane dávkovat osivo.

#### **D Výška zvedání**

Zobrazí na stupnici aktuální hodnotu pro zdvihací válec.

### **E Zastavení klesání (secí poloha)**

Nastavte na stupnici hodnoty pro požadovanou úroveň hloubky setí. Hloubka setí je zobrazena jako kladné číslo. Hodnota hloubky setí by měla být větší než úroveň nízkého zdvihu. Hodnota hloubky setí není přesnou hloubkou v centimetrech, ale slouží pouze jako určité vodítko.

#### <span id="page-82-0"></span>**F Indikace hloubky**

Šipka na stupnici ukazuje aktuální výšku zvedání stroje.

#### **G Nabídka kalibrace**

Nakalibrujte funkci IDC.

#### **Seřízení**

- **1** Stiskněte tlačítko pro funkci, kterou chcete nastavit v políčku se stupnicí výšky. Na VT můžete také stisknout tlačítko odpovídající funkce.
- **2** Zvedněte nebo snižte stroj do požadované polohy pomocí hydraulické páky. Šipka *["F"](#page-82-0)* sleduje pohyb stroje po stupnici výšky.
- **3** Mezi jednotlivými nastaveními hodnotu potvrďte.
- **•** Pokud dopředu víte, kterou hodnotu nastavit, můžete to provést stisknutím políčka, které ukazuje hodnotu pro funkci, kterou chcete změnit. Zadejte hodnotu ve vyskakovacím okně a potvrďte ji.

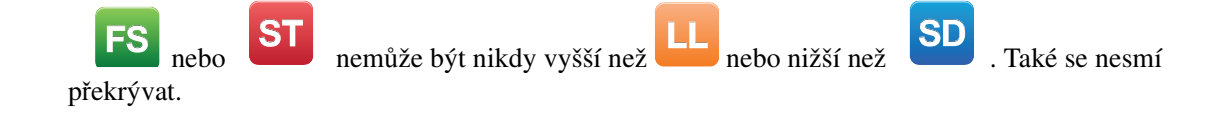

 $\mathbf{i}$ 

### <span id="page-83-0"></span>**10.5.2 Kalibrace funkce interaktivní kontroly hloubky setí**

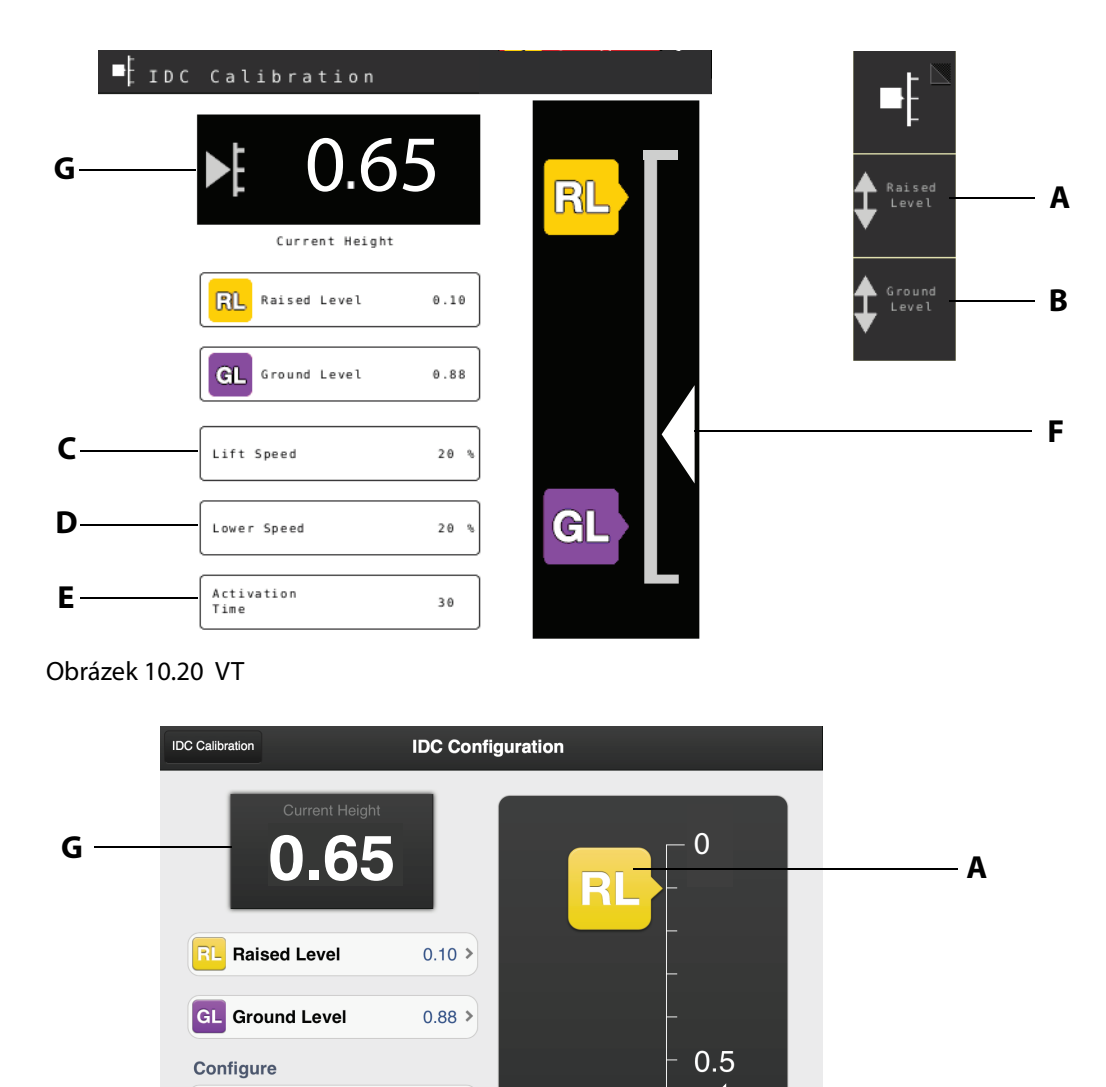

F

**B**

Obrázek 10.21 iPad

**Lift Speed** 

Lower Speed

**Activation Time** 

 $20 \%$ 

 $20 \%$ 

 $30 s$ 

GL

**D**

**E**

**C**

Kalibrujte úroveň země a nastavte zvednutou úroveň. Nastavte čas aktivace pro IDC a omezení pohybu zdvihacího válce, když je IDC aktivní.

### **Seřízení**

Stiskněte tlačítko A nebo B pro funkci, kterou chcete nastavit v políčku se stupnicí výšky.

**A Zvednutá úrove**ň

Úroveň, při které je stroj zvednutý. Zvedněte secí kotouče 20 cm nad úrovní země. Když stisknete tlačítko A, hodnota se nastaví automaticky. Potvrďte tlačítkem "Hotovo".

### **B Nastavení úrovn**ě **terénu**

Úroveň, při které je stroj spuštěný na úroveň terénu. V případě výchozího nastavení spusťte secí stroj na úroveň terénu. Když stisknete tlačítko B, hodnota se nastaví automaticky. Potvrďte tlačítkem "Hotovo".

Zvedněte nebo snižte stroj do požadované polohy pomocí hydraulické páky.

Šipka *["F"](#page-84-0)* sleduje pohyb stroje po stupnici výšky.

Mezi jednotlivými nastaveními hodnotu potvrďte.

Pokud dopředu víte, kterou hodnotu nastavit pro úroveň terénu nebo výšku vysokého zdvihu, můžete tak učinit stisknutím políčka, které ukazuje hodnotu pro funkci, kterou chcete změnit. Zadejte hodnotu ve vyskakovacím okně a potvrďte ji.

Funkce ["C"](#page-84-1), ["D"](#page-84-2) nebo ["E"](#page-84-3) se nastavují stiskem políčka, které má být změněno. Aktivace hydraulické páky není nutná.

### <span id="page-84-1"></span>**C Rychlost zdvihání**

Regulace funkce zvedání, když je aktivováno tlačítko  $\Box$ . Při nastavování hloubky setí pak bude provoz pomalejší. 0% je žádná regulace, 40% je maximální regulace.

### <span id="page-84-2"></span>**D Rychlost spoušt**ě**ní**

Regulace funkce spouštění, když je aktivováno tlačítko  $\bigodot$ . Jinak stejné jako ["C"](#page-84-1).

### <span id="page-84-3"></span>**E** Č**as aktivace**

Zde zadejte dobu, po jakou by měla být funkce IDC aktivní, když bude stisknuto tlačítko  $\Omega$ 60 sekund).

### <span id="page-84-0"></span>**F Indikace hloubky**

Šipka ukazuje skutečnou výšku stroje.

### **G Výška zvedání**

Ukazuje, jak daleko je vysunut zdvihací válec. Indikátor ukazuje tzv. bitovou hodnotu ze snímače polohy. Tato hodnota se při zvedání/spouštění mění.

## <span id="page-85-0"></span>**10.5.3 Úrovně poplachů**

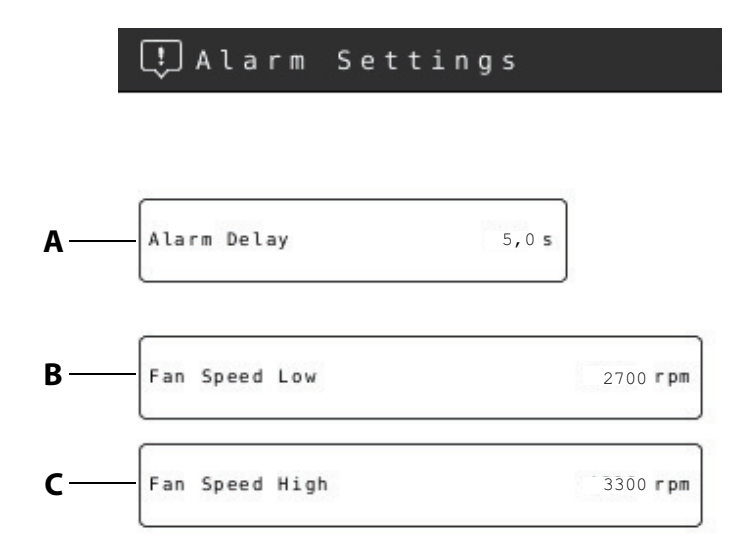

### Obrázek 10.22 VT

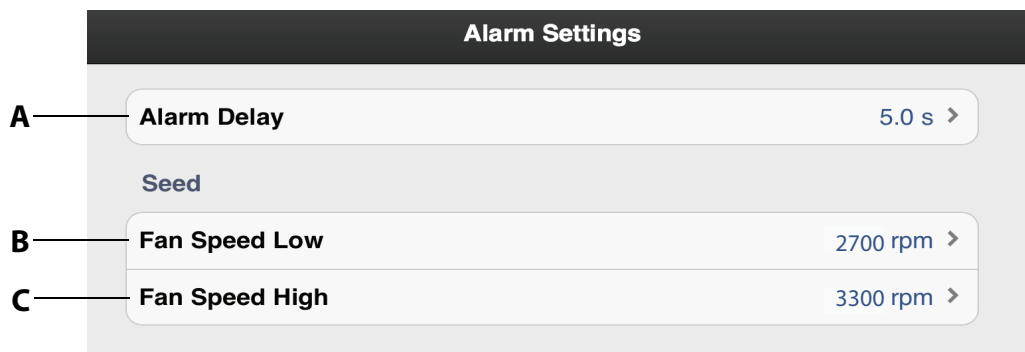

### Obrázek 10.23 iPad

Nastavte úroveň, při které se mají poplachy aktivovat. Změňte stisknutím políčka, které se má změnit, a nastavte novou úroveň poplachu ve vyskakovacím okně.

### **A Doba prodlevy poplachu**

Vyberte dobu prodlevy v sekundách, která uplyne mezi přijetím signálu alarmu a vizuálním/ akustickým poplachem. Alarmy mohou přijít od senzorů výsevní jednotky nebo ze senzorů hladiny v zásobníku osiva. Poplach by měl mít krátkou prodlevu, aby nedocházelo k hlášení poplachu při nízkých rychlostech. Přesto by však doba zdržení měla být co nejkratší, aby umožňovala zjištění náhlých krátkých přerušení. Výchozí nastavení: 5,0 sekundy.

### **B Nízká rychlost ventilátoru**

Ventilátor dávkování osiva, dolní úroveň poplachu. Výchozí nastavení: 2700 ot/min

### **C Vysoká rychlost ventilátoru**

Ventilátor dávkování osiva, horní úroveň poplachu. Výchozí nastavení: 3300 ot/min

# <span id="page-86-0"></span>**10.5.4 Vytváření kolejových meziřádků**

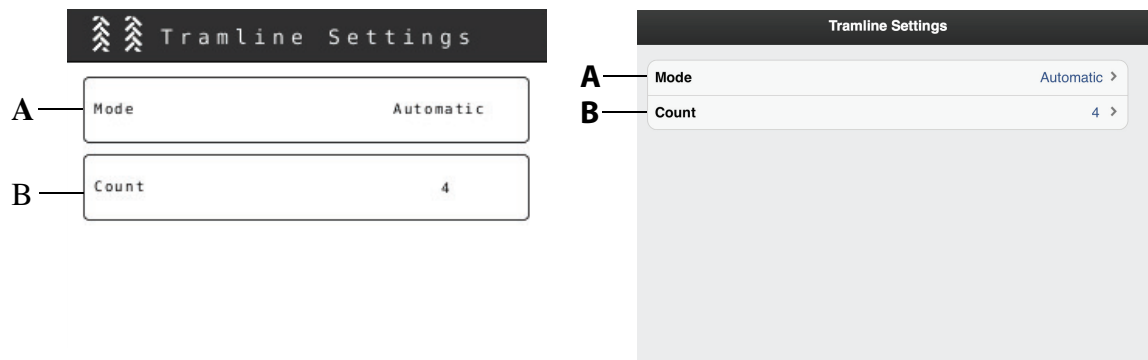

Obrázek 10.24 VT Obrázek 10.25 iPad

V nabídce vytváření kolejových meziřádků vyberte cyklus, ve kterém si přejete vytvářet kolejové

meziřádky. Symbol  $\hat{\otimes} \hat{\otimes} 1/2$  na hlavní obrazovce ukazuje cyklus vytváření kolejových meziřádků. První číslice ukazuje, ve které fázi se nacházíte. Druhá číslice ukazuje počet cyklů vytváření kolejových řádků zvolených v programu vytváření kolejových řádků. Je také možné navrhnout program vytváření kolejových meziřádků, ve kterém je každý cyklus vytváření kolejových meziřádků naprogramován individuálně.

- **•** Detailní popis toho, jak vytvářet kolejové meziřádky, jak měnit šířku řádku, i toho, jak probíhá odstavení stroje, najdete v sekci *"14.3 P*ř*[eprava osiva" na stran](#page-119-1)*ě *118*.
- A Pro běžné vytváření kolejových meziřádků s oběma stopami kol v cyklu zvolte "Automaticky". Interval zvolte v políčku ["B"](#page-86-1). Pro pokročilejší programování vytváření kolejových meziřádků zvolte "Upravit", viz [" Vytvá](#page-87-0)ření *[programu kolejových mezi](#page-87-0)*ř*ádk*ů *na míru" na stran*ě *86*.
- <span id="page-86-1"></span>**B** Zvolte počet cyklů (brázd), který bude zahrnut do programu vytváření kolejových řádků. Pokud zvolíte např. 2, kolejové řádky budou vytvořeny při každé druhé jízdě; pokud zvolíte 5, kolejové řádky budou vytvořeny při každé 5. jízdě.

Počáteční hodnotu v programu vytváření kolejových meziřádků zvolte tisknutím tlačítka  $\hat{\mathbb{X}}\hat{\mathbb{X}}$ 1/2  $_{\rm na}$ hlavní obrazovce tak, aby se první číslice dostala na požadovanou počáteční hodnotu.

Pro úspěšné vytváření kolejových řádků je velmi důležité vytváření kolejových řádků naplánovat před zahájením práce.

 $\mathbf i$ 

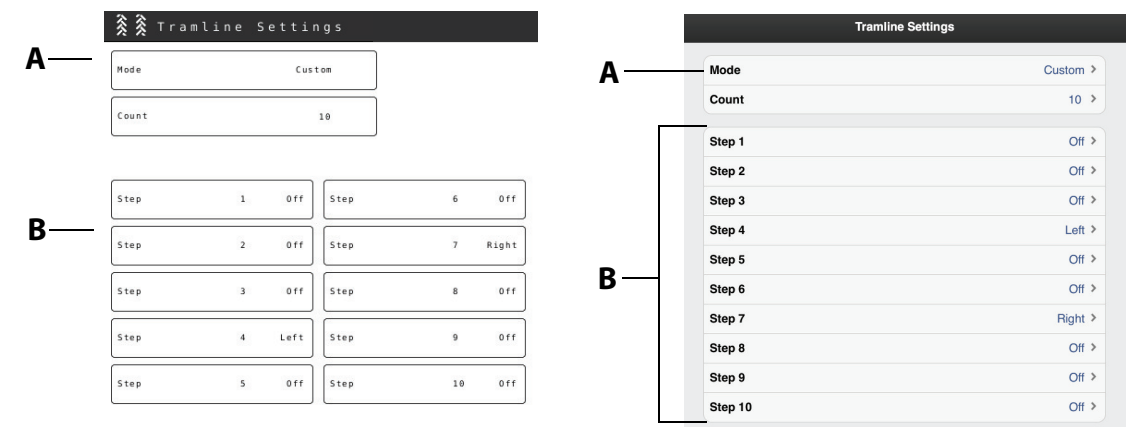

### <span id="page-87-0"></span>**Vytváření programu kolejových meziřádků na míru**

### Obrázek 10.26 Obrázek 10.27

Pokud zvolíte pro program vytváření kolejových meziřádků volbu "Upravit", je možné naprogramovat vytváření kolejových meziřádků zvlášť pro každý cyklus . Vyberte pro znamenák možnost vytváření kolejových meziřádků v obou kolejích, v levé nebo pravé koleji nebo zvolte možnost nevytváření kolejových meziřádků. Je možné naprogramovat až 30 cyklů.

**A** Zvolte počet cyklů (brázd), který bude zahrnut do programu vytváření kolejových řádků. Není-li

možné na displeji zobrazit všechny řady, přejděte na další stranu pomocí na virtuálním terminálu nebo procházejte seznam na dotykovém displeji iPadu pohybem prstu nahoru a dolů.

**B** Vyberte nastavení vytváření kolejových meziřádků pro každý cyklus, který je součástí programu vytváření kolejových meziřádků. Stiskněte políčko pro cyklus, který má být změněn, a vyberte jednu z možností, viz ["Tabulka 10.2"](#page-87-1).

<span id="page-87-1"></span>Tabulka 10.2 Možnosti vytváření kolejových meziřádků

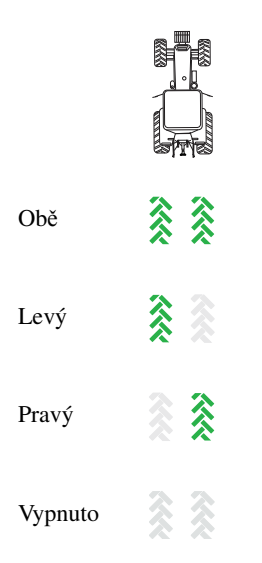

## **11 Poplachy, ISOBUS/E-Control**

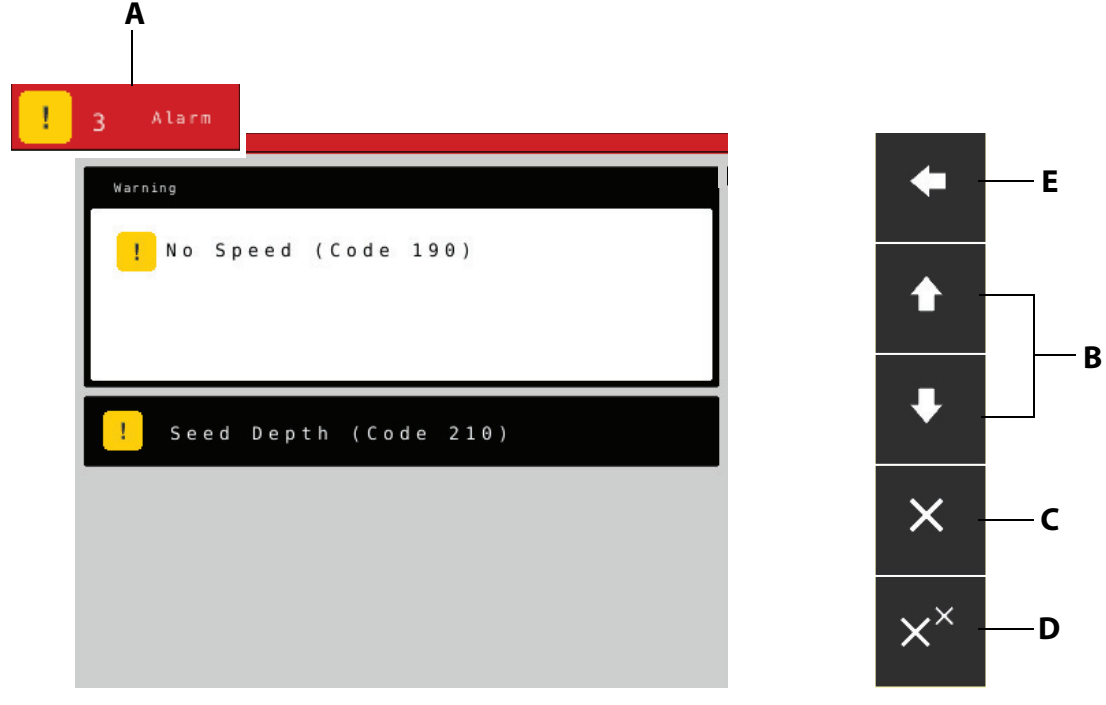

Obrázek 11.1 VT

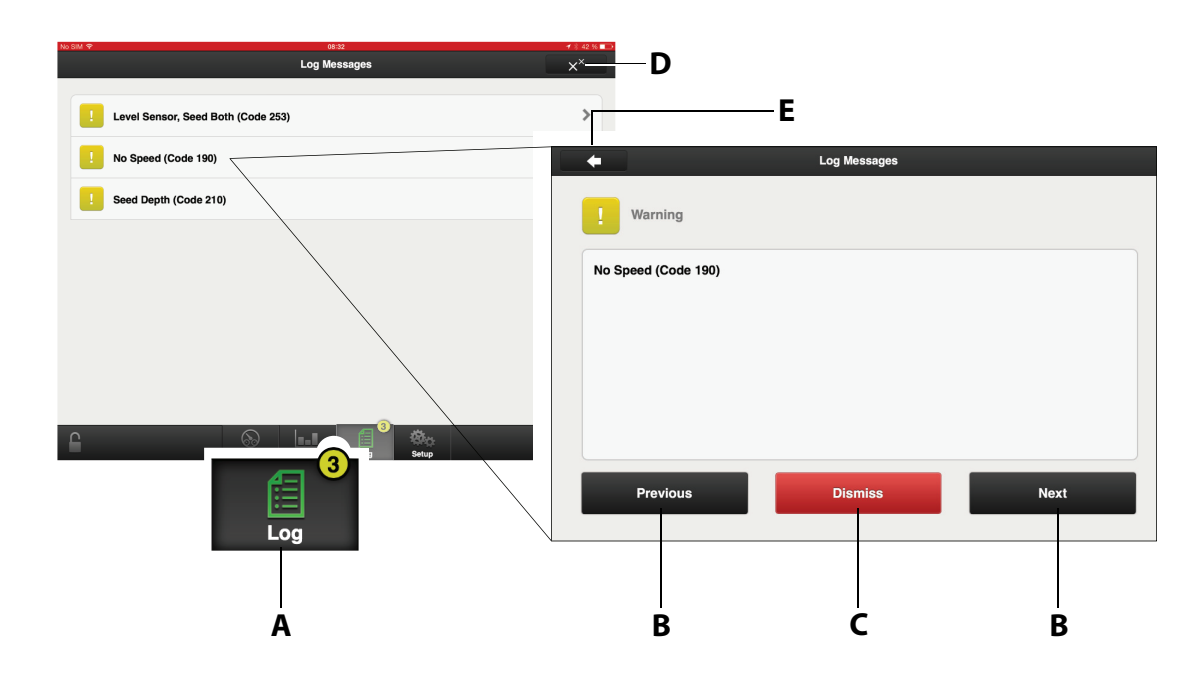

Obrázek 11.2 iPad

Když se spustí poplach, objeví se před symbolem stroje vyskakovací okno s informací o povaze tohoto poplachu. Ve stejný okamžik se rozsvítí symbol poplachu a na tento poplach budete upozorněni i akustickým signálem. Ve vyskakovacím okně se mohou zobrazit pouze dva poplachy. Pokud je poplachů více, objeví se na třetím řádku řada teček. Počet poplachů se také zobrazí v symbolu poplachu.

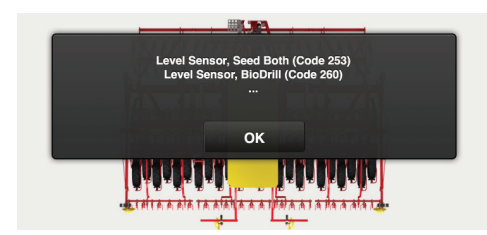

Obrázek 11.3

### **Nabídka poplachů**

Do nabídky poplachů lze vstoupit stisknutím vyskakovacího okna nebo symbolu poplachu.

**•** Pokud stisknete tlačítko "OK", vyskakovací okno se zavře; poplach a důvod poplachu zůstanou aktivní. Stiskem symbolu poplachu se vrátíte do nabídky poplachů.

V nabídce poplachů je zobrazen seznam všech poplachů, které nebyly potvrzeny. Zvolte poplach na virtuálním terminálu pomocí šipek NAHORU/DOLŮ, nebo stiskněte políčko poplachu na iPadu. Informace o poplachu se zobrazí v novém okně a poplach může být potvrzen.

Pokud se poplach týká různých sekcí stroje, např. pravé nebo levé výsevní jednotky, bude to specifikováno v popisu poplachu jako PRAVÁ/LEVÁ nebo OBĚ.

Napravte závady, které způsobily poplach, a potvrďte poplachy jeden po druhém nebo všechny poplachy najednou.

- **A** Symbol poplachu, který se objeví na hlavní obrazovce.
- **B** V seznamu poplachu si posouvejte NAHORU nebo DOLŮ.
- **C** Potvrďte jednotlivé poplachy.
- **D** Potvrďte všechny poplachy.
- **E** VT: Přejděte na hlavní obrazovku. iPad: Přejděte na předchozí zobrazení.
- **•** Pokud se objeví kritické poplachy, před pokračováním v práci musí být všechny potvrzeny. Pokud dojde ke kritickému poplachu, dávkování se vypne!

V části *["28.3 Seznam poplach](#page-204-0)*ů*" na stran*ě *203* jsou popsány všechny poplachy s navrhovanou požadovanou činností.

### **Úrovně poplachů**

**Žluté** označení značí **Informaci**. Stroj lze nadále řídit, ale chyba by měla být co nejdříve opravena. Č**ervené** označení znamená **Kritickou chybu**. Pokud se spustí kritický poplach, dávkování na všech výsevních jednotkách se zastaví. Chyba musí být vyřešena a poplach potvrzen, než bude možné dávkování znovu spustit.

**•** Úrovně poplachů se nastavují v nabídce poplachů v nastavení; viz *["10.5.3 Úrovn](#page-85-0)*ě *poplach*ů*" na [stran](#page-85-0)*ě *84*.

 $\mathbf{i}$ 

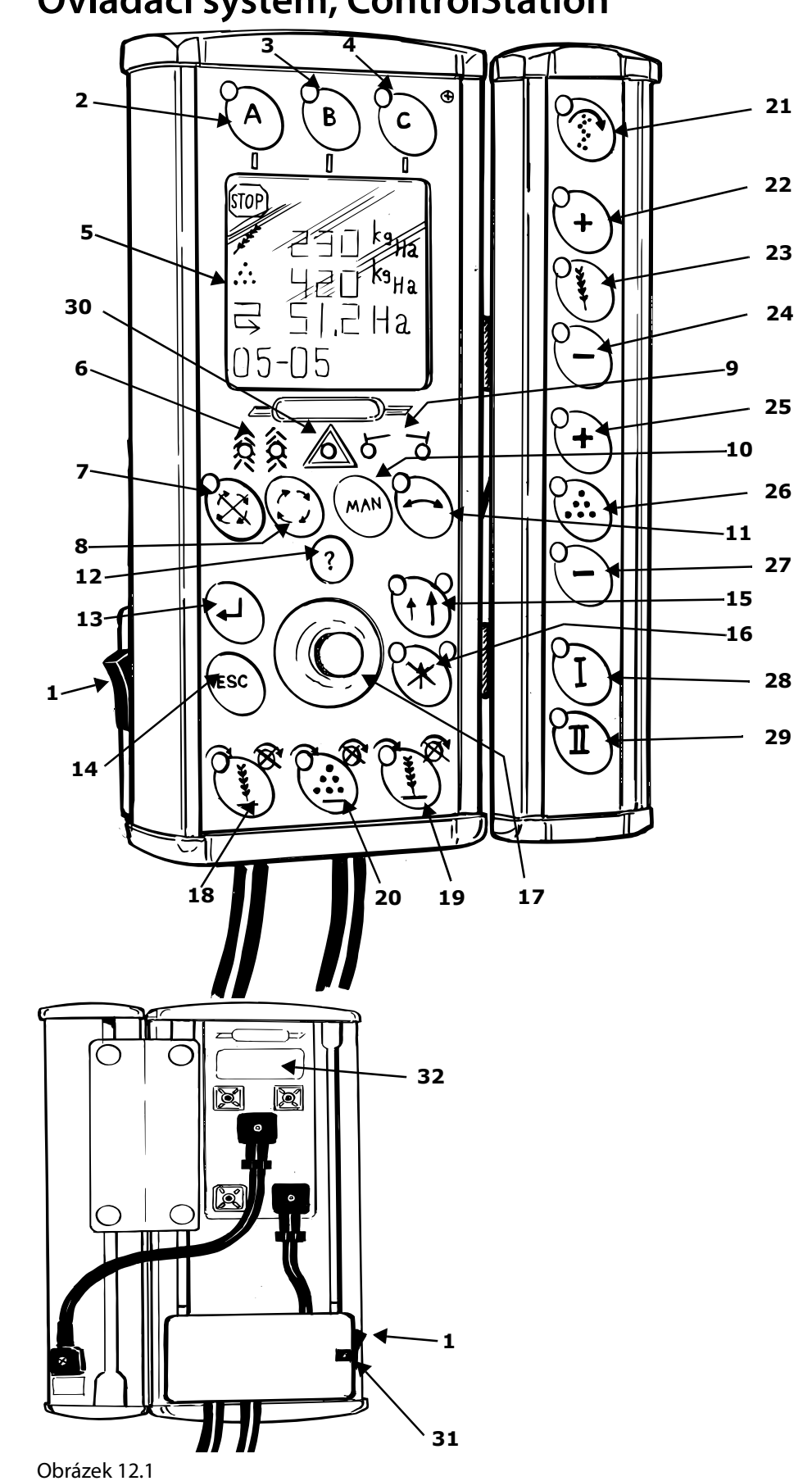

**12 Ovládací systém, ControlStation**

### **12.1 Popis funkcí**

- **1** Hlavní vypínač
- 2  $\bigcup$  Aktivace jednotky ControlStation při spuštění.

 - Hlavní zastavení (veškeré dávkování se zastaví a na 3. a 4. řádku displeje se zobrazí nápis  $STOP"$ ).

- **3** Kalibrace
- **4** Interaktivní kontrola hloubky setí (volitelné/příslušenství)
- **5** LCD displej
- **6** Kontrolky vytváření kolejových meziřádků Zhasnuty = žádné vytváření kolejových meziřádků Zelené světlo = vytváření kolejových meziřádků a správná činnost Červené světlo = nesprávné vytváření kolejových meziřádků
- **7** Blokování automatického postupu. Kontrolka vedle tlačítka se rozsvítí, je-li blokování zapnuto. - Výběr programu vytváření kolejových řádků (ponechte tlačítko stisknuté po dobu pěti sekund).
- **8** Manuální postup vytváření kolejových řádků.
- **9** Kontrolky aktivních znamenáků
- **10** Manuální výběr znamenáků. Oba sklopené/levý vyklopený/pravý vyklopený/oba vyklopené.
- **11** Automatické levo-pravé přepnutí znamenáku. Kontrolka vedle tlačítka se rozsvítí, je-li funkce automatické změny zapnuta.
	- Manuální změna znamenáku.
- **12** Informace. Slouží k popisu podmínek poplachu, ke kontrole ujeté vzdálenosti, zobrazení průměrné rychlosti atd.
- **13** Klávesa Enter.
- **14** Klávesa Escape.
- **15** Volba nízkého a vysokého zdvihu. Kontrolky vedle tlačítka udávají zapnutou funkci. Levá kontrolka bliká po zapnutí přepínače nízkého zdvihu.
- **16** Omezení zdvihu. Omezení zdvihu slouží k ovládání znamenáků bez zdvihání stroje z brázdy.
- **17** Otočný ovladač. Otočný ovladač slouží k procházení nabídkami. Výběr se zobrazí na tmavém pozadí.

Výběr potvrdíte tlačítkem a potom otočným ovladačem vyberte nebo změňte hodnotu vybrané

položky. Hodnotu či výběr potvrďte stisknutím . Zadáváte-li číslice, rychlost změny směrem nahoru či dolů lze při otáčení ovladače zvýšit podržením

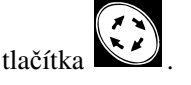

- **18** Poloviční odstavení stroje, levé (odstavení dávkování RDA 400S)
- **19** Poloviční odstavení stroje, pravé (nepoužívá se u stroje RDA 400S)
- **20** Nepoužívá se.

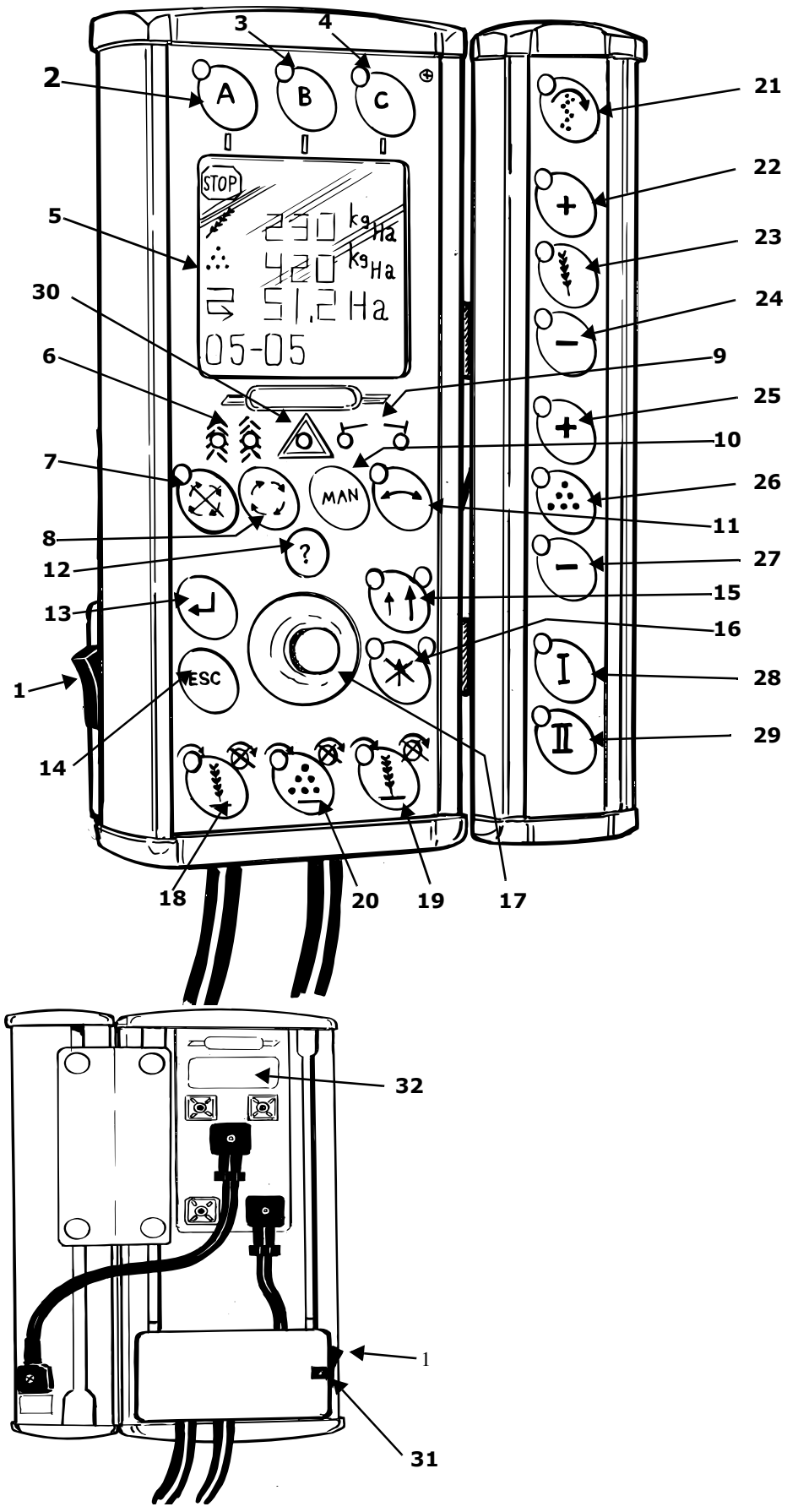

Obrázek 12.2

- **21** Manuální spuštění. Když tlačítko podržíte stisknuté, dávkování bude probíhat, aniž by se stroj posouval dopředu. Používá se například při rozjezdu z rohu, nebo během kontrol dávkování. Předvolení, pro kterou rychlost jízdy bude dávkování nastaveno, se provádí v menu programování.
- **22** Elektricky nastavitelná dávka aplikace hnojiva, zvyšování (maximálně v 5 krocích a do maximálního zvýšení 99 %).
	- Naplnění dávkovací jednotky před vlastní kalibrací osiva.
- **23** Elektricky nastavitelné dávkování osiva, jmenovitá hodnota.
	- Kalibrace dodávky osiva.
- **24** Elektricky nastavitelná dávka aplikace hnojiva, snižování (maximálně v 5 krocích a do max. snížení 99 %).
- **25** Nepoužívá se.
- **26** Nepoužívá se.
- **27** Nepoužívá se.
- **28** Nepoužívá se.
- **29** Nepoužívá se.
- **30** Indikátor poplachu.
- **31** Jistič. Jistič lze resetovat tím, že jej stlačíte tenkým předmětem, např. perem.
- **32** Číslo dílu jednotky ControlStation.

### **12.2 Displej**

První řádek displeje zobrazuje tachometr, druhý řádek zobrazuje ha oblasti,  $\Box$ . třetí zobrazuje

otáčky ventilátoru . Na čtvrtém řádku se zobrazuje zvolený program vytváření kolejových meziřádků a aktuální sekvence.. Poplachy jsou indikovány také symbolem (!). Počet symbolů (!) znázorňuje počet poplachů. Vysvětlení

poplachů lze získat stisknutím . Poplachy vezmete na vědomí stiskem

### **12.3 Funkce**

### **12.3.1 Automatický postup**

Jednotka ControlStation obvykle pracuje v režimu tzv. automatického postupu. To znamená, že se brázdy v cyklu vytváření kolejových řádků posunují a znamenáky se po dokončení každé brázdy přepínají.

Funkci automatického postupu lze zablokovat stiskem tlačítka . Je-li automatický postup blokován, na tlačítku se rozsvítí kontrolka.

### **12.3.2 Znamenáky**

Při normální jízdě se používá automatické přepínání znamenáků. Stiskněte tlačítko , dokud se nerozsvítí zelená kontrolka. Chcete-li znamenák o krok posunout, stiskněte tlačítko znovu.

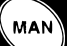

K manuálními výběru znamenáků použijte . Možnosti výběru jsou následující: oba znamenáky sklopené, levý znamenák vyklopený, pravý znamenák vyklopený a oba znamenáky vyklopené.

### **12.3.3 Nízký zdvih/vysoký zdvih**

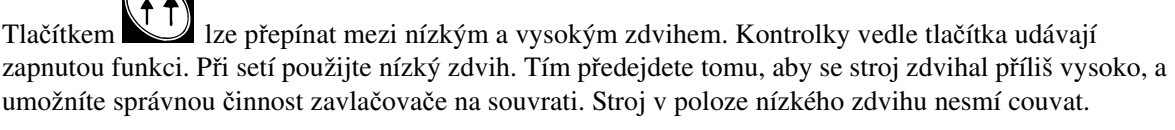

Je-li potřeba stroj zdvihnout, například když je v brázdě, nebo když je potřeba stroj obrátit a naplnit

zásobník osiva, nezapomeňte nejprve stisknutím tlačítka vzdrou tunkci automatického postupu.

Pak stiskem tlačítka  $\Box$  přepněte na vysoký zdvih. Nyní lze stroj zdvihnout do maximální výšky.

Když uvádíte stroj do stejné polohy, ve které byl před přerušením práce, zapněte stiskem tlačítka

přepínání automatického postupu vytváření kolejových meziřádků a znamenáků a stiskem tlačít vraťte stroj do režimu nízkého zdvihu.

Kontrolka nalevo od tlačítka bliká, když je přepínač nízkého zdvihu aktivní.

### **12.3.4 Omezení zdvihu**

Funkci omezení zdvihu použijte, pokud je třeba zatáhnout znamenáky bez zdvižení stroje z brázdy, např.

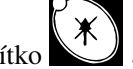

při míjení stožáru nebo jámy. Stiskněte tlačítko **a ovládací pákou hydraulického rozváděče** 

zdvihněte znamenák. Tlačítkem  $\sum$ lze střídat nízký zdvih a vysoký zdvih. Jednotka ControlStation si pamatuje funkci, která byla zapnuta před aktivací zastavení zdvihu.

### **12.3.5 Vytváření kolejových řádků**

Vybraný program vytváření kolejových řádků se zobrazuje v levém dolním rohu displeje, zatímco aktuální brázda v sekvenci se ukazuje v pravé dolní části.

Nechte tlačítko stisknuté, dokud se neoznačí číslo pro zvolený program vytváření kolejových řádků. Prostřednictvím otočného ovladače zvolte požadovaný interval kolejových řádků (1-20) a potvrďte

tlačítkem . Stiskem tlačítka pokračujte k požadované počáteční hodnotě. Kontrolky (6) svítí, když probíhá vytváření kolejových meziřádků.

Programy vytváření kolejových meziřádků 21 – 30 jsou speciální programy sloužící k vytváření kolejových meziřádků, viz *" Vytvá*ř*[ení kolejových mezi](#page-119-2)*ř*ádk*ů*" na stran*ě *118*.

Program vytváření kolejových řádků 31 umožňuje vytvoření uživatelského programu vytváření kolejových řádků.

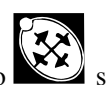

Nechte tlačítko stisknuté, dokud se neoznačí číslo pro zvolený program vytváření kolejových

řádků. Program 31 vyberte ovladačem a potvrďte výběr stiskem tlačítka . Nejprve v levé části nabídky vyberte požadovaný počet sekvencí v cyklu vytváření kolejových meziřádků. Pak v pravé části nabídky vyberte, ve kterých sekvencích se mají dělat stopy a zda mají být vlevo a/nebo vpravo. Stiskem

pokračujte k požadované počáteční hodnotě.

### **12.3.6 Vypínání poloviny stroje (RDA 600-800S)**

Pokud chcete vypnout dávkování osiva na levé nebo pravé straně stroje, stiskněte tlačítko nebo pravé straně. Aktivace odstavení poloviny stroje je signalizována kontrolkami.

### **12.3.7 Elektricky nastavitelná aplikační dávka**

Nominální hodnota a procentuální změny se zaznamenávají v nabídce kalibrace.

Nastavení nastavitelné aplikační dávky osiva se provádí pomocí tlačítek

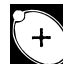

vyšuje dávkování osiva v souladu s výběrem v kalibraci, zatímco snižuje dávkování osiva

v souladu s výběrem v kalibraci a  $\mathcal{V}$  poskytuje předem nastavenou jmenovitou hodnotu. (Maximálně 5 kroků a maximální zvýšení/snížení o 99%.)

### **12.3.8 Kalibrace**

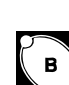

Stiskem tlačítka otevřete nabídku kalibrace. Viz ["Obrázek 12.3"](#page-96-0). Postupujte v souladu s částí *["14.10 Kalibrace množství dodávaného osiva s jednotkou ControlStation" na stran](#page-138-0)*ě *137*.

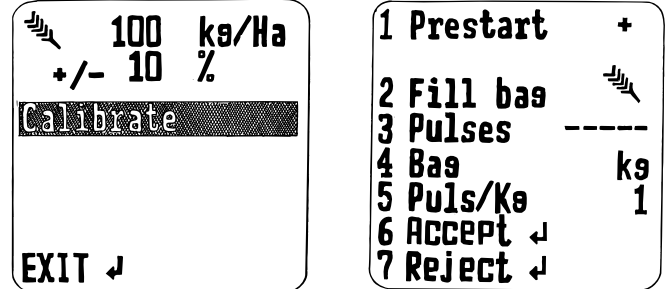

<span id="page-96-0"></span>Obrázek 12.3

### **12.3.9 Poplachy**

V případě poplachu se rozsvítí červená kontrolka v symbolu poplachu (21) a rozezní se bzučák. (Signál bzučáku je množné vybrat v nabídce programování. Viz *["12.4 Obecné nastavení" na stran](#page-98-0)*ě *97*.) Zobrazí se symbol (!). Větší počet symbolů (!) udává, že došlo k naplnění podmínek více poplachů. Popis

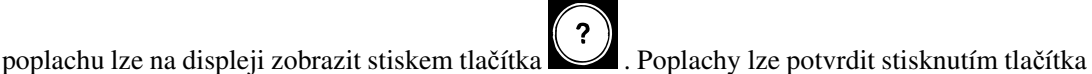

Po zapnutí hlavního vypínače se na displeji zobrazí určitý počet indikací poplachů a rozezní se bzučák.

Stiskem tlačítka vezmete poplachy na vědomí. Poplachy zmizí po zahájení setí, jsou-li všechny funkce v pořádku.

Lze potvrdit několik poplachů najednou. Stiskněte tlačítko

### **12.3.10 Informace**

Stiskem tlačítka si otevřete nabídku informací. Procházejte otáčením otočného ovladače. Je-li na jednotce ControlStation nějaký poplach pajmyje se zekreté pátmy v výsledním otočného ovladače. Je-li na jednotce ControlStation nějaký poplach, nejprve se zobrazí výstražné texty.

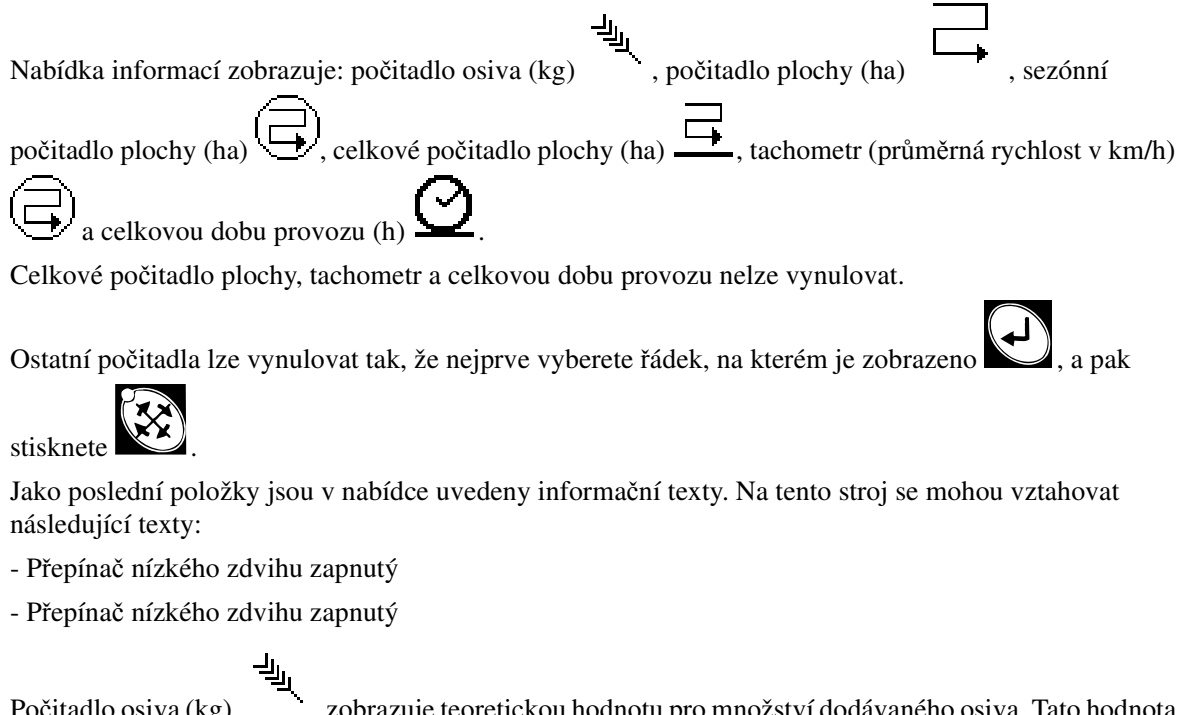

Počitadlo osiva (kg), zobrazuje teoretickou hodnotu pro množství dodávaného osiva. Tato hodno se může od skutečné hodnoty mírně lišit.

 $\mathbf{i}$ 

### <span id="page-98-0"></span>**12.4 Obecné nastavení**

Jednotka ControlStation se vždy dodává s továrním nastavením Väderstad pro stroj daného typu a velikosti, ke kterému se dodává. V případě výměny nebo resetování jednotky ControlStation je nutné provést nové nastavení.

V tomto menu lze také určitá nastavení upravit, např. prodlevy poplachu, počítání plochy atd.

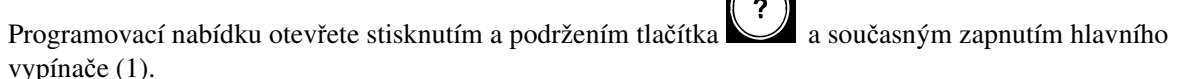

Pokud je již jednotka ControlStation zapnutá, přepněte do programovacího menu stisknutím tlačítka

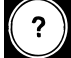

a přidržením na 5 sekund. Chcete-li programování ukončit a vrátit se do režimu jízdy, vyberte z

posuvného seznamu poslední nabídku: . Potvrďte stisknutím .

K výběru požadované nabídky použijte otočný ovladač. Výběr se zobrazí na tmavém pozadí. Výběr

potvrďte tlačítkem a poté vyberte nebo změňte hodnotu vybrané položky. Hodnotu či výběr

potvrďte stisknutím .

pokračujte stiskem .

### **12.4.1 Nabídky:**

- **1** Jazyk. Vyberte jazyk požadovaný pro texty poplachů atd.
- $\overline{2}$  Typ stroje. Zvolte "RDA 400S" nebo "RDA 600-800S".
- **3** Hydraulické dávkování, Ano/Ne.
- **4** GPS, Ano/Ne. Viz *["27 GPS \(globální polohovací systém\)" na stran](#page-192-0)*ě *191*.
- **5** Počet pulsů na otáčku ze senzoru rotace dávkovací jednotky. Výchozí nastavení: 30.
- **6** Sériové číslo. Sem zaznamenejte sériové číslo stroje. Číslice vyberte otočným ovladačem a
- **7** Šířka stroje. Vyberte šířku stroje: 4,0, 6,0 nebo 8,0 m.
- **8** Manuální spuštění. Zde zvolte zamýšlenou rychlost jízdy, přičemž podržte tlačítko ((k zahájení dávkování při zahájení setí v roh pole atd.)
- **9 I** Zastavení dávkování, Ano/Ne. Příslušenství. Výchozí nastavení: Ne. **X** Jen pokud Ano bylo vybráno v menu 9. Nastavení doby prodlevy zdvihu. Výchozí nastavení: 0,0 sekundy.

sek.

10  $\leq$  Radar, Ano/Ne.

- **11** Počet impulsů radaru na ujetý metr. Výchozí nastavení: 99 na metr.
- 12 **AUTOMATICKÁ** kalibrace radaru. Viz "7.3.2 Kalibrace radaru pomocí jednotky *[ControlStation" na stran](#page-52-0)*ě *51*.
- **13** Prodleva poplachu. Vyberte prodlevu v sekundách, která uplyne mezi přijetím signálu poplachu z rotačních senzorů výsevních jednotek a vysláním vizuálního/akustického poplachu jednotky ControlStation. Poplach by měl mít krátkou prodlevu, aby nedocházelo k hlášení poplachu při nízkých rychlostech. Přesto by však doba zdržení měla být co nejkratší, aby umožňovala zjištění náhlých krátkých přerušení. Výchozí nastavení: 2,0 sekundy.
- **14** Rychlost ventilátoru, ventilátor dávkování osiva, horní úroveň poplachu. Výchozí nastavení: 3300 ot/min
- **1**  $\left[\frac{4J_{1}}{2}\right]$ <br>15<sup> Et</sup> Rychlost ventilátoru, ventilátor dávkování osiva, dolní úroveň poplachu. Výchozí nastavení: 2700 ot/min
- **16** (( $\stackrel{\text{(i)}}{D}$  Bzučák, Vypnuto/Zapnuto.

لمعجب

17 **Diamedia Ano** Ference entrá znamenák, Ano Ne

**SSSS** 

18 **WALLET** Postranní znamenák jako preemergentní znamenák, Ano/Ne. Vyberete-li "Ano", bude boční znamenák vytvářet stopu uprostřed předchozí brázdy, byl-li v této brázdě vytvořen kolejový řádek.

- 19 <sup>ČON.</sup> Interaktivní kontrola hloubky setí (IDC), Ano/Ne. Viz "14.1.2 Úprava hloubky setí pomocí *[funkce interaktivní kontroly hloubky setí \(IDC\)" na stran](#page-113-0)*ě *112*.
	- ww.#
- **20** Vytváření kolejových meziřádků, NORMAL, L/R.
- **21** Zásobník osiva BioDrill, Ano/Ne
- **22** *uni***l** Výběr systému jednotek, metrické nebo imperiální. Metrické jednotky kg, km/h a ha. Imperiální jednotky – lb, mlh a ac.
- **23** Je možné zadat uživatelské informace, například jméno. Otočným ovladačem zadejte písmena a

číslice a pokračujte stiskem tlačítka .

- **24** Nastavení kontrastu displeje. Otočným ovladačem nastavte kontrast v rozmezí 0 % (světlejší) a 100 % (tmavší). (Tato funkce je dostupná jen u jednotky ControlStation, obj. č. 428030, s verzí softwaru 1.01 nebo novější.)
- 25 **4** OK. Stiskem tlačítka dokončíte programování a vrátíte se do režimu jízdy.

### **12.5 Miniaturní dálkový ovladač**

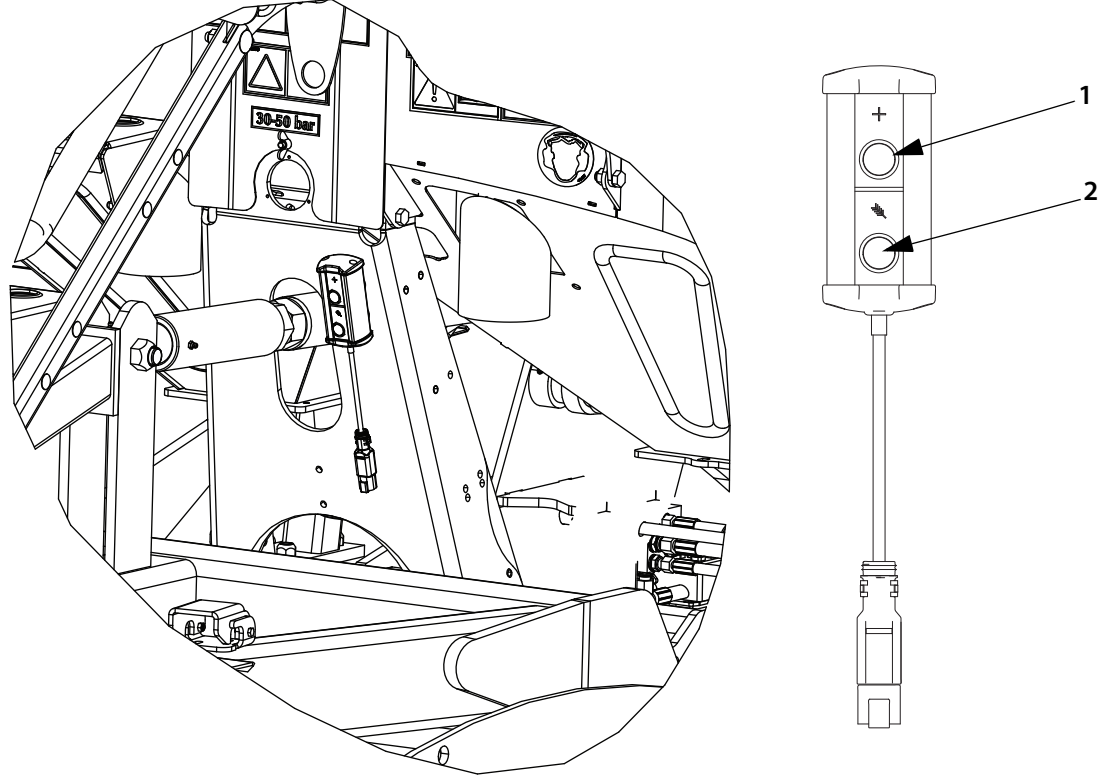

### <span id="page-100-0"></span>Obrázek 12.4

Secí stroj je vybaven dálkovým ovládáním podle obrázku *["Obrázek 12.4"](#page-100-0)*. Pomáhá při kalibraci, viz *["14.10 Kalibrace množství dodávaného osiva s jednotkou ControlStation" na stran](#page-138-0)*ě *137*. Pozor, jednotku dálkového ovládání lze použít pouze v případě, že je ovládací jednotka ControlStation v kalibračním režimu.

### **Popis funkcí**

- **1** Naplnění dávkovací jednotky před vlastní kalibrací osiva.
- **2** Kalibrace dodávky osiva.

### <span id="page-101-0"></span>**12.6 Interaktivní kontrola hloubky setí, IDC**

Pro použití funkce interaktivní kontroly hloubky setí musí mít ovládací jednotka ControlStation verzi softwaru 210004 nebo novější.

Je-li ve zvolené nabídce programování CON, vybráno "Ano", viz ["12.4 Obecné nastavení" na stran](#page-98-0)ě 97, zadáte nabídku "Nízký zdvih/Hloubka setí, viz níže. Spínač nízkého zdvihu je nyní nahrazen analogovým snímačem.

Přístup k nabídce a nastavení kalibrace bez nutnosti restartu jednotky ControlStation získáte tak, že

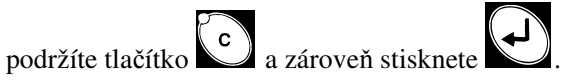

12.6.1 Nabídka nastavení "Nízký zdvih/Hloubka setí"

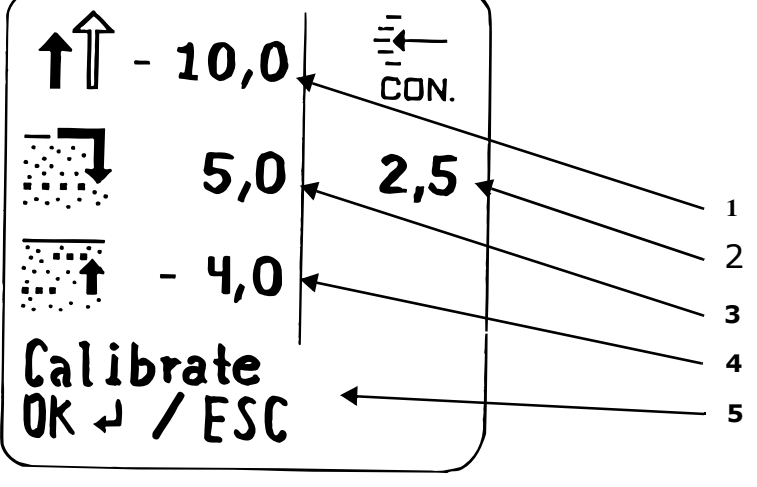

Obrázek 12.5

 $\mathbf{i}$ 

Pokud je nejprve zapotřebí provést kalibraci, zvolte "Kalibrovat" a stiskněte . Nabídka kalibrace je vysvětlena v části *"12.6.2 Kalibra*č*[ní nabídka" na stran](#page-102-0)*ě *101*. Kalibrace nového secího stroje je provedena v továrně.

- **1** Zde nastavte požadovanou hodnotu stupnice nízkého zdvihu. Výška nad zemí se zobrazuje jako záporné číslo. Základním nastavením je -10, což odpovídá výšce nízkého zdvihu 10 cm nad zemí. Viz také *["9.6.1 Nastavení výšky nízkého zdvihu" na stran](#page-61-1)*ě *60*.
- **2** Zde se zobrazuje aktuální hodnota stupnice pro zdvihací válec.
- **3** Zde nastavte požadovanou hodnotu stupnice pro hloubku setí. Hloubka setí je zobrazena jako kladné číslo. Hodnota hloubky setí by měla být větší než úroveň nízkého zdvihu. Hodnota hloubky setí není přesnou hloubkou v centimetrech, ale slouží pouze jako určité vodítko.
- **4** Zde zadejte, kdy se má vypnout dávkování ve spojení se zvednutím secího stroje z brázdy. Zde nastavená hodnota odpovídá tomu, do jaké míry se secí stroj zvedá z nastavené hloubky setí před vypnutím dávkování osiva. Výchozí nastavení je -4,0. To znamená, že dávkování osiva ze secího stroje se vypne, když se stroj zvedne o 4 cm z nastavené hloubky setí.
- **5** Zde vyberte "Kalibrovat" a poté pomocí **ve přejděte nabídky kalibrace**, viz *["12.6.2 Kalibra](#page-102-0)ční [nabídka" na stran](#page-102-0)*ě *101*.

 $\mathbf{i}$ 

Zvolte tlačítko OK a poté se pomocí  $\sum$  vrať te do nabídky programování nebo zrušte stisknutím

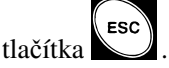

### <span id="page-102-0"></span>**12.6.2 Kalibrační nabídka**

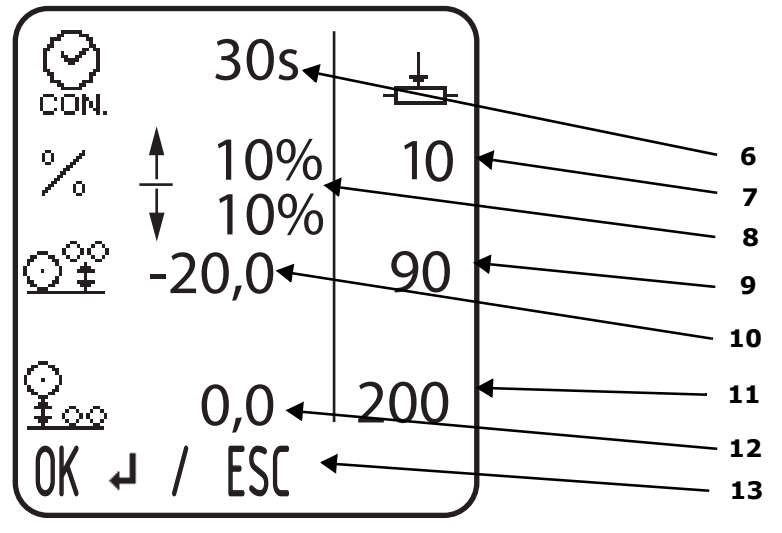

Obrázek 12.6

- **6** Zde zadejte, jak dlouho by měla být aktivována funkce IDC, až bude stisknuto tlačítko jednotce ControlStation (3 až 60 sekund).
- **7** Mezi rámem a koly se nachází snímač polohy. Měří takzvanou bitovou hodnotu, ukazující míru vysunutí zdvihacího pístu. Odpovídající bitová hodnota je zobrazena zde. Tato hodnota se při zvedání/ spouštění mění.
- **8** Zde se nastavuje regulace funkce zvedání nebo spouštění, když bude zapnuto tlačítko C. Při nastavování hloubky setí pak bude provoz pomalejší. 0% je žádná regulace, 40% je maximální regulace. Šipka nahoru představuje snížení rychlosti zdvihu při zvedání. Šipka dolů představuje snížení rychlosti spouštění při spouštění dolů.
- **9** Aktuální bitová hodnota zdvihacího pístu je zobrazena zde.
- **10** Zde zadejte požadovanou hodnotu dílku, **kdy bude stroj ve zvýšené poloze**. Pro standardní nastavení zdvihněte secí stroj 20 cm nad povrch terénu. Hodnota dílku **-20,0** bude zapsána. (Lze zadat hodnoty mezi 0,0 a -99,5.)
- **11** Zde se zobrazuje aktuální bitová hodnota, kdy byl stroj spuštěn na povrch terénu.
- **12** Zde zadejte požadovanou hodnotu dílku, **kdy bude stroj ve snížené poloze**. Pro standardní nastavení snižte secí stroj tak, aby byl na povrchu terénu. Hodnota dílku **0,0** bude zapsána. (Lze zadat hodnoty mezi 0,0 a 99,5.)

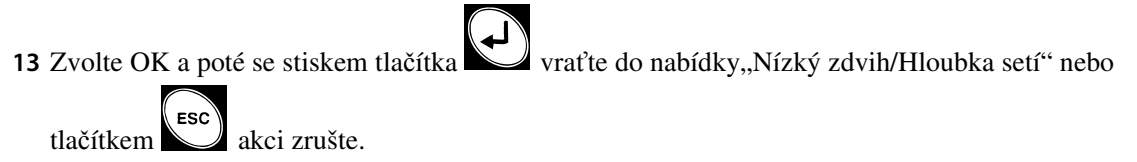

### **12.7 Úprava hloubky setí pomocí funkce interaktivní kontroly hloubky setí**

<span id="page-103-1"></span><span id="page-103-0"></span>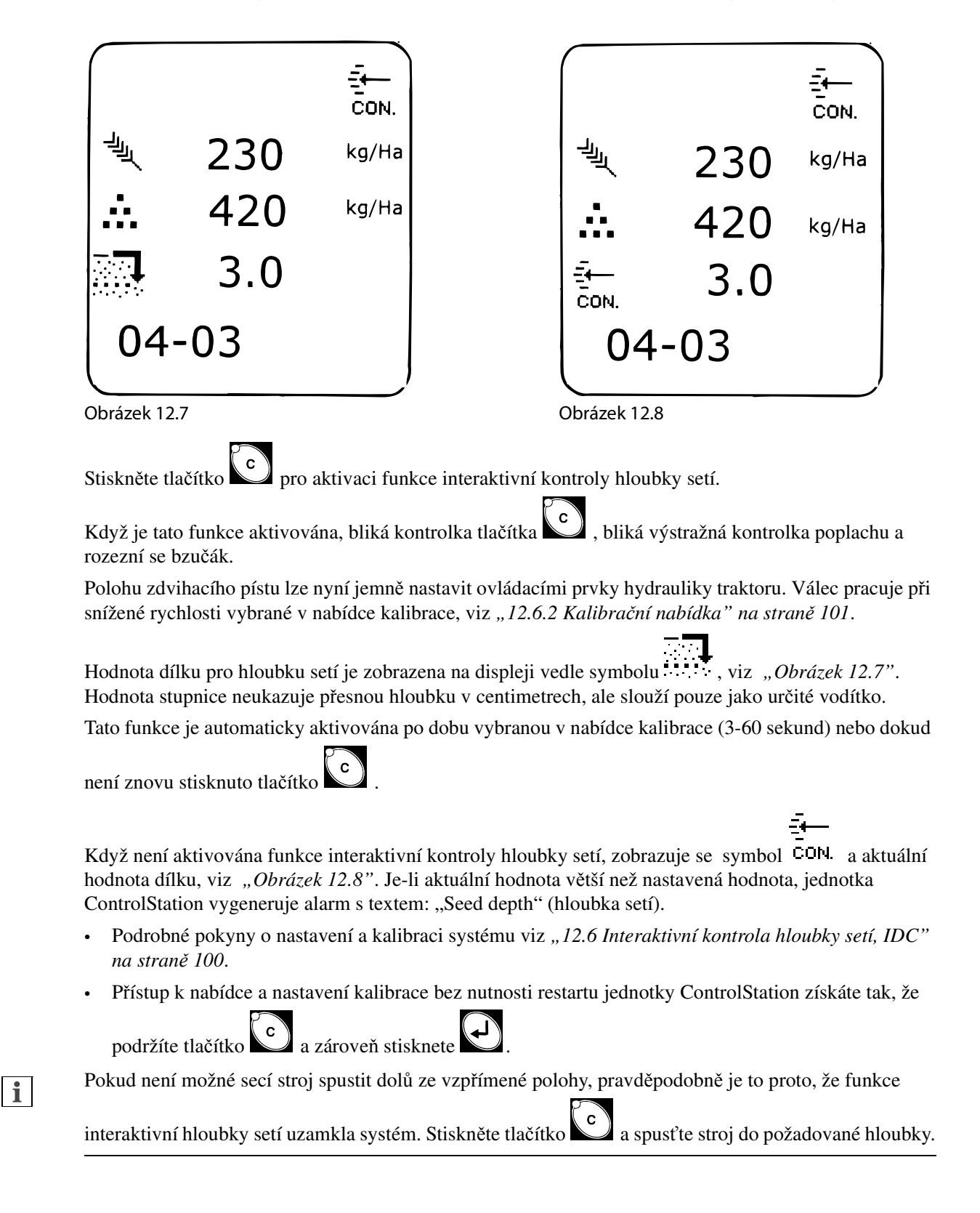

## **13 Přední nářadí**

Stroj může být vybaven různými typy předního nářadí. Veškeré přední nářadí je spojeno se systémem "master and slave". Před nastavením předního nářadí odvzdušněte a resetujte hydraulický systém stejným způsobem, jako u zdvihacího systému, viz *["14.1.1 Úprava hlavního a vedlejšího systému" na stran](#page-112-0)*ě *111*. Odvzdušňování by se mělo provádět, když je secí stroj rozložený a zvednutý, aby mohly být písty pro přední nářadí plně vysunuty do krajních poloh.

Přední nářadí bývá obvykle přednastaveno ve výrobě.

### **13.1 Nastavení předního nářadí**

### **13.1.1 Nastavení systému CrossBoard – systém Agrilla**

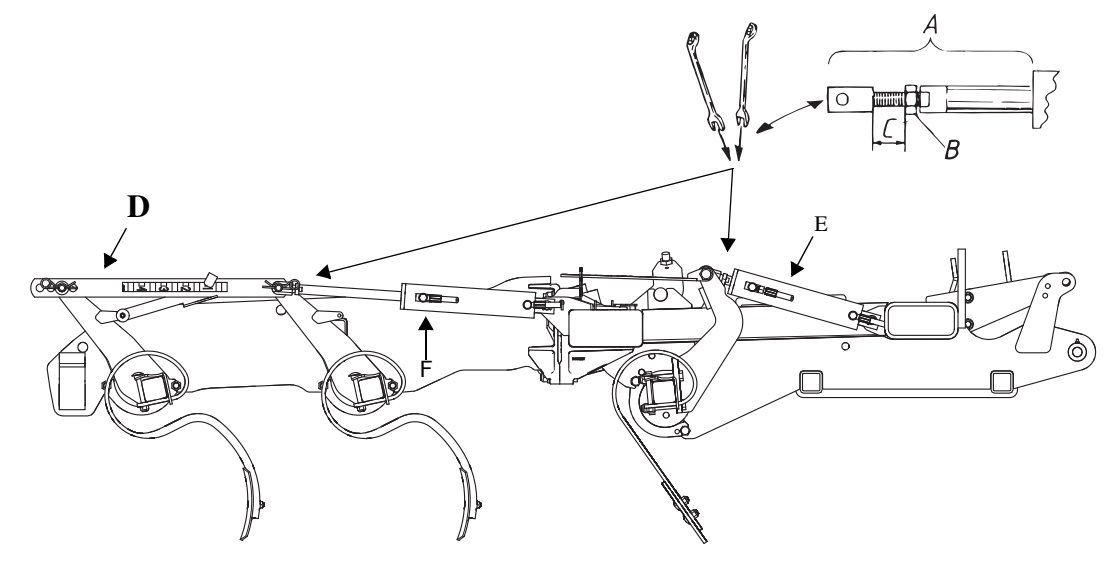

Obrázek 13.1

Ověřte (srovnejte) základní úpravu předního nářadí na všech třech sekcích při zapojení za traktor, jakož i skutečnost, že je secí stroj rozložený a spočívá na secích radličkách v úrovni země. Pokud je to zapotřebí, upravte pístnice (A) tak, aby bylo dosaženo stejné pracovní hloubky a pracovního úhlu pro přední nářadí na všech sekcích. Povolte zajišťovací matici (B) a zároveň otočte pístnici, přičemž hydraulický píst zůstává na místě. Pístnice je možné nastavit na maximální vytočení závitu (C) 20 mm.

Nastavte přední nářadí (CrossBoard) upravením hydraulického pístu (E) a poté předsunuté přední nářadí (Agrilla) nastavením hydraulického pístu (F).

Upravte poměr mezi oběma hřídelemi předsunutého předního nářadí pomocí série otvorů v rovnoběžné železné příčce (D).

**•** Po dokončení nastavení vždy zkontrolujte, že rovnoběžné železné příčky nenarušují rám.

Jemné nastavení se poté provádí na poli upravením pístnic (A) tak, aby všechny části pracovaly se stejnou hloubkou.

### **13.1.2 Úprava systémové kotouče:**

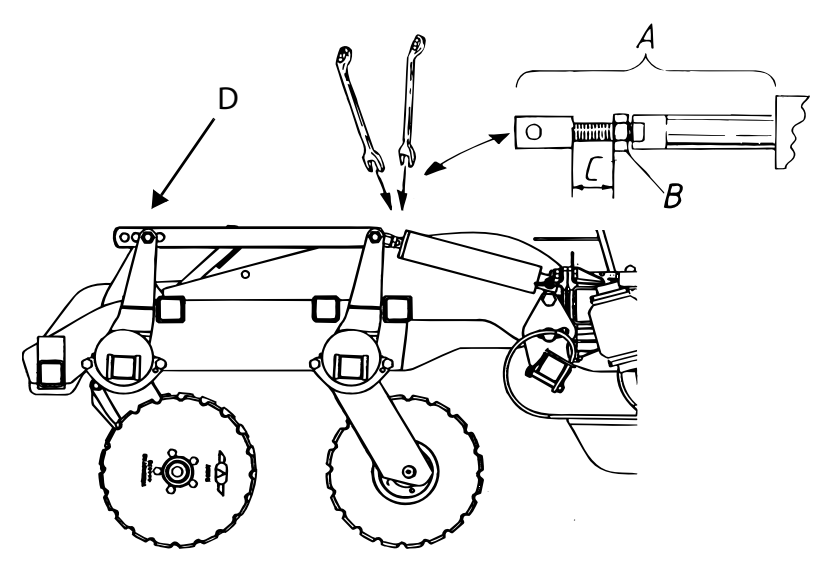

Obrázek 13.2

Ověřte (srovnejte) základní úpravu předního nářadí na všech třech sekcích při zapojení za traktor, jakož i skutečnost, že je secí stroj rozložený a spočívá na secích radličkách v úrovni země. Pokud je to zapotřebí, upravte pístnice (A) tak, aby bylo dosaženo stejné pracovní hloubky a pracovního úhlu pro přední nářadí na všech sekcích. Povolte zajišťovací matici (B) a zároveň otočte pístnici, přičemž hydraulický píst zůstává na místě. Pístnice je možné nastavit na maximální vytočení závitu (C) 20 mm.

Upravte úhel přední řady kotoučů vůči zadní řadě pomocí série otvorů v rovnoběžné železné příčce (D).

Po dokončení nastavení vždy zkontrolujte, že rovnoběžné železné příčky nenarušují rám.

Jemné nastavení se poté provádí na poli upravením pístnic (A) tak, aby všechny části pracovaly se stejnou hloubkou.

 $\mathbf{i}$ 

### **13.1.3 Úprava systému Disc Aggressive**

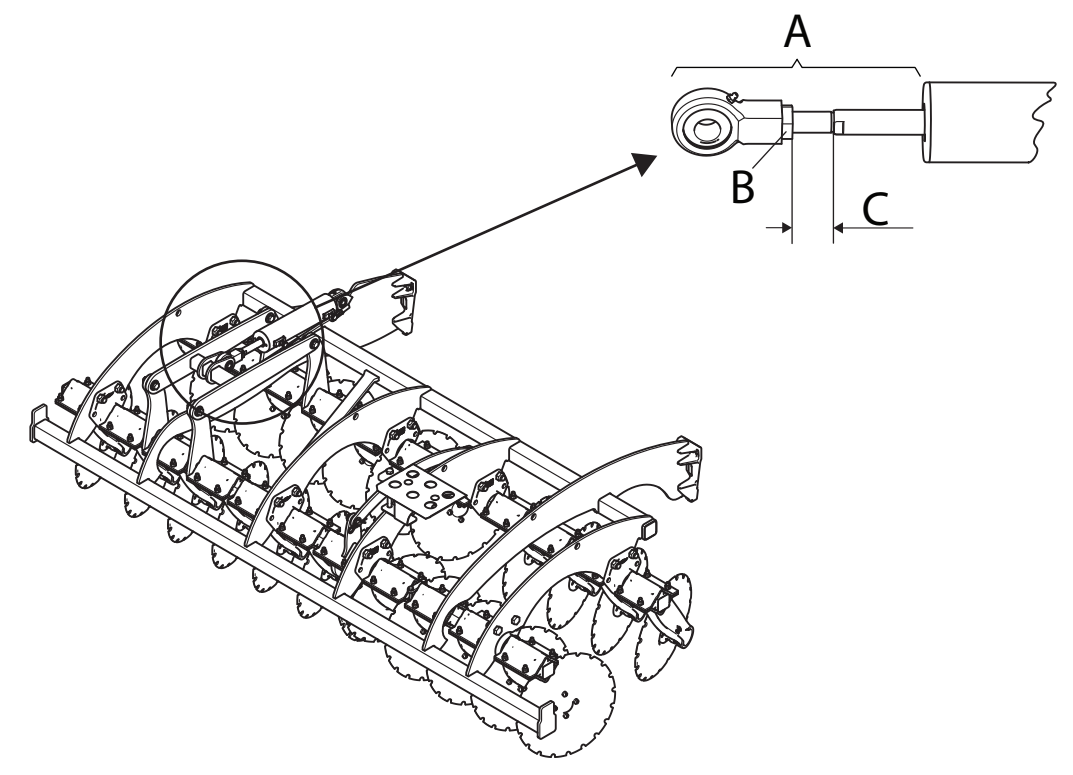

### Obrázek 13.3

Ověřte (srovnejte) základní úpravu předního nářadí na všech třech sekcích při zapojení za traktor, jakož i skutečnost, že je secí stroj rozložený a spočívá na secích radličkách v úrovni země. Pokud je to zapotřebí, upravte pístnice (A) tak, aby bylo dosaženo stejné pracovní hloubky a pracovního úhlu pro přední nářadí na všech sekcích. Povolte zajišťovací matici (B) a zároveň otočte pístnici, přičemž hydraulický píst zůstává na místě. Pístnice je možné nastavit na maximální vytočení závitu (C) 25 mm.

Jemné nastavení se poté provádí na poli upravením pístnic (A) tak, aby všechny části pracovaly se stejnou hloubkou.

### **13.1.4 Úprava systému CrossBoard Heavy**

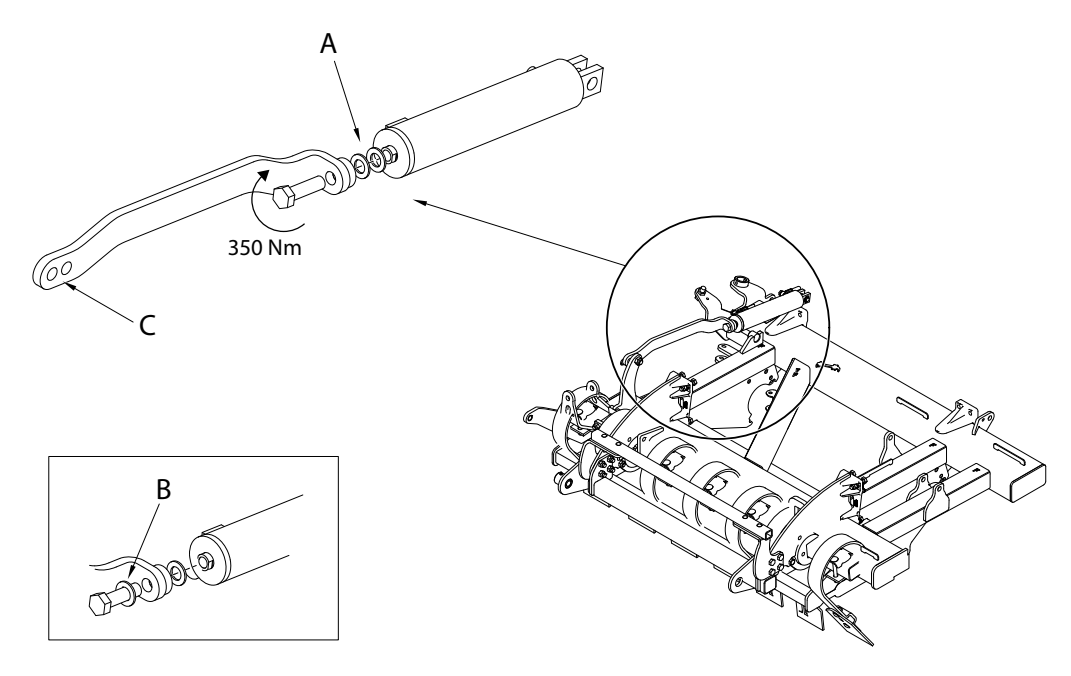

### Obrázek 13.4

Ověřte (srovnejte) základní úpravu předního nářadí na všech třech sekcích při zapojení za traktor, jakož i skutečnost, že je secí stroj rozložený a spočívá na secích radličkách v úrovni země. Pro dosažení stejné pracovní hloubky a pracovního úhlu předního nářadí na všech sekcích je možné upravit montážní prvek hydraulického pístu několika podložkami (A). Nadbytečné podložky lze skladovat v poloze (B).

**•** Počet podložek by neměl být vyšší než počet dodávaný z výroby.

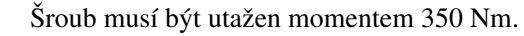

Pokud chcete docílit zdvihu předního nářadí nad zdvihnutou polohu a zvýšit tak volný prostor nad zemí, můžete tak učinit změnou uchycení (C) na rovnoběžné železné příčce.
# **13.2 Kotouče**

# <span id="page-108-1"></span>**13.2.1 Výměna kotoučů**

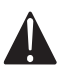

# Přesvědčte se, zda je secí stroj bezpečně podepřen na stojanech.

K výměně kotoučů použijte řehtačkový klíč nebo ještě lépe ráčnu.

Těsnicí kroužky náboje (viz ["Obrázek 13.5"](#page-108-0)) nesmí být během instalace skřípnuté.

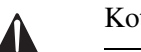

Kotouče mají ostré okraje – používejte rukavice!

Utáhněte šrouby kotoučů na 105 Nm.

# <span id="page-108-2"></span>**13.2.2 Výměna náboje kotouče**

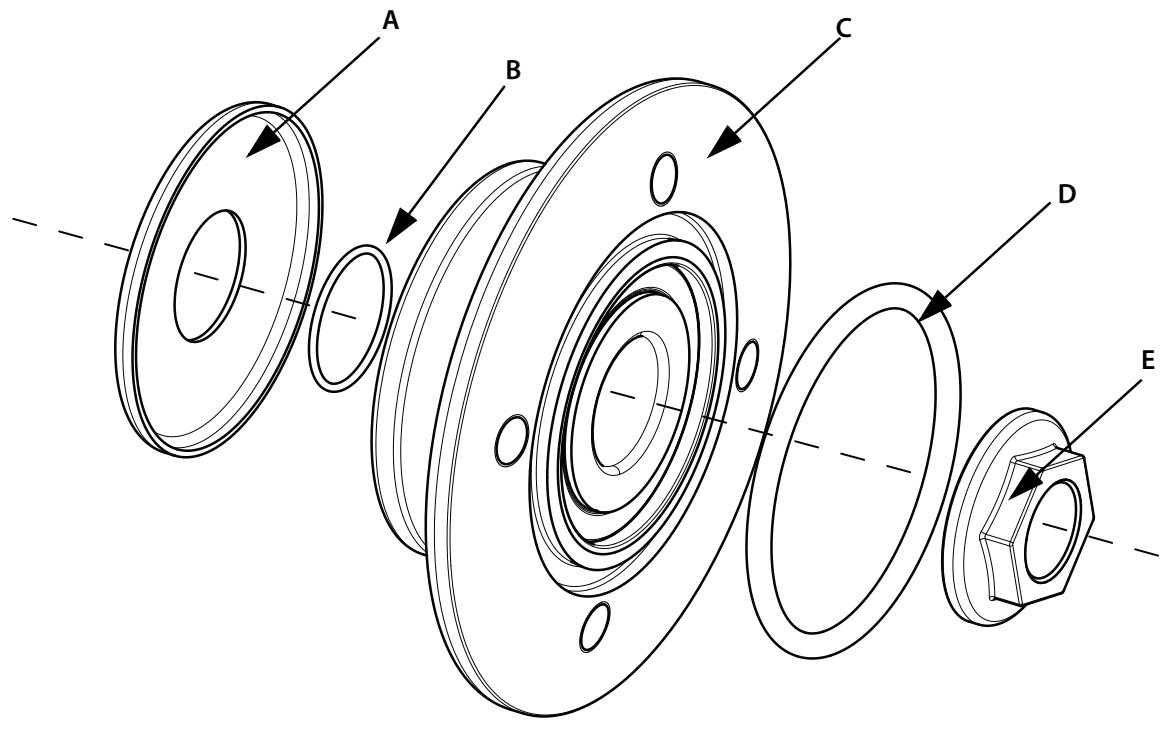

# <span id="page-108-0"></span>Obrázek 13.5

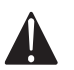

Přesvědčte se, zda je secí stroj bezpečně podepřen na stojanech.

Při práci s ložisky nezapomeňte nejprve odstranit nečistoty!

Před nasazením náboje očistěte okraje, závity a hřídel ocelovým kartáčem.

Nasaďte kryt (A), O-kroužek (B) a náboj (C) na hřídel.

Upevněte matici (E). Utáhněte matici na utahovací moment 285 ±15 Nm.

Nasaďte těsnicí kroužek (D) současně s kotoučem. Těsnicí kroužek nesmí být skřípnutý.

# **13.3 Plechy zabraňujících tvorbě hrůbků**

# **13.3.1 Úprava plechů pro zabránění tvorby hrůbků, System Disc, System Agrilla, System CrossBoard Heavy**

Seřiďte plechy zabraňující tvorbě hrůbků podélně, jak je zobrazeno na obr. *["Obrázek 13.6"](#page-109-0)*.

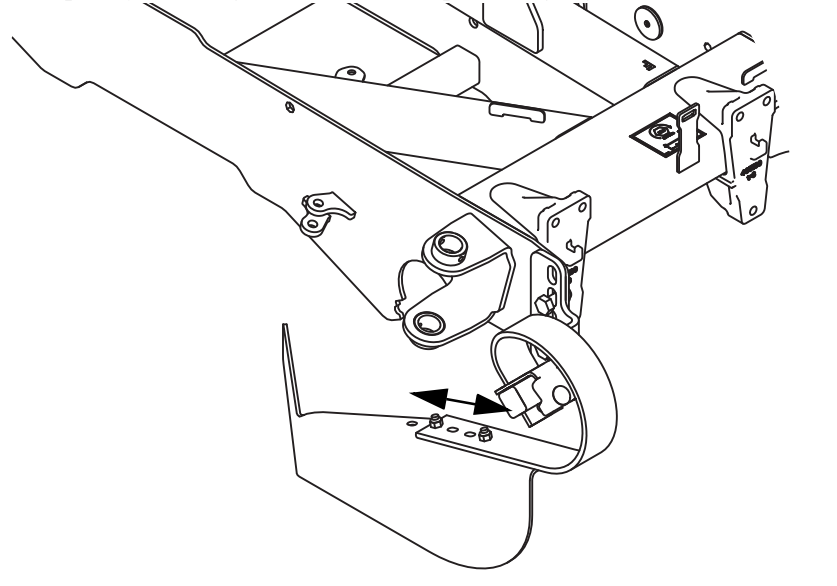

#### <span id="page-109-0"></span>Obrázek 13.6

# **13.3.2 Úprava plechů pro zabránění tvorby hrůbků, System Disc Aggressive**

Plechy zabraňující tvorbě hrůbků, které jsou připevněny z vnější strany předního nářadí System Disc Aggressive, by měly být ovládány na povrchu země, zatížené pouze vlastní hmotností a flexibilní ve svých paralelogramech. Pozor, svislé nastavení plechů zabraňujících tvorbě hrůbků by mělo být upraveno v případě výrazné změny hloubky setí.

Chcete-li nastavit výšku plechů zabraňujících tvorbě hrůbků, odstraňte šrouby (A) a posuňte držák nahoru nebo dolů v sérii otvorů do požadované polohy.

Šroub (B), díky kterému se plechy zabraňující tvorbě hrůbků neotáčí ani nezaseknou, musí být nastaven do stejné výšky jako šrouby (A).

Plech zabraňující tvorbě hrůbků je také vybaven drátem (C), díky kterému nemůže proniknout do půdy při nastavení nízkého zdvihu. Tento drát se upravuje otevřením pojistky (D) pomocí kleští a posunutím v sérii otvorů.

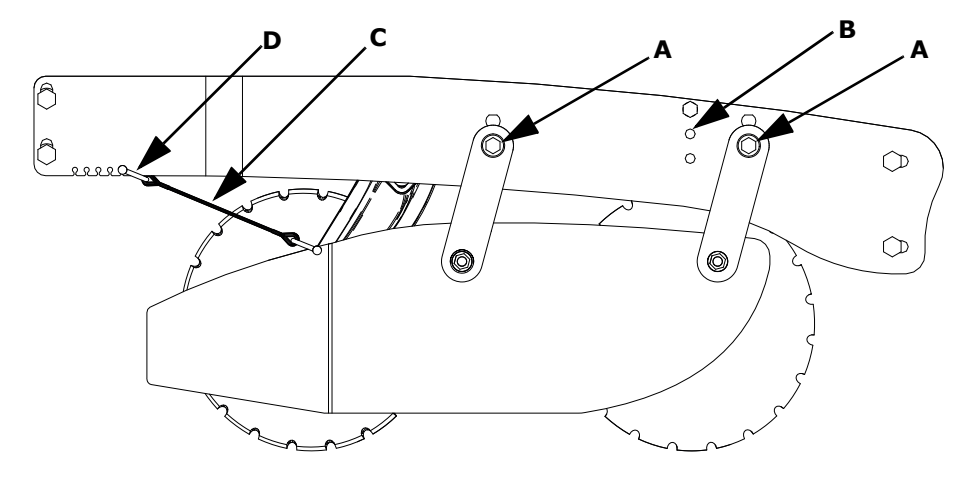

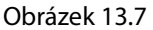

# **13.4 Kypřiče kolejí, hroty (volitelné)**

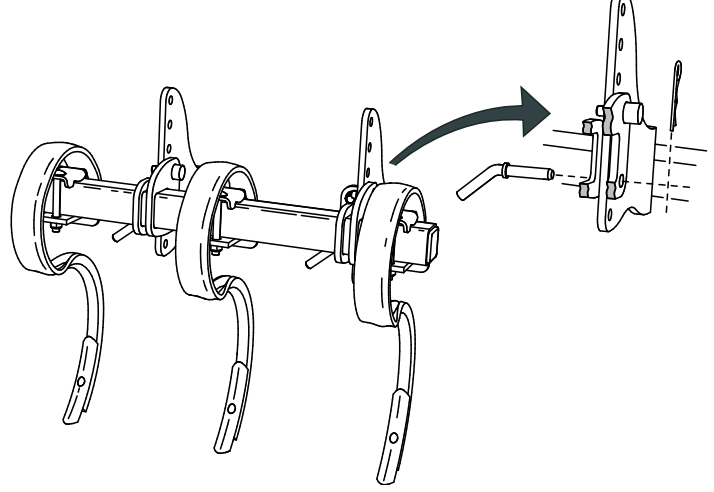

#### Obrázek 13.8

 $\mathbf{I}$ 

Kypřiče kolejí mohou být namontovány na trubky rámu v přední části přídavného nářadí.

Kypřiče kolejí se mají používat pouze na secích strojích vybavených mezikolovým půdním pěchem. Je to proto, že mezikolový půdní pěch musí být na souvrati zdvižen hydraulickými zdvihacími rameny traktoru, aby hroty kypřiče kolejí měly dostatečnou výšku nad zemí.

Pracovní hloubku kypřičů kolejí lze nastavit ručně změnou polohy hrotů v řadě montážních otvorů.

Při transportu po silnici se kypřiče kolejí musí namontovat na nejvyšší místo montážních otvorů!

# **14 Secí systém**

# <span id="page-111-0"></span>**14.1 Nastavení hloubky setí**

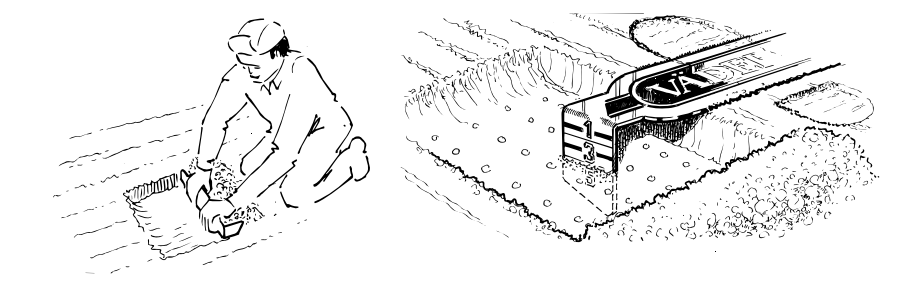

Obrázek 14.1

Pravděpodobně nejdůležitějším úkolem obsluhy stroje Rapid je pečlivé sledování hloubky setí. Hloubka setí je nastavena mechanicky pomocí zarážkového zařízení zdvihacího válce, nebo automaticky z kabiny traktoru pomocí ovládací jednotky.

Secí stroj Rapid můžete použít v mnoha různých podmínkách, od "přímého setí po setí rovnou za pluhem. Tato univerzálnost je dána, kromě dalších vlastností, konstrukcí systému výsevního disku a botek secího stroje a jedinečným systémem na dodržení hloubky setí.

Použitou hloubku setí je třeba nastavit tak, aby odpovídala dané plodině, typu půdy a stavu ornice v době setí. Mělké setí vyžaduje skvělé podmínky pro klíčení ve smyslu vlhkosti a jemnosti ornice, například v půdách zanesených naplaveninou. Příliš hluboké setí může způsobit slabší úrodu.

Na polích s proměnlivým typem půdy byste měli hloubku kontrolovat a upravovat, abyste zaručili správnou hloubku setí po celém poli.

Hloubku setí je třeba nastavit tak, aby bylo osivo vloženo do vlhké půdy, ale ne příliš hluboko. Správná příprava ornice před setím je rozhodující pro vytvoření správných podmínek ke klíčení.

Hloubku setí je třeba při používání secího stroje pravidelně kontrolovat, například po každých 4 hektarech nebo jednou za hodinu. Zkontrolujte hloubku setí uprostřed mezi stopami traktoru, ve stopě traktoru a za levou a pravou křídlovou částí. Liší-li se hloubka setí pod křídlovými částmi od hloubky setí střední části, pak musí být zkontrolována a podle potřeba upravena. Úpravy proveďte pomocí příslušné kliky (RDA 400S bez IDC) nebo pomocí hlavního a vedlejšího systému hydrauliky. Přenos hmotnosti pro křídlové části možná bude také vyžadovat úpravu. Při práci s tvrdou půdou může přední nástroj vyžadovat značnou přenesenou hmotnost. Při setí drobného osiva do měkké půdy může být nezbytné snížit přenášenou hmotnost.

Viz také *["14.1.1 Úprava hlavního a vedlejšího systému" na stran](#page-112-0)*ě *111* a*["9.7.1 Nastavení p](#page-62-0)*ř*enosu [hmotnosti" na stran](#page-62-0)*ě *61*.

Pokud je hloubka setí regulována mechanicky, ve stejných intervalech také kontrolujte, zda se nepohnulo zarážkové zařízení pro nastavení hloubky setí. Pokud zarážkové zařízení změnilo polohu, silnější utažení normálně nepomůže. Nastavte zarážkové zařízení jemně.

# <span id="page-112-0"></span>**14.1.1 Úprava hlavního a vedlejšího systému**

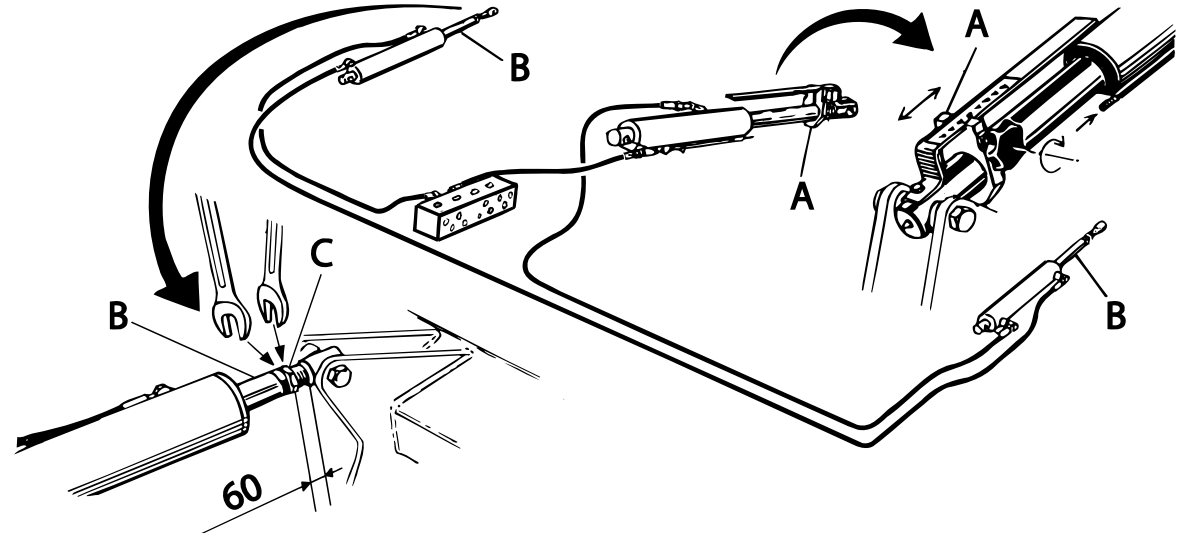

Obrázek 14.2

**•** Neplatí pro RDA 400S bez interaktivní kontroly hloubky setí - IDC.

Secí hloubka stroje se řídí pomocí tří hydraulických válců zapojených za sebou v systému "hlavní a vedlejší" (master and slave). Před použitím secího stroje musejí být tyto válce odvzdušněny a synchronizovány v souladu s následujícími pokyny:

# **Odvzdušňování**

Zdvihněte stroj do nejvyšší polohy tak, aby všechny hydraulické válce byly plně vysunuty. Podržte hydraulickou páku v této poloze a nechte motor traktoru běžet volnoběhem 15 – 20 vteřin. Válce mají největší únik v maximální horní poloze, která umožňuje, aby olej protékal systémem a vypudil veškerý vzduch. Opakujte tento postup po dobu několika sekund po připojení traktoru, před seřízením stroje, po rozložení a několikrát během pracovního dne.

# **Nastavení výšky křídlových částí**

Po odvzdušnění a opětovném nastavení hlavního a pomocného systému lze nastavovat výšky u všech tří částí v závislosti na ostatních. Je důležité zajistit stejnou hloubku setí ve všech sekcích. Toto nastavení se provádí se secím řádkovým strojem v provozní poloze venku na poli. Zkontrolujte, že je sklápěcí válec plně vysunutý a hydraulický tlak pístu pro přenos hmotnosti je v normě, tj. 30 – 50 bar. V případě potřeby upravte přenos hmotnosti,viz *"9.7 P*ř*[enos hmotnosti \(RDA 600-800S\)" na stran](#page-62-1)*ě *61* nebo*["9.3 Úprava](#page-59-0)  k*ř*ídlových* č*[ástí \(RDA 400S\)" na stran](#page-59-0)*ě *58* pokud se jedná o stroj RDA 400S.

Nastavte vhodnou pracovní šířku pomocí hliníkové zarážky na pístnici hlavního válce, která je umístěna na prostřední části, viz poz. A. Vyjeďte vpřed a spusťte řádkový secí stroj dolů. Držte hydraulickou páku několik sekund, dokud se nerozloží znamenáky.

Zkontrolujte hloubku setí ve středu každé části, viz *["14.1 Nastavení hloubky setí" na stran](#page-111-0)*ě *110*. V případě potřeby upravte délku pístnice na každé křídlové části, viz poz. B, podle níže uvedeného popisu. Tato úprava by se měla provádět tak, aby se žádný z konců pístnice neuvolnil ze stroje.

- **A** Povolte pojistnou matici (C).
- **B** Při vyšroubování nebo zašroubování otáčejte pístnicí (B) v místě pro klíč. Úprava směrem ven vyžaduje mělčí hloubku setí. POZNÁMKA: Otáčení pístnicí v koncových polohách válce může být obtížné! Dbejte na to, abyste konec pístní tyče nevyšroubovali o více než 60 mm.

Pojistnou matici (C) upevněte k pístnici (B).

 $\mathbf{i}$ 

# **14.1.2 Úprava hloubky setí pomocí funkce interaktivní kontroly hloubky setí (IDC)**

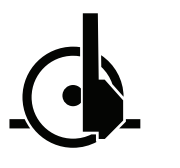

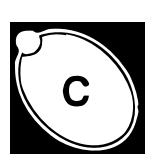

Obrázek 14.3 ISOBUS/E-Control Obrázek 14.4 Jednotka ControlStation

Tento secí stroj může být vybaven funkcí interaktivní kontroly hloubky setí (IDC), která umožňuje jemné nastavení hloubky setí z kabiny traktoru za jízdy. Poziční čidlo měří polohu zdvihacího válce, zatímco dva hydraulické elektromagnetické ventily stanoví hloubku setí a polohu nízkého zdvihu. Úrovně pro hloubku setí a polohu nízkého zdvihu jsou naprogramovány v nabídce obecného nastavení. Stroj se zvedá a spouští dolů jako obvykle pomocí hydraulických ovládacích prvků traktoru.

Pro podrobné pokyny k nastavení a kalibraci systému viz:

*["10.5.1 Interaktivní kontrola hloubky setí, IDC" na stran](#page-81-0)*ě *80* pokud je stroj ovládán pomocí ISOBUS/E-Control.

*["12.6 Interaktivní kontrola hloubky setí, IDC" na stran](#page-101-0)*ě *100* pokud je stroj ovládán pomocí jednotky ControlStation.

Systém během pracovního dne několikrát po dobu cca 5 sekund odvzdušněte a vynulujte jej. Zdvihněte stroj do nejvyšší polohy tak, aby všechny hydraulické válce byly plně vysunuty. Podržte hydraulickou páku v této poloze a nechte motor traktoru běžet na volnoběh*.*

# **Stavěcí svorník hlavního pístu**

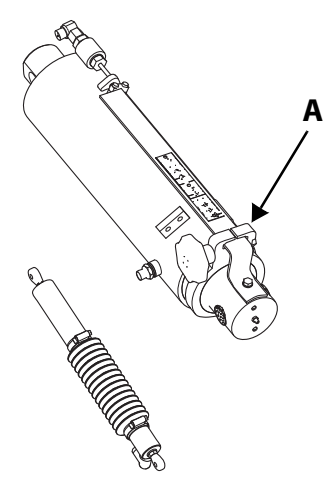

Obrázek 14.5

Při používání funkce interaktivní kontroly hloubky setí by měl být stavěcí svorník (A) nastaven na "bezpečnou hloubku setí", tj. na maximální požadovanou hloubku setí.

Pokud by snad vznikly problémy s funkcí interaktivní kontroly hloubky setí, potom lze použít ruční nastavení hloubky setí a setí může pokračovat.

**14.1.3 Mechanické nastavení hloubky setí, RDA 400-800S s hlavním a vedlejším systémem**

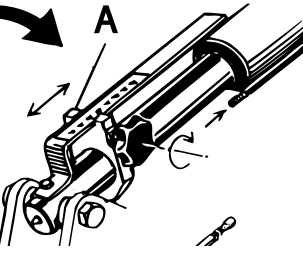

<span id="page-114-0"></span>Obrázek 14.6

 $\mathbf{i}$ 

Jestliže není nastavení hloubky setí naprogramována na funkci interaktivní regulace hloubky, lze hloubku setí nastavovat manuálně zasunutím stavěcího svorníku (A) do požadované polohy, viz . *["Obrázek 14.6"](#page-114-0)* Údaje na stupnici nepředstavují absolutní hodnoty hloubky setí v centimetrech, ale slouží pouze jako vodítko. Pokud je hloubka setí příliš nerovnoměrná, je nutné provést nastavení vodorovné polohy stroje, viz *["7.1 Nastavení vodorovné polohy" na stran](#page-48-0)*ě *47*.

Systém během pracovního dne několikrát po dobu cca 5 sekund odvzdušněte a vynulujte jej. Zdvihněte stroj do nejvyšší polohy tak, aby všechny hydraulické válce byly plně vysunuty. Podržte hydraulickou páku v této poloze a nechte motor traktoru běžet na volnoběh*.*

# **14.1.4 Mechanické nastavení hloubky setí, RDA 400S bez hlavního a vedlejšího systému**

Hloubka setí středové části se nastavuje pomocí stavěcího svorníku (A). Hloubka setí křídlových částí se nastavuje příslušnou klikou (B). Údaje na stupnici nepředstavují absolutní hodnoty hloubky setí v centimetrech, ale slouží pouze jako vodítko. Pokud je hloubka setí příliš nerovnoměrná, je nutné provést nastavení vodorovné polohy stroje, viz *["7.1 Nastavení vodorovné polohy" na stran](#page-48-0)*ě *[47](#page-48-0)*.

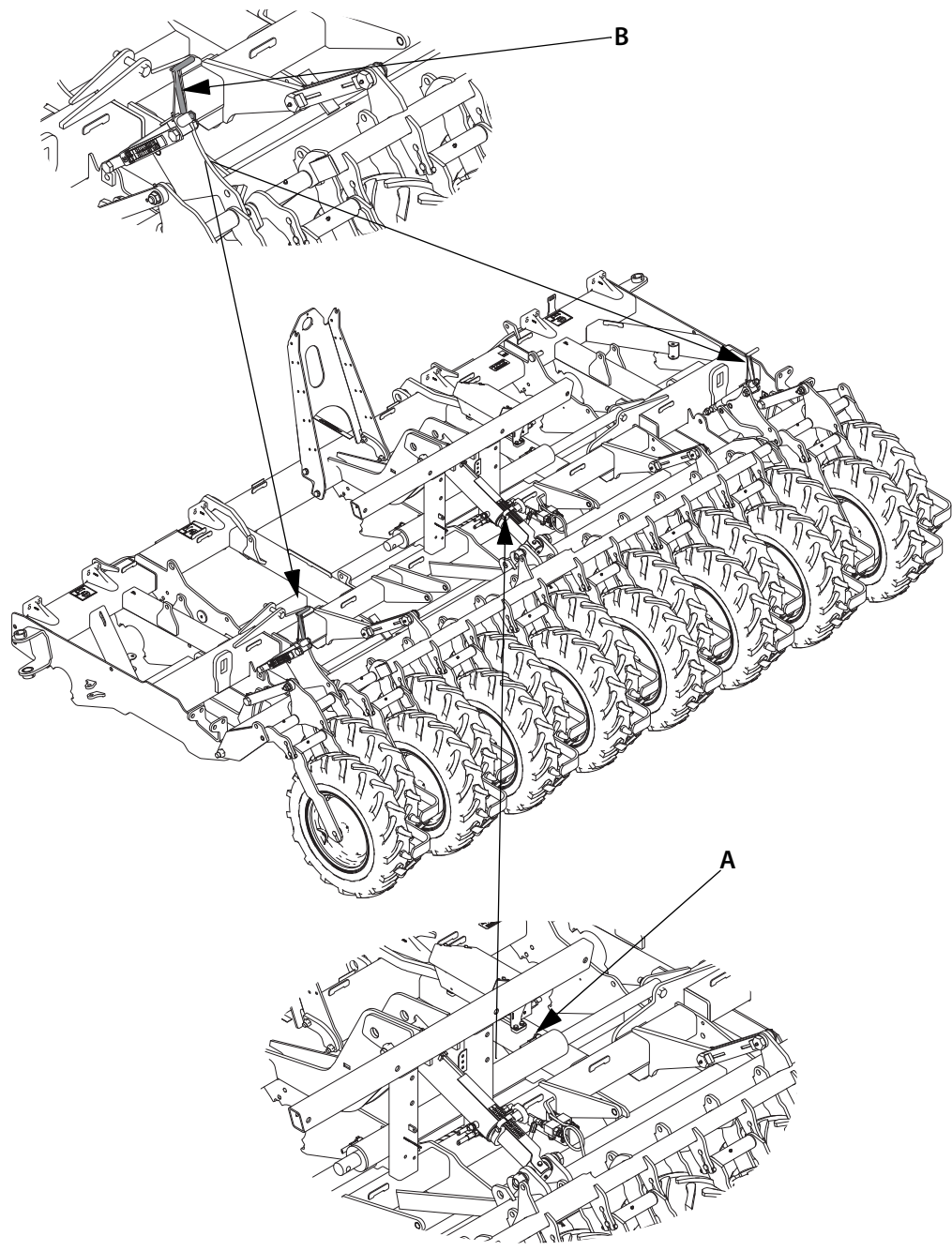

# Obrázek 14.7

# **14.1.5 Parkování**

Při parkování stroje, obzvláště na měkkém podloží, je zapotřebí stavěcí svorník posunout nahoru po zdvihacím válci a tím uvolnit tlak na hydrauliku.

# <span id="page-116-0"></span>**14.2 Secí botky**

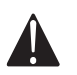

Chcete-li pracovat pod strojem, vždy jej nejdřív zajistěte ve zdvižené poloze, viz *["4.2 Zajišt](#page-26-0)*ě*ní secího stroje p*ř*[i servisu" na stran](#page-26-0)*ě *25*.

#### **14.2.1 Instalační výška**

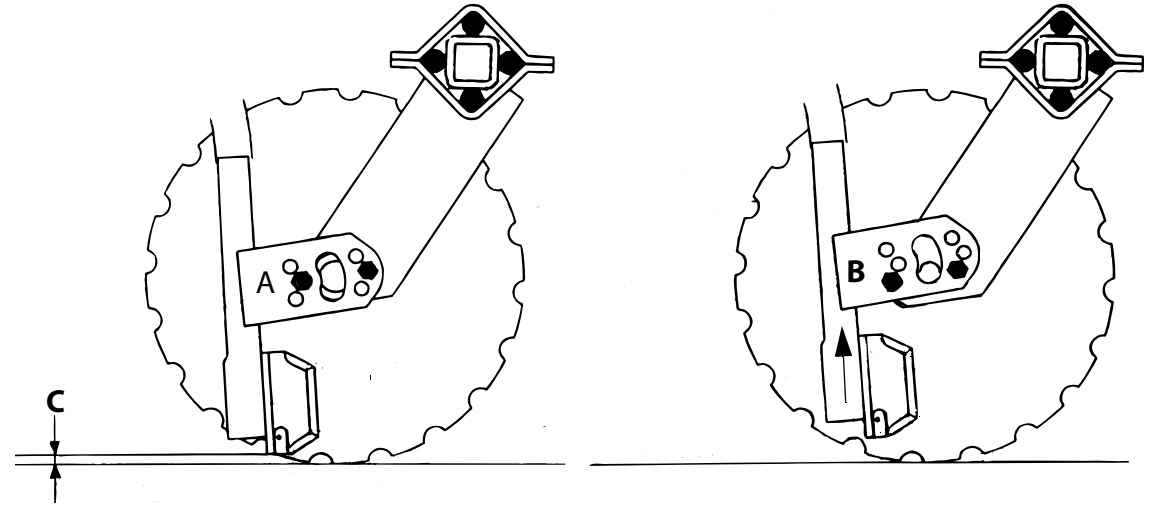

Obrázek 14.8 Obrázek 14.9

Aby byly výsledky setí uspokojivé, je důležité, aby secí botky byly na stroji nainstalovány správně. Vhodnou instalační výšku zvolte v závislosti na podmínkách a opotřebení kotoučů. Je-li stroj spuštěn do polohy, ve které jeho kotouče spočívají na pevném povrchu, radličky by se povrchu dotýkat neměly (C > 0 mm). Pamatujte, že čím menší je vzdálenost C, tím jsou secí botky více vystaveny nárazům na kameny.

Při dodání stroje jsou secí botky v poloze A. Tato instalační výška vyhovuje většině provozních podmínek.

Setí za velmi vlhkých podmínek se spoustou zbytků plodin na povrchu půdy nebo mělké setí do lehké nebo humusové půdě může být příčinou občasného zastavení kotoučů. Tomuto jevu lze zabránit posunutím botek nahoru do polohy B. Poloha B však může zhoršit umisťování osiva.

Na níže uvedeném obrázku je znázorněno setí na poli s množstvím zbytků plodin na povrchu půdy. V tomto případě je třeba botky připevnit do polohy B.

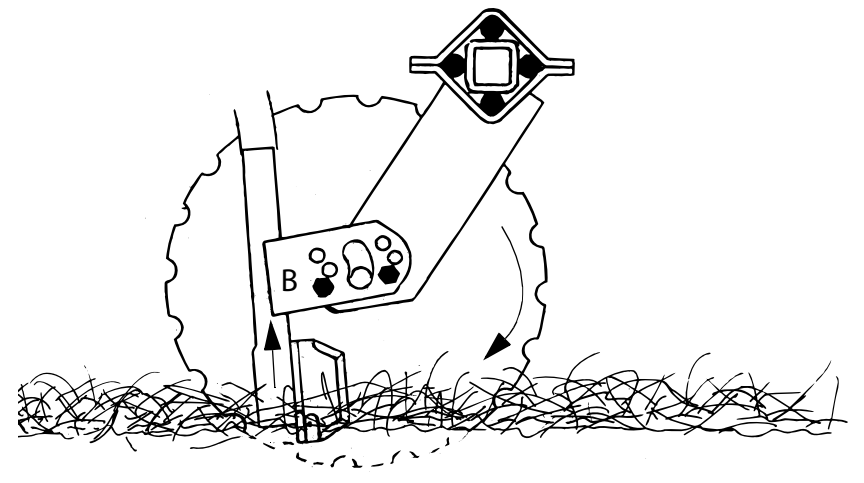

Obrázek 14.10

# **14.2.2 Utahování matic**

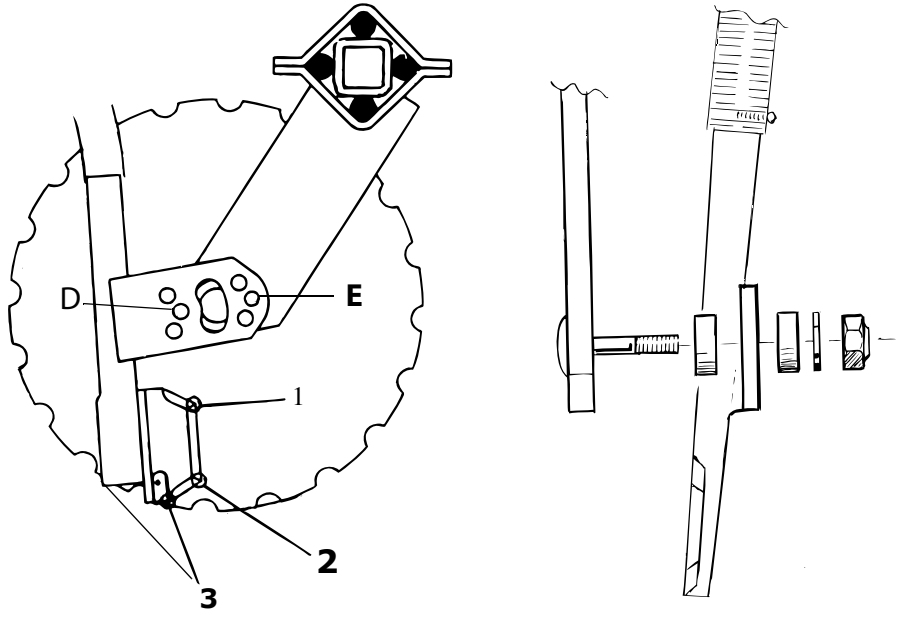

Obrázek 14.11 Obrázek 14.12

Secí botky jsou připevněny na dvou šroubech s pružinami a podložky je při utahování matic přitlačují blíže ke kotoučům. Neutahujte matice příliš, aby bylo možné radličky snadno vychýlit jednou rukou. Radlička nesmí být s kotoučem v příliš těsném kontaktu, aby nedocházelo k zvýšenému tření a opotřebení.

V případě velmi sypké půdy či mělké hloubky setí může být potřeba matice mírně povolit.

Při montáži nových secích botek je nutné zkontrolovat šířku mezery mezi kotoučem a botkou V horní části by měla být širší. V opačném případě zde může docházet k hromadění zbytků rostlin. Nejsou-li secí botky v kontaktu ve správném místě, lze je upravit posunutím kovových destiček do polohy D a E uvnitř či vně připevňovacího železa. Kontaktní bod lze také mírně posunout tím, že přední matici utáhnete více než tu zadní.

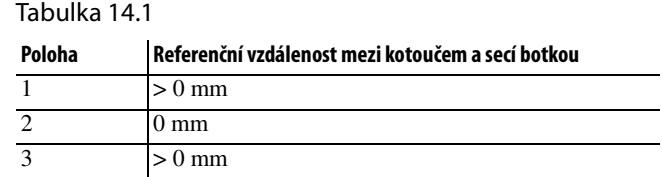

# **14.2.3 Výměna kotoučů**

Viz také *["13.2.1 Vým](#page-108-1)*ě*na kotou*čů*" na stran*ě *107* a *"13.2.2 Vým*ě*[na náboje kotou](#page-108-2)*č*e" na stran*ě *107*.

Přesvědčte se, zda je secí stroj bezpečně podepřen na stojanech.

K výměně kotoučů použijte řehtačkový klíč nebo ještě lépe ráčnu. Otočte kotoučem tak, aby byla zcela plochá strana obrácena směrem k secí radličce.

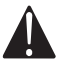

Kotouče mají ostré okraje – používejte rukavice!

V případě potřeby radličku seřiďte.

# **14.2.4 Výměna připojovacích šroubů**

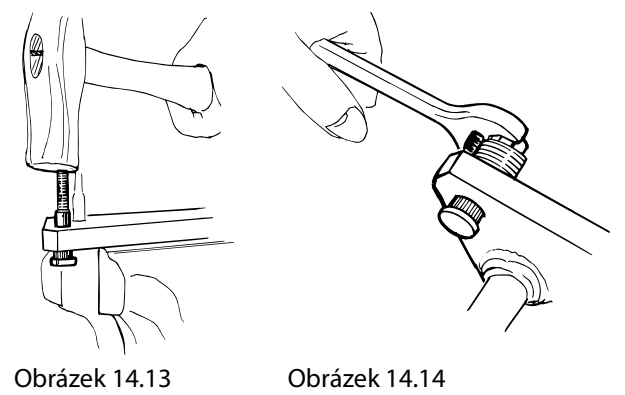

Rameno kotouče má dva zapuštěné šrouby pro montáž radliček. Pokud se nedají vyrazit, je třeba je uříznout a zarovnat s ramenem. K usnadnění této operace asi bude třeba odmontovat celé rameno disku. Šrouby pak můžete vyrazit průbojníkem o průměru 13,5 mm. Po vyjmutí šroubů mohou v otvoru zůstat otřepy. Opilujte je, abyste usnadnili zasunutí nových šroubů. Zasuňte nebo vtlačte nové šrouby nebo je zatlačte na místo pomocí několika podložek a matice (ne pojistné matice). Závity, spodek podložky a závity matice hodně naolejujte. Pro zatlačení šroubu na místo použijte matici. Nezapomeňte použít dostatečný počet podložek, aby matice nedosáhla konce závitu šroubu.

Pro výměnu a úpravu botek viz *["14.2 Secí botky" na stran](#page-116-0)*ě *115.*

# **14.3 Přeprava osiva**

# **14.3.1 Vytváření kolejových řádků**

Při setí je důležité si pamatovat, že v případě vytváření kolejových meziřádků je třeba vypnout funkci *automatický postup*, jakmile secí stroj dokončí setí nebo provede běžné otočení na souvrati v přejezdu.

Proto se funkce *automatický postup* vypíná dřív, než se secí stroj zvedne pro setí okolo sloupu, studně nebo jiné překážky v přejezdu.

Když nastane chvíle pro naplnění zásobníku osiva nebo během přestávky zdvihněte secí stroj z posledního přejezdu a čekejte asi 10 sekund. Poté vypněte funkci *automatický postup. Funkci automatického postupu* není však nutné vypínat, pokud během přestávky nebude probíhat žádné další zvedání. Funkci *automatického postupu* zapněte až před opětným zvednutím secího stroje, když budete v setí pokračovat.

# **Klapky pro vyznačování kolejových meziřádků**

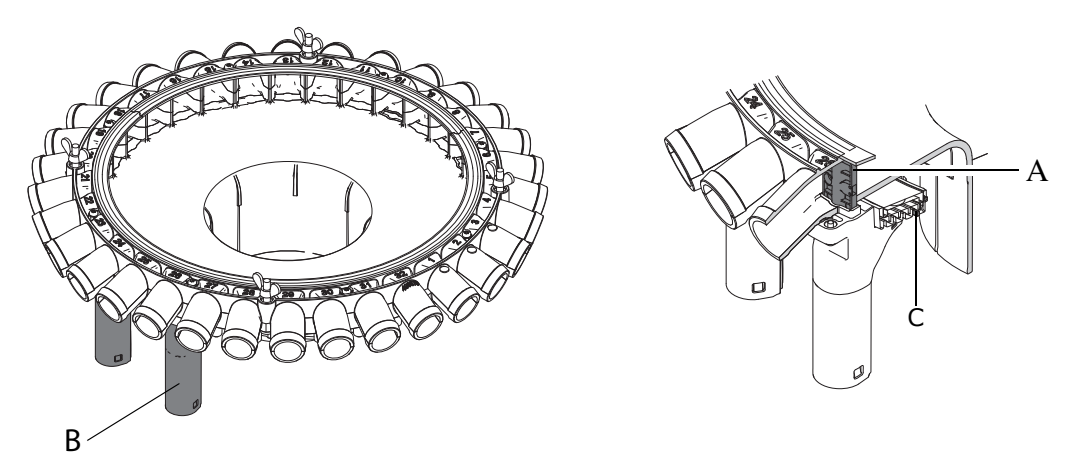

Obrázek 14.15

Vypnutí tvorby kolejových meziřádků se provádí pomocí klapek vytváření kolejových meziřádků (A). Klapky jsou integrované do motoru tvorby kolejových meziřádků (B) vedle každého z výstupů. Ty musí být v průběhu tvorby kolejových meziřádků utěsněné. V aktivním režimu se klapky vysunou nahoru a utěsní každý výstup.

Motory jsou ovládány pomocí čtyř přípojnic (C), které se nacházejí v dolní části rozváděcí hlavy. Zapojení jsou ZAP-vpravo, ZAP-vlevo, zem a signál alarmu.

Zkontrolujte funkci systému vytváření kolejových meziřádků na začátku sezóny a poté v pravidelných intervalech kontrolujte celou sezónu, viz *["14.7 Kontrola dávkování osiva" na stran](#page-130-0)*ě *129*.

# **Vytváření kolejových meziřádků**

U modelu RDA 400S lze umístit kolejové meziřádky do 8, 12, 16, 20, 24 m atd.

U modelu RDA 600S lze umístit kolejové meziřádky do 12, 18, 24, 30 m atd.

U modelu RDA 800S lze umístit kolejové meziřádky do 16, 24, 32 m atd.

Model RDA 600S může umístit kolejové meziřádky do 20 m. To však vyžaduje provést úpravy na stroji. V případě potřeby dalších informací kontaktujte firmu Väderstad AB.

Tyto stopy jsou obvykle umístěny symetricky na obou stranách středové osy stroje. Secí stroj je dodáván s vypnutím dvou nebo tří řádků. Před ověřením nebo změnou šířky kolejí viz *["14.3.2 Nastavení vypnutí](#page-122-0)*  ř*ádk*ů*[" na stran](#page-122-0)*ě *121.*

**S** ovládacím systémem ISOBUS/E-Control: Stiskem tlačítka **VO** vstoupíte do obecného nastavení.

Zvolte nastavení vytváření kolejových meziřádků tlačítkem  $\hat{\mathbf{\hat{x}}}$  . Program tvorby kolejových meziřádků zvolte zadáním počtu cyklů (brázd), které mají být součástí programu tvorby kolejových

meziřádků. Stiskem tlačítka  $\hat{\gg}$   $\frac{2}{3}$  1/2 pokračujte k požadované počáteční hodnotě. Symbol svítí zeleně, když probíhá vytváření kolejových meziřádků.

**•** S ovládacím systémem ControlStation: Vybraný program vytváření kolejových řádků se zobrazuje v levém dolním rohu displeje, zatímco aktuální brázda v sekvenci se ukazuje v pravé dolní části. Nechte

tlačítko stisknuté, dokud se neoznačí číslo pro zvolený program vytváření kolejových řádků.

Zvolte požadovaný interval kolejových řádků pomocí ovladače a potvrďte pomocí tlačítka .

Stiskem tlačítka pokračujte k požadované počáteční hodnotě. Kontrolky (6) svítí, když probíhá vytváření kolejových meziřádků.

Pro úspěšné vytváření kolejových řádků je velmi důležité vytváření kolejových řádků naplánovat před zahájením práce.

**P**ř**íklad**: Model RDA 600S má vytvořit kolejové meziřádky po 24 m. Nastavte program vytváření kolejových meziřádků 4 (24/6 = 4). Přejděte k počáteční hodnotě 2.

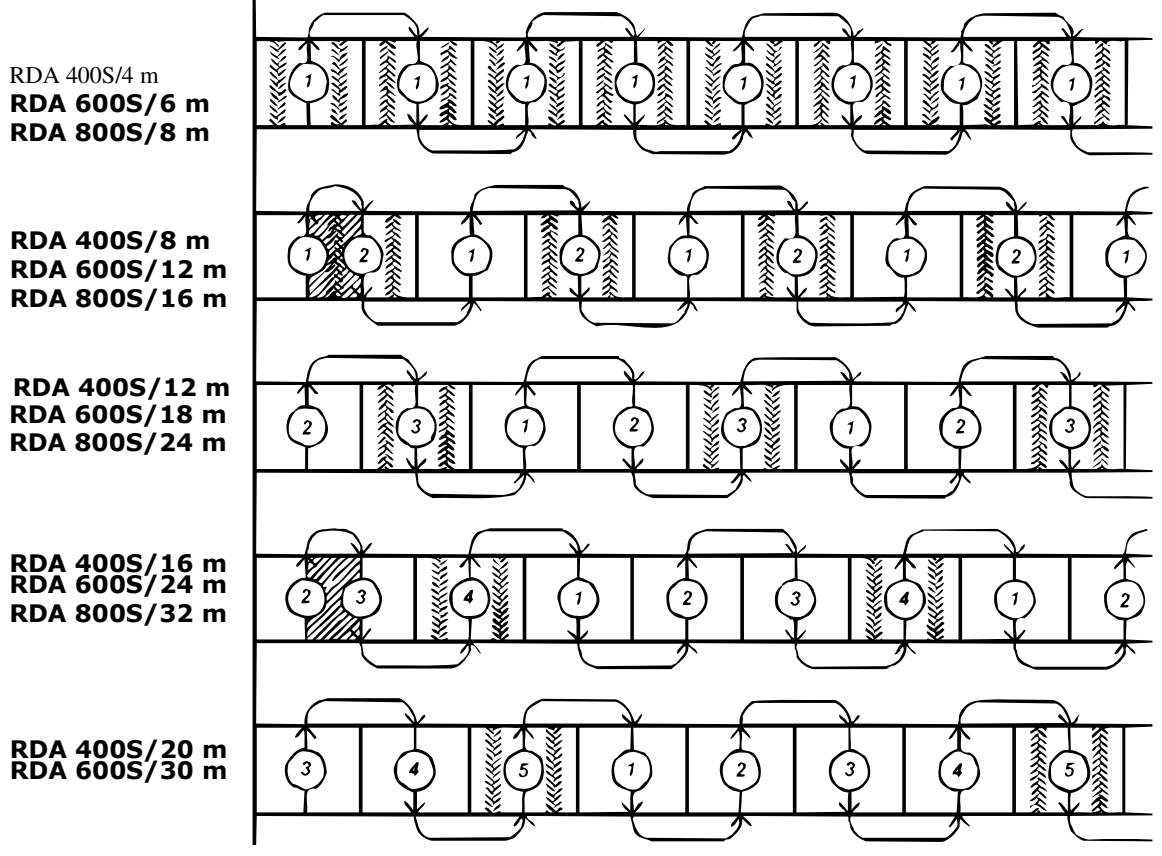

Obrázek 14.16

 $\mathbf{i}$ 

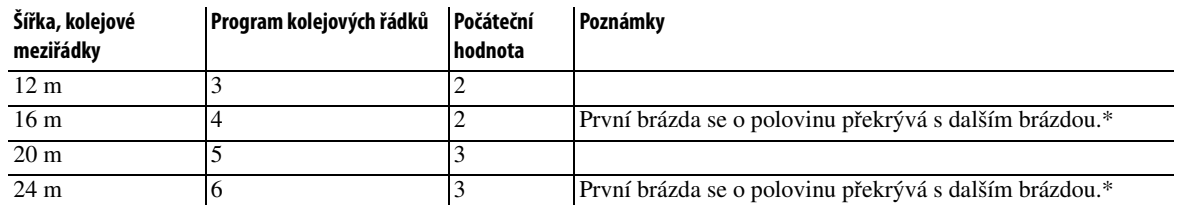

# Tabulka 14.2 Nejběžnější systémy vytváření kolejových meziřádků s RDA 400S (středová osa)

\* Je dobré zmenšit dávkování osiva o 30 % během prvních dvou přejezdů. Nezapomeňte před třetí brázdou resetovat dávkování osiva.

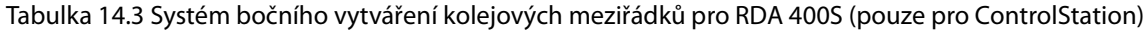

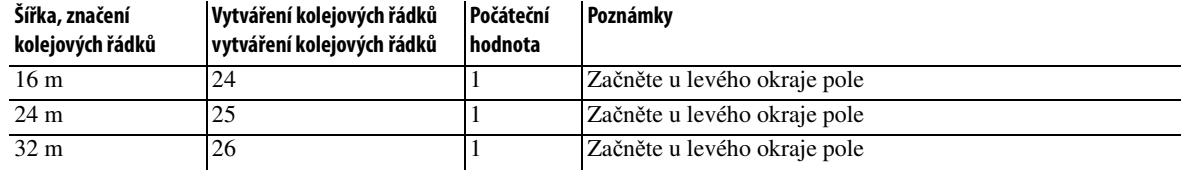

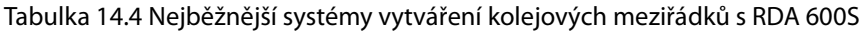

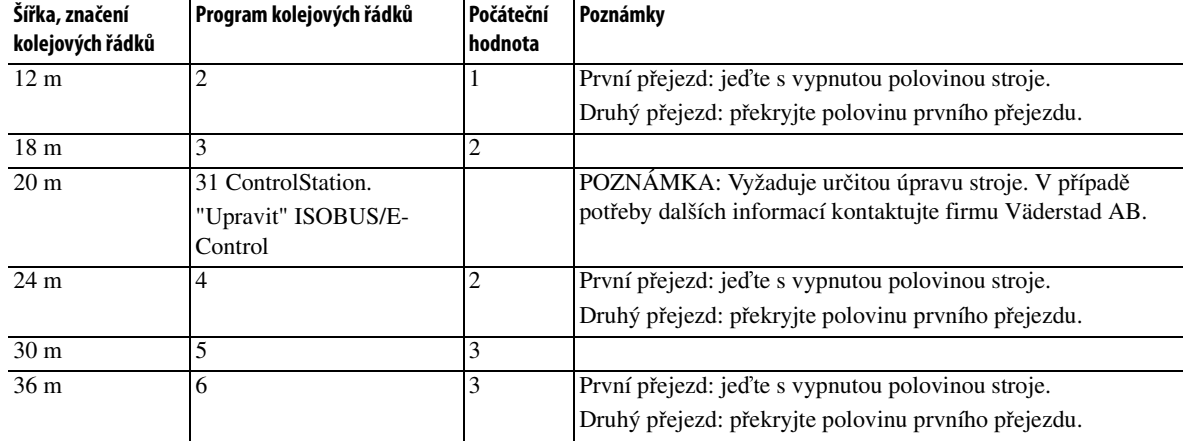

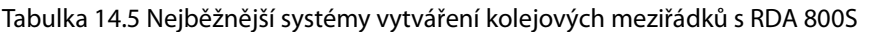

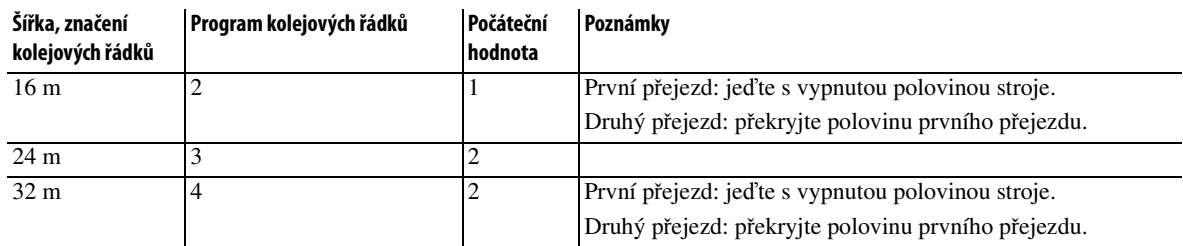

# <span id="page-122-0"></span>**14.3.2 Nastavení vypnutí řádků**

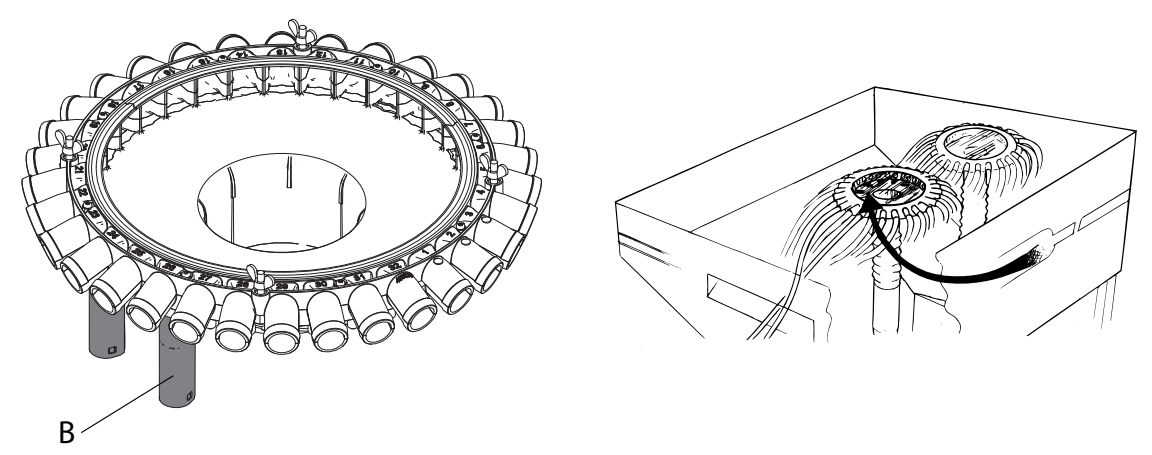

Obrázek 14.17

 $\mathbf{i}$ 

Kolejové meziřádky mohou být vytvářeny s 1, 2 nebo 3 vypnutými řádky.

**•** Sadu pro kolejové meziřádky (B) pro dva nebo tři řádky si můžete koupit pro širší vypínání řádků.

Když použijete více než čtyři motory pro meziřádky, musíte si koupit také sadu obsahující další reléovou skříň.

Připojte reléovou skříň přímo k bráně, pokud je jí stroj vybaven.

U strojů bez brány, má-li traktor zásuvku ISOBUS, se vyžaduje další kabeláž pro připojení reléové skříně. Když stroj nemá bránu nebo zásuvku ISOBUS, vyžaduje se dodatečná kabeláž a také sada pro instalaci konektoru ISOBUS, aby bylo možné připojit reléovou skříň.

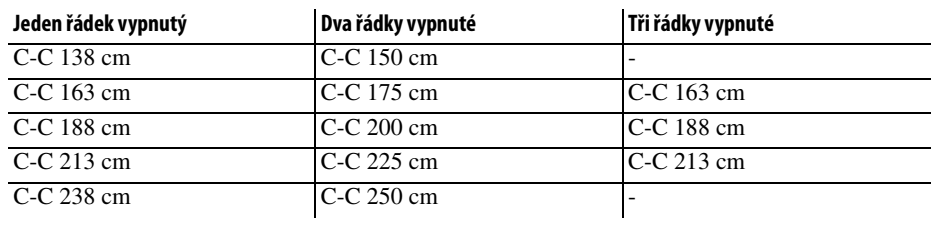

Tabulka 14.6 Možné šířky stop:

# **14.3.3 Nastavování šířky stopy**

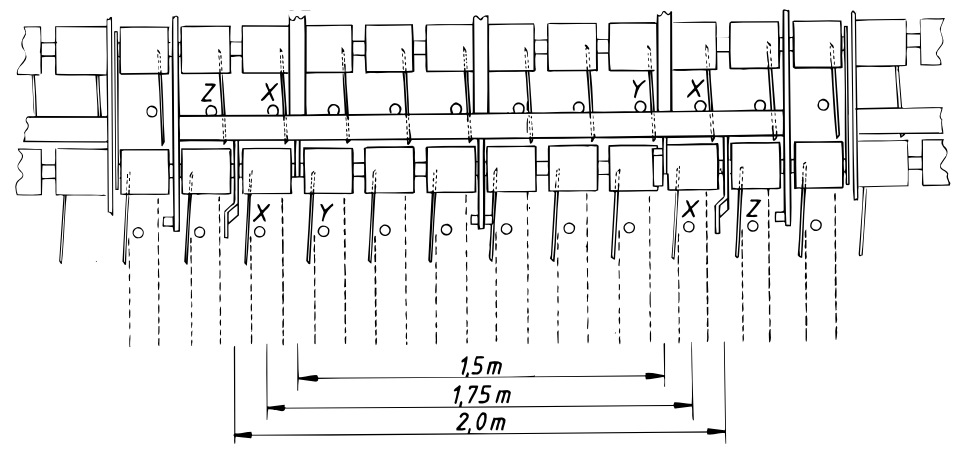

Obrázek 14.18

**•** Odlišnou šířku stopy lze získat přepojením přívodních hadic k secím botkám.

**P**ř**íklad**: Šířku stopy 1,75 m lze změnit na 2,0 m posunutím přední levé a zadní pravé hadice o jeden krok směrem ven (Z). Šířku stopy 1,5 m lze získat posunutím zadní levé a přední pravé hadice o jeden krok dovnitř (Y). Větší změny šířky stopy mohou vyžadovat alternativní posunutí hadic dovnitř zásobníku.

**14.3.4 Výměna motorů pro vytváření kolejových řádků rozváděcí hlavy**

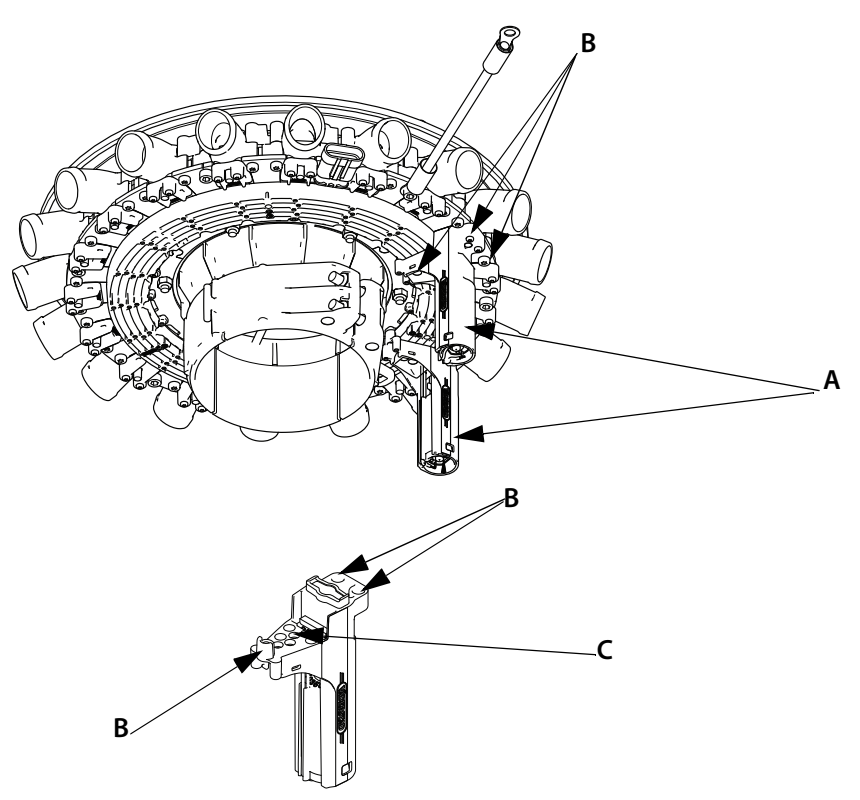

#### Obrázek 14.19

Ventily rozváděcí hlavy (A) lze dle potřeby vyměnit.

Chcete-li v rozváděcí hlavě vyměnit defektní motor, odmontujte tři šrouby (B) a tři elektrické šrouby na desce s plošnými spoji (C). Na elektrické šrouby použijte dodávaný šroubovák Torx.

Nový motor upevněte pomocí třech šroubů (B) a třech šroubů (C). Na elektrické šrouby použijte dodávaný šroubovák Torx.

Viz také *[" Motor kolejových](#page-164-0)* ř*ádk*ů *a deska tišt*ě*ných spoj*ů*" na stran*ě *163*.

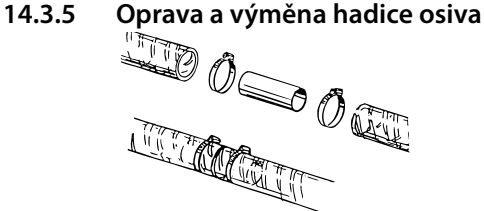

Obrázek 14.20

#### **Oprava**

Pokud je hadice poškozena z důvodu abraze nebo přehnutí, lze ji spojit objímkou (obj. č. 415397) (vztahuje se na hadici na osivo o průměru 32 mm). Tento rozměr je vnějším průměrem objímky a vnitřním průměrem hadice. Rozřízněte hadici uprostřed přehnuté nebo poškozené části. Pokud je to možné, lze odříznout nejmenší možnou část hadice. Pokud je hadice ve spoji příliš tuhá a nelze ji dostatečně ohnout, při snížení stroje, může být nezbytné provést kompletní výměnu celé hadice na osivo, nebo vyměnit část hadice a napojit ji na dvou místech.

# **Výměna hadice na osivo**

Při snímání nebo nasazování hadic na radličky secího stroje použijte mýdlovou vodu. Při sundávání nebo nasazování hadice otáčejte hadicí proti směru chodu hodinových ručiček. To pomůže při otevření hadice při nasazování. Náhradní hadici zařízněte na stejnou délku, jako měla původní hadice.

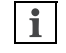

Opotřebitelné části stroje objednávejte v předstihu před sezónou. Dobrá údržba znamená dobré hospodaření!

# **14.3.6 Čištění**

V pravidelných intervalech a na konci sezóny vždy kontrolujte, zda v hadicích nebo ve výstupech secích hlav nezůstaly žádné zbytky osiva nebo zbytky obalových materiálů. Současně zkontrolujte funkci klapek pro vytváření kolejových meziřádků a vyčistěte je.

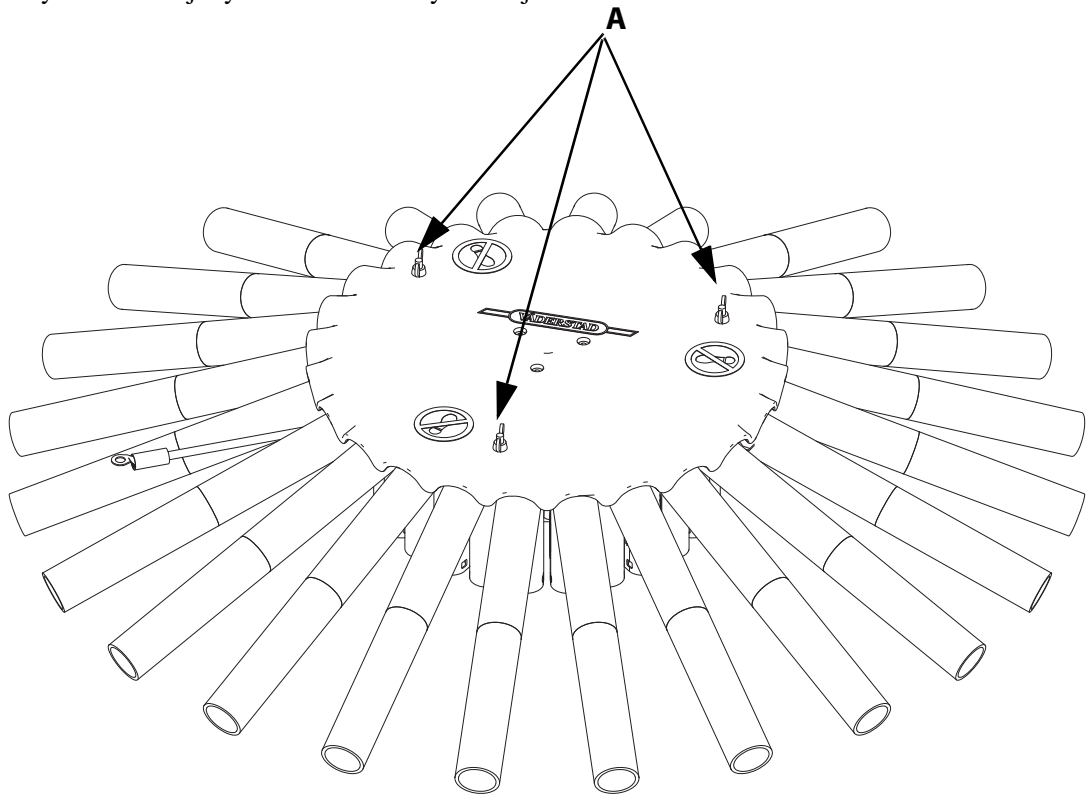

Obrázek 14.21

Otevřete kryt při čištění povolením tří šroubů (A).

# **14.4 Dávkovací systém**

# **14.4.1 Nastavení objemu vzduchu**

Množství vzduchu se reguluje pomocí rychlosti otáčení ventilátoru. Rychlost otáčení ventilátoru se ovládá průtokovým ventilem traktoru. U většiny traktorů s hydraulickými systémy s konstantním tlakem je průtokový ventil. Pokud má traktor přednostní hydraulickou spojku, použijte ji. Regulace průtoku z hydraulického systému traktoru zajišťuje optimální funkci hydraulicky poháněného ventilátoru a traktoru.

Nastavit otáčky ventilátoru v souladu s tabulkou. Zkontrolujte rychlost ventilátoru na displeji jednotky ControlStation/iPad.

Normální režim pro rychlost otáčení ventilátoru: 2500-3200 ot/min.

Doporučené rychlosti jsou referenční. Při nízkých rychlostech dávkování může být vhodné rychlost mírně snížit. Při extrémně vysokých rychlostech dávkování/vysokých rychlostech může být nutné otáčky ventilátoru zvýšit

Otáčky ventilátoru nesmí překročit 3600 ot/min.

Provoz při příliš vysokých rychlostech může vést k odskoku osiva na dně brázdy. To vede k nerovnoměrné hloubce setí.

Provoz při nízkých rychlostech vzhledem k rychlostí aplikace/pohybu může vést k ucpání secích hadic.

Alarm upozorňující na příliš nízkou rychlost otáčení je nejlepší nastavit o 300 ot/min níže než je předem nastavená rychlost rotace a alarm upozorňující na příliš vysokou rychlost otáčení o 300 ot/min výše než je předem nastavená rychlost otáčení. Úrovně poplachů jsou nastaveny v nabídce "Obecné nastavení".

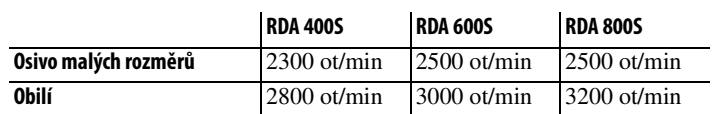

Tabulka 14.7 Doporučené otáčky ventilátoru

Pokud není požadována plná rychlost ventilátoru, je vhodné otáčky ventilátoru snížit pomocí průtokového ventilu traktoru.

 $\mathbf i$ 

# **14.4.2 Hlučnost ventilátoru**

**Hladina akustického tlaku:** 88,2 dB(A)

**Hladina akustického výkonu:** 114,7 dB(A)

Umístění mikrofonu podle normy EN ISO 4254-1, odchylka měření ±2 dB(A)..

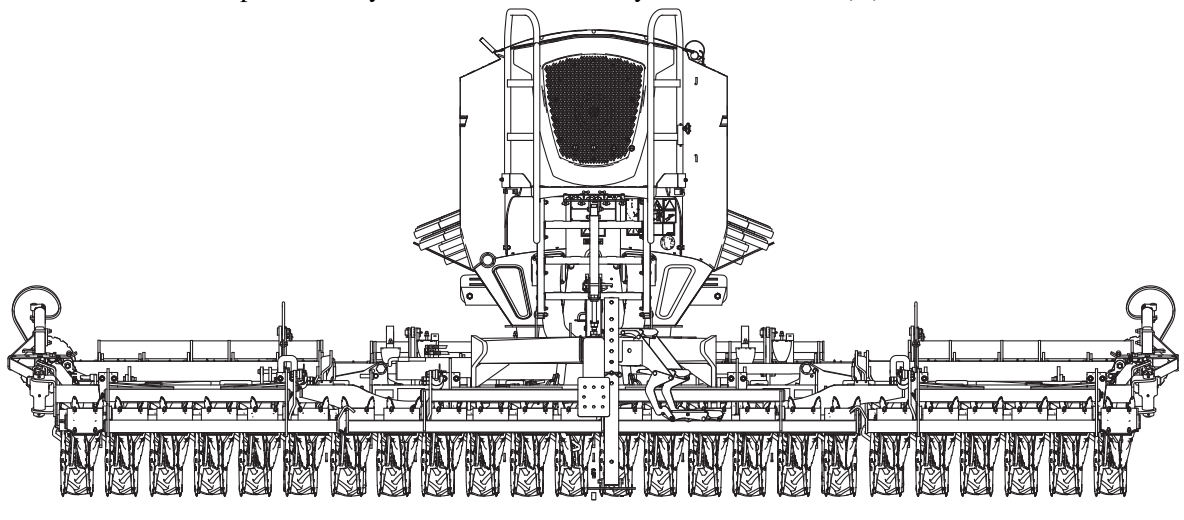

Obrázek 14.22

# **14.4.3 Výměna senzoru rychlosti otáčení ventilátoru**

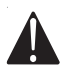

Secí stroj je hydraulicky natlakován, pokud je zapojený za traktor a v provozu.

Při provádění servisu a nastavování secího stroje traktor vždy vypněte a vyjměte klíč ze zapalování.

Úkolem snímače otáček je registrovat rychlost otáčení ventilátoru. Znázornění polohy senzoru - *["Obrázek 14.23"](#page-128-0)*.

Pokud jednotka ControlStation/iPad neregistruje rychlost otáčení ventilátoru, možná bude nutné vyměnit senzor.

Snímač je umístěn uvnitř zásobníku osiva za ochranným krytem (A).

- **1** Demontujte ochranný kryt motoru ventilátoru (A).
- **2** Demontujte také desku (B).
- **3** Demontujte vadný snímač (C).
- **4** Otočte kolem ventilátoru (D) rukou, dokud deska nebude před otvorem snímače.
- **5** Podržte kolo nehybně rukou a opatrně našroubujte na místo nový snímač, až se dotkne desky kola ventilátoru (E).
- **6** Potom odšroubujte snímač o 1,5 otáčky.
- **7** Opatrně otočte kolem ventilátoru o několik otáček a ujistěte se, že snímač nekoliduje s kolem.
- **8** Zajistěte snímač pojistnou maticí (F).
- **9** Otestujte ventilátor.

**10** Nasaďte ochranný snímač (A) a desku (B).

<span id="page-128-0"></span>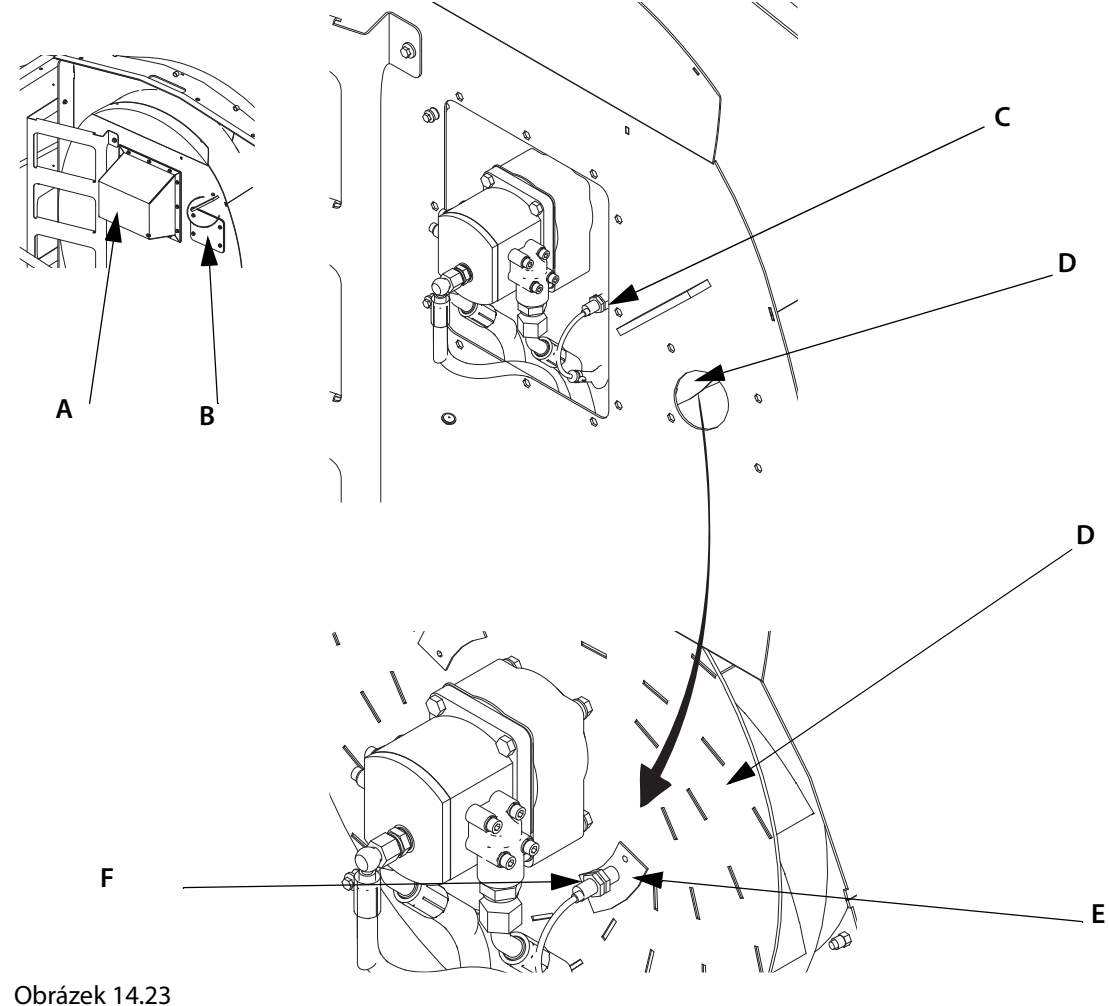

# <span id="page-129-0"></span>**14.5 Nastavení výsevních jednotek**

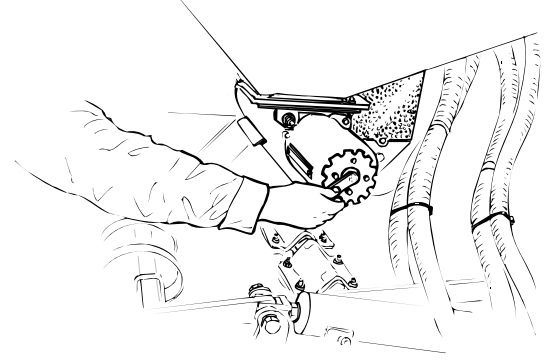

# Obrázek 14.24

Je-li secí stroj vybaven hydraulickým dávkováním, je objem dávky stanoven rotační rychlostí a nastavením výsevních jednotek. Výsevní jednotky se nastavují podle tabulky setí, viz *["29.1 Secí tabulka"](#page-211-0)  [na stran](#page-211-0)*ě *210*.

# **14.6 Výsevní jednotky a kartáče pro semena řepky**

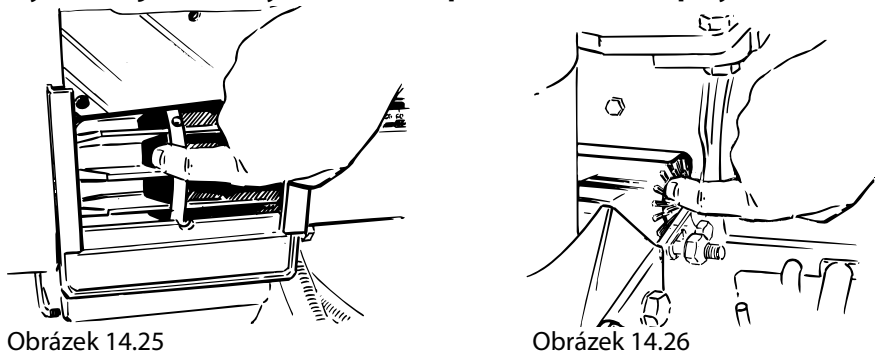

Vnitřní prostor výsevní jednotky se musí v pravidelných intervalech čistit a je nutné kontrolovat opotřebení plastových a gumových součástí. Především je důležité zajistit, aby v drážkách neusazovaly příměsi, které zmenšují jejich objem.

Kryt se stupnicí se vypouští zespodu a je možné jej vypláchnout, jakmile se výsevní jednotka dostane téměř na nulu.

V případě potřeby lze vyčistit vnitřní část průsvitného krytu převodovky.

Zkontrolujte, že se klapky komůrkové hlavy nezasekávají, ale při nastavení od nuly nahoru dosedají na dno stopy.

Zkontrolujte kabeláž.

# **Kartáče pro semena řepky**

Při nastavování a setí olejných rostlin je vždy zapotřebí zkontrolovat a v případě potřeby vyčistit kartáč(e) pro semena řepky. Zkontrolujte, zda se kartáče volně otáčejí na hřídeli. Kartáče pro semena řepky se nesmějí mazat.

# <span id="page-130-0"></span>**14.7 Kontrola dávkování osiva**

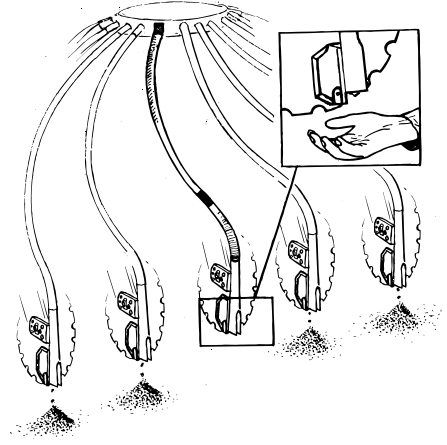

Obrázek 14.27

Dávkování osiva je třeba kontrolovat současně s hloubkou setí, tj. nejlépe po každých 4 hektarech nebo jednou za hodinu.

Při kontrole dávkování osiva musíte zajistit, aby stroj dodával stejné množství osiva z každé radličky.

- **1** Zvedněte stroj.
- **2** Spusťte ventilátor.
- **3** Spusťte na krátkou dobu dávkování osiva stisknutím tlačítka (ISOBUS/E-Control) nebo (ControlStation).
- **4** Ověřte, že dávkování osiva skutečně probíhá.

Začněte se strojem přepnutým na vytváření kolejových meziřádků, kdy osivo dávkují všechny radličky kromě těch, které jsou kvůli vytváření kolejových meziřádků uzavřeny. Poté pokračujte v kontrole funkce vytváření kolejových meziřádků a přesvědčte se, zda tyto radličky nyní dávkují osivo.

# **14.8 Zásobník osiva**

# **14.8.1 Přípravy před plněním zásobníku osiva**

Zkontrolujte:

- **•** zda je stroj prázdný, čistý a suchý.
- **•** že jsou výsevní jednotky nastaveny podle tabulky setí.
- **•** že jsou zavřeny vypouštěcí poklopy.

# **14.8.2 Plnění z velkého pytle**

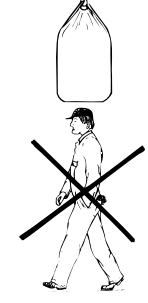

Obrázek 14.28

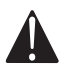

Bezpečnost především: nikdy nestůjte pod zavěšenými břemeny! Před plněním osivem zkontrolujte, že na secím stroji nikdo není. Nejlepší je použít nůž s prodlužovací rukojetí. Nechoďte do zásobníku osiva, pokud to není nezbytně nutné. Vyhněte se kontaktu a vdechnutí dezinfekčního prostředku osiva.

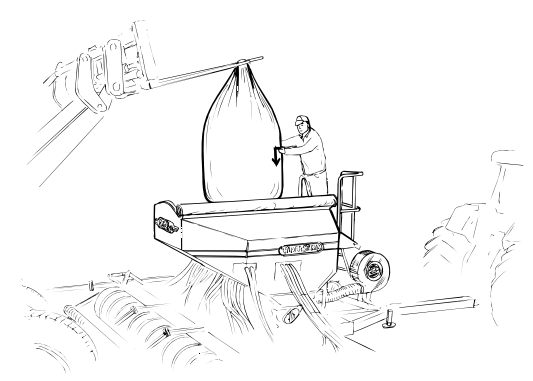

Obrázek 14.29

Nejbezpečnější způsob plnění je ze zadní nebo boční strany s roztaženým křídlem (RDA 400-600S). Pokud se plnění provádí zepředu, musí se to provádět diagonálně zprava doleva, přičemž traktor je otočený bokem, aby bylo možné nastoupit na plošinu bez nutnosti kráčet pod zdvihacím ramenem.

# **14.8.3 Plnění z malých pytlů**

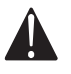

Bezpečnost především: nikdy nestůjte pod zavěšenými břemeny! Před plněním osivem zkontrolujte, že na secím stroji nikdo není. Nechoďte do zásobníku osiva, pokud to není nezbytně nutné. Vyhněte se kontaktu a vdechnutí dezinfekčního prostředku osiva**.**

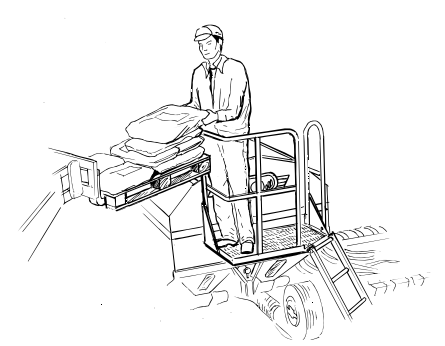

#### Obrázek 14.30

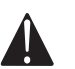

Žebřík a plošina na stroji nejsou určeny k použití pro manuální plnění z malých pytlů.

Nejlepší metodou plnění zásobníku osiva je použití nakladače a pytlů položených na paletě.

Pro bezpečný přístup k plošině zdvihněte paletu diagonálně z pravé přední části do stejné výšky jako je zábradlí, přičemž je traktor otočený bokem.

#### **14.8.4 Před opakovaným plněním (RDA 600-800S)**

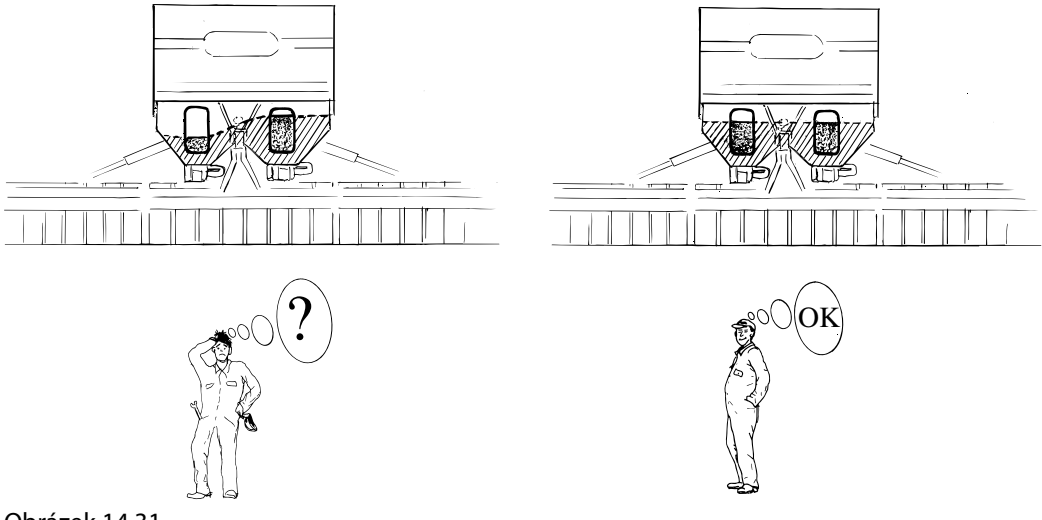

Obrázek 14.31

Hladina osiva před plněním by měla být pod polovinou stavoznaku, aby obsluha poznala, že obě násypné skříně vydávají stejné množství. Budou-li hladiny odlišné, tvorba nánosů je evidentní je aplikace jednotek nerovnoměrná.

Nastavení výsevních jednotek lze upravit jednotlivě jako na *["Obrázek 14.44"](#page-141-0)*.

# **14.8.5 Vyprázdnění zásobníku osiva**

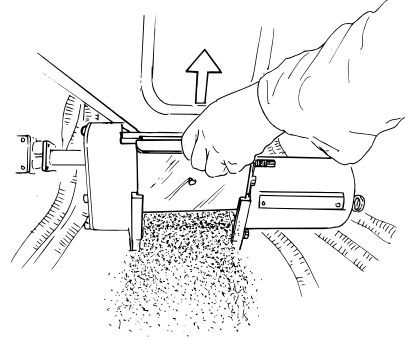

Obrázek 14.32

Zásobník osiva se vyprazdňuje jedinou operací. Vytáhněte přímo posuvná dvířka. Je-li třeba vyprázdnit menší množství, povytáhněte dvířka jen trochu nahoru.

Nezapomeňte posuvná dvířka po vyprázdnění zavřít.

# <span id="page-134-5"></span>**14.9 Kalibrace množství dodávaného osiva a hnojiva s ISOBUS/E-Control**

# **14.9.1 Nabídka kalibrace**

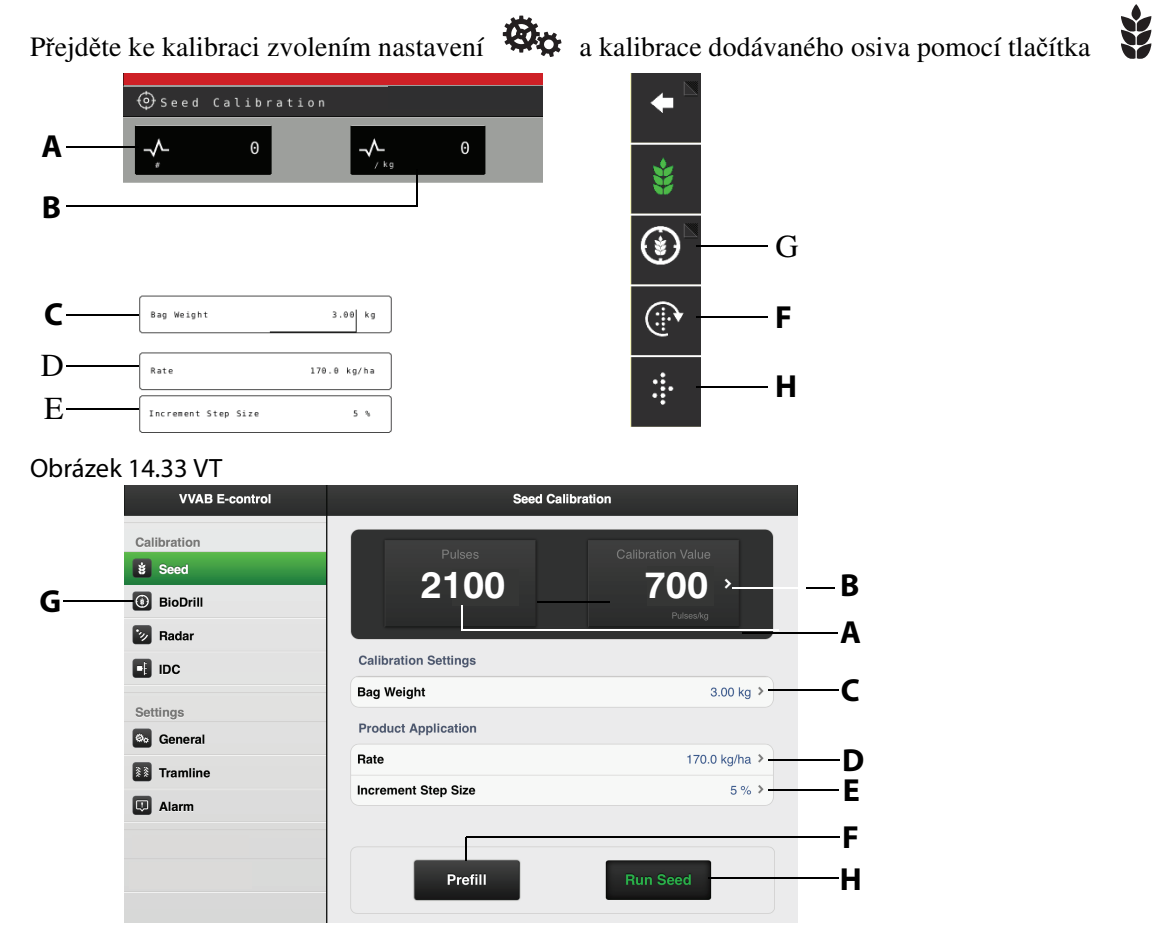

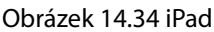

# **Displej**

- <span id="page-134-3"></span>**A** Vypočte počet impulzů.
- <span id="page-134-4"></span>**B** Vypočte impulzy/kg. (Můžete také stanovit impulzy/kg ručně stisknutím řádku a zadáním hodnoty ve vyskakovacím okně.)

#### **Nastavení v nabídce kalibrace<sup>1</sup>**

- <span id="page-134-2"></span>**C** Stanovte hmotnost obsahu kalibračního sáčku.
- **D** Stanovte požadovanou aplikační dávku osiva.
- **E** Nastavte požadované procento zvýšení/snížení v objemu dávkování v nastavitelné rychlosti aplikace. Pokud si zvolíte např. 5 %, aplikační dávka se změní o 5% přírůstky pokaždé, když v provozní nabídce stisknete dané tlačítko.
- <span id="page-134-0"></span>**F** Přívod plnění přívodního systému (z bezpečnostních důvodů jej lze používat pouze v případě, že iPad je spojen s eKeeper).
- **G** Nabídka kalibrace pro BioDrill (příslušenství).
- <span id="page-134-1"></span>**H** KALIBRACE (z bezpečnostních důvodů jej lze používat pouze v případě, že iPad je spojen s eKeeper).

<sup>1.</sup>V závislosti na výběru v obecném nastavení lze hodnoty zobrazovat v metrických nebo anglosaských jednotkách.

# **14.9.2 Nastavení na dávkovací jednotce**

**1** Nastavte výsevní jednotky, viz *["14.5 Nastavení výsevních jednotek" na stran](#page-129-0)*ě *128*.

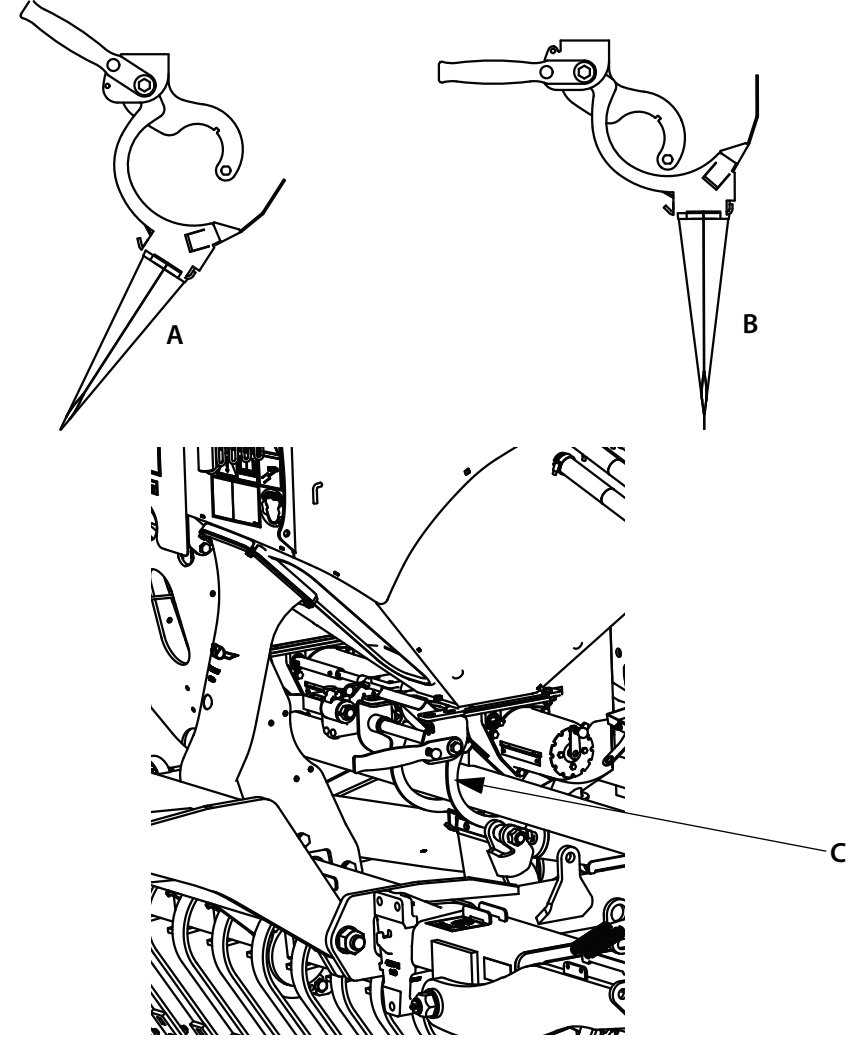

Obrázek 14.35

- **2** Ke kalibraci použijte přiložený pytel. Před kalibrací nastavte váhu na nulu s prázdným pytlem. Zavěste pytel na kalibrační jednotku podle obrázku (A). Uzavřete kalibrační jednotku (C) sklopením páky, jak je znázorněno na obrázku (B). Pytel pak bude ve správné poloze pro kalibraci.
- **3** Spusťte traktor a zapněte hydraulickou spojku používanou k pohánění přívodu a ventilátoru.

Ventilátor se vypne automaticky, když je vybrána nabídka kalibrace.

 $\mathbf i$ 

**Kalibrace**

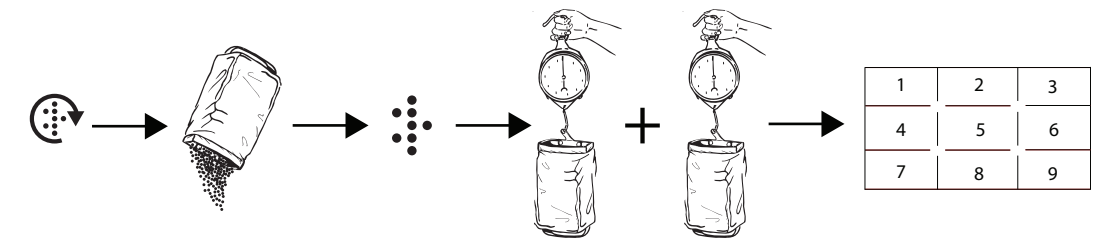

Obrázek 14.36

- **4** Nastavte své hodnoty v nabídce kalibrace.
- <span id="page-136-1"></span>**5** Naplňte přívodní systém tlačítkem *["F"](#page-134-0)* nebo tlačítkem B na miniaturním dálkovém ovladači (viz *["Obrázek 14.37"](#page-136-0)*).
- **6** Vyprázdněte kalibrační pytle a dejte je zpět na místo.
- **7** Zvolte tlačítko *["H"](#page-134-1)* kalibrace a podržte jej stisknuté, dokud se kalibrační pytel nenaplní správným množstvím osiva. Tlačítko A na miniaturním dálkovém ovladači lze také použít. (Viz *["Obrázek](#page-136-0)  [14.37"](#page-136-0)*.)

Pulzy z dávkování jsou vypočteny vedle symbolu pulzu..

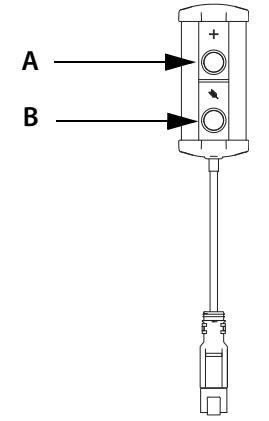

<span id="page-136-0"></span>Obrázek 14.37

- **8** Zvažte obsah kalibračního pytle. Tip: Před kalibrací vytárujte vynulujte váhu s prázdným kalibračním pytlem.
- <span id="page-136-2"></span>**9** Stanovte hmotnost obsahu v políčku ["C"](#page-134-2) v nabídce kalibrace. V políčku ["A"](#page-134-3) se automaticky vypočítá počet pulzů na kg. Chcete-li zadat počet impulzů ručně, stiskněte políčko *["B"](#page-134-4)* a stanovte počet impulzů ve vyskakovacím okně.

Chcete-li zrušit kalibraci a provést novou kalibraci, opakujte body *["5"](#page-136-1)* až *["9"](#page-136-2)*.

**10** Opusťte nabídku kalibrace pomocí (VT) nebo (iPad). Nebo přejděte přímo ke kalibraci další jednotky.

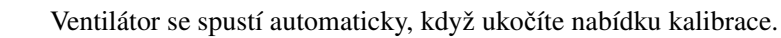

 $\mathbf{i}$ 

# **14.9.3 Hodnota stupnice výsevních jednotek s plným zásobníkem**

Hodnotu stupnice lze snižovat v krocích po 5-10 dílcích stupnice, a to i poté, co byl zásobník osiva

naplněn. Po dobu několika sekund stiskněte tlačítko na ovládací jednotce a pak pokračujte snížením hodnoty stupnice. Při snížení hodnoty stupnice pod 20 udržujte váleček v otáčivém pohybu. Zvýšení zapojení válečku osiva lze provést bez jakéhokoli rizika rozmačkání osiva.

# **14.9.4 Individuální nastavení hodnot dílků výsevních jednotek (RDA 600-800S)**

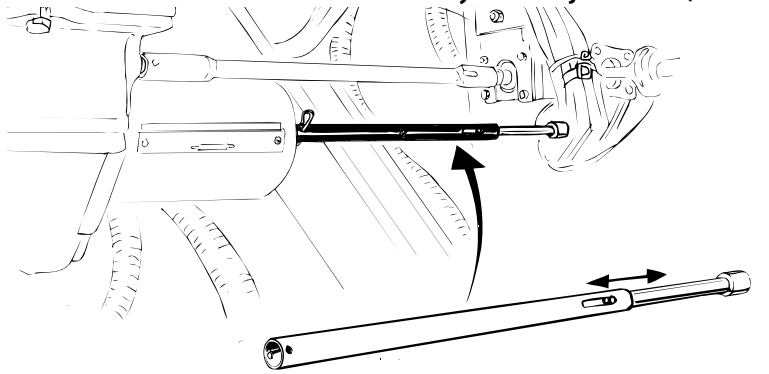

Obrázek 14.38

Přitlačte a uvolněte odpruženou mezilehlou hřídel z levé výsevní jednotky na stroji. Otočte šestihrannou hlavu na výstupní hřídeli výsevní jednotky do požadované polohy. Namontujte mezilehlou hřídel zpět.

# <span id="page-138-0"></span>**14.10 Kalibrace množství dodávaného osiva s jednotkou ControlStation**

# **14.10.1 Nastavení na dávkovací jednotce**

**1** Nastavte výsevní jednotky, viz *["14.5 Nastavení výsevních jednotek" na stran](#page-129-0)*ě *128*.

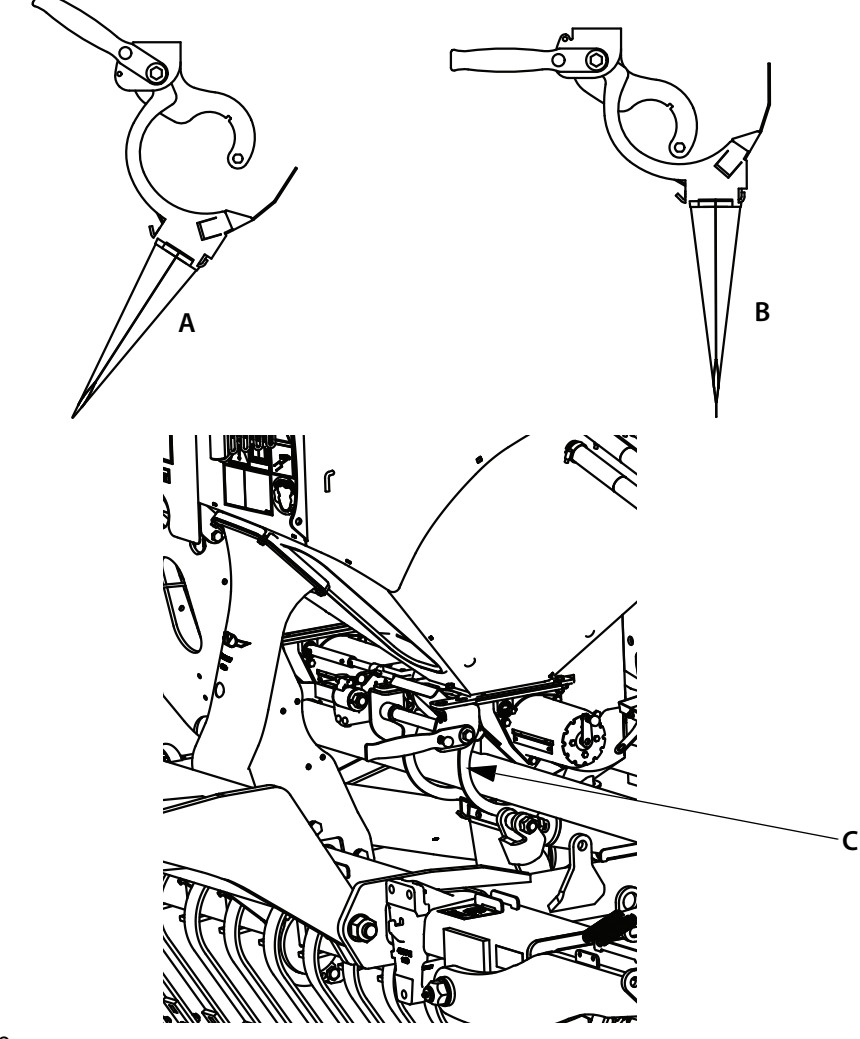

# Obrázek 14.39

- **2** Ke kalibraci použijte přiložený pytel. Před kalibrací nastavte váhu na nulu s prázdným pytlem. Zavěste pytel na kalibrační jednotku podle obrázku (A). Uzavřete kalibrační jednotku (C) sklopením páky, jak je znázorněno na obrázku (B). Pytel pak bude ve správné poloze pro kalibraci.
- **3** Spusťte traktor a zapněte hydraulickou spojku používanou k pohánění přívodu a ventilátoru.

Ventilátor se vypne automaticky, když je vybrána nabídka kalibrace.

 $\mathbf{i}$ 

**4** Pro přístup k nabídce kalibrace stiskněte tlačítko **na jednotce ControlStation.** 

(Případně lze kalibrační menu aktivovat současným stisknutím tlačítek  $\Box$  a  $\Box$  na jednotce ControlStation.)

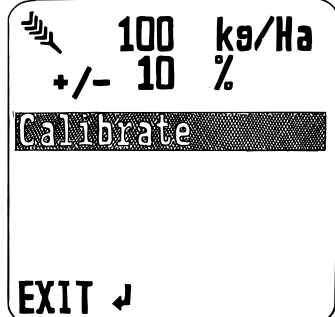

Obrázek 14.40

- **•** Pomocí otočného ovladače si v nabídkách vyberte příslušný řádek, označte jej a potvrďte stisknutím tlačítka .
- **5** Označte řádek nabídky <sup>pomocí</sup> tlačítka **. Zadejte požadované dávkování osiva v kg/ha.** Potvrďte stisknutím .
- **6** Označte řádek nabídky  $\mathbf{P}$  pomocí  $\mathbf{C}$ . Zadejte požadované procento zvýšení/snížení v objemu

dávkování v elektricky nastavitelné rychlosti aplikace. Potvrďte stisknutím

**7** Najeďte dolů na řádek nabídky "Kalibrovat" a stiskněte

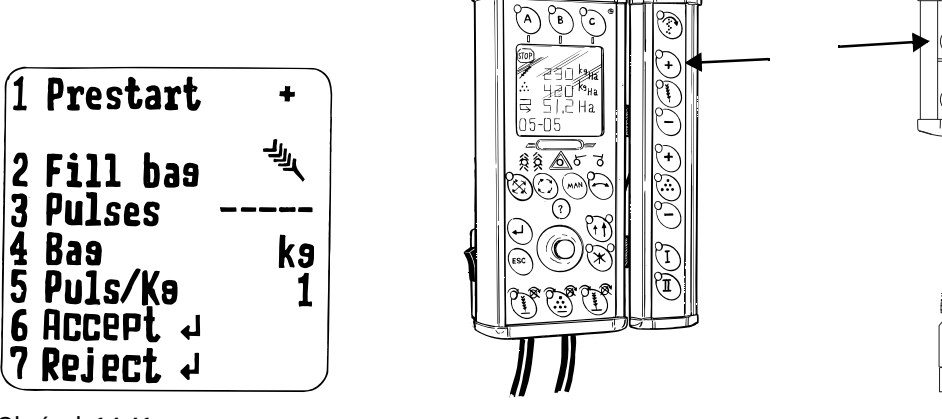

Obrázek 14.41

**8** Vyplňte systém rychlosti dávkování pomocí tlačítka nad tlačítkem **1988**. Nebo můžete použít odpovídající tlačítko na dálkovém ovládání. Vyprázdněte kalibrační pytel.

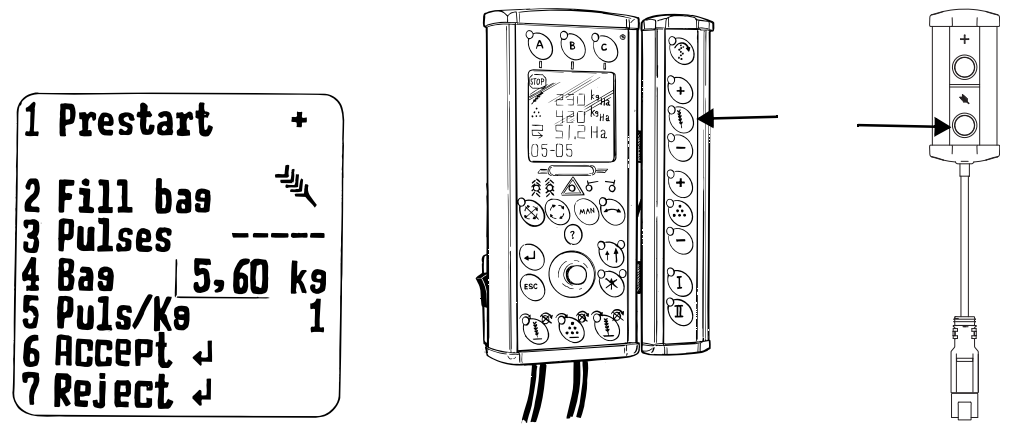

Obrázek 14.42

**9** Stiskněte tlačítko **na jednotce ControlStation nebo na dálkovém ovladači a držte ho stisknuté,** dokud nebude/nebudou pytel/pytle naplněn/y dostatečným množstvím osiva. Počet impulsů z výsevních jednotek se vypočítává ve 3. řádku nabídky.

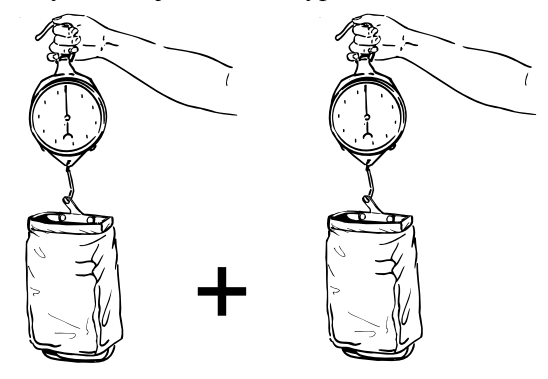

Zadejte vlastní hodnotu a potvrďte ji stisknutím tlačítka

Obrázek 14.43

**10** Zvažte obsah obou pytlů a sečtěte. (Pokud se hmotnost obsahu pytlů navzájem liší, je třeba ověřit relativní nastavení výsevních jednotek a v případě potřeby je upravit, viz *["14.10.3 Individuální](#page-141-1)  nastavení hodnot dílk*ů *[výsevních jednotek \(RDA 600-800S\)" na stran](#page-141-1)*ě *140*. Zkontrolujte také, zda se na válečcích osiva a ve výsevních jednotkách nenahromadily zbytky.)

Přejděte na 4. řádek nabídky, označte ho tlačítkem a zadejte hmotnost v kg. Potvrďte stisknutím

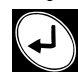

.

Na řádku menu 5 se automaticky vypočítá počet impulsů na kg a označí se řádek menu 6.

Chcete-li ručně zadat počet impulsů na kg, přejděte zpět na řádek 5 a zvolte ho tlačítkem .

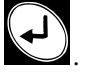

11 Stisknutím tlačítka potvrďte kalibraci nabídky na 6. řádku s názvem "Přijmout". Chcete-li kalibraci zrušit a provést novou, listujte v nabídce dolů na řádek 7 "Odmítnout" a stiskněte

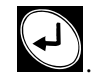

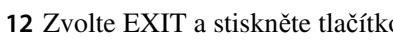

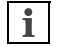

Ventilátor se spustí automaticky, když ukočíte nabídku kalibrace.

# **14.10.2 Snížení hodnoty škály výsevní jednotky/výsevních jednotek, když je zásobník osiva plný**

Hodnotu dílku lze snižovat v krocích po 5 –10 dělení stupnice i poté, co je zásobník osiva naplněn.

Stiskněte tlačítko na jednotce ControlStation na několik vteřin a poté pokračujte ve snižování hodnoty dílku. Při snížení hodnoty dílku pod 20 udržujte váleček v otáčivém pohybu. Zvýšení zapojení válečku osiva lze provést bez jakéhokoli rizika rozmačkání osiva.

# <span id="page-141-1"></span>**14.10.3 Individuální nastavení hodnot dílků výsevních jednotek (RDA 600-800S)**

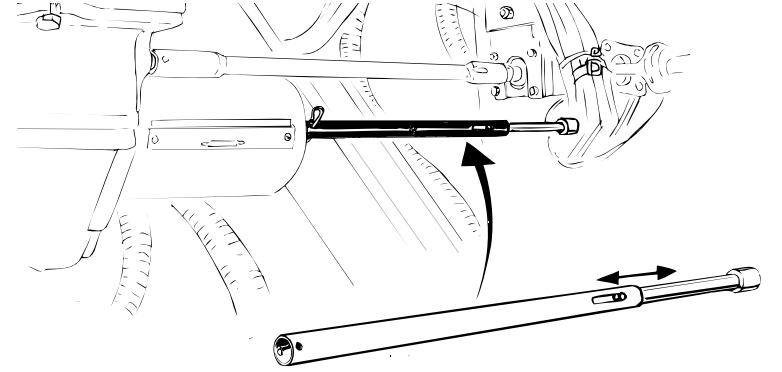

# <span id="page-141-0"></span>Obrázek 14.44

Přitlačte a uvolněte odpruženou mezilehlou hřídel z levé výsevní jednotky na stroji. Otočte šestihrannou hlavu na výstupní hřídeli výsevní jednotky do požadované polohy. Namontujte mezilehlou hřídel zpět.

# **14.11 Zkušební jízda**

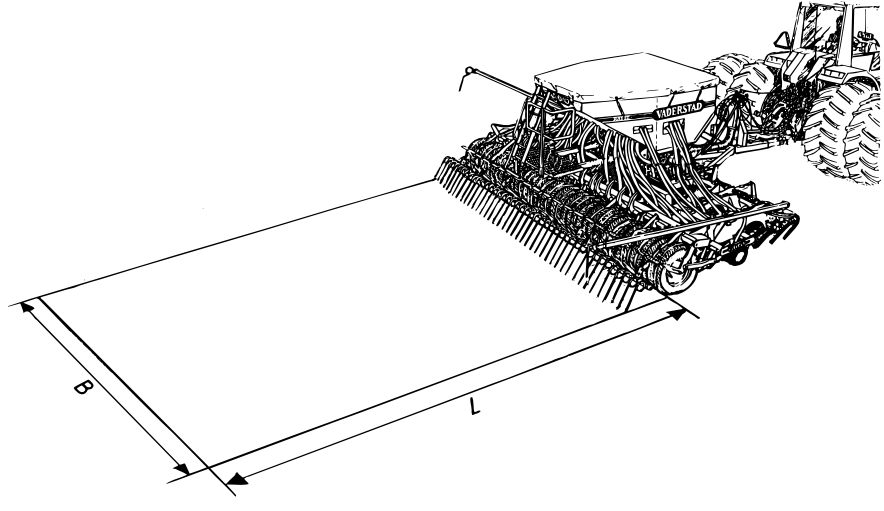

# Obrázek 14.45

Pro kontrolu skutečného objemu dávkovaného osiva se provádí zkušební jízda. To je vhodné zejména v případě, že je secí stroj nový, nebo když se používá na jiném povrchu než dříve.

- **1** Uveďte válec do přepravní polohy. Viz *["14.9 Kalibrace množství dodávaného osiva a hnojiva s](#page-134-5)  [ISOBUS/E-Control" na stran](#page-134-5)*ě *133* nebo *["14.10 Kalibrace množství dodávaného osiva s jednotkou](#page-138-0)  [ControlStation" na stran](#page-138-0)*ě *137*.
- **2** Chcete-li změřit jednu výsevní jednotku, ujeďte vzdálenost (L) 33,3 m se strojem RDA 600S (B=6 m), nebo vzdálenost (L) 25 m se stroji RDA 400S (B=4 m) či RDA 800S (B=8 m).
- **3** Zvažte výstupní množství a vynásobte 100. Tím získáte spotřebu osiva v kg/ha.
- **4** V případě potřeby nastavení upravte a zkušební jízdu zopakujte.
- **5** Po kalibračním testu resetujte stroj.

Ventilátor a druhá výsevní jednotka osiva musí být vypnuté. Při kontrole dvou výsevních jednotek ujeďte poloviční vzdálenost Rychlost setí v kg/ha udává množství odebraného osiva vynásobené 100.

# **14.12 Váhy**

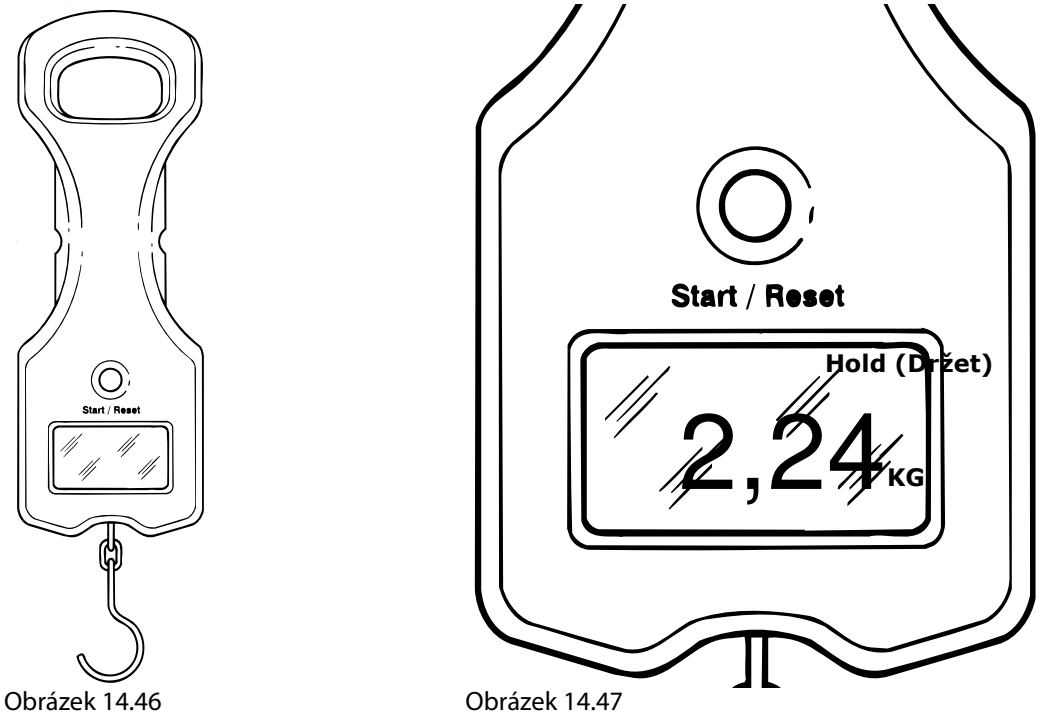

 $\mathbf{i}$ 

Dodaná baterie do váhy je zabalena v plastu. Před provedením prvního vážení odstraňte plast a připojte póly baterie.

Zvažte kalibrační množství podle následujícího postupu:

- **1** Stiskněte Start/Reset (Start/Vynulovat).
- **2** Zavěste prázdný kalibrační pytel na hák váhy.
- **3** Zobrazí se tára pytle. Vyčkejte, dokud se neobjeví "Hold" (Držet).
- **4** Stiskněte Start/Reset (Start/Vynulovat).
- **5** Sejměte pytel a naplňte jej kalibrovaným množstvím.
- **6** Zvažte naplněný pytel. Váha nyní udává čistou hmotnost kalibrovaného množství.
- **•** Váha se automaticky vypne asi po 5 minutách.
- **•** Při jízdě nechte váhu v kalibračním kufříku.
- **•** Pravidelně kontrolujte váhu za pomoci známého závaží. Tuto kontrolu proveďte vždy před zahájením sezóny.
- **•** Pokud ukazatel baterie ukazuje 1 dílek nebo méně, vyměňte ji (typ 9V/6LR61).
# **15 Platformy a přístupové cesty**

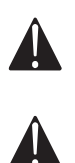

Stroj je vybaven plošinou. Nestoupejte na plošinu během provozu.

Udržujte plošinu v čistotě, abyste na ní neuklouzli.

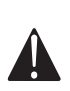

Plošina není určena k používání při ručním plnění z malých pytlů. Chcete-li používat malé pytle, nejlepší je k plnění secího stroje použít nakladač s pytli umístěnými na paletě.

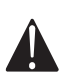

Žebřík na vnitřní části zásobníku osiva slouží pouze k použití při servisních pracích.

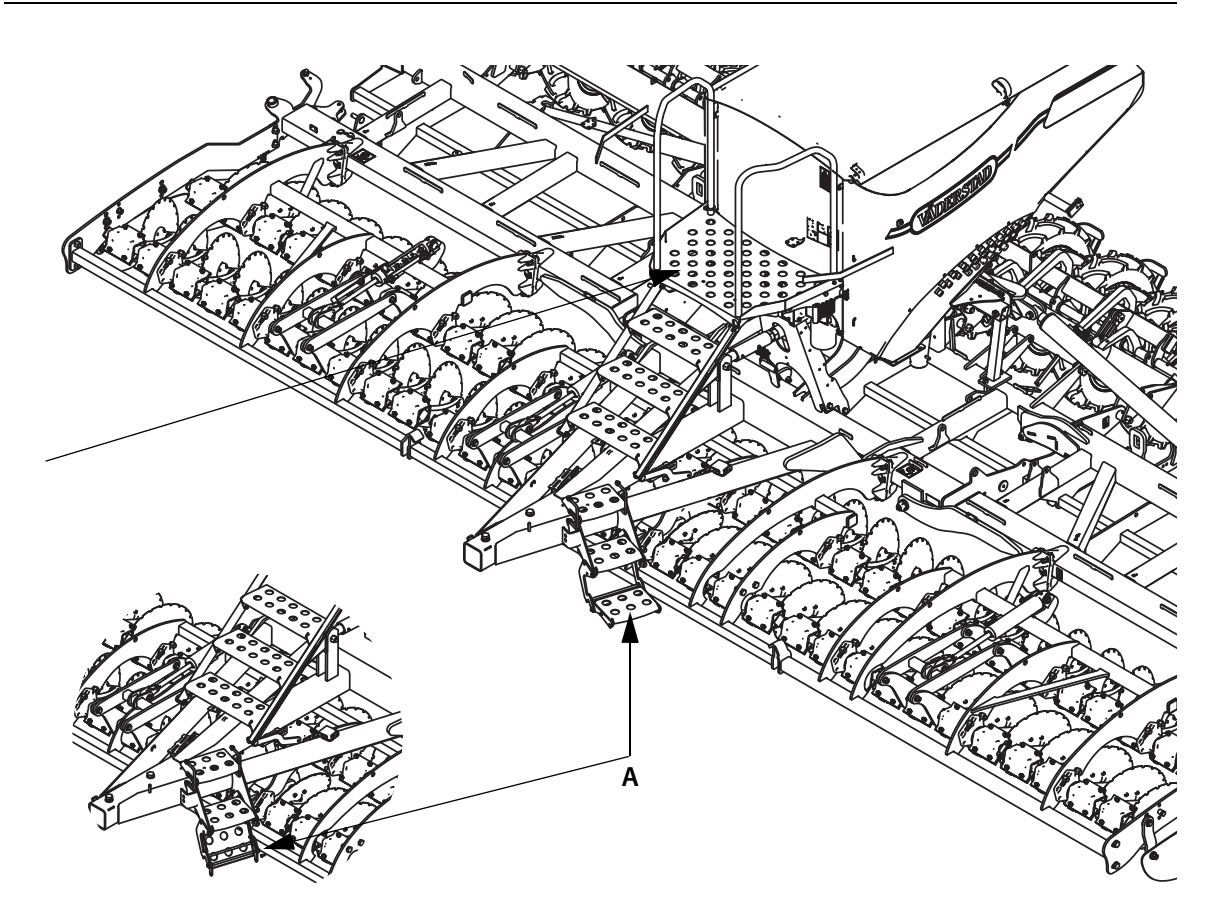

Obrázek 15.1

 $\mathbf{I}$ 

Sklopte dolní žebřík (A) před přepravou, abyste zabránili jeho poškození traktorem.

# **16 Přídavné nářadí**

## **16.1 Nastavení zavlačovače**

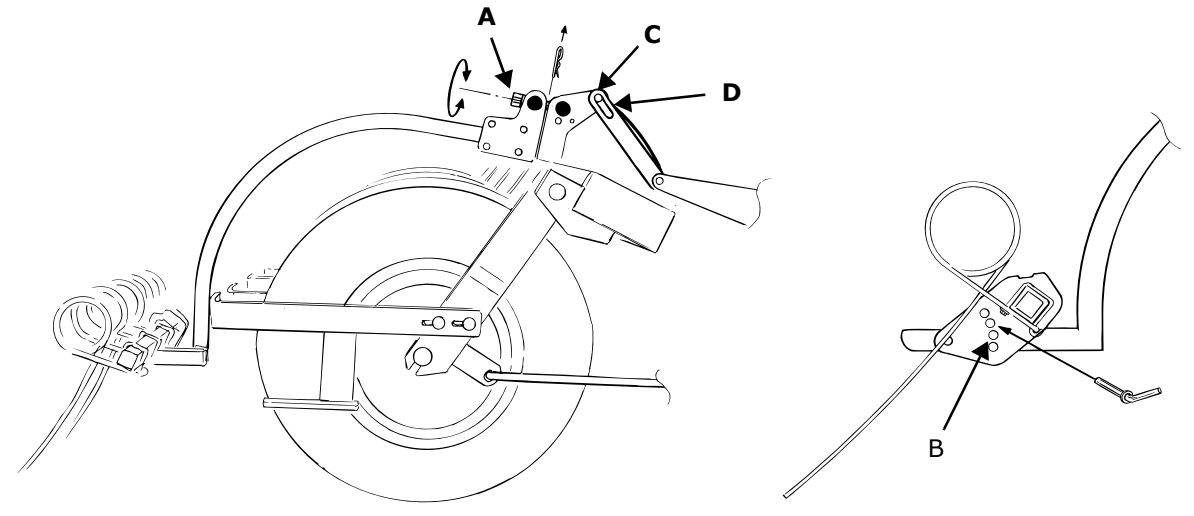

Obrázek 16.1

- **1** Vyberte v řadě otvorů B vhodný pracovní úhel.
- **2** Pracovní tlak zavlačovače se nastavuje stavěcím šroubem (A). V závislosti na pracovním tlaku nastaveném na zavlačovači je zapotřebí umístit čep (C) mezi zadní hranu a střed obdélníkové drážky (D).

Nastavte zavlačovač tak, aby při otáčení na souvrati v poloze nízkého zdvihu zůstával v pracovní poloze. Zmizí tak stopy po otáčení secího stroje.

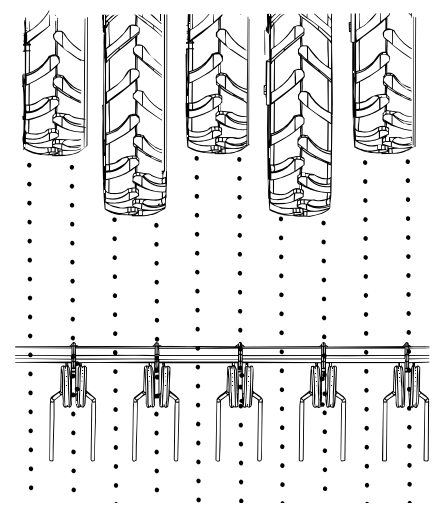

Obrázek 16.2

**3** Zkontrolujte, že se prsty zavlačovače pohybují mezi stopami a ve stopách kol. Znamená to, že se prsty zavlačovače pohybují středem brázdy. Pokud se prsty zavlačovače pohybují mezi brázdami, lze použít na zavlačovač vysoký tlak, aniž by došlo k porušení osiva. **Tímto zp**ů**sobem lze p**ř**i setí vlá**č**et odpa**ř**ovací vrstvu**.

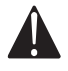

 $\left| \right|$ 

Necouvejte s traktorem, pokud jste secí stroj zcela nezdvihli a pokud není zavlačovač dostatečně vysoko nad povrchem.

Je-li stroj nastaven na maximální secí hloubku a je-li zavlačovač hodně zatížen, může být jeho výška nad povrchem v přepravní poloze omezena.

# **17 Hydraulika**

## **17.1 Nákres hydrauliky**

## **17.1.1 RDA 400S, skládání**

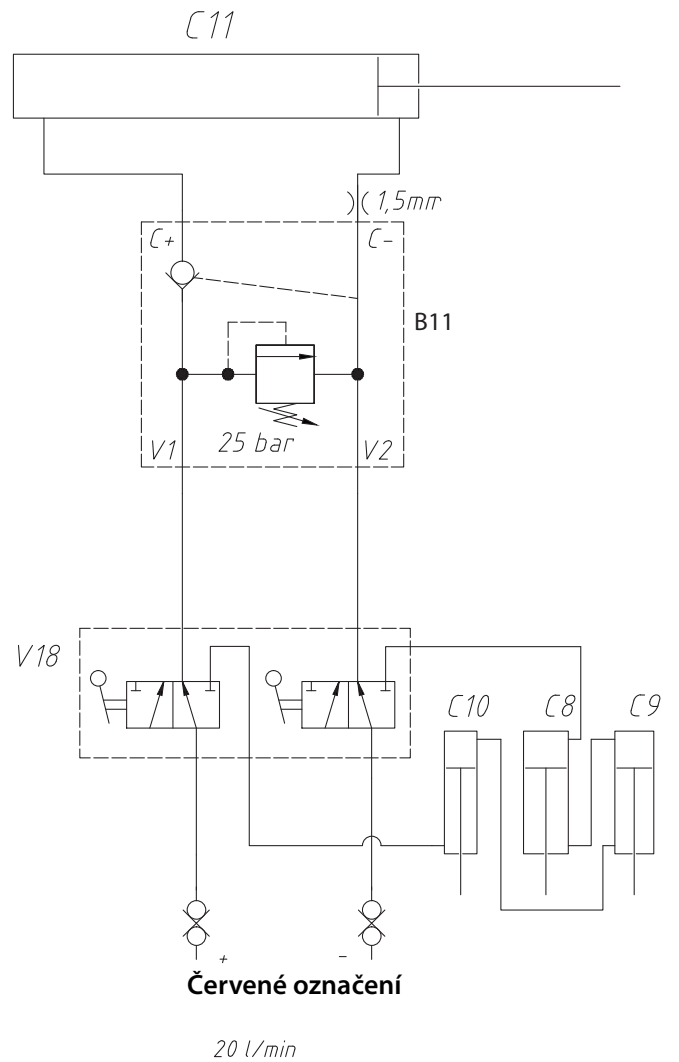

200 Bar

Obr. 17.1 191941

Tabulka 17.1 RDA 400S, skládání

| <b>B11</b>       | Blok ventilů, skládání                     |  |
|------------------|--------------------------------------------|--|
| C8               | Válec hlavní a vedlejší, systém CrossBoard |  |
| $\overline{C9}$  | Válec hlavní a vedlejší, systém CrossBoard |  |
| C10              | Válec hlavní a vedlejší, systém CrossBoard |  |
| C11              | Hydraulický válec, skládání                |  |
| $\overline{V18}$ | Přepínací ventil, přední nářadí/skládání.  |  |

## **17.1.2 RDA 600S, skládání**

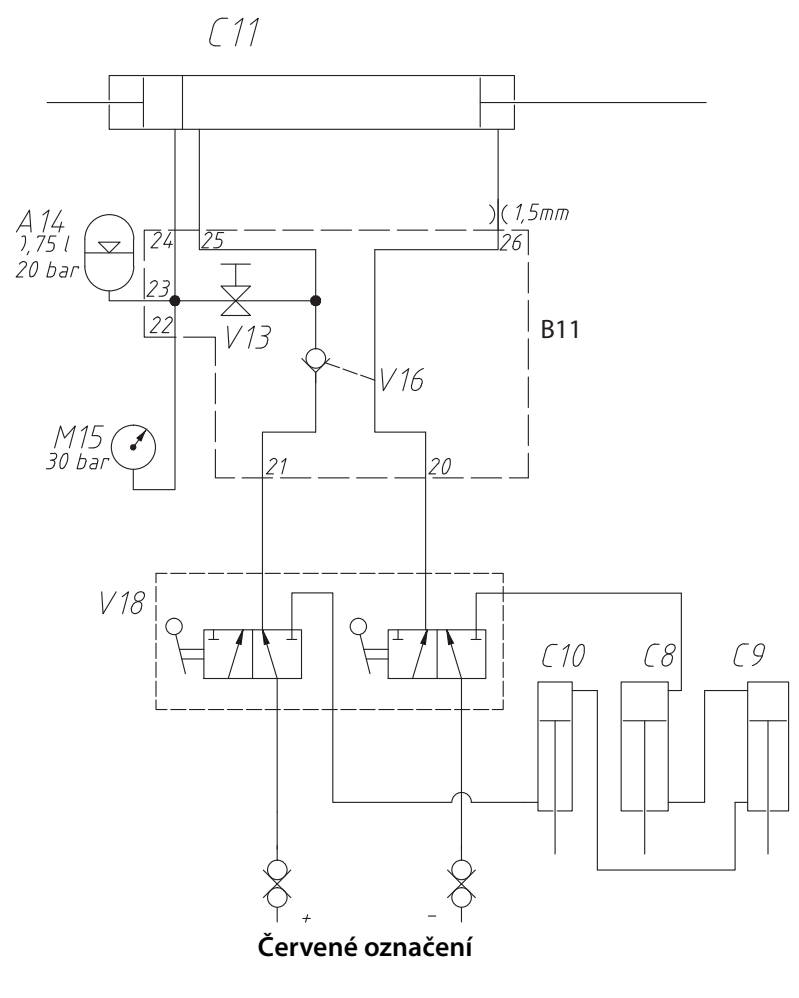

 $20$  l/min 200 Bar

Obr. 17.2 191941

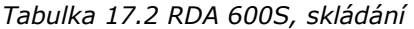

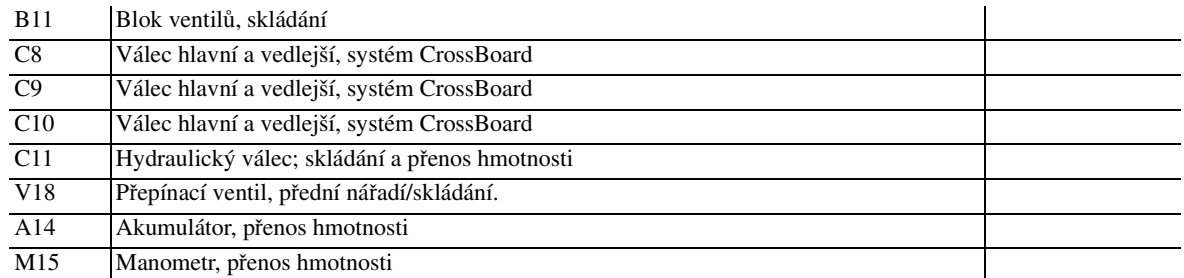

## **17.1.3 RDA 800S, skládání**

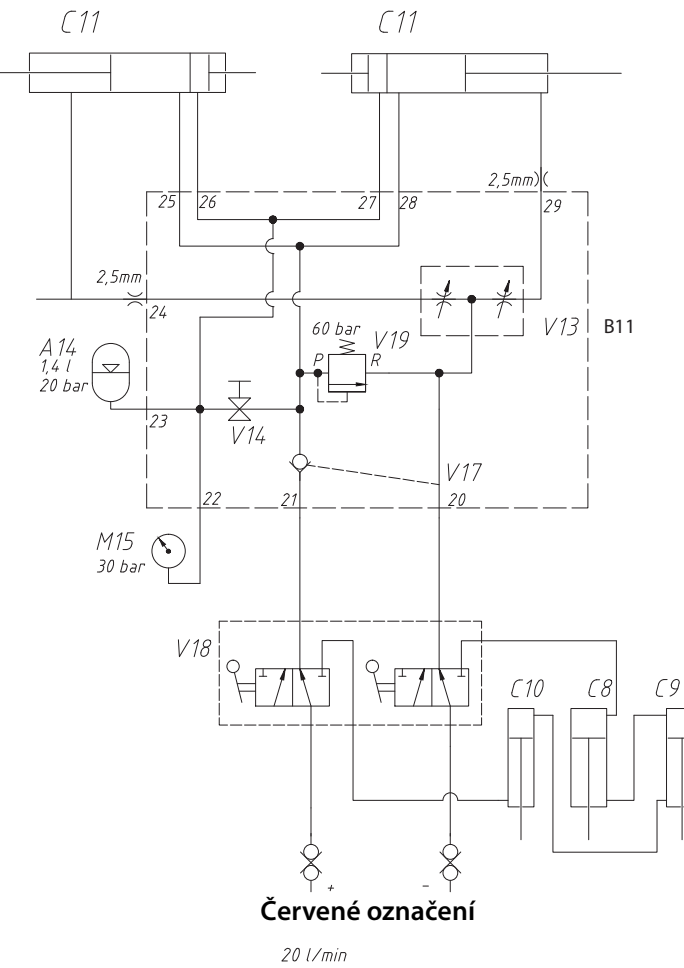

200 Bar

Obr. 17.3 191941

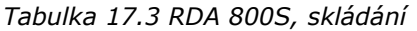

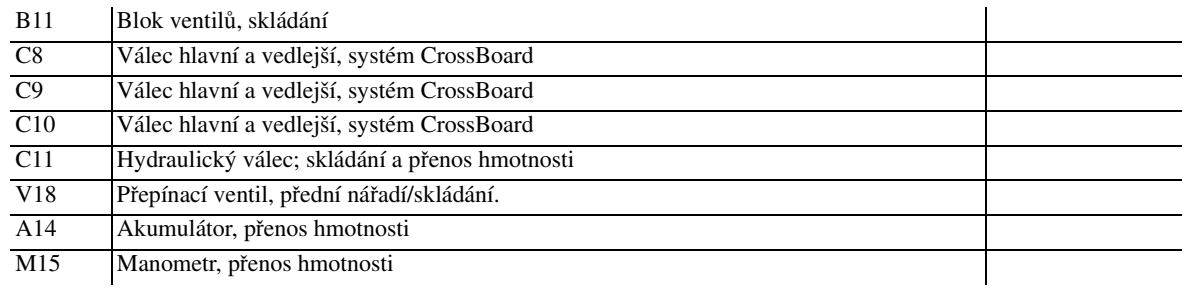

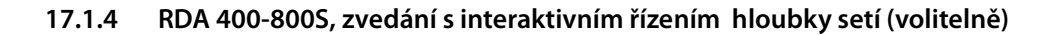

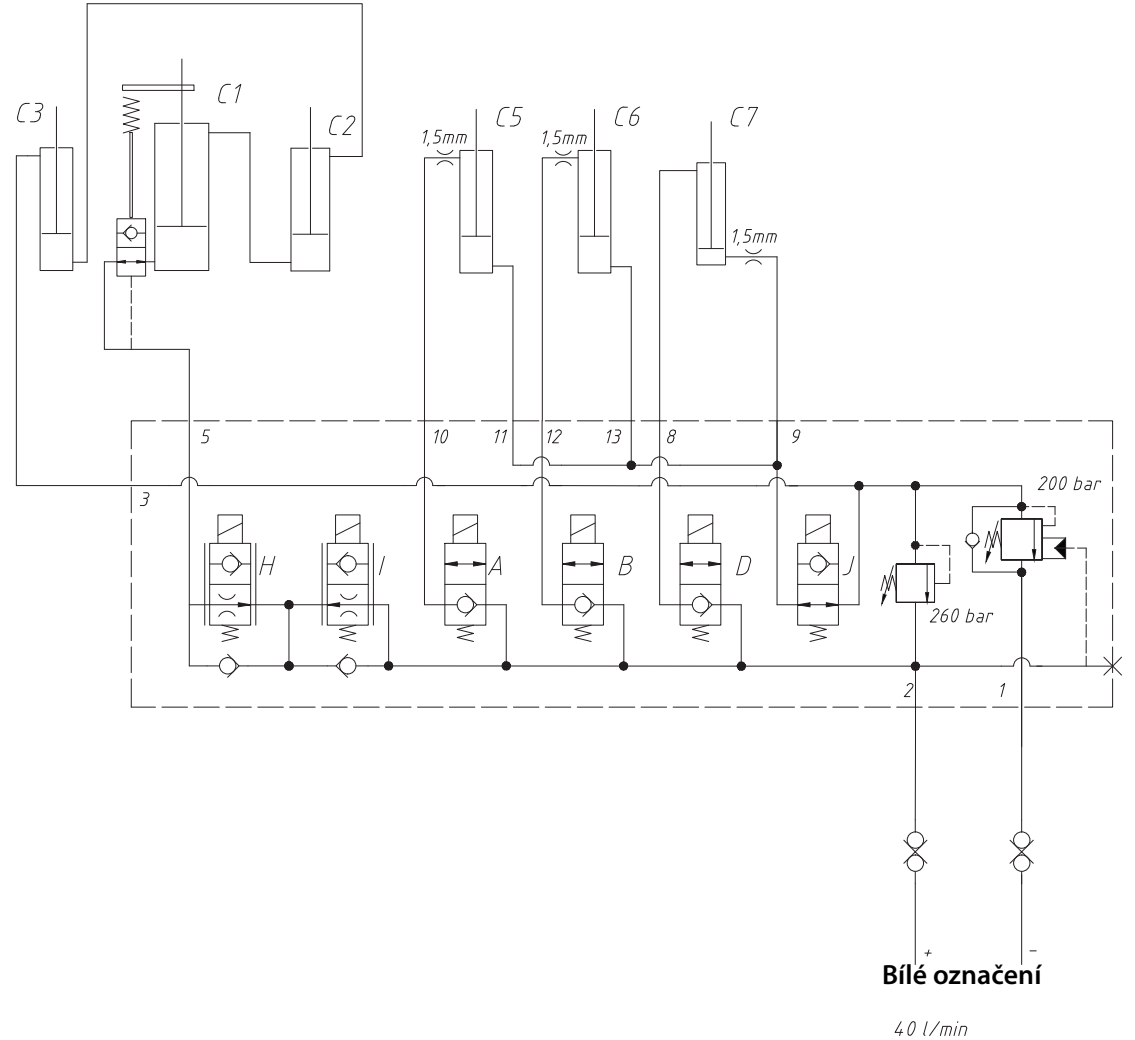

200 Bar

Obr. 17.4 191941

Tabulka 17.4 RDA 400-800S, zvedání s interaktivním řízením hloubky setí

| C <sub>1</sub>  | Hlavní válec pro nastavení zvedání a hloubky setí   |                          |
|-----------------|-----------------------------------------------------|--------------------------|
| $\overline{C2}$ | Vedlejší válec pro nastavení zvedání a hloubky setí |                          |
| $\overline{C3}$ | Vedlejší válec pro nastavení zvedání a hloubky setí |                          |
| $\overline{C5}$ | Hydraulický válec, pravý znamenák                   |                          |
| $\overline{C6}$ | Hydraulický válec, levý znamenák                    |                          |
| C7              | Hydraulický válec, preemergentní znamenák           |                          |
| $\overline{A}$  | Elektromagnetický ventil, pravý znamenák            | Pracovní poloha zavřeno  |
| $\overline{B}$  | Elektromagnetický ventil, levý znamenák             | Pracovní poloha zavřeno  |
| D               | Elektromagnetický ventil, preemergentní znamenák    | Pracovní poloha zavřeno  |
| H               | Elektromagnetický ventil, zastavení klesání, IDC    | Pracovní poloha otevřeno |
| $\mathbf{I}$    | Elektromagnetický ventil, zastavení klesání, IDC    | Pracovní poloha otevřeno |
|                 | Elektromagnetický ventil, zastavení znamenáku, IDC  | Pracovní poloha otevřeno |

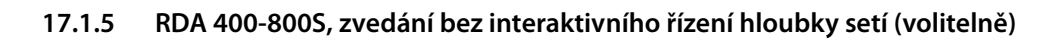

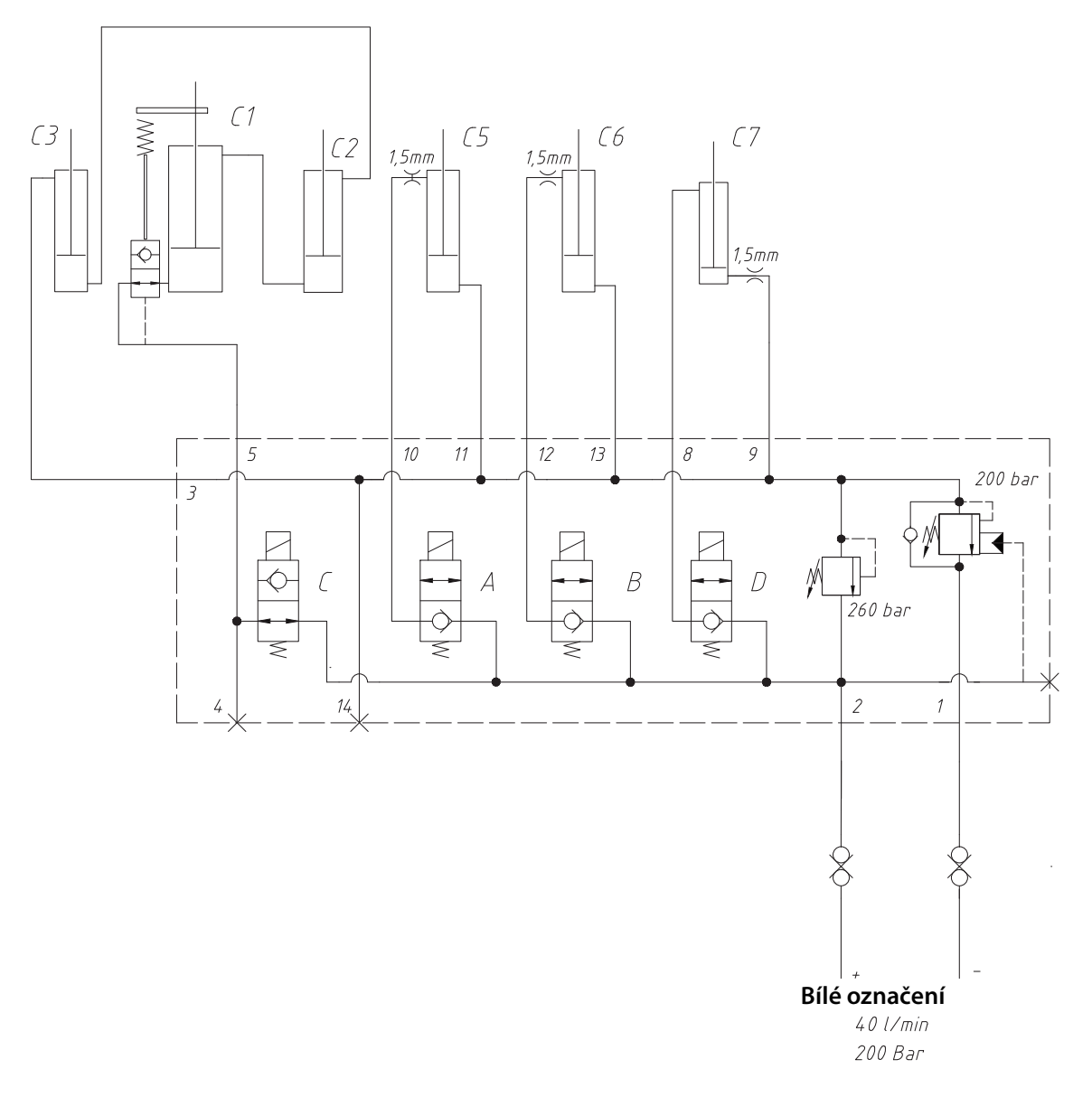

Obr. 17.5 191941

Tabulka 17.5 RDA 400-800S, zvedání bez interaktivního řízení hloubky setí

| C <sub>1</sub>   | Hlavní válec pro nastavení zvedání a hloubky setí   |                          |
|------------------|-----------------------------------------------------|--------------------------|
| $\overline{C2}$  | Vedlejší válec pro nastavení zvedání a hloubky setí |                          |
| $\overline{C}$ 3 | Vedlejší válec pro nastavení zvedání a hloubky setí |                          |
| $\overline{C5}$  | Hydraulický válec, pravý znamenák                   |                          |
| C6               | Hydraulický válec, levý znamenák                    |                          |
| $\overline{C}$   | Hydraulický válec, preemergentní znamenák           |                          |
| $\overline{A}$   | Elektromagnetický ventil, pravý znamenák            | Pracovní poloha zavřeno  |
| $\overline{B}$   | Elektromagnetický ventil, levý znamenák             | Pracovní poloha zavřeno  |
| $\overline{C}$   | Elektromagnetický ventil, omezení zdvihu            | Pracovní poloha otevřeno |
| D                | Elektromagnetický ventil, preemergentní znamenák    | Pracovní poloha zavřeno  |

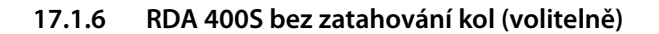

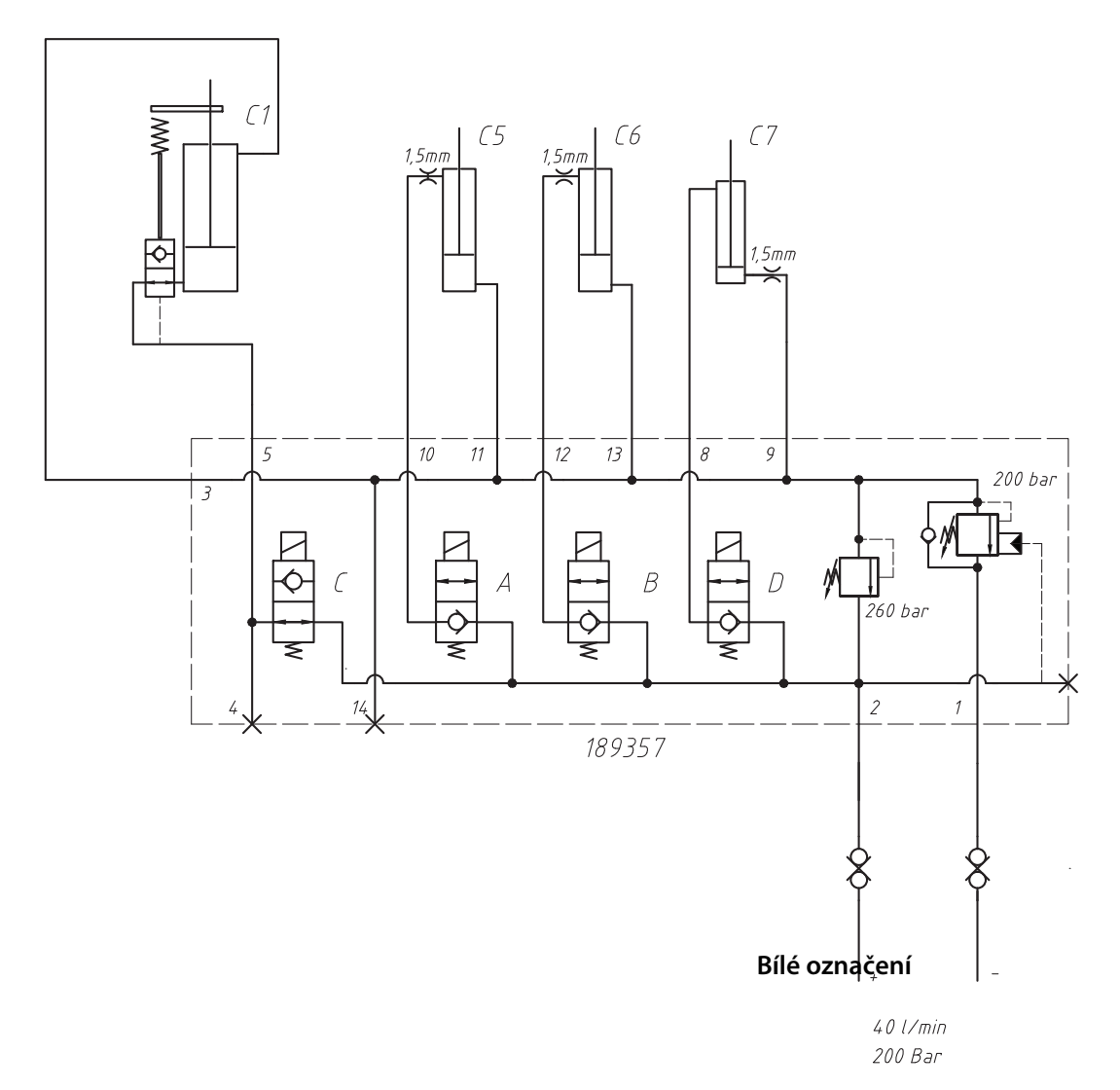

Obr. 17.6 191941

Tabulka 17.6 RDA 400S bez zatahování kol

| C1              | Hlavní válec pro nastavení zvedání a hloubky setí |                          |
|-----------------|---------------------------------------------------|--------------------------|
| $\overline{C5}$ | Hydraulický válec, pravý znamenák                 |                          |
| $\overline{C6}$ | Hydraulický válec, levý znamenák                  |                          |
| C7              | Hydraulický válec, preemergentní znamenák         |                          |
| $\overline{A}$  | Elektromagnetický ventil, pravý znamenák          | Pracovní poloha zavřeno  |
| $\overline{B}$  | Elektromagnetický ventil, levý znamenák           | Pracovní poloha zavřeno  |
| $\mathcal{C}$   | Elektromagnetický ventil, omezení zdvihu          | Pracovní poloha otevřeno |
| D               | Elektromagnetický ventil, preemergentní znamenák  | Pracovní poloha zavřeno  |

#### **17.1.7 RDA 400-800S, ventilátor a dávkování osiva**

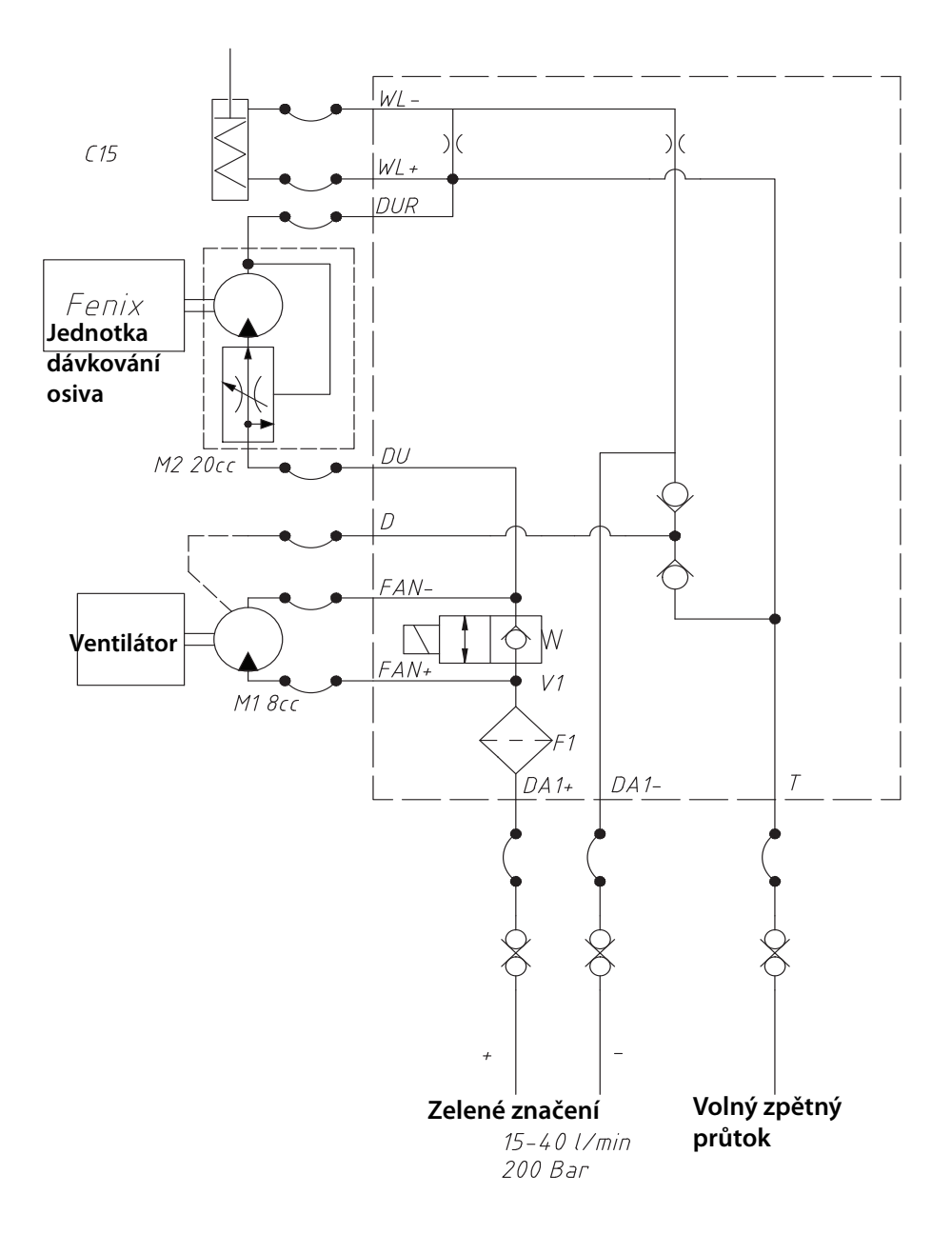

Obr. 17.7 191941

Tabulka 17.7 RDA 400-800S, ventilátor a dávkování osiva

| C <sub>15</sub> | Hydraulický válec, zámek křídla |  |
|-----------------|---------------------------------|--|
| M1              | Hydraulický motor, ventilátor   |  |
| M <sub>2</sub>  | Pohonná jednotka; fenix såhus   |  |

#### **17.1.8 RDA 400-800S, SystemDisc**

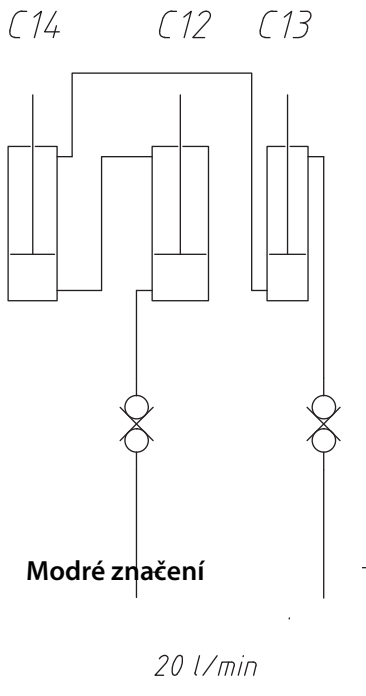

200 Bar

Obr. 17.8

Tabulka 17.8 RDA 400-800S, SystemDisc

| C12 | Hlavní válec, SystemDisc  |  |
|-----|---------------------------|--|
| C13 | Pomocný válec, SystemDisc |  |
| C14 | Pomocný válec, SystemDisc |  |

## **17.2 Výměna těsnění hydraulického válce.**

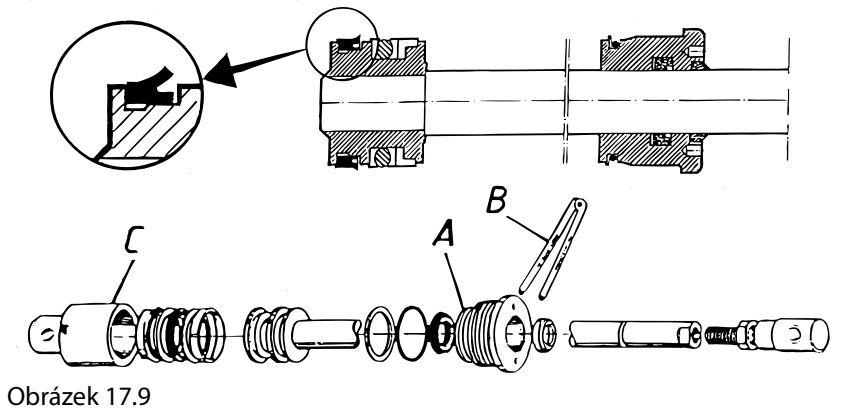

Během servisních prací na hydraulickém systému musí být křídlové části a secí stroj zcela spuštěny a v jejich hydraulickém systému nesmí být žádný tlak. Před servisními pracemi na systému skládání a přenosu hmotnosti viz *"17.6 Vyprázdn*ě*ní akumulátor*ů *[hydraulického systému" na stran](#page-157-0)*ě *156.*

Před výměnou těsnění válce zcela vyjměte ze stroje.

## <span id="page-155-0"></span>**17.3 Výměna těsnění válce na hlavním a vedlejším válci**

Tato část se vztahuje na systémy zvedání a předního nářadí.

- **A** Pomocí hákového klíče (B) odmontujte a odstraňte vedení pístnice (A).
- **B** Vytáhněte pístnici a vyměňte těsnění. Pokud zvenku prosakuje kapalina, vyměňte vnitřní a vnější těsnění na vodítku pístnice (A). Pokud vevnitř prosakuje kapalina, vyměňte těsnění na pístnici (C). POZNÁMKA: Pečlivě dbejte na správnou směrovou orientaci těsnění.
- **C** Zkontrolujte, zda na vložce pláště (C) nejsou žádné škrábance.
- **D** Namontujte zpět válec.

Při výměně těsnění je zapotřebí přeplňovací kanál nebo otvory vyleštit abrazivním hadříkem v podélném směru válce. Před opětovnou montáží válec pečlivě opláchněte.

Pokud zjistíte venkovní prosakování, měli byste také zkontrolovat hladkost a rovnost obou venkovních spojů válce.

Vložte válec pístu do secího stroje a odvzdušněte hlavní a vedlejší systém, viz *["14.1.1 Úprava hlavního](#page-112-0)  [a vedlejšího systému" na stran](#page-112-0)*ě *111.* 

## **17.4 Výměna těsnění na dalších válcích**

Postupujte podle pokynů uvedených v kapitole *"17.3 Vým*ě*na t*ě*sn*ě*[ní válce na hlavním a vedlejším válci"](#page-155-0)  [na stran](#page-155-0)*ě *154*. Mějte však na paměti, že tyto válce nemají žádná manžetové těsnění ani přeplňovací kanály.

## **17.5 Výměna těsnění ventilu na zdvihacích válcích**

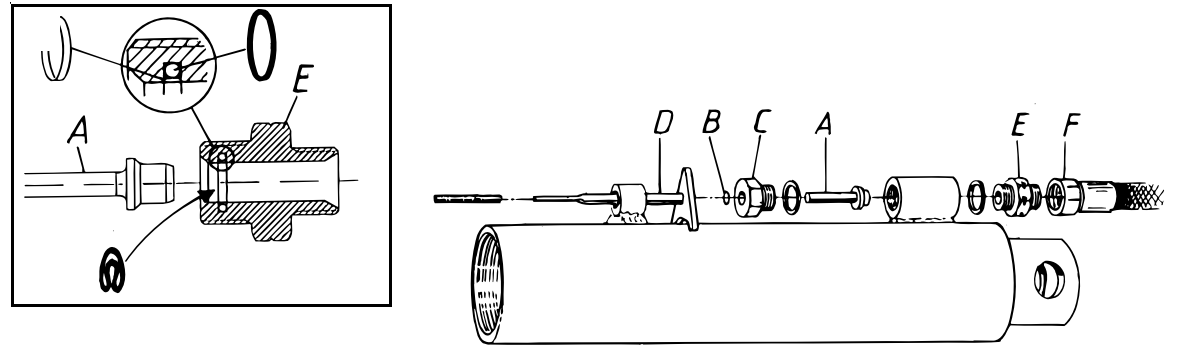

Obrázek 17.10

Během servisních prací na hydraulickém systému musí být křídlové části a secí stroj zcela spuštěny a v jejich hydraulickém systému nesmí být žádný tlak.

- **A** Pokud se v systému stále nachází hydraulický tlak, odšroubovávejte opatrně hadici (F).
- **B** Vyjměte ložisko (E) a vodítko (C) s pístem (A).
- **C** Pokud se vyskytují vnější netěsnosti, vyměňte o-kroužek (B), objednací čís. 407021. Pokud se vyskytují vnitřní netěsnosti, vyměňte těsnění v sedle (E): Nejprve vložte o-kroužek do drážky. Před montáží vložte těsnění do teplé vody. Těsnění upravte do tvaru ledviny. POZNÁMKA: Hrana těsnění by měla směřovat k pístu. Pomocí tupého předmětu posuňte těsnění na místo. Opatrným zavedením pístu pomozte obnovení kulatého tvaru těsnění.
- **D** Namontujte zpět ventil. Nezapomeňte na dvě pogumované ocelové podložky.

Ventil na spodní straně zvedacího válce zavírá průtok oleje z válce během spouštění, jakmile je dosaženo nastavené pracovní hloubky.

## <span id="page-157-0"></span>**17.6 Vyprázdnění akumulátorů hydraulického systému**

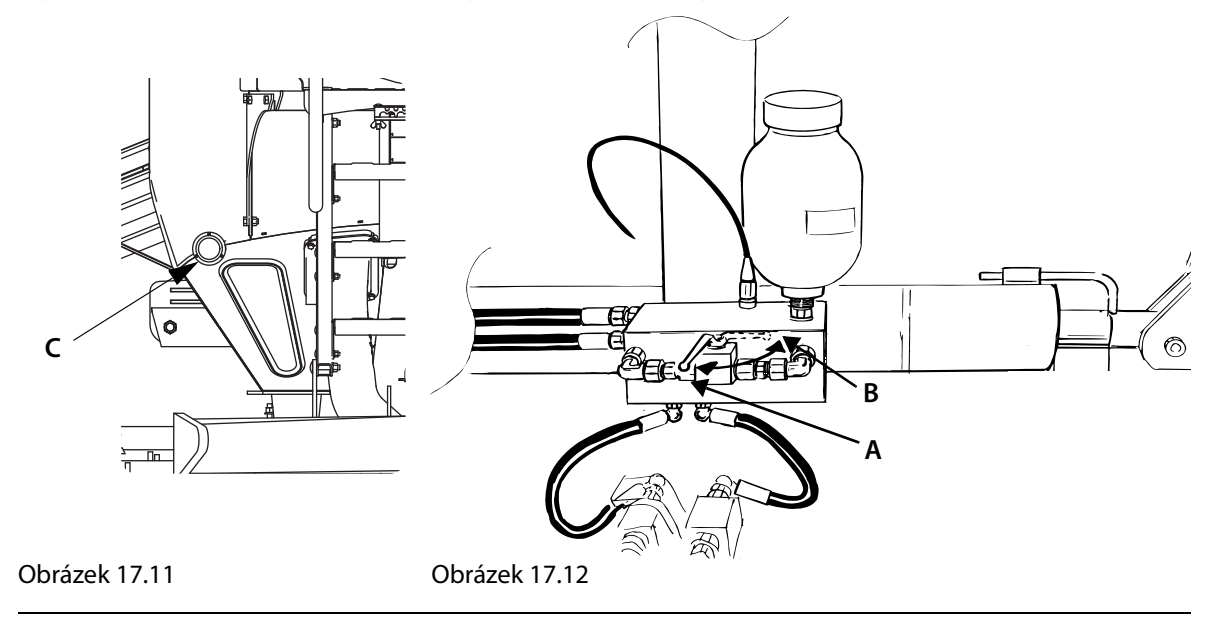

Před zahájením servisních prací na částech hydraulického systému kontrolujících systém skládání a přenosu hmotnosti musíte nejprve vypustit z akumulátoru veškerý olej. Vyprázdnění akumulátoru hydraulického systému je na manometru indikováno nulovým tlakem.

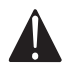

Při provádění servisních prací a/nebo oprav na hydraulickém systému musí být secí stroj vždy rozvinutý.

- **A** Otočte zvedák přenosu hmotnosti z polohy A do polohy B.
- **B** Zdvihněte secí stroj do horní polohy. Uvolněte tlak ze skládacího systému secího stroje pomocí hydraulického ovládání. Zkontrolujte, zda manometr ukazuje nulový tlak.
- **C** Spusťte secí stroj zpět dolů.

Nastavení tlaku znovu viz *"9.7.1 Nastavení p*ř*[enosu hmotnosti" na stran](#page-62-0)*ě *61.*

## **17.7 Odvzdušňování hydraulického systému**

Viz *["14.1 Nastavení hloubky setí" na stran](#page-111-0)*ě *110* a *["13.1 Nastavení p](#page-104-0)*ř*edního ná*ř*adí" na stran*ě *103*.

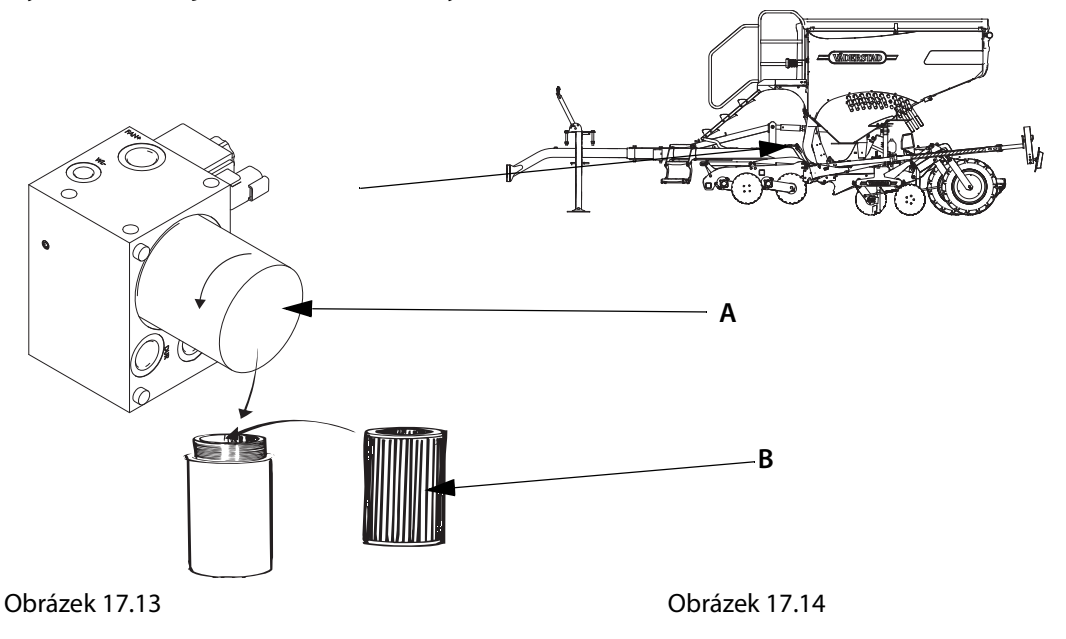

## **17.8 Výměna olejového filtru v hydraulickém bloku**

Zkontrolujte, zda jsou servisní a údržbářské práce na hydraulickém systému prováděny v čistém prostředí.

Olejový filtr musíte měnit v intervalech uvedených v přehledu mazání a po každé sezóně.

Před výměnou filtru systém vždy odtlakujte.

Odšroubujte skříň filtru (A) a vytáhněte jej ven. Položte tělo filtru na čistý povrch. Vyjměte starou filtrační vložku a nasaďte novou (B). Nasaďte a dotáhněte tělo filtru.

 $\left| \right|$ 

 $\mathbf{r}$ 

# **18 Elektrický systém**

## **18.1 Připojení jednotky WorkStation**

Tabulka 18.1

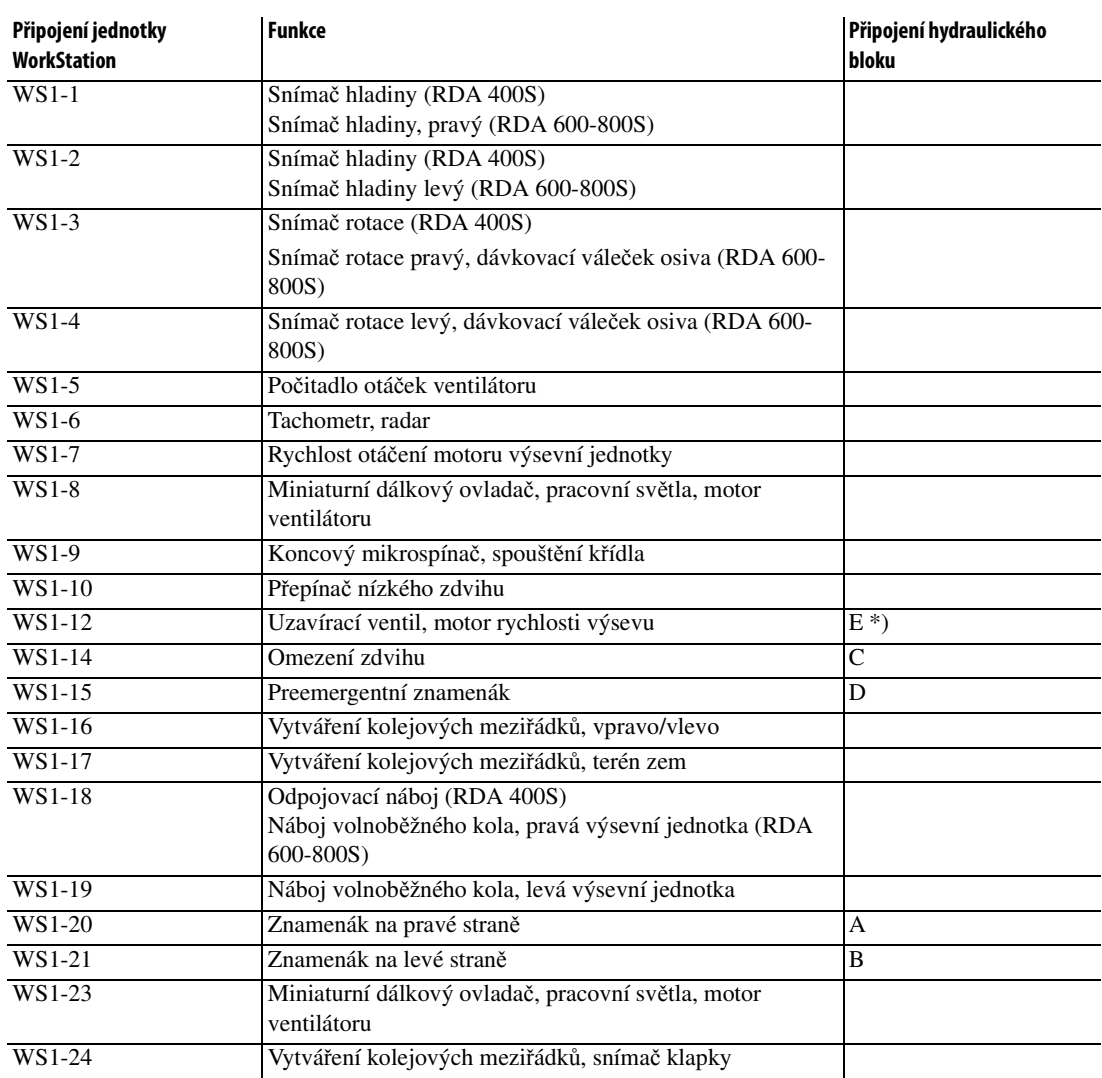

\*) Připojeno k hydraulickému bloku ventilátoru

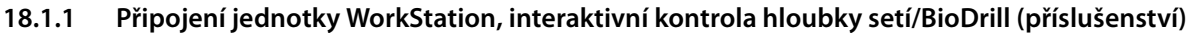

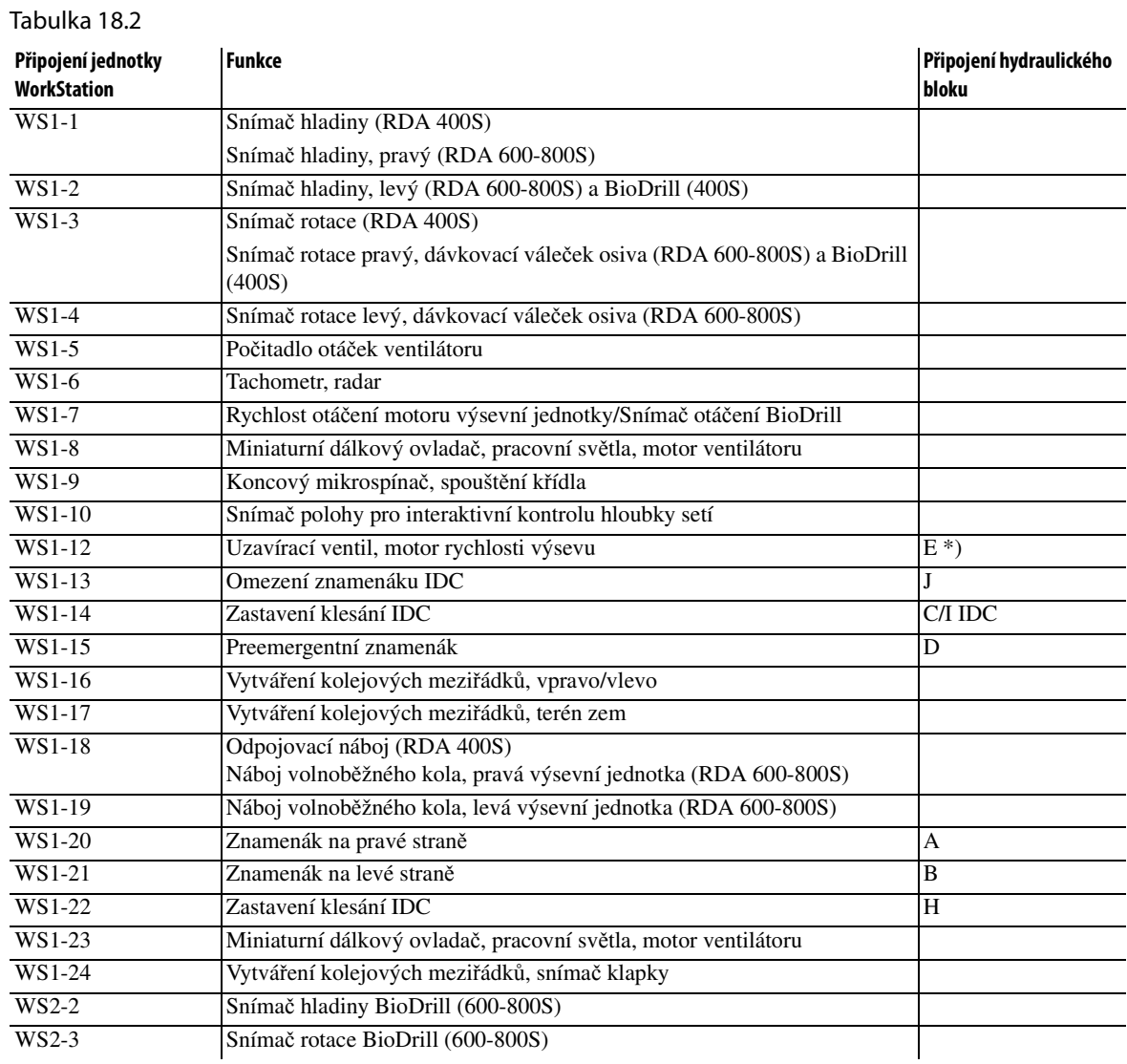

\*) Připojeno k hydraulickému bloku ventilátoru

## **18.1.2 Senzory hladiny; kapacitní senzory**

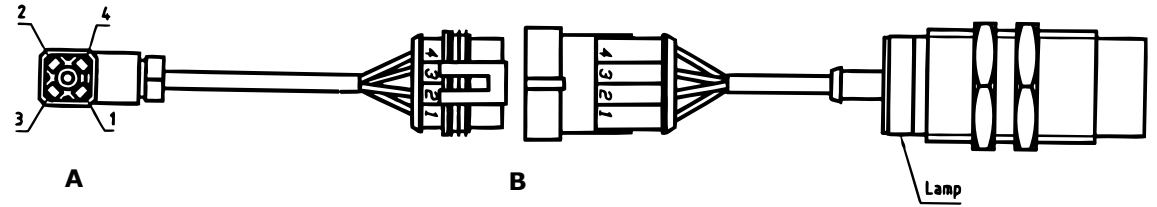

Obrázek 18.1

Tabulka 18.3

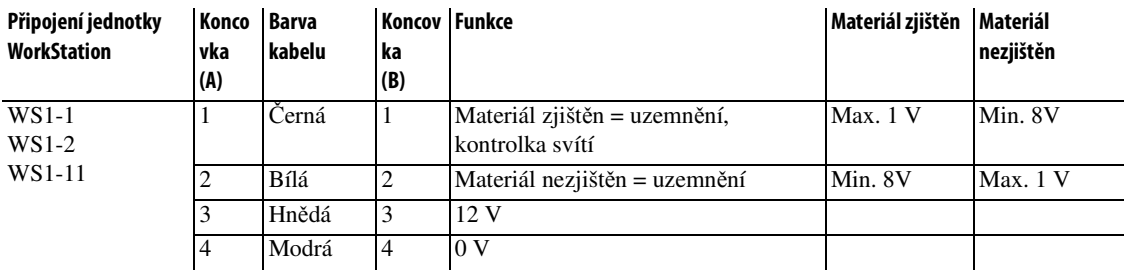

**18.1.3 Senzory rotace; indukční senzory**

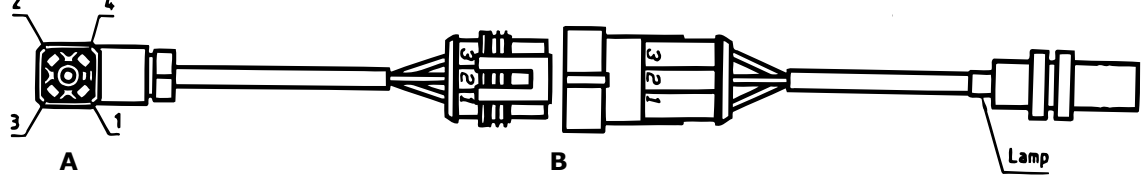

Obrázek 18.2

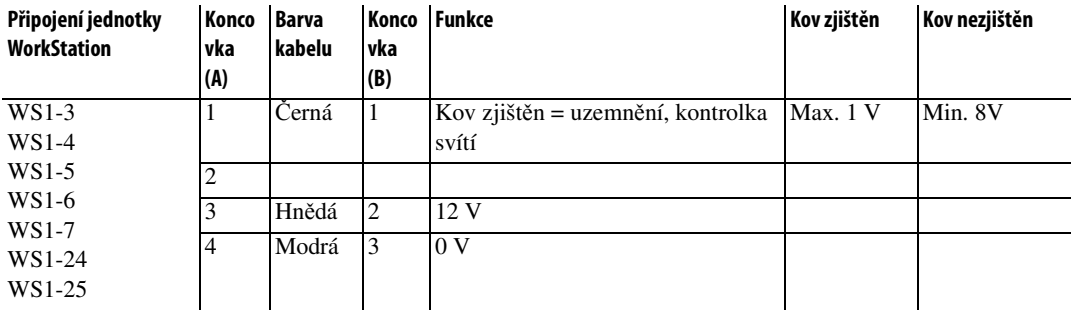

**18.1.4 Snímače rychlosti/otáček; induktivní senzory**

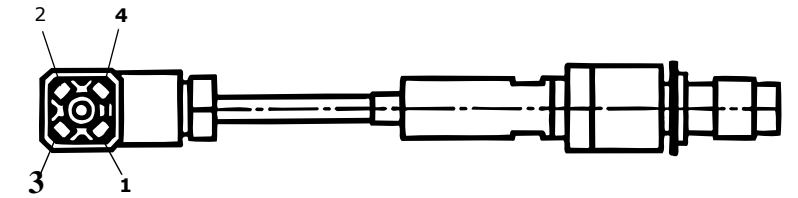

Obrázek 18.3

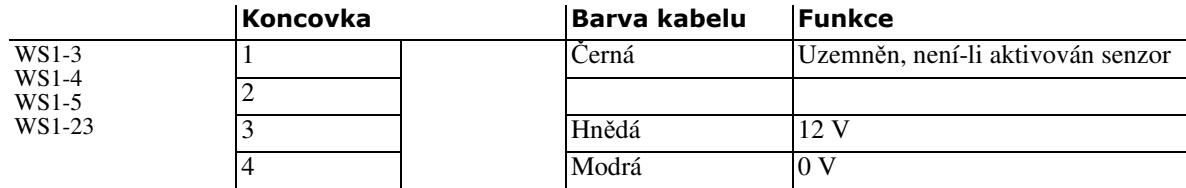

## **18.1.5 Vytváření kolejových řádků**

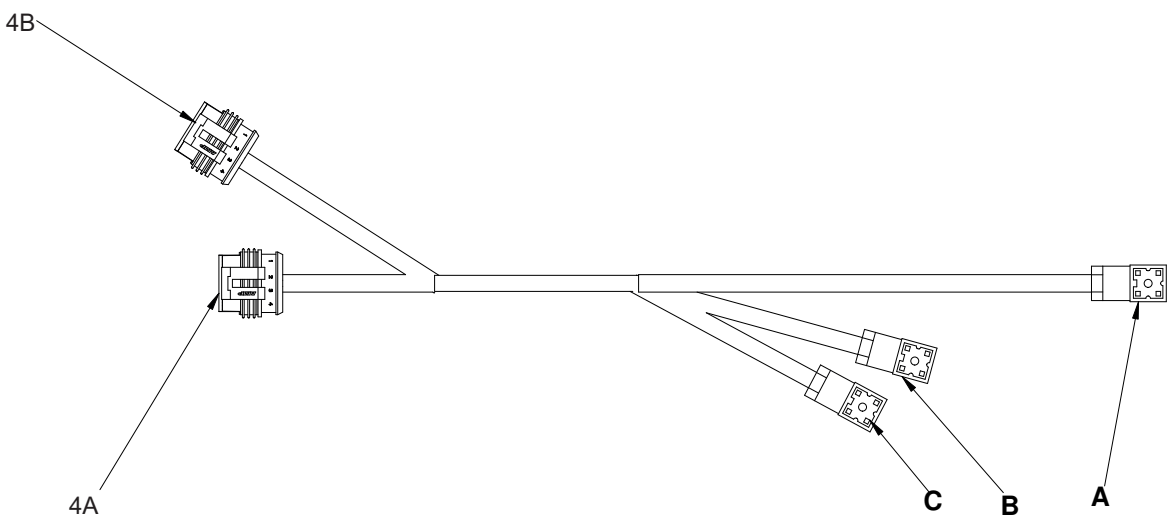

<span id="page-163-0"></span>Obrázek 18.4 Fázový kabel

#### Tabulka 18.6

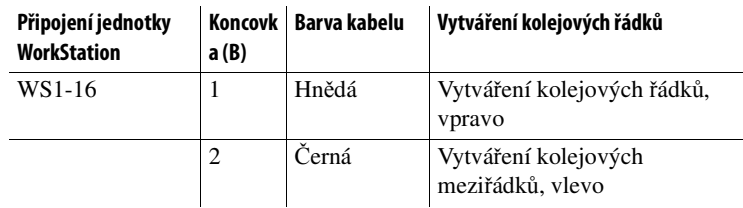

#### Tabulka 18.7

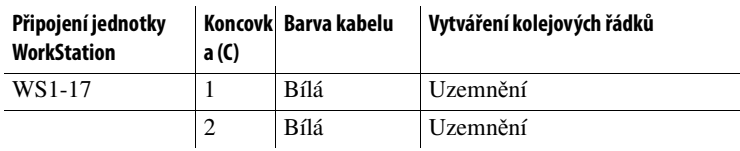

Tabulka 18.8

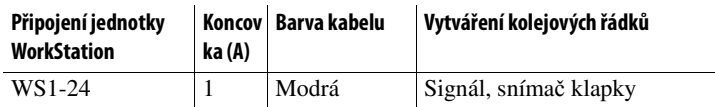

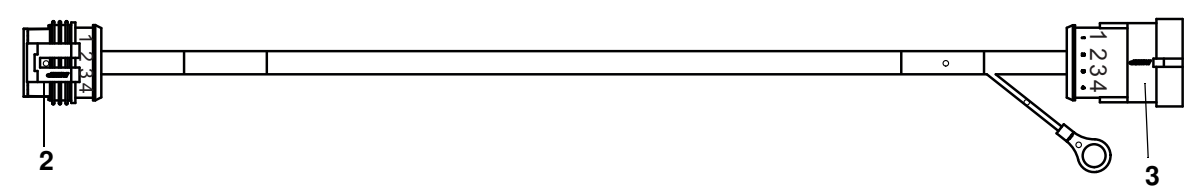

Obrázek 18.5

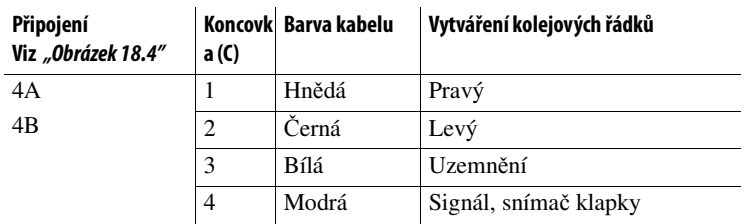

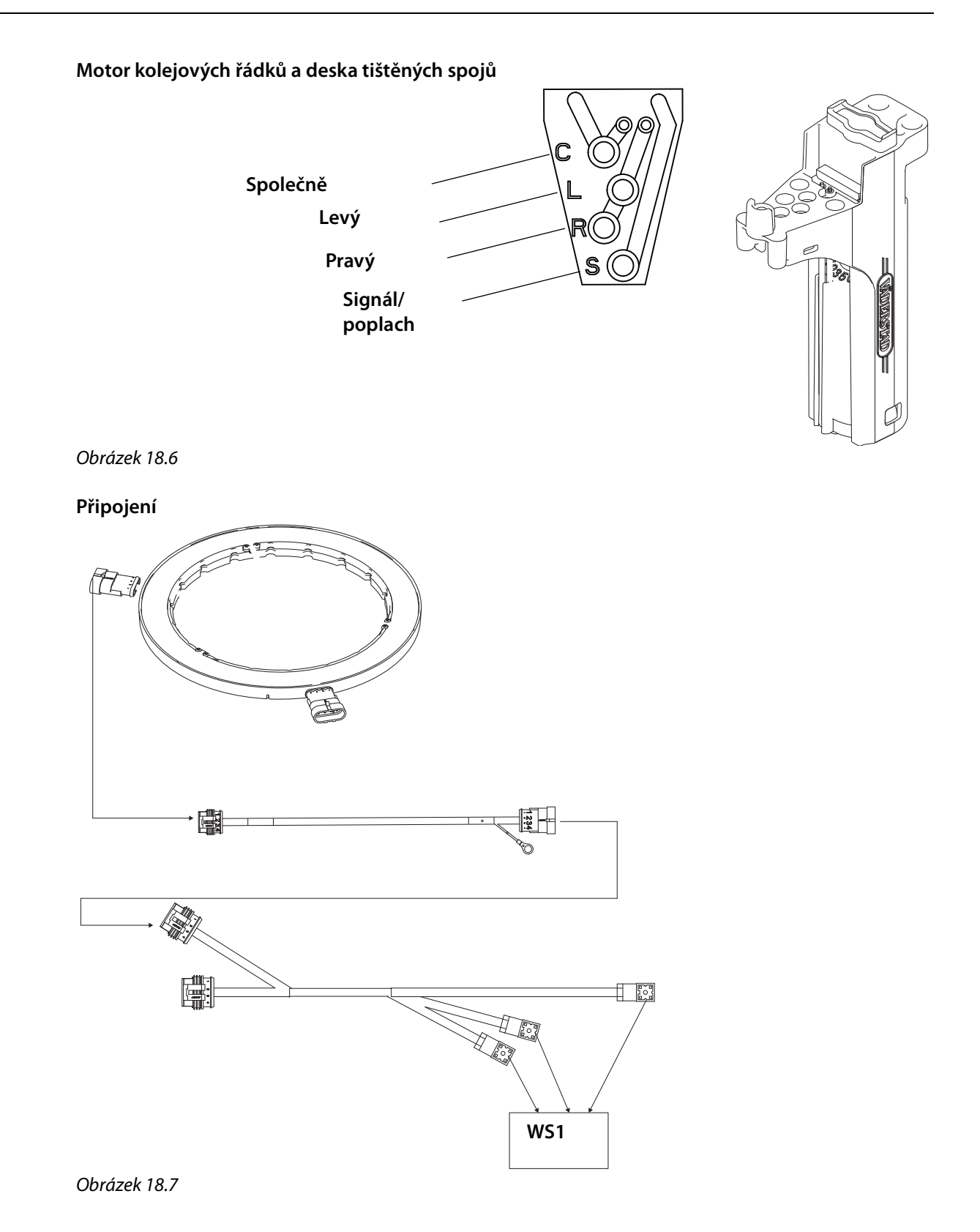

#### **18.1.6 Snímač IDC**

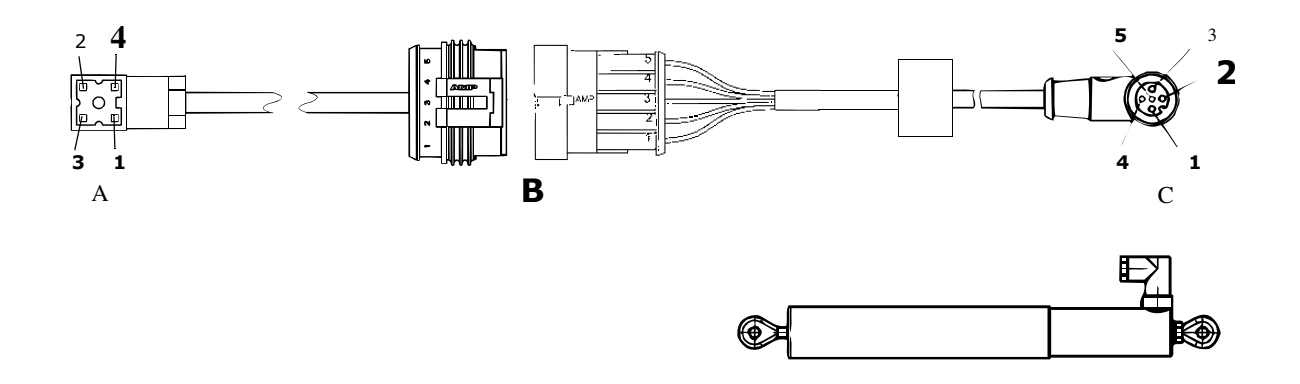

#### Tabulka 18.10

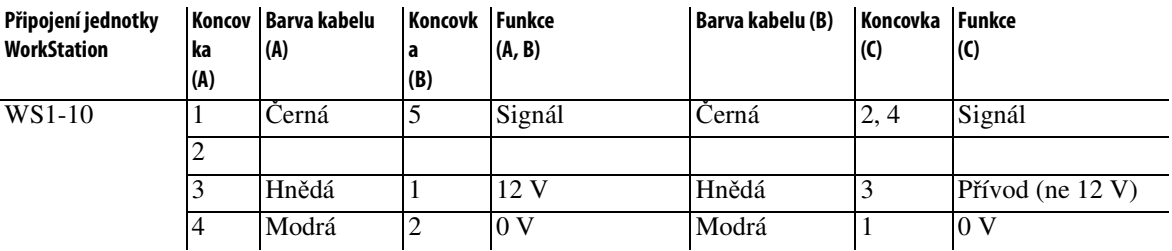

**18.1.7 Přepínač nízkého zdvihu; magnetický spínač**

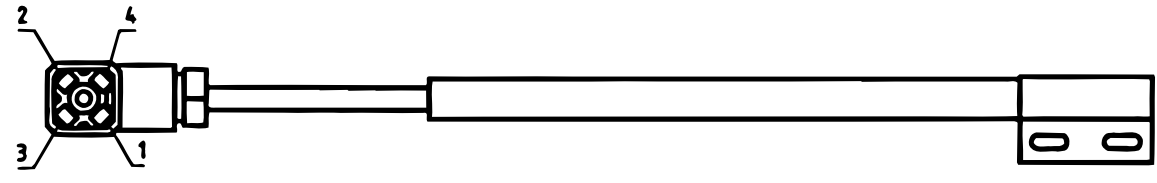

Obrázek 18.8

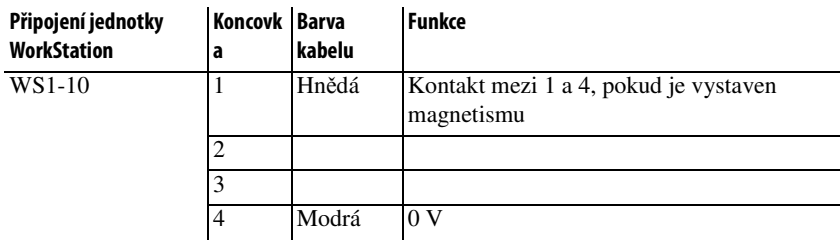

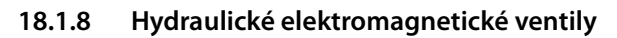

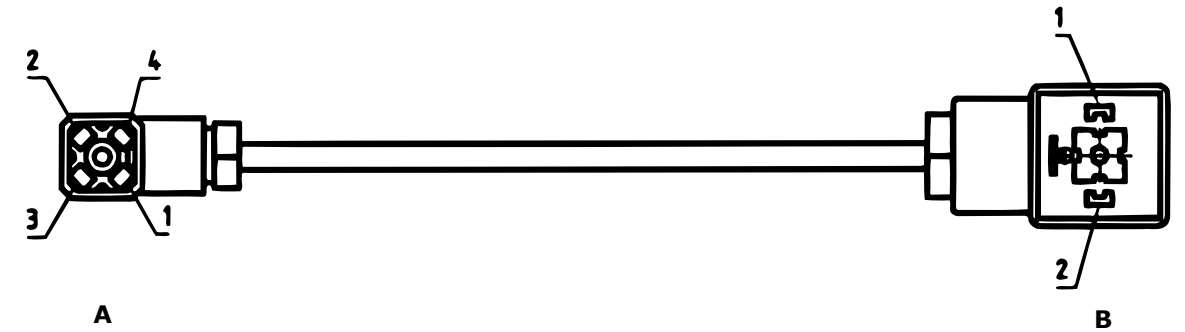

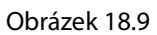

#### Tabulka 18.12

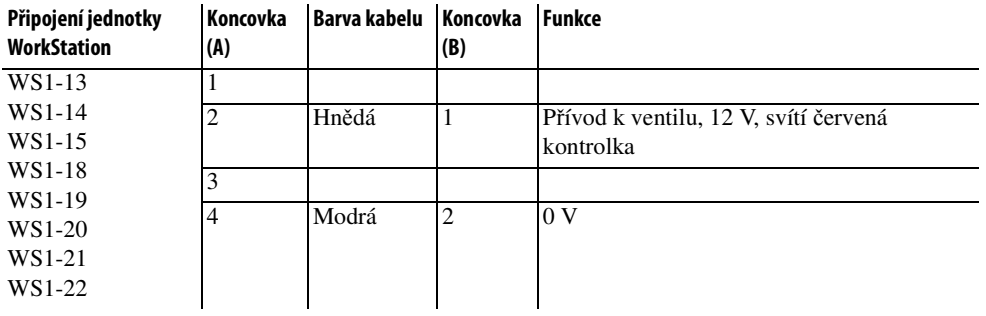

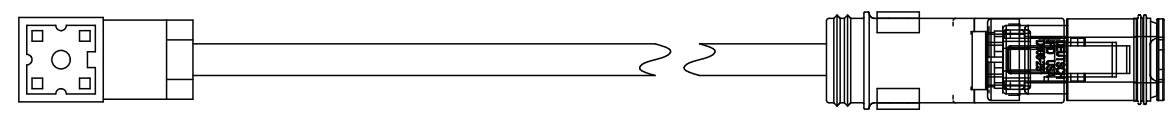

Obrázek 18.10

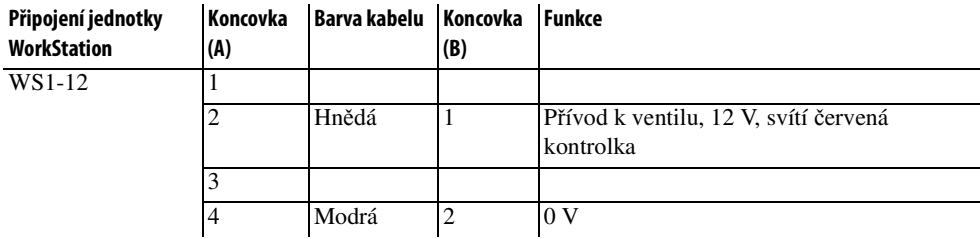

## **18.1.9 Koncový spínač**

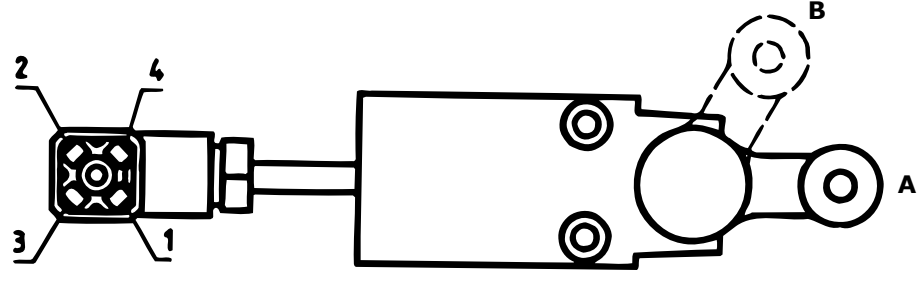

Obrázek 18.11

Tabulka 18.14

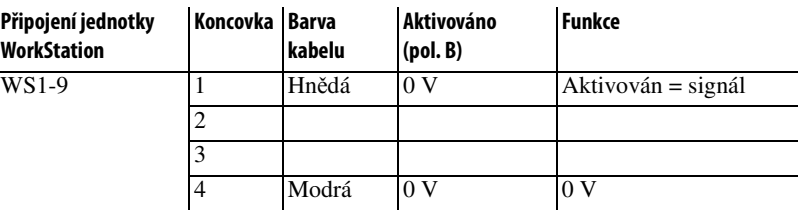

### **18.1.10 Propojovací kabel**

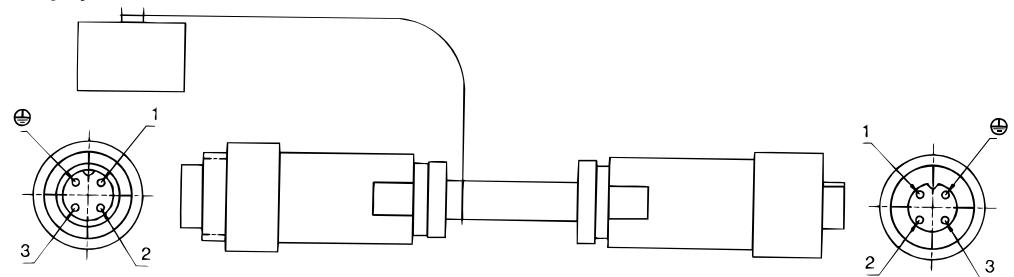

Obrázek 18.12

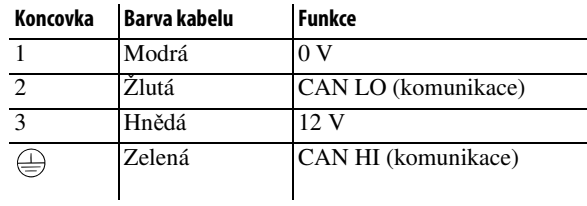

## **18.1.11 Vidlice koncovky**

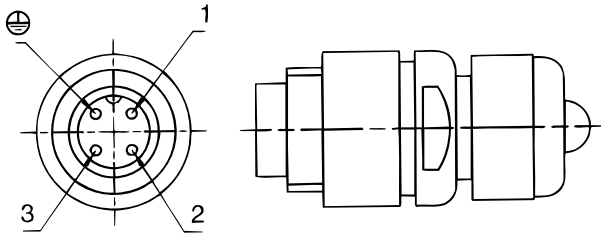

Obrázek 18.13

## Tabulka 18.16

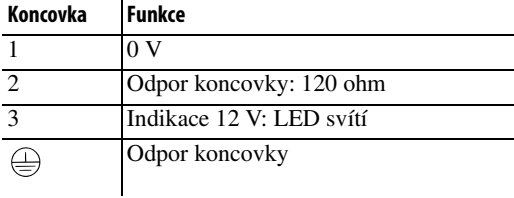

#### **18.1.12 Radar**

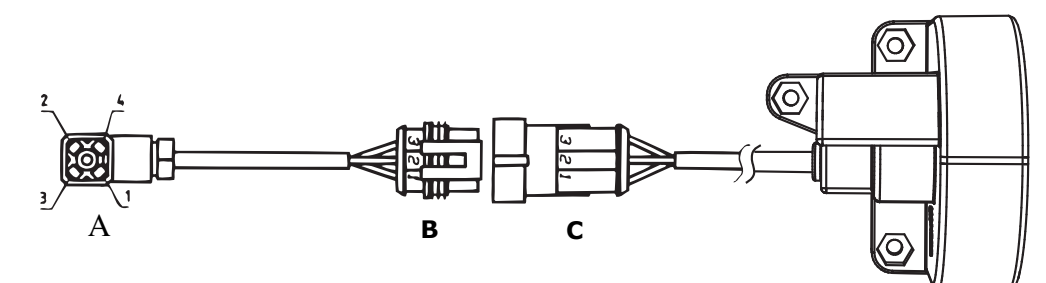

Obrázek 18.14

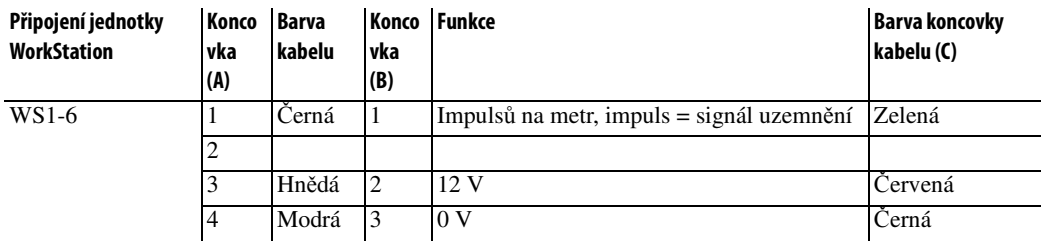

## **18.1.13 Miniaturní dálkový ovladač**

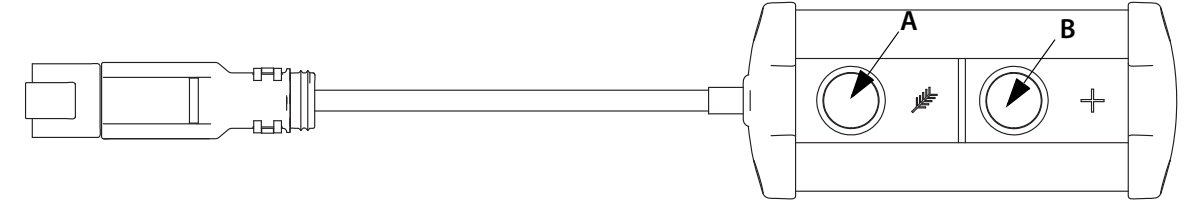

Obrázek 18.15

Tabulka 18.18

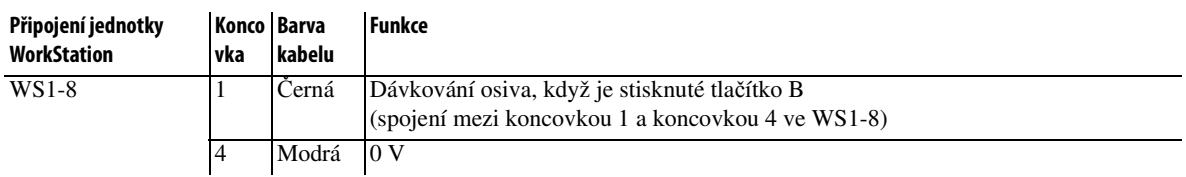

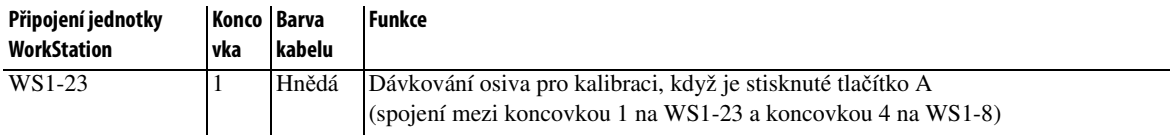

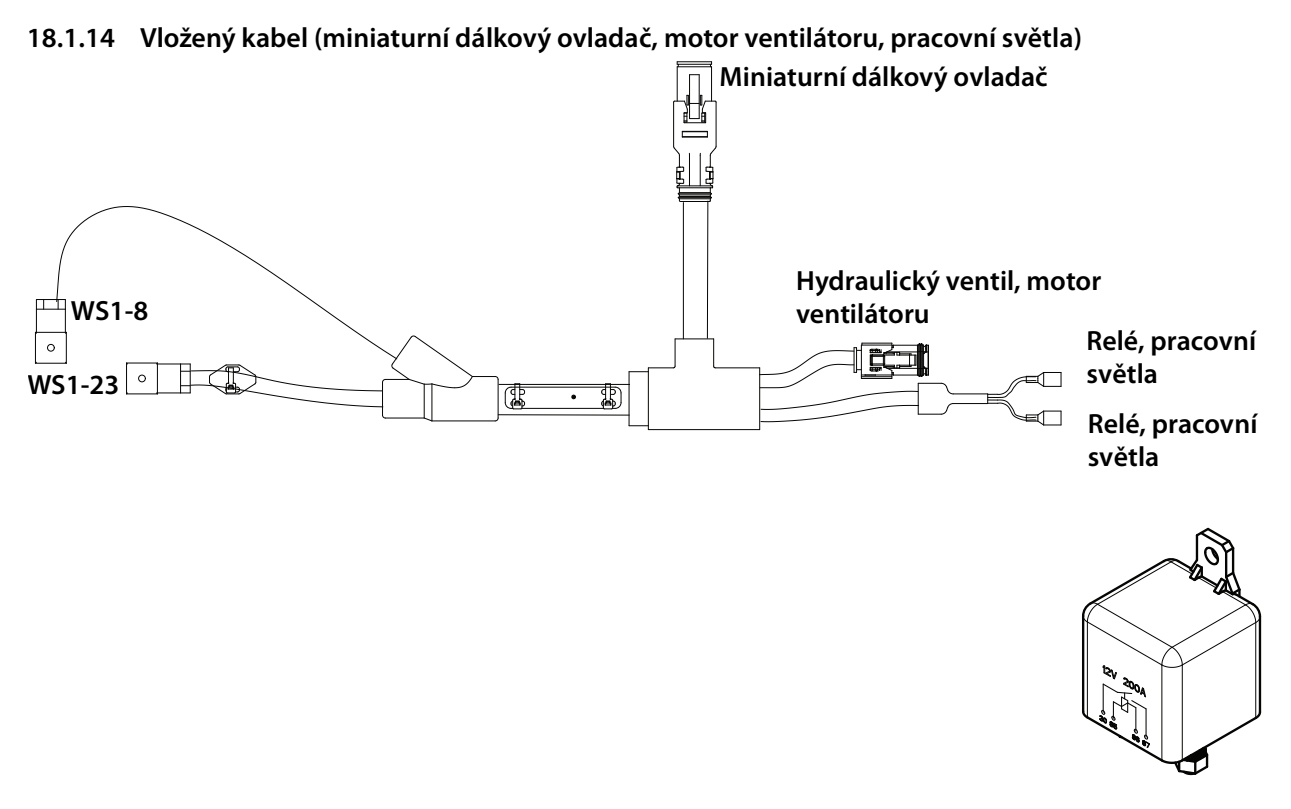

#### Obrázek 18.16

#### Tabulka 18.20

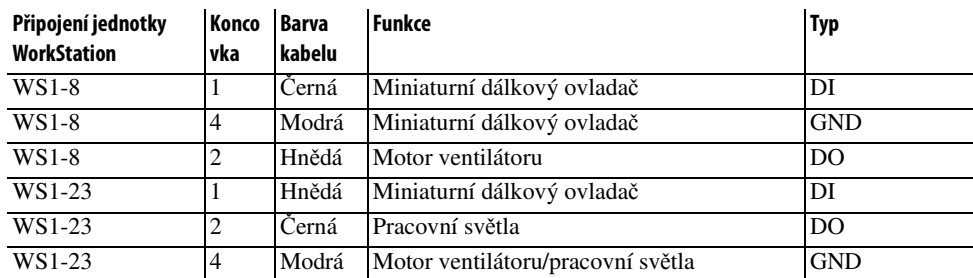

#### **18.1.15 Napájecí napětí brány**

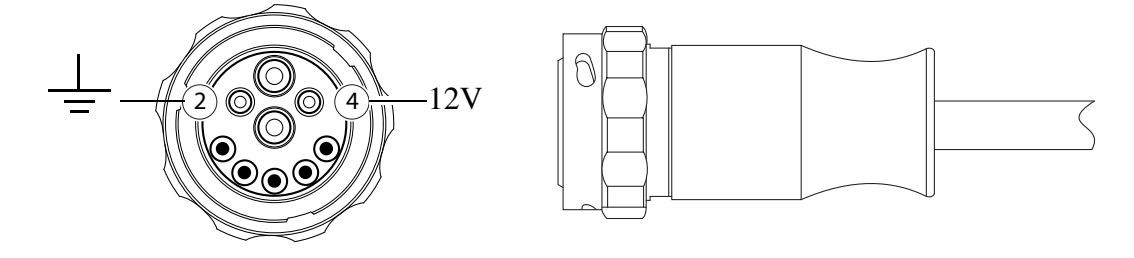

Obrázek 18.17

# **19 Kolo**

## **19.1 Doporučený tlak v nových pneumatikách**

Doporučený tlak v nových pneumatikách: 190/95-15"

Tabulka 19.1 Tlak pneumatik

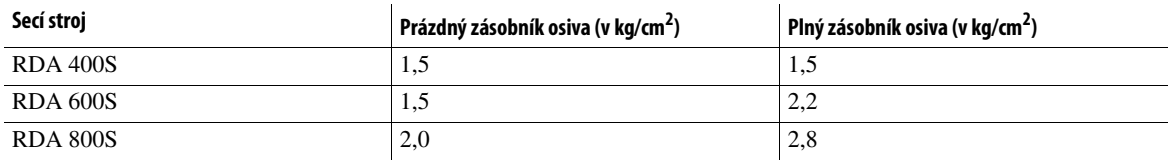

## **19.2 Výměna kol**

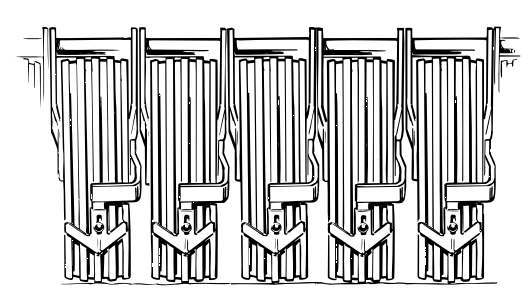

Obrázek 19.1

- **A** Umístěte rozložený secí stroj na pevný povrch tak, aby spočíval na discích a kola měl zdvihnutá.
- **B** Sejměte škrabku.
- **C** Povolte hřídel kola a táhněte kolo směrem dolů a pak dozadu.
- **D** Nasaďte hřídel kola do nového kola (matice na pravé straně)
- **E** Nasuňte krouživým pohybem kolo na vidlici a ujistěte se, že hřídel kola náležitě zapadá na svá místa.
- **F** Utáhněte hřídel kola.

Informace o tlaku vzduchu v kolech lze najít v části *"1.3 Technické údaje" na stran*ě *12*.

Opotřebitelné části stroje objednávejte v předstihu před sezónou. Dobrá údržba znamená dobré hospodaření!

 $|i|$ 

## <span id="page-172-0"></span>**19.3 Škrabka**

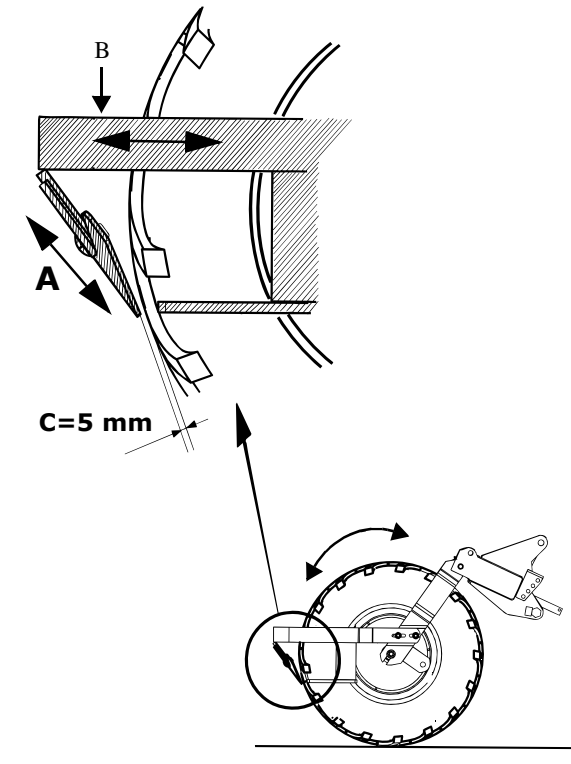

#### Obrázek 19.2

 $\mathbf{I}$ 

Výchozí nastavení škrabky je zobrazeno na obrázku.

Polohu škrabky lze nastavit na dvou místech. Pokud není nastavení (A) dostatečné, je možné podélně nastavit držák (B).

Vzdálenost (C) mezi ostřím škrabky a pneumatikou musí činit nejméně 5 mm. Otočením pneumatiky rukou ověřte, že tato vzdálenost není v žádném bodě menší než 5 mm.

V závislosti na podmínkách může být pro dosažení optimálních výsledků vyžadována vyšší vzdálenost (C). Pokud škrabka nefunguje uspokojivě, vyzkoušejte jiné nastavení škrabky. Příklad:

- Pokud je v půdě hodně zbytků rostlin a půda je vlhká, bude škrabka obvykle poskytovat lepší výsledky, když bude posunuta do vzdálenosti (C) přibližně 20 mm.

- Pokud je půda vlhká a bez zbytků rostlin, bude škrabka poskytovat lepší výsledky, když bude připevněna ve výchozí poloze (C = 5 mm).

## **19.4 Opěrná kola**

#### **19.4.1 Nastavení podpěrných kol secího stroje (příslušenství)**

Podpěrná kola secího stroje, která se nacházejí na vnější straně předního nářadí, se nastavují podle hloubky setí.

Chcete-li provést úpravy, zastavte stroj v pracovní poloze nad rovným povrchem. Podpěrné kolo by se mělo zlehka dotýkat země, ale nemělo by nést žádnou zátěž.

- **1** Vytáhněte R jehlu (A).
- **2** Pomocí dodané zástrčky v (B) nastavte podpěrné kolo.
- **3** Potom vraťte R jehlu (A) na místo.

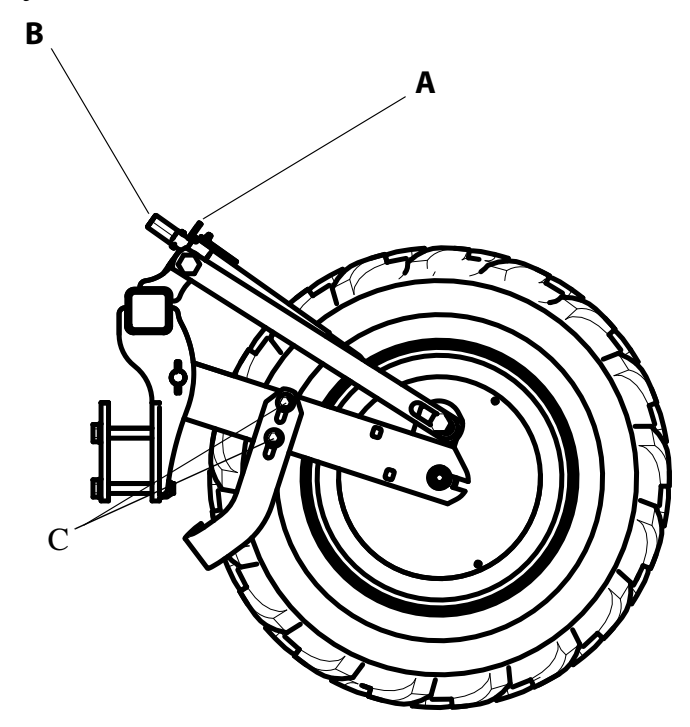

#### Obrázek 19.3

#### **19.4.2 Nastavení škrabek podpěrných kol**

Škrabky pro podpěrná kola lze nastavit. Uvolněte šrouby ve dvou oválných otvorech (C) a upravte polohu škrabky vzhledem k podpěrnému kolu pode potřeby.

## **20 Znamenáky (příslušenství)**

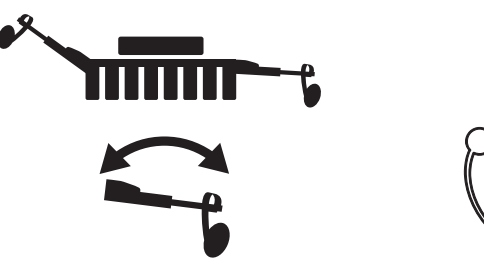

Obrázek 20.1 ISOBUS/E-Control Obrázek 20.2 Jednotka ControlStation

Výběr znamenáku se provádí na hlavní obrazovce (ISOBUS/E-Control) nebo pomocí tlačítka v přední části jednotky ControlStation. Způsob výběru znamenáků je popsán v kapitolách pro jednotlivé ovládací systémy. V kapitole *["9.6.2 Vypnutí režimu nízkého zdvihu" na stran](#page-61-0)*ě *60* naleznete další tipy ohledně použití znamenáků.

Poslední kultivace před setím nesmí být provedena ve směru, v němž má být provedeno setí; místo toho by měla být provedena šikmo vůči tomuto směru.

#### **Překážky**

 $\mathbf{1}$ 

Chcete-li sít kolem sloupu, studně nebo jiné překážky v přejezdu, vypněte před zdvihnutím secího stroje funkci *automatického postupu* .

Aby bylo možné objet překážku, je možné znamenáky zatáhnout pomocí zastavení zdvihu a posunutím hydraulické páky do zdvihací polohy. Znamenáky se zatáhnou, zatímco secí stroj zůstane ve své pracovní poloze. Potom znamenáky znovu rozložte. V tomto případě není třeba používat voliče funkcí pro *automatický postup* nebo znamenáky.

#### **20.1 Seřízení znamenáků**

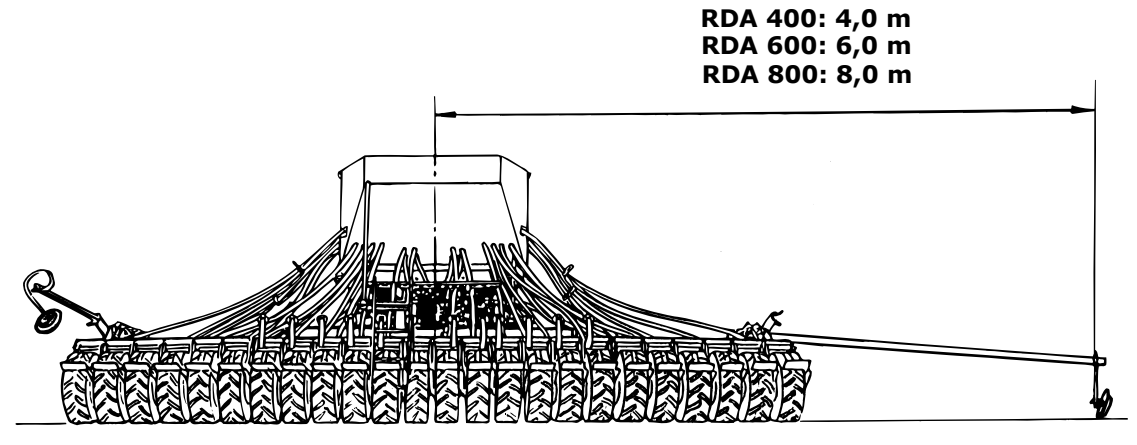

#### <span id="page-174-0"></span>Obrázek 20.3

Nastavte znamenáky podle *["Obrázek 20.3"](#page-174-0)*. Toto nastavení je přibližné. Abyste zamezili tomu, že dojde k dvojitému osetí nebo vůbec žádnému osetí, což se může stát, pokud řidič sedí v určitých traktorech na šikmo, je zapotřebí na poli provést dodatečnou kontrolu. V závislosti na typu traktoru a poloze řidiče může být stopa znamenáku viděna různě. Hrot znamenáku asi po hodině provozu dotáhněte.

Po nalezení vhodných míst pro hroty znamenáků může být dobré tato označit místa například průbojníkem. Občas kontrolujte, zda jsou hroty znamenáků bezpečně utažené.

 $\mathbf i$ 

## **20.2 Nastavení preemergentního znamenáku**

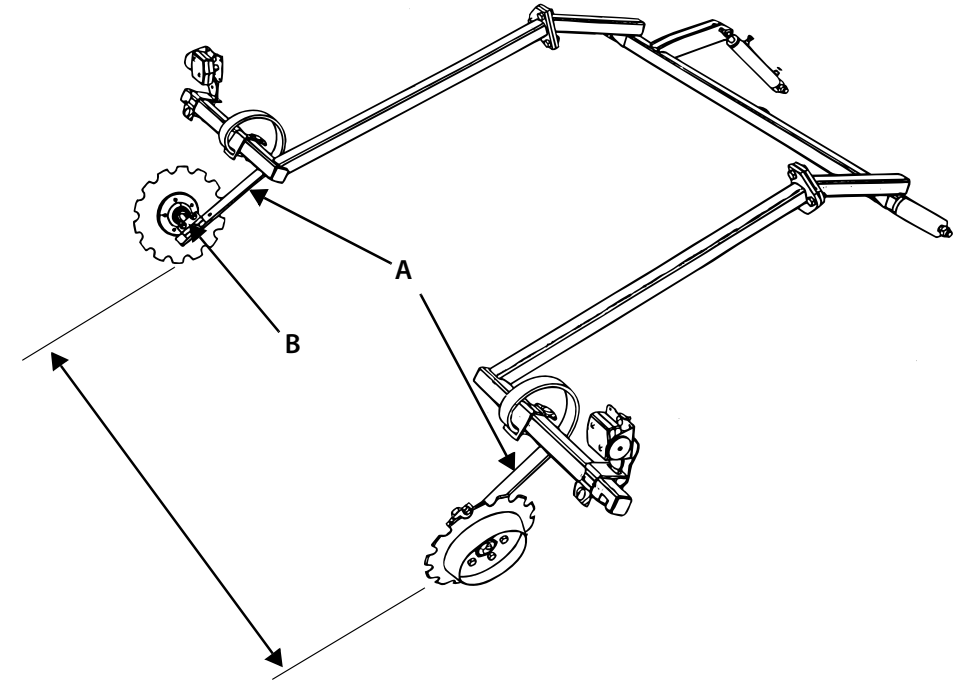

#### Obrázek 20.4

Preemergentní znamenák kolejových meziřádků by měl být seřízen na šířku stopy kolejových meziřádků. Posuňte vodicí hroty (A) na rámu do strany. Úhel kotoučů znamenáků je možné upravit otočením hřídelí (B) v držácích.

# **21 Kypřič stop, systém Disc (příslušenství)**

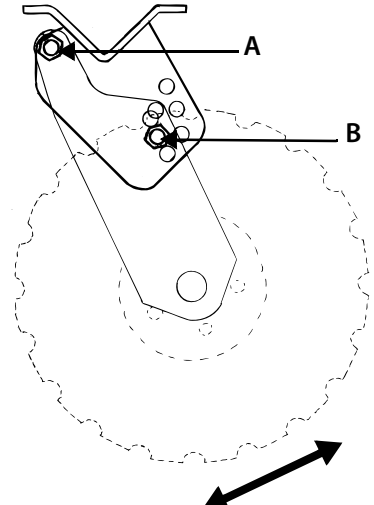

Obrázek 21.1

Secí stroje vybavené předním nářadím System Disc mají na každé straně tři nastavitelné kotouče. Tyto lze nastavit na větší hloubku než jiné kotouče, kde je třeba vyhladit stopy po traktoru. Polohu kotoučů je možné upravit jemným uvolněním šroubu u otočného čepu (A). Seřizovací šroub (B) potom vyjměte a našroubujte do vhodného otvoru pro požadovanou výšku. Seřizovací šroub po dokončení nastavení utáhněte.

Pokud poloha nastavitelných kotoučů neodpovídá šířce stopy traktoru, lze prohodit místa těchto kotoučů s nenastavitelnými kotouči na předním nářadí.

# **22 Mezikolový půdní pěch (příslušenství)**

## **22.1 Seřízení**

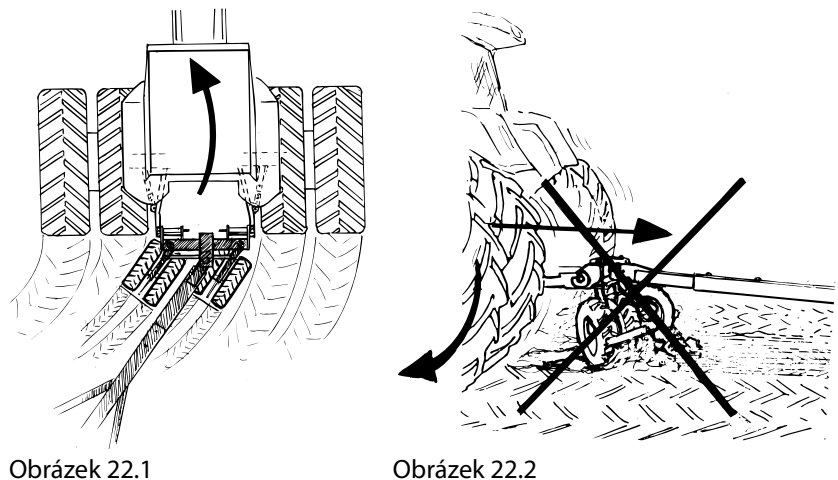

Mezikolový půdní pěch by měl být při tažení brázdou i na místě souvratě ve snížené poloze.

Mezikolový půdní pěch by měl **být p**ř**i obracení secího stroje vždy ve zdvižené poloze**. Pokud pěch nebude ve zdvižené poloze, může se poškodit upevnění kol k nápravě i samotná kola.

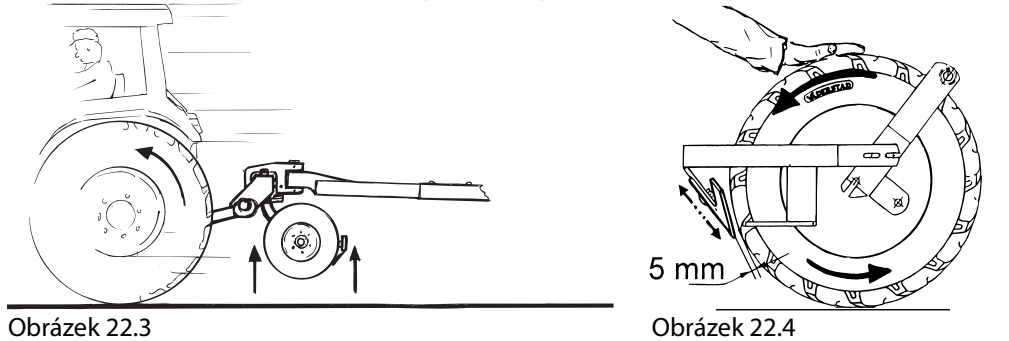

**Mezikolový p**ů**dní p**ě**ch by m**ě**l být vždy ve zdvižené poloze** během přepravy na silnicích. Zabráníte tak zbytečnému opotřebení pneumatik. Škrabka mezikolového půdního pěchu musí být upravena v souladu s oddílem *["19.3 Škrabka" na stran](#page-172-0)*ě *171*.

## **22.2 Zajištění secího stroje před servisem**

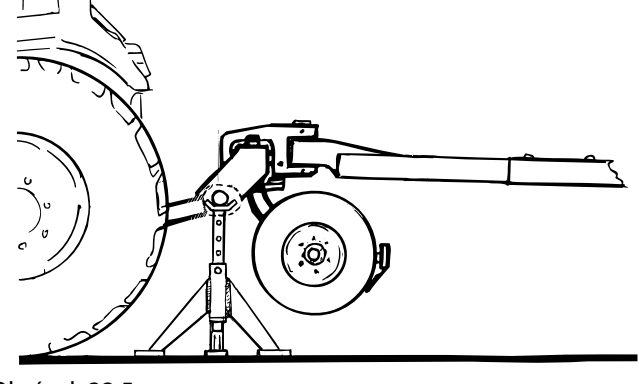

Obrázek 22.5

Nikdy nestůjte pod mezikolovým půdním pěchem nebo secím strojem, pokud je mezikolový půdní pěch zdvižený a zajištěný pouze hydraulickými zdvihacími rameny traktoru. Před prováděním servisu na mezikolovém půdním pěchu jej náležitě zajistěte podpěrami apod. na stabilním povrchu.

## **22.3 Opětovné dotažení všech šroubů**

**Po obd**ě**lání prvních 50 hektar**ů **je na p**ě**chu PIVOT nezbytn**ě **nutné dotáhnout všechny šroubové spoje**. Dále je třeba šroubové spoje dotahovat vždy po každé sezóně.

## **22.4 Seřízení**

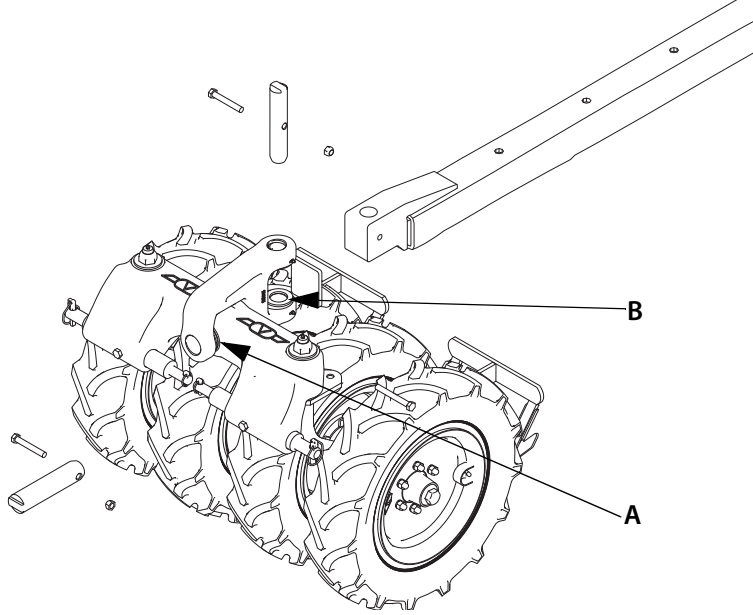

#### Obrázek 22.6

Objeví-li se na tažné tyči mezikolového půdního pěchu podélná vůle (přibližně 3 mm), lze ji seřídit vložením podložek (A) na hřídel před tažnou tyčí. Pokud se objeví vůle větší než cca 3 mm na hlavě řízení (otočném čepu), lze ji také seřídit nasazením podložky (B) na spodní stranu.

## **22.5 Otočné čepy ramene kola**

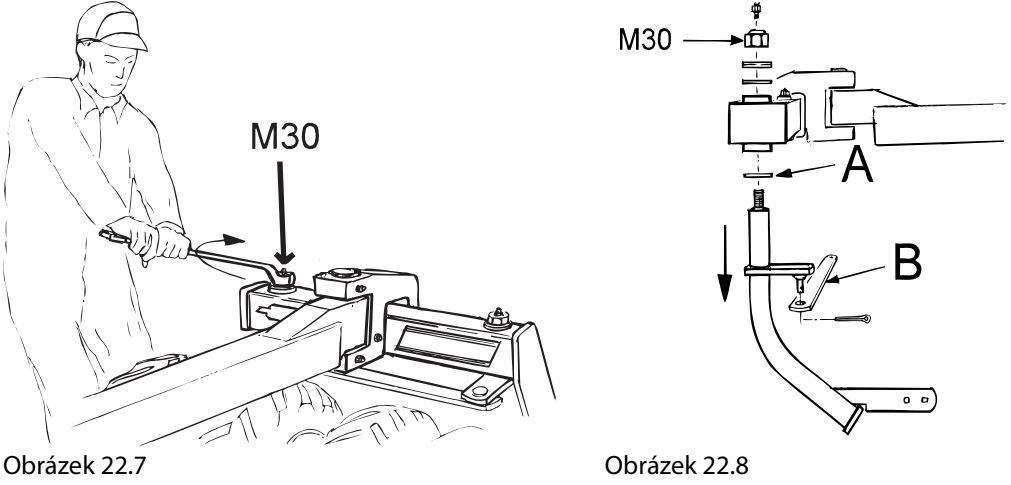

Zkontrolujte, zda je velká matice M30 zcela utažena. Pokud má velký otočný čep stále vůli (větší než 3 mm), je třeba nasadit distanční podložku podle následujícího návodu:

Zdvihněte válec a odpojte paralelní podpěru (B). Po uvolnění matice M30 můžete stáhnout rameno kola. Vložte novou podložku (starou ponechte na místě). Zkontrolujte, zda nedošlo k nadměrnému opotřebení. Vhodným přípravkem (např. motorovou naftou) očistěte celý povrch otočného čepu, trochu jej namažte a znovu přimontujte. Matici (M30) pevně utáhněte na moment 392-588 Nm. Zkontrolujte, zda se všechny spoje mohou pohybovat bez vynaložení příišné síly a že jsou bez vůle. Pokud vůle stále existuje, použijte další dvě podložky.

## **22.6 Nastavení ložiska kola**

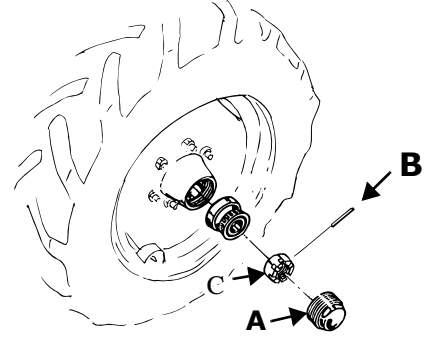

Obrázek 22.9

Je důležité, aby byla dotažena ložiska náboje kola. Je důležité, aby v ložiscích náboje kola nebyla vůle, je-li pěch ve zdvižené poloze. V případě značné vůle je třeba ložiska seřídit. Sejměte kryt náboje kola (A), odstraňte pojistný kolík (B), který drží korunovou matici (C), a utahujte korunovou matici, dokud vůle nezmizí. Zajistěte matici kolíkem, očistěte kryt náboje kola, naplňte jej čistým mazivem a pak jej nasaďte zpět.
# **23 Křídlový pěch (příslušenství)**

# **23.1 Seřízení křídlového pěchu**

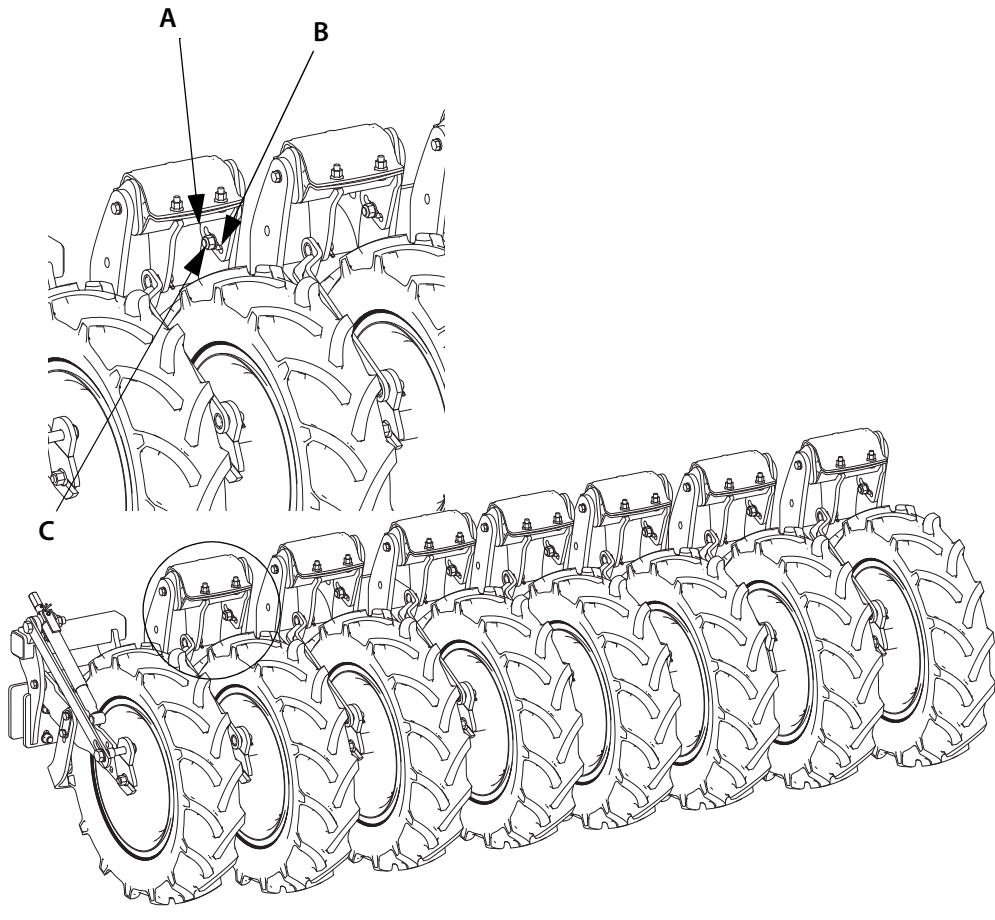

Obrázek 23.1

Křídlový pěch se dodává nastavený, avšak jeho zavěšení lze seřídit podle hloubky setí.

Každý modul kola křídlového pěchu by měl být seřízen.

Poloha A znamená tvrdší odpružení. Poloha B znamená měkčí odpružení.

Po seřízení dotáhněte šroubu (C) na moment 197 Nm.

Viz *"19.4 Op*ě*[rná kola" na stran](#page-173-0)*ě *172*, kde je popsáno seřízení vnějších kol křídlového pěchu. (Platí pro model RDA 600-800S)

Viz *["19.3 Škrabka" na stran](#page-172-0)*ě *171*, kde jsou informace o škrabce křídlového pěchu.

Zkontrolujte, zda je dopravní šířka secího stroje s namontovanými křídlovými pěchy 3 metry nebo nižší.

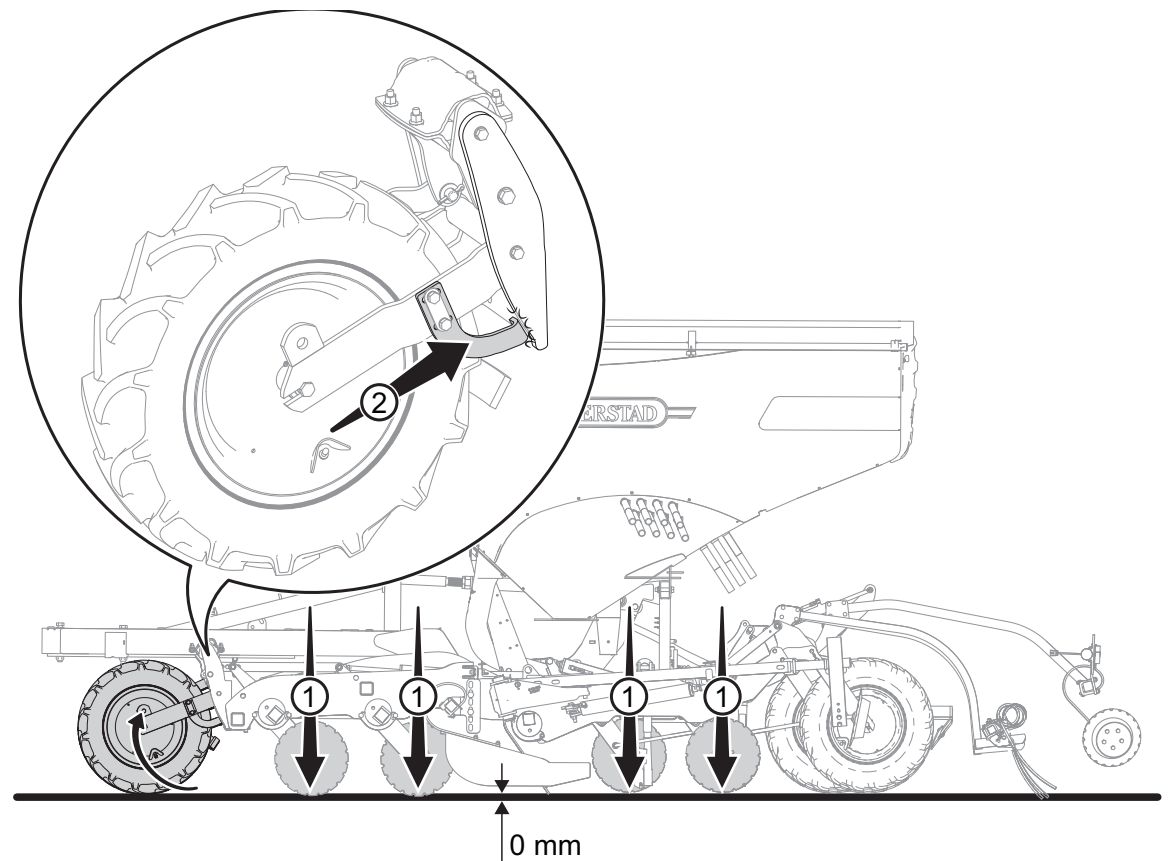

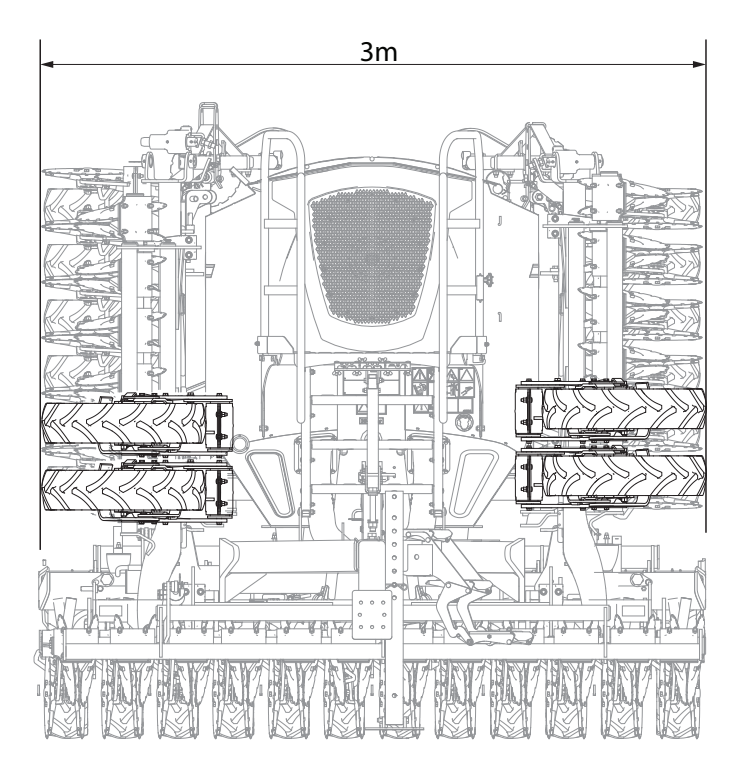

Obrázek 23.2

Jízda s křídlovým pěchem může znamenat, že přenos hmotnosti je nutné mírně seřídit, aby se zabránilo ovlivnění hloubky setí. Viz *"9.7.1 Nastavení p*ř*[enosu hmotnosti" na stran](#page-62-0)*ě *61*.

# **24 Světla**

# **24.1 Silniční světla**

**24.1.1 Připojte světla**

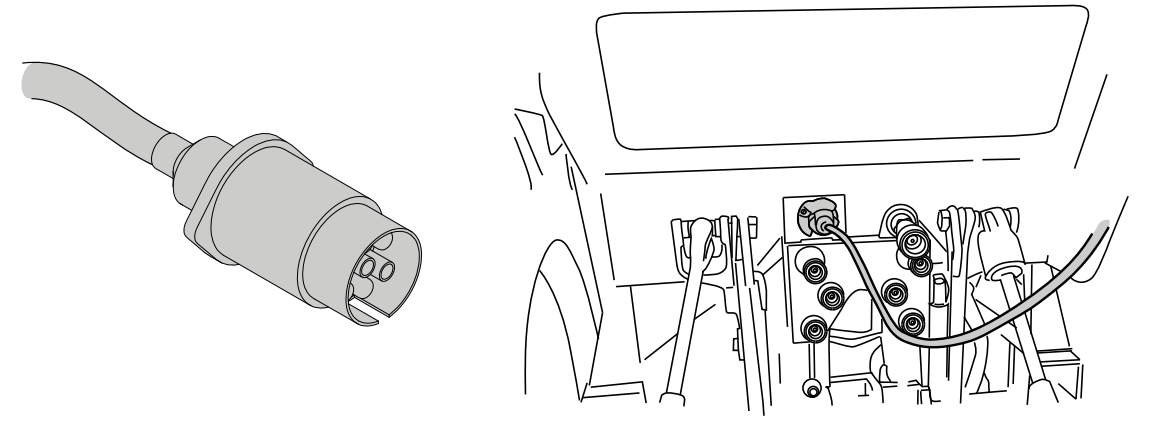

Obrázek 24.1

Vnější konektor pro světla secího stroje je připojen ke standardnímu 7kolíkovému konektoru přívěsu na traktoru.

# **24.2 Pracovní světla (příslušenství)**

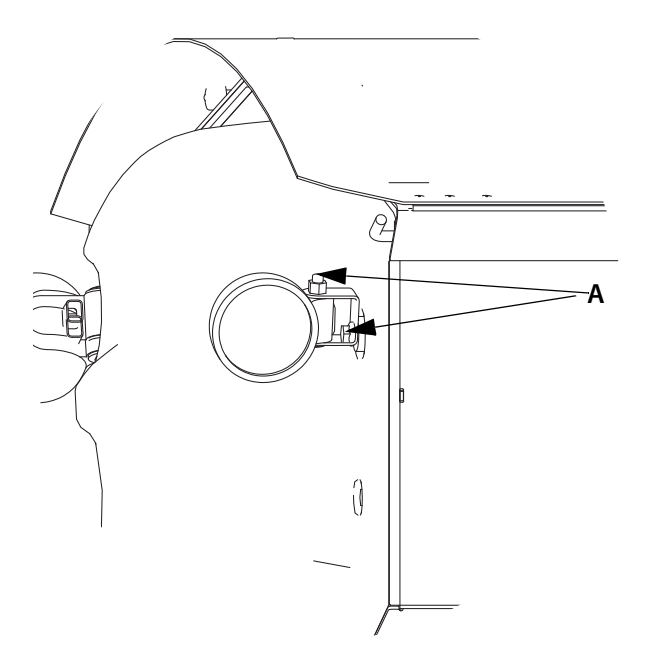

Obrázek 24.2

Pracovní světla se nastavují pomocí zařízení iPad. Viz *["10.4.2 Nastavení a kontroly p](#page-71-0)*ř*i jízd*ě*" na stran*ě *[70](#page-71-0)*.

Pracovní světla je možné seřídit. Povolte šrouby (A) a nastavte světla do potřebné polohy. Dotáhněte šrouby.

# **25 Hydraulické brzdy (příslušenství)**

Stroj RDA 400-800 může být vybaven hydraulickými brzdami. Systém je vybaven také nouzovou brzdou, která se aktivuje při odpojení stroje od traktoru.

## **25.0.1 Nouzová brzda**

Pro správnou funkci nouzové brzdy musí být drát (C) v páce parkovací brzdy bezpečně připojen k traktoru. Viz *["Obrázek 25.1"](#page-183-0)*. Nouzová brzda se aktivuje, jakmile se stroj odpojí od traktoru.

# **25.0.2 Parkovací brzda**

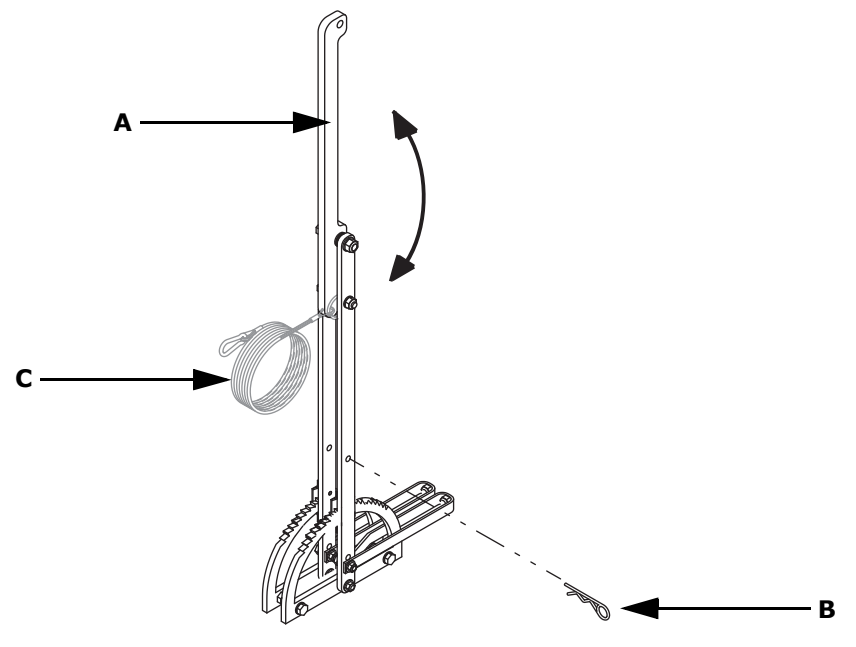

<span id="page-183-0"></span>Obrázek 25.1

Stroj vždy parkujte na stabilním a rovném povrchu.

Zatáhněte parkovací brzdu vyjmutím kolíku (B) a otočením páky (A). Utáhněte páku (A).

Uvolněte parkovací brzdu mírným pohybem páky směrem dopředu a poté do vzpřímené polohy.

Je-li třeba zaparkovat zařízení na veřejné komunikaci nebo v její blízkosti, musí být zajištěno také vložením klínů pod přepravní kola.

Má-li být stroj zaparkován delší dobu, je nutné, aby byla parkovací brzda odblokována. Stroj musí být v takovém případě zajištěn pomocí klínů.

# **25.1 Parkování**

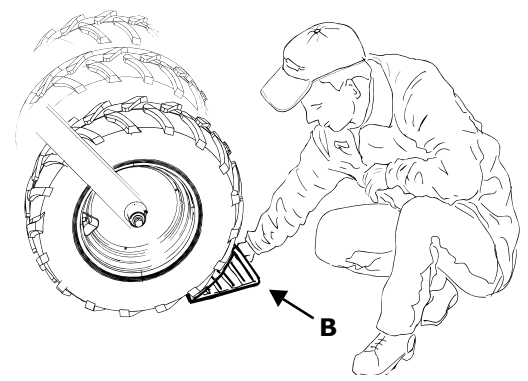

Obrázek 25.2

Stroj zaparkujte vždy na stabilním a rovném povrchu. Stroj zajistěte klíny pro zajištění kol (B).

# **25.2 Údržba hydraulického systému**

# **25.2.1 Údržba na začátku sezóny**

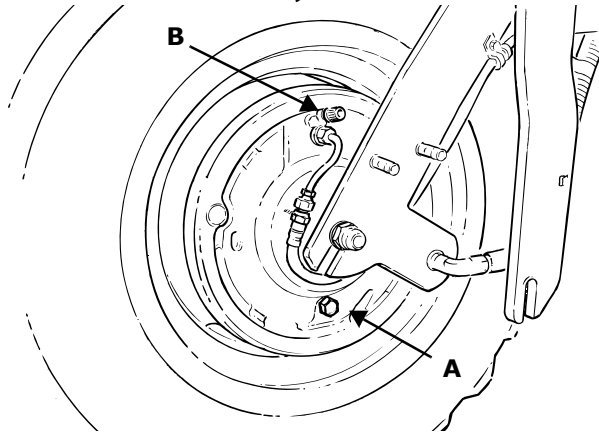

## Obrázek 25.3

**1** Seřiďte brzdové segmenty. Pomalu otáčejte kola a zároveň otáčejte stavěcí šroub (A) doprava. Otáčejte stavěcí šroub, dokud neucítíte odpor v otáčení kol. To znamená, že brzdové segmenty jsou v lehkém kontaktu s brzdovými bubny.

Při otáčení stavěcího šroubu doprava se zmenšuje vzdálenost mezi brzdovými segmenty a brzdovými bubny.

Při otáčení stavěcího šroubu doleva se zvětšuje vzdálenost mezi brzdovými segmenty a brzdovými bubny.

**2** Zkontrolujte všechna potrubí, hadice a brzdové válce, zda nejsou poškozené a neuniká z nich kapalina.

#### **25.2.2 Výměna brzdových součástí**

Brzdové válce, brzdové segmenty a brzdové bubny brzdového systému se časem opotřebují.

Brzdové segmenty se nesmí měnit jednotlivě. Musí se vyměnit všechny současně. Totéž platí pro výměnu brzdových válců, které se také musí vyměnit současně.

 $\mathbf{V}$ 

**25.2.3 Odvzdušnění brzdového systému**

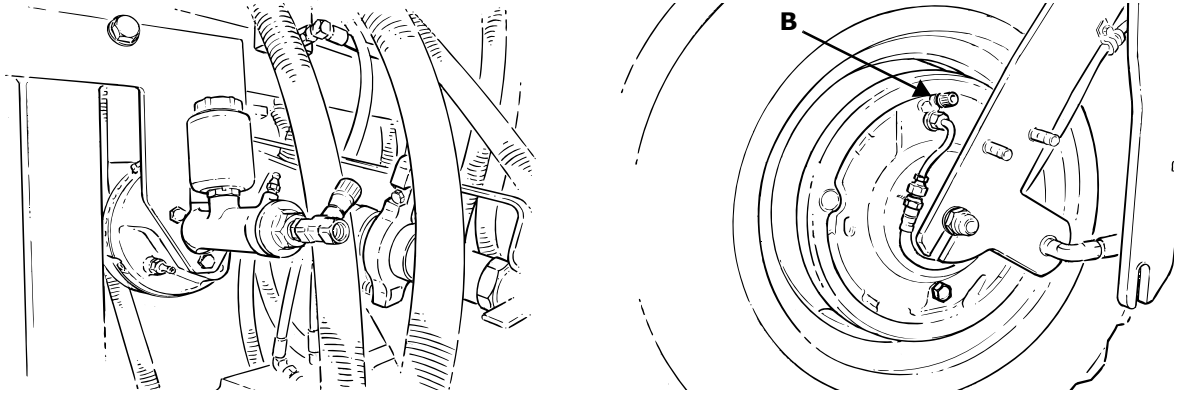

Obrázek 25.4

Po provedení údržby nebo jiné práce na hydraulickém systému se musí brzdový systém před použitím odvzdušnit.

- **1** Doplňte nádrž olejem až po značku Max.
- **2** Na hlavní válec připojte nástroj na odvzdušnění brzd (max. 1 bar) nebo

připojte pneumatické a řídicí vedení k traktoru a aktivujte brzdy. nebo

připojte pneumatické a řídicí vedení na externí zdroj stlačeného vzduchu (max. 6 bar).

**3** Odvzdušněte systém pomocí hlavic (B), které jsou umístěny vedle přípojek brzdového potrubí na každém kole. Buďte opatrní! Nejprve odvzdušněte kolo, které je nejdále od hlavního válce (tj. kolo nejdále na pravé straně) a pokračujte odvzdušněním kol na levé a pravé straně, dokud z potrubí neunikne všechen vzduch. Připojte k hlavici průhlednou hadici a nechte vytéci nadbytečný olej do vhodné nádoby. Až v hadici neuvidíte žádné další vzduchové bubliny, hlavici zavřete.

Jestliže se nedoplní olej, když je hladina pod značkou Min, hrozí nebezpečí zavzdušnění systému.

 $\mathbf{I}$ 

# **26 Pneumatické brzdy (příslušenství)**

Stroj RDA 400-800 může být vybaven pneumatickými brzdami.

Stav opotřebení brzd je uveden na indikačním štítku umístěném vedle brzdového válce. Indikační kolík (A) ukazuje, kdy je čas na kontrolu a údržbu systému.

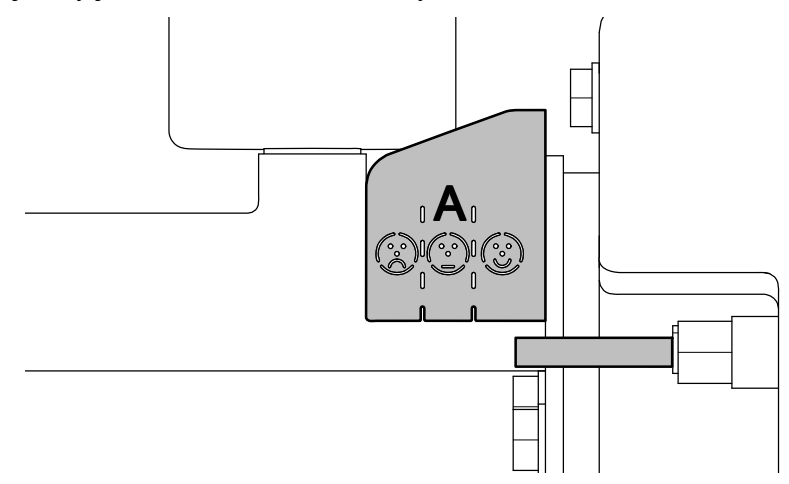

Obrázek 26.1

Pneumatické brzdy jsou spojeny s pneumatickými spojkami traktoru a jsou řízeny tlakem vyvíjeným na brzdový pedál traktoru. Pneumatické brzdy mají stlačený vzduch v brzdovém potrubí, ale poslední část před brzdovým bubnem se skládá z uzavřeného olejového systému. Když jsou aktivovány brzdy traktoru, brzdný účinek je úměrně přenesen na stroj a zajišťuje efektivní brzdný účinek.

Na strojích vybavených pneumatickými brzdami je možné upravit tlak brzd podle toho, zda je stroj naložený ( *["Obrázek 26.2"](#page-186-0)*) nebo prázdný ( *["Obrázek 26.3"](#page-186-1)*). Otočte páčku na ovládacím panelu do požadované polohy.

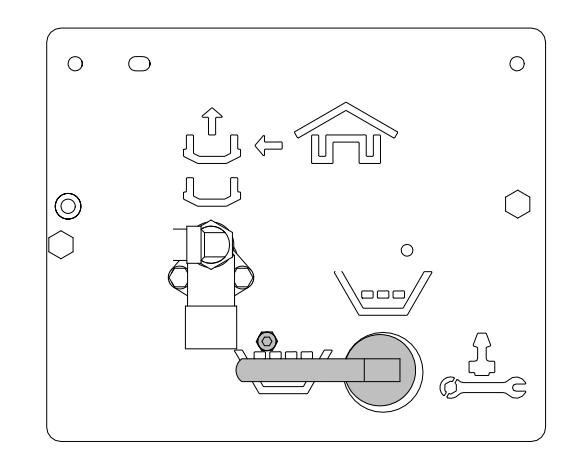

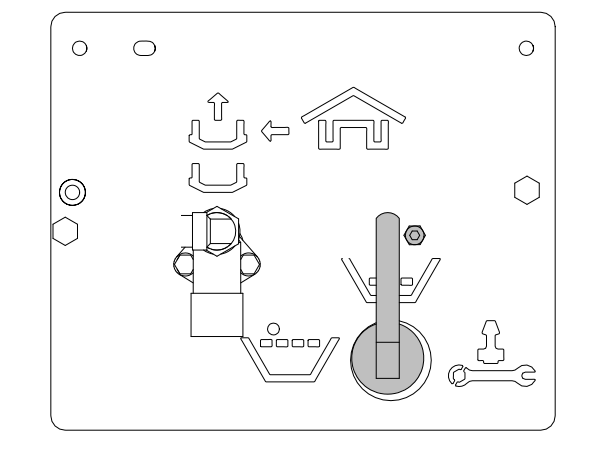

<span id="page-186-0"></span>Obrázek 26.2 Obrázek 26.3

<span id="page-186-1"></span>

# <span id="page-187-1"></span>**26.1 Připojení**

Připojte pneumatické vedení brzdového systému a ovládací vedení k připojení brzd traktoru.

- **•** Potrubí stlačeného vzduchu má červenou přípojku a musí se připojit k červené spojce traktoru.
- **•** Ovládací potrubí má žlutou přípojku a musí se připojit ke žluté spojce traktoru.

# **26.2 Odpojení**

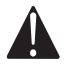

Odpojení a zaparkování stroje musí být provedeno vždy na rovném a pevném povrchu.

- **1** Odpojte brzdové hadice a elektrické kabely od traktoru a zavěste je na držák hadic.
- 2 Uvolněte brzdy stisknutím zpomalovacího ventilu. Viz ["Obrázek 26.4"](#page-187-0).

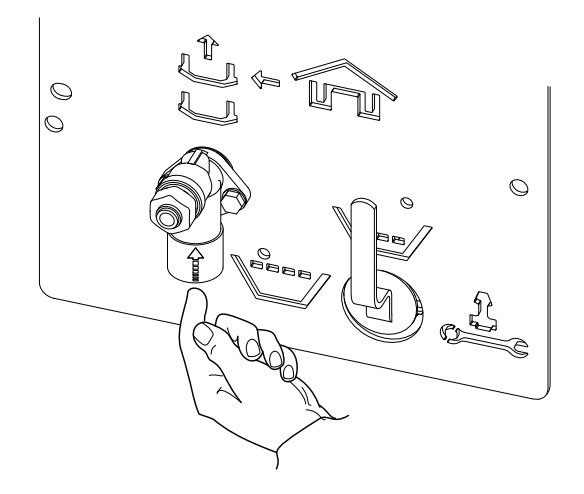

<span id="page-187-0"></span>Obrázek 26.4

- **3** Spusťte a zajistěte parkovací opěru stroje.
- **4** Odpojte přípojné zařízení/tažnou oj traktoru.

# **26.3 Parkovací brzda**

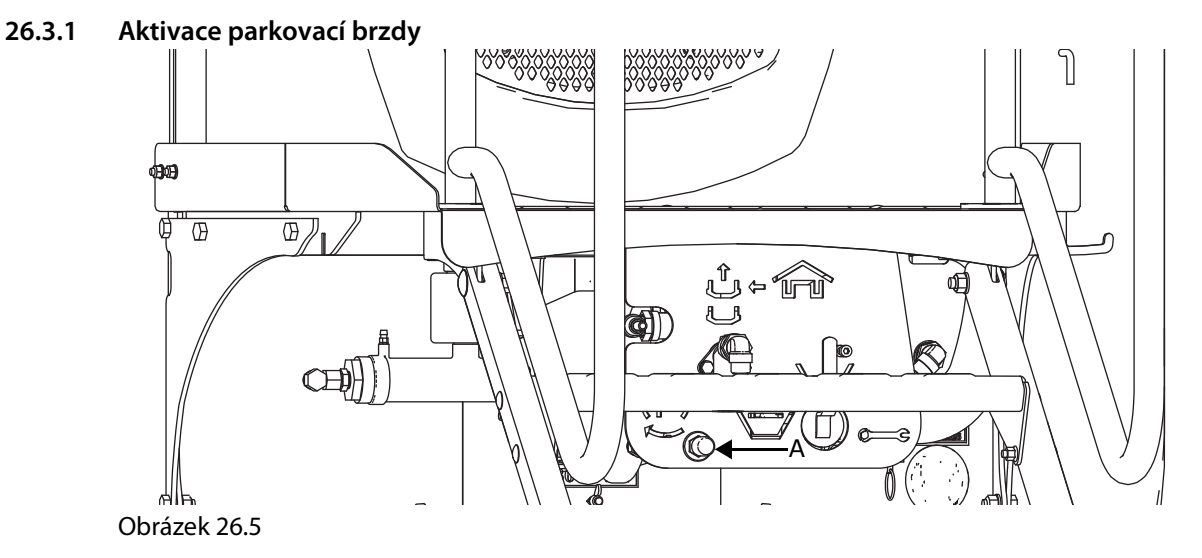

Při aktivaci parkovací brzdy postupujte takto:

- **1** Připojte potrubí stlačeného vzduchu ke spojkám traktoru, jak je popsáno v oddílu *"26.1 P*ř*[ipojení" na](#page-187-1)  [stran](#page-187-1)*ě *186*.
- **2** Aktivujte parkovací brzdu traktoru.
- **3** Zavřete jehlový ventil (A) na hlavním válci. Tím se uzavře hydraulický okruh mezi hlavním válcem a brzdovými válci.

## **Deaktivace parkovací brzdy**

**•** Až budete chtít deaktivovat parkovací brzdu, otevřete jehlový ventil (A).

# **26.4 Údržba pneumatického brzdného systému**

# **26.4.1 Denní údržba**

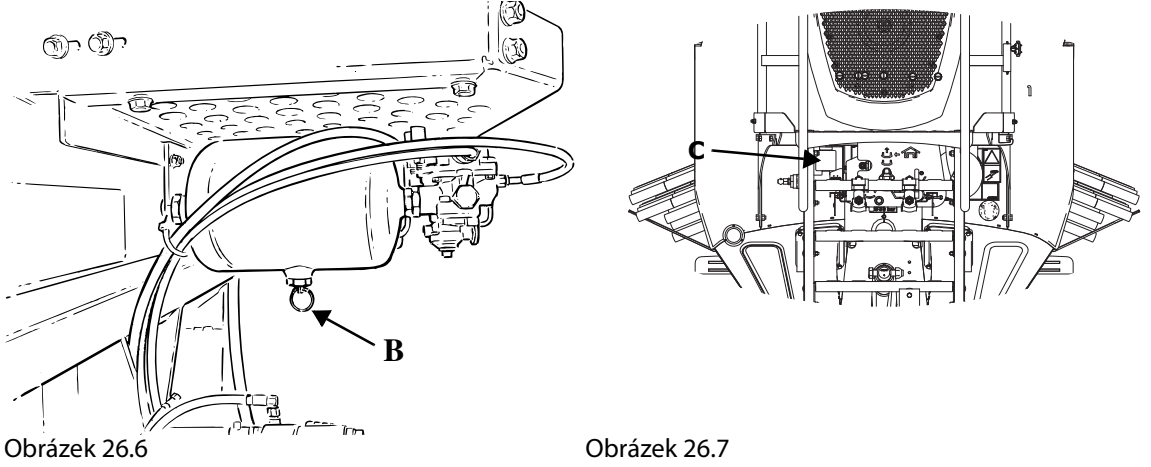

- **1** Vypusťte kondenzovanou vodu ze zásobníku stlačeného vzduchu. Otevřete vypouštěcí ventil (B) na spodní straně zásobníku.
- **2** Zkontrolujte hladinu oleje v nádrži (C) na hlavním válci. Měla by být mezi značkami Max a Min na nádrži. Je-li hladina příliš nízká, doplňte nádrž minerálním olejem GL-4 nebo ekvivalentním typem.

Musí se použít minerální olej GL-4 nebo ekvivalentní typ. Jiné typy brzdové kapaliny poškodí těsnění v systému.

#### **26.4.2 Údržba na začátku sezóny**

 $\mathbf{I}$ 

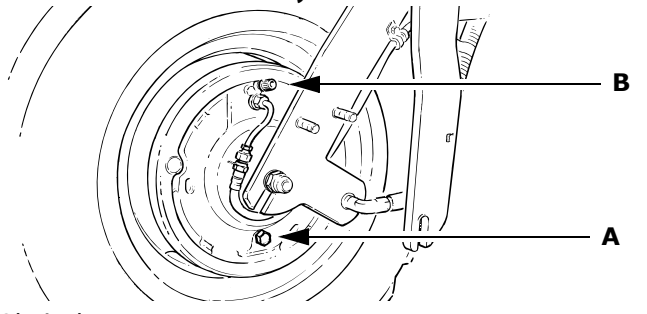

Obrázek 26.8

**1** Seřiďte brzdové segmenty. Pomalu otáčejte kola a zároveň otáčejte stavěcí šroub (A) doprava. Otáčejte stavěcí šroub, dokud neucítíte odpor v otáčení kol. To znamená, že brzdové segmenty jsou v lehkém kontaktu s brzdovými bubny.

Při otáčení stavěcího šroubu doprava se zmenšuje vzdálenost mezi brzdovými segmenty a brzdovými bubny.

Při otáčení stavěcího šroubu doleva se zvětšuje vzdálenost mezi brzdovými segmenty a brzdovými bubny.

**2** Zkontrolujte hladinu oleje. V případě potřeby doplňte nový olej. Používejte pouze minerální olej GL-4 nebo ekvivalentní typ.

Musí se použít minerální olej GL-4 nebo ekvivalentní typ. Jiné typy brzdové kapaliny poškodí těsnění v systému.

**3** Zkontrolujte všechna potrubí, hadice a brzdové válce, zda nejsou poškozené a neuniká z nich kapalina.

**26.4.3 Kontrola pneumatického brzdového systému**

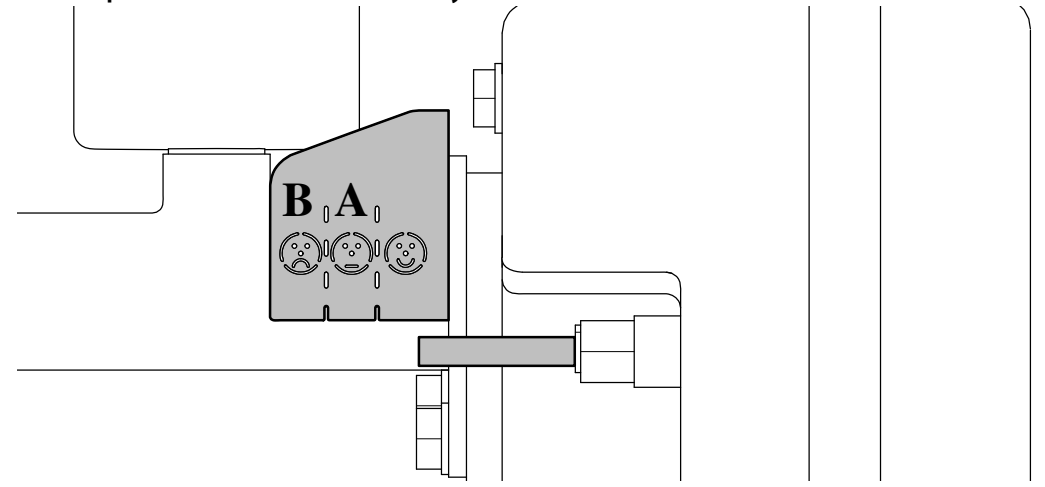

### <span id="page-190-0"></span>Obrázek 26.9

- **1** Opotřebení brzd kontrolujte na indikačním štítku. Pokud indikační kolík přechází z (A) na (B), je čas na kontrolu a údržbu systému.
- **2** Zkontrolujte, zda hladina kapaliny v nádrži na brzdovou kapalinu neklesla pod minimální hladinu.
- **3** Zkontrolujte všechna potrubí, hadice a brzdové válce, zda nejsou poškozené a neuniká z nich kapalina.
- **4** Pokud je činnost brzd slabá, odstraňte filtry vedení na vzduchovém potrubí a v případě potřeby filtry vyčistěte nebo vyměňte.

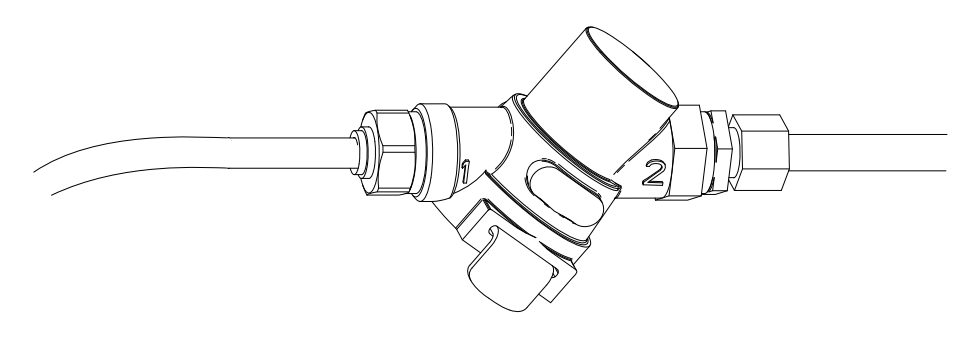

#### Obrázek 26.10

### **26.4.4 Výměna brzdových součástí**

Hlavní válec, brzdové válce, brzdové segmenty a brzdové bubny se časem opotřebují.

Brzdové segmenty se nesmí měnit jednotlivě. Musí se vyměnit všechny současně. Totéž platí pro výměnu brzdových válců, které se také musí vyměnit současně.

 $\mathbf{I}$ 

# **26.4.5 Odvzdušnění pneumatických brzd**

Po provedení údržby nebo jiné práce na brzdném systému se musí brzdový systém před použitím odvzdušnit.

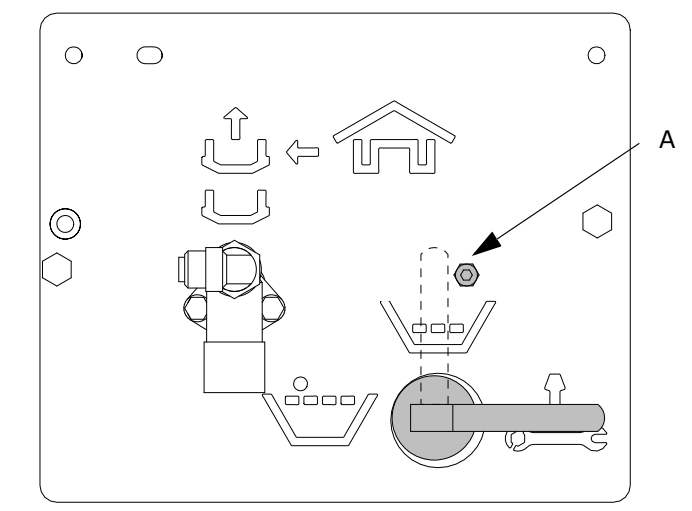

#### Obrázek 26.11

- **1** Odstraňte šroub (A) na ovládacím panelu a otočte páčku do servisní polohy.
- **2** Doplňte brzdový olej v nádrži (B na maximum. Používejte pouze minerální brzdový olej typu **ISO 7308** nebo rovnocenný. Připojte k hlavici (C) průhlednou hadici a nechte vytéci nadbytečný olej do vhodné nádoby. Až v hadici neuvidíte žádné další vzduchové bubliny, hlavici zavřete.

Jestliže se nedoplní olej, když je hladina pod značkou Min, hrozí nebezpečí zavzdušnění systému.

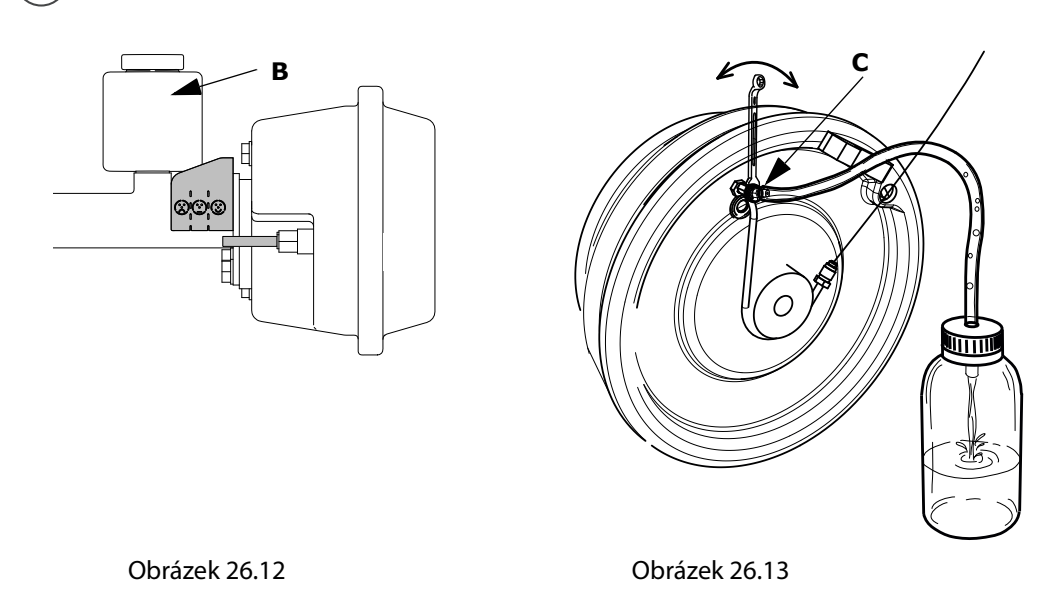

- **3** Na hlavní válec připojte nástroj na odvzdušnění brzd (max. 1 bar) nebo připojte pneumatické a řídicí vedení k traktoru a aktivujte brzdy - nebo připojte pneumatické a řídicí vedení na externí zdroj stlačeného vzduchu (max. 6 bar).
- <span id="page-191-0"></span>**4** Odvzdušněte systém pomocí hlavic (C) *["Obrázek 26.9 " na stran](#page-190-0)*ě *189*, které jsou umístěny vedle přípojek brzdového vedení na každém kole. Buďte opatrní! Odvzdušněte kola zprava doleva a pokračujte s odvzdušněním všech kol, dokud nebude odvzdušněno brzdové vedení u každého kola.

 $\mathbf{I}$ 

**5** Když je systém zbaven vzduchu, indikační kolík by měl být kratší než 35 mm a značit (D).

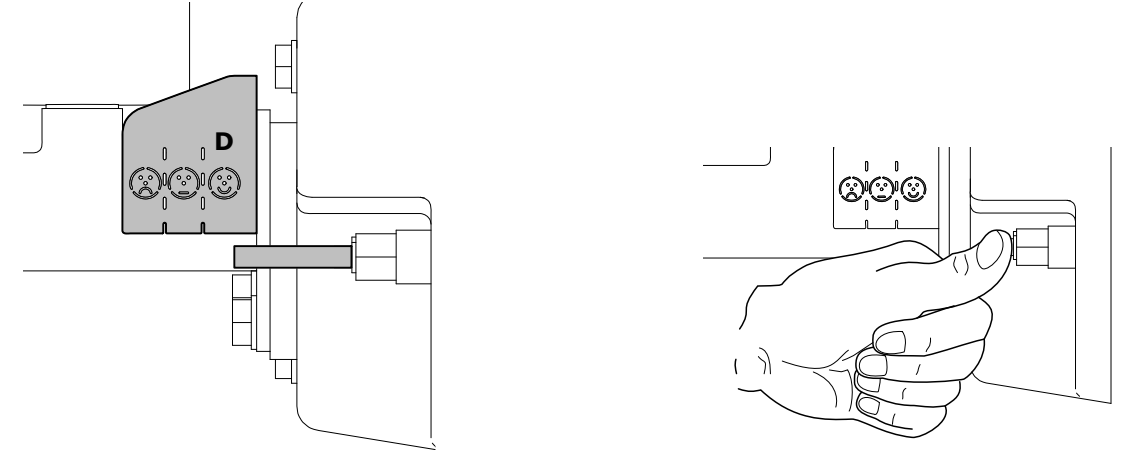

#### Obrázek 26.14

- **6** Stiskněte indikační kolík. Otočte páčku na ovládacím panelu zpět na zpola plný zásobník a aktivujte brzdy. Zkontrolujte, zda indikační kolík stále ukazuje na (D). Pokud ne, otočte páčku do pozice k provedení údržby a opakujte kroky od bodu *["4"](#page-191-0)*.
- **7** Stiskněte indikační kolík. Otočte páčku na ovládacím panelu na plný zásobník a aktivujte brzdy. Zkontrolujte, zda indikační kolík ukazuje na (D). Pokud ne, otočte páčku do pozice k provedení údržby a opakujte kroky od bodu *["4"](#page-191-0)*.
- **8** Vyměňte šroub (A) na ovládacím panelu.

# **27 GPS (globální polohovací systém)**

Brána a jednotka ControlStation společnosti Väderstad lze připojit k systémům GPS. Chcete-li se dozvědět více, obraťte se na společnost Väderstad AB. Navštivte stránky www.vaderstad.com.

# **28 Odstraňování závad**

# **28.1 Obecné informace o odstraňování závad**

Řada funkcí secího stroje se ovládá elektrickými, hydraulickými a mechanickými součástmi. K okamžitému vyloučení mnoha zdrojů závad je dobré nejprve zjistit, zda jde o elektrickou závadu. Proto ze všeho nejdřív zkontrolujte, zda je elektrický obvod nepoškozený až k poslednímu elektrickému prvku v řetězci.

Potom pokračujte v hledání závady tím, že provedete nejprve nejjednodušší kontroly, aby se vyloučily další zdroje závad.

Prostudujte si přílohy *["17.1 Nákres hydrauliky" na stran](#page-147-0)*ě *146* a *["18 Elektrický systém" na stran](#page-159-0)*ě *158*, které mohou být při odstraňování závad užitečné. Funkce každého ze systémů ovládání – ISOBUS/E-Control nebo ControlStation – by také měly být prostudovány.

# <span id="page-193-0"></span>**28.1.1 Elektrické závady**

Obecné kontroly v případě elektrických závad:

- **•** Je brána správně připojena ke konektoru ISOBUS na traktoru? Špatné připojení? Pokles napětí při zatížení? Zkontrolujte, že jsou kolíky a zásuvky čisté a nejsou poškozeny.
- **•** Je do brány a WS1 dodáváno alespoň 12 V?
- **•** Je jednotka ControlStation správně připojena k traktoru?
- **•** Je jednotka ControlStation z traktoru napájena napětím min. 12V?
- **•** Je správně připojen + pól (hnědý kabel) a uzemnění (modrý kabel)?
- **•** Zkontrolujte, zda nevypnul automatický jistič v jednotce ControlStation.
- **•** Zkontrolujte nastavení na jednotce ControlStation.
- **•** Zkontrolujte, zda jsou oba kontakty spojovacího kabelu správně připojené k jednotkám ControlStation a WorkStation.
- **•** Zkontrolujte, zda jsou všechny konektory a zásuvky čtyřpólových konektorů čisté, nepoškozené a nejsou zatlačené dovnitř. Postříkejte přepínače sprejem na kontakty typu 5.56.
- **•** Zkontrolujte, zda není propojovací kabel skřípnutý nebo jinak poškozený.

## <span id="page-193-1"></span>**28.1.2 Závady na hydraulice**

Obecné kontroly v případě hydraulických závad:

- **•** Zkontrolujte, zda jsou hydraulické hadice připojeny ke správným hydraulickým propojením na traktoru. Hadice se stejným barevným označením tvoří pár.
- **•** Zkontrolujte, zda rychloupínací spojky hydraulických hadic odpovídají a hodí se ke spojkám na traktoru. Na trhu je dostupných mnoho typů spojek, a ačkoli jsou standardizované, stále může docházet k problémům. Může dojít k problému, kdy zástrčky a zásuvky spojek fungují jako jednosměrné ventily a stroj jde zdvihnout, ale nejde spustit nebo naopak. Problém se může zhoršit vysokou rychlostí průtoku nebo opotřebením spojek.

 $\infty$ 

M

## **28.1.3 Hydraulické elektromagnetické ventily**

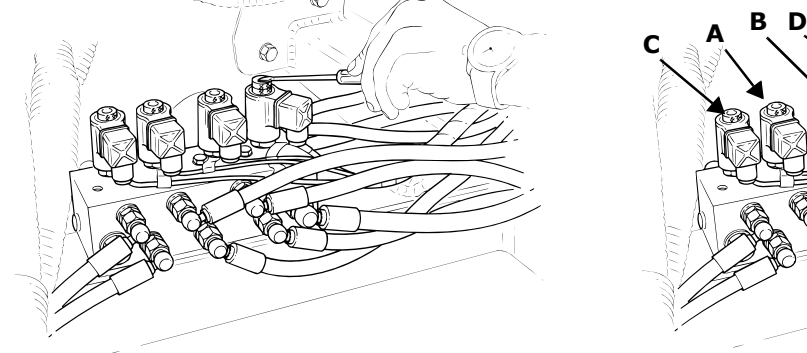

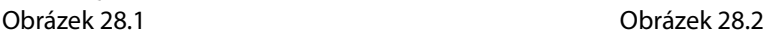

Elektricky obsluhovaný elektromagnetický ventil obsahuje cívku, která slouží jako elektromagnet, prochází-li ventilem elektrický proud. Je-li dodáván proud, je snadné zkontrolovat, zda: Se dioda v kontrolkách konektoru rozsvítí a cívka se po několika minutách zahřeje. Kromě toho se horní matice zmagnetizuje.

Pomocí malého šroubováku nebo ostří nože zkontrolujte, zda je matice na vrcholu ventilu zmagnetizovaná. Protože v matici může přetrvávat zbytkový magnetismus, proveďte tuto kontrolu se zapnutým a vypnutým napájením.

- **•** Ventily znamenáků (A) a (B) jsou pod proudem, pokud jejich kontrolky na ovládací jednotce indikují aktivní znamenák a stroj je v režimu nízkého zdvihu.
- **•** Ventil omezení zdvihu (C) je pod proudem, když je omezení zdvihu zapojeno, nebo během zvedání v režimu nízkého zdvihu.
- **•** Solenoidový ventil (D) preemergentního znamenáku je napájen proudem, pokud kontrolky kolejových meziřádků na ovládací jednotce svítí, zatímco je stroj v režimu nízkého zdvihu.

Výstupní signály ke znamenákům a preemergentním znamenákům nejsou aktivovány, dokud je stroj v režimu nízkého zdvihu.

# <span id="page-195-0"></span>**28.1.4 Hydraulické elektromagnetické ventily (IDC)**

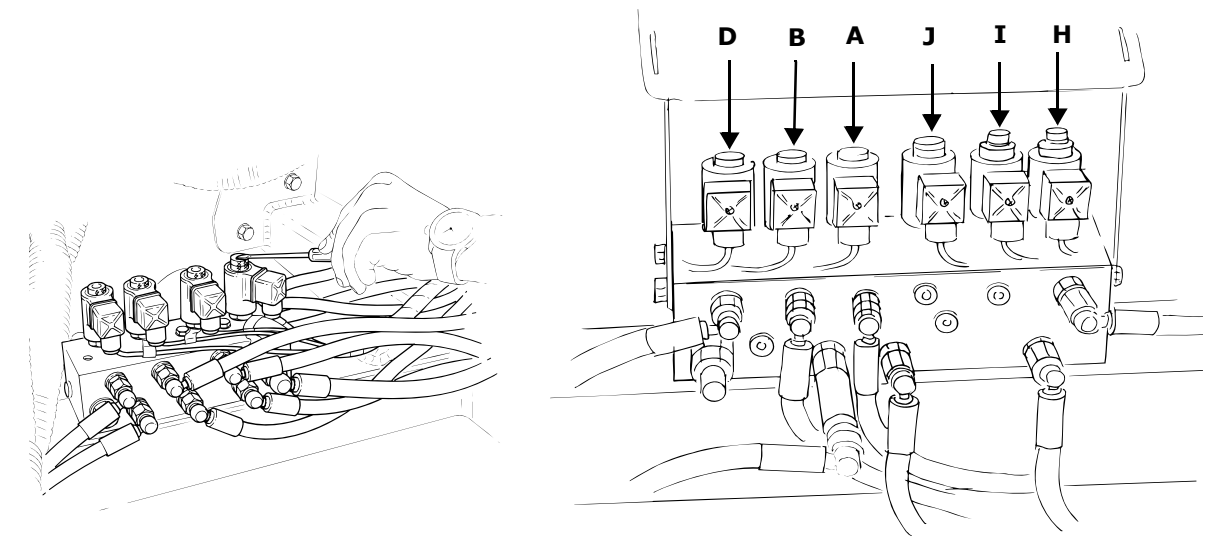

### Obrázek 28.3 Obrázek 28.4

Elektricky obsluhovaný elektromagnetický ventil obsahuje cívku, která slouží jako elektromagnet, prochází-li ventilem elektrický proud. Je-li dodáván proud, je snadné zkontrolovat, zda: Se dioda v kontrolkách konektoru rozsvítí a cívka se po několika minutách zahřeje. Kromě toho se horní matice zmagnetizuje.

Pomocí malého šroubováku nebo ostří nože zkontrolujte, zda je matice na vrcholu ventilu zmagnetizovaná. Protože v matici může přetrvávat zbytkový magnetismus, proveďte tuto kontrolu se zapnutým a vypnutým napájením.

- **•** Ventily znamenáků (A) a (B) jsou pod proudem, pokud jejich kontrolky na ovládací jednotce indikují aktivní znamenák a stroj je v režimu nízkého zdvihu.
- **•** Ventil zastavení zdvihu (I) je pod proudem, pokud je zapnuto zastavení zdvihu nebo během zvedání v režimu nízkého zdvihu.
- **•** Solenoidový ventil (D) preemergentního znamenáku je napájen proudem, pokud kontrolky kolejových meziřádků na ovládací jednotce svítí, zatímco je stroj v režimu nízkého zdvihu.
- **•** Ventil omezení znamenáků (J) je napájen, když je aktivován kontrolní systém zajišťující jemné upravení hloubky setí.
- **•** Ventil zastavení klesání (H) je napájen, jakmile stroj dosáhne nastavené hloubky setí.

Výstupní signály ke znamenákům a preemergentním znamenákům nejsou aktivovány, dokud je stroj v režimu nízkého zdvihu.

## **28.1.5 Magnetický spínač**

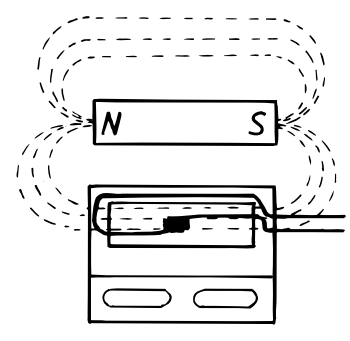

#### Obrázek 28.5

Magnetický přepínač je takový přepínač (nebo senzor), který reaguje na magnetické pole. Magnetický přepínač je taková skleněná trubička, která obsahuje dva kovové jazýčky, které se k sobě přitáhnou, pokud na ně působí magnetické pole magnetu Viz obrázek. Funkci lze snadno ověřit pomocí multimetru a magnetu.

#### <span id="page-196-0"></span>**28.1.6 Indukční senzor**

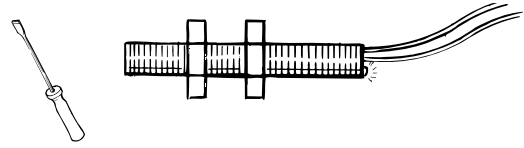

#### Obrázek 28.6

Tento typ snímače reaguje, pokud kovové objekty procházejí ve vzdálenosti 1-1,5 m.

Snadno lze provést test funkčnosti, protože kontrolka na zadním senzoru se rozsvítí pokaždé, když je zaznamenán předmět.

## **28.1.7 Kapacitní senzor**

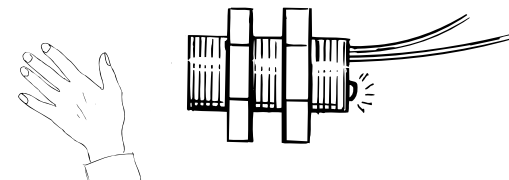

Obrázek 28.7

Reaguje na předměty obsahující vlhkost, jako je obilí, ruce atd.

Snadno lze provést test funkčnosti, protože kontrolka na zadním senzoru se rozsvítí pokaždé, když je zaznamenán předmět.

# **28.2 Seznam řešení potíží**

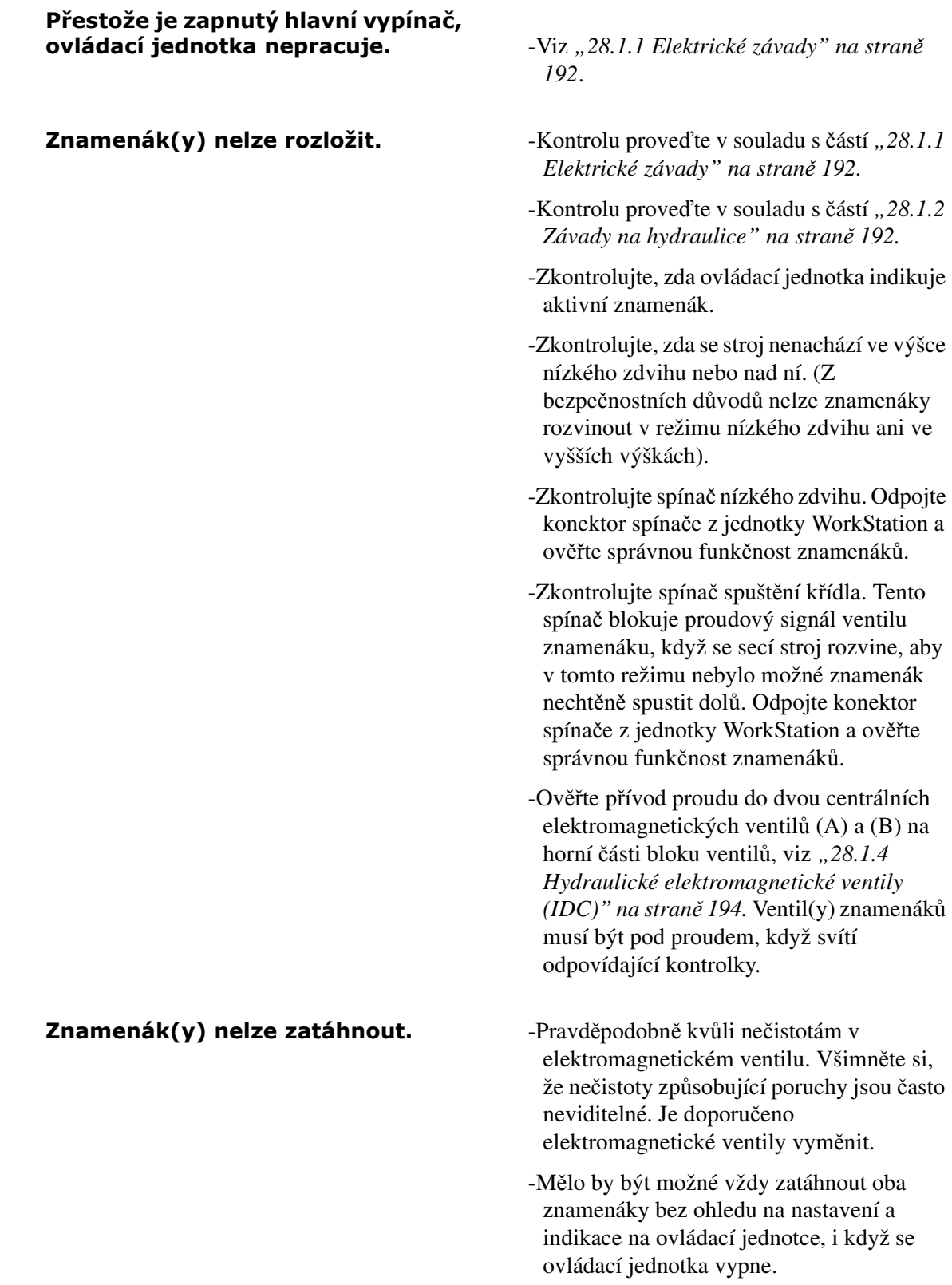

## Složené znamenáky se pomalu nechtěně rozkládají.  $-$ Zkontrolujte, zda ukazatel pro tento

- znamenák na ovládací jednotce ukazuje, že tento znamenák není aktivní.
- -Zkontrolujte, zda do elektromagnetických ventilů (A) a (B) neteče proud, viz "28.1.4 *[Hydraulické elektromagnetické ventily](#page-195-0)  [\(IDC\)" na stran](#page-195-0)*ě *194.*
- -Prohoďte elektromagnetické ventily levého a pravého znamenáku. Pokud se porucha objeví na druhé straně, elektromagnetický ventil je určitě vadný. Pokud porucha přetrvává, je asi vadný hydraulický válec znamenáku.
- -Vyjměte solenoidový ventil a zkontrolujte, že na něm nelpí špína, a že jsou vnější těsnění ventil neporušená a nepoškozená. POZNÁMKA: Nejprve spusťte secí stroj na zem a uvolněte tlak z hydraulického systému.
- -Zkontrolujte, zda u válce znamenáku nedochází k vnějšímu nebo vnitřnímu prosakování. V případě, že je potřeba vyměnit těsnění, viz *["17.2 Vým](#page-155-0)*ě*na t*ě*sn*ě*ní [hydraulického válce." na stran](#page-155-0)*ě *154.*
- -Pokud se znamenák rozloží v době, kdy je stroj zaparkovaný, nastavte zarážku a ujistěte se, že stroj spočívá na kolech, kotoučích a podpůrné noze. Použijte závlačky.

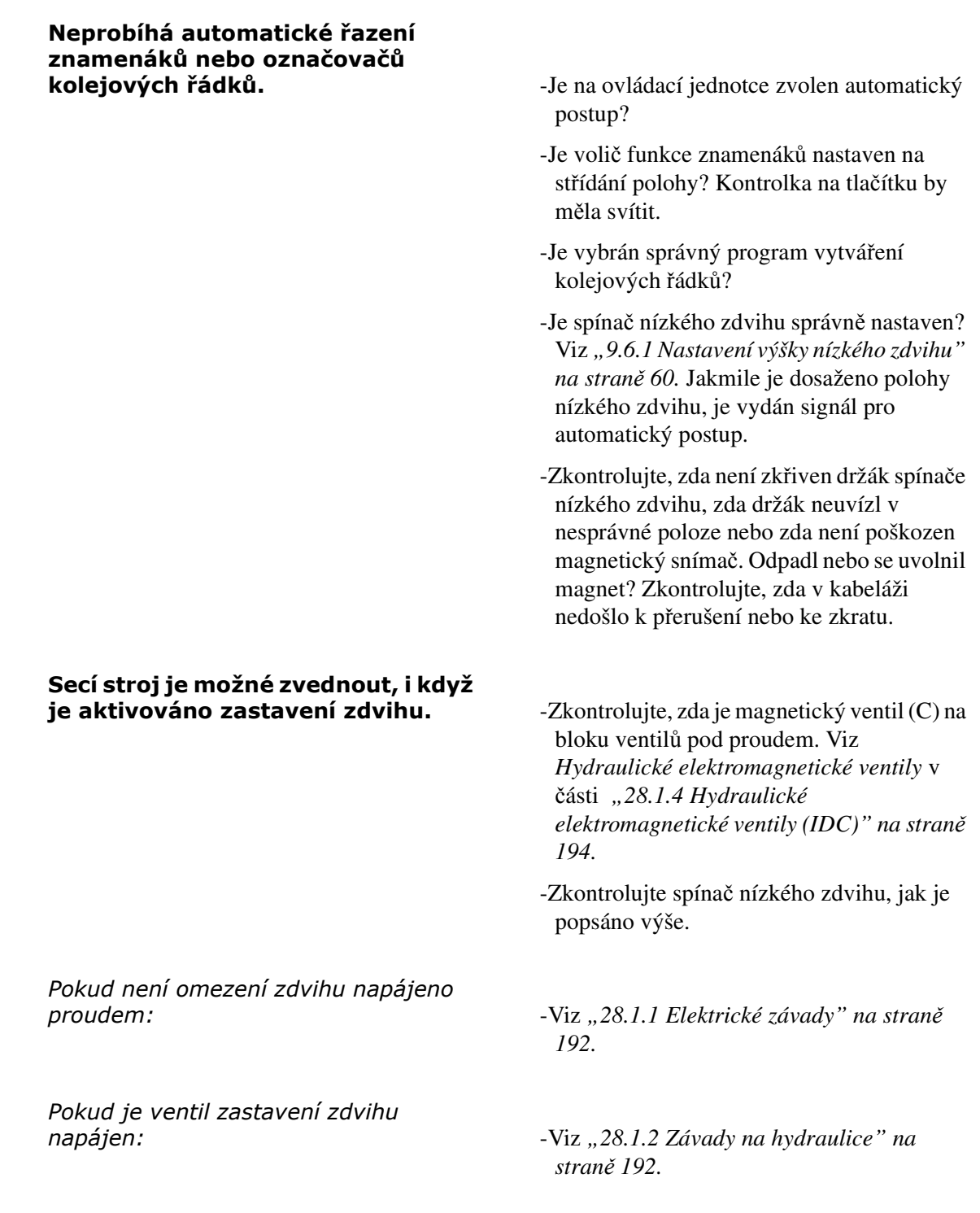

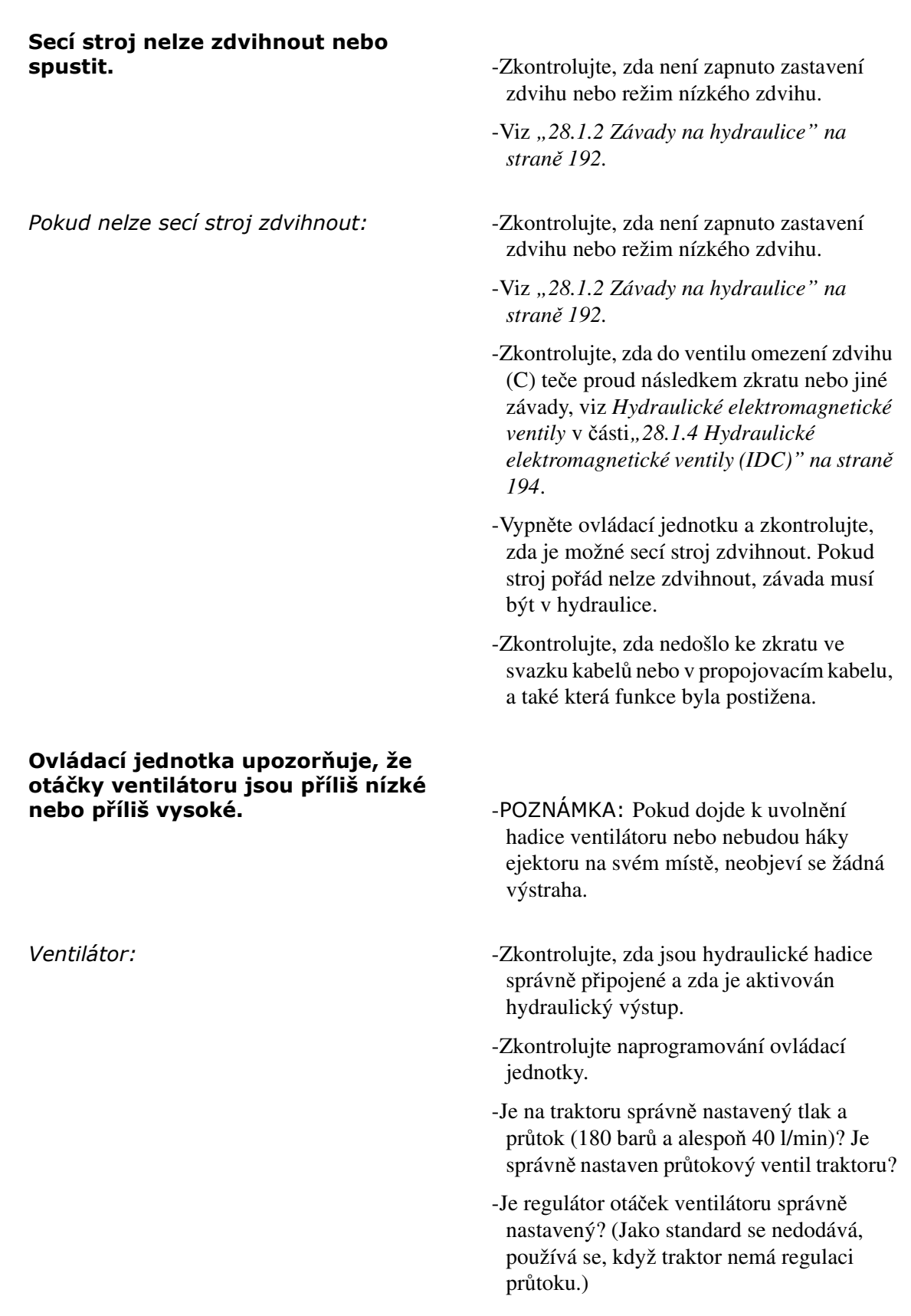

# Těsnění hřídele v hydraulickém

# motoru ventilátoru netěsní. **-Únik kapaliny z h**ř**ídele hydraulického motoru m**ů**že být zp**ů**sobeno t**ě**mi faktory:**

- -Poškození vzniklé během montáže.
- -Opotřebení v důsledku znečištění.
- -Opotřebení příliš vysokým tlakem ve vypouštěcím vedení.
- -Poškození těsnění příliš vysokým tlakem ve vypouštěcím vedení.

Tlak ve vypouštěcím potrubí lze měřit na bloku. Použijte manometr s rozsahem 0–10 bar. Maximální tlak během provozu by měl být 10 bar.

# **-Vysoký tlak m**ů**že být zp**ů**soben:**

- -Nadměrným množstvím oleje ve vypouštěcím hadici
- -Zpětným tlakem v hydraulickém ventilu traktoru.

Odpojte vypouštěcí vedení od traktoru a vyjměte rychlospojku. Spusťte ventilátor. Zachyťte vypouštěný olej do příslušné nádoby.

Zkontrolujte tlak. Změřte množství oleje, které je přiváděno po dobu jedné minuty. Výrazný pokles tlaku naznačuje problém s hydraulickým ventilem traktoru. Menší pokles naznačuje velký průtok oleje. Odtok měl být normálně menší než 3 litry za minutu.

# **-Velký pr**ů**tok oleje m**ů**že být zp**ů**soben:**

-Opotřebeným motorem

-Prosakováním zpětného ventilu na bloku připojení. Olej ze zpětného vedení prosakuje do výtokového vedení. Vyčistěte blok připojení na vnější straně a uvolněte hadici mezi motorem a blokem v portu P3. Opatrně spusťte ventilátor. Pokud dochází k úniku oleje z bloku, zpětný ventil prosakuje.

Toto ověřte vyčištěním ventilu (raději, když bude pořád v bloku). Ventil se nachází mezi portem P3 a zpětným vedením (mezi portem motoru a portem P1).

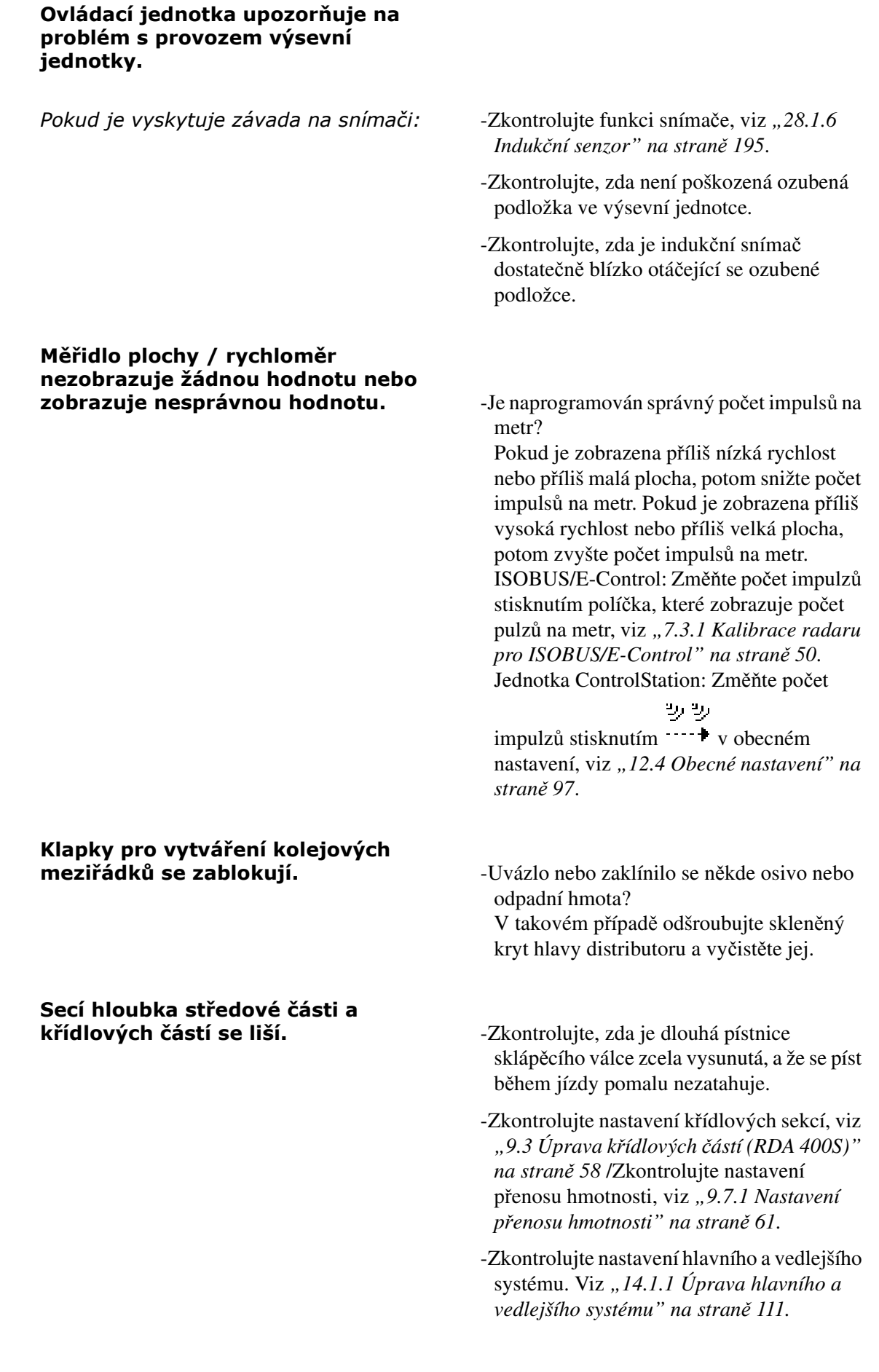

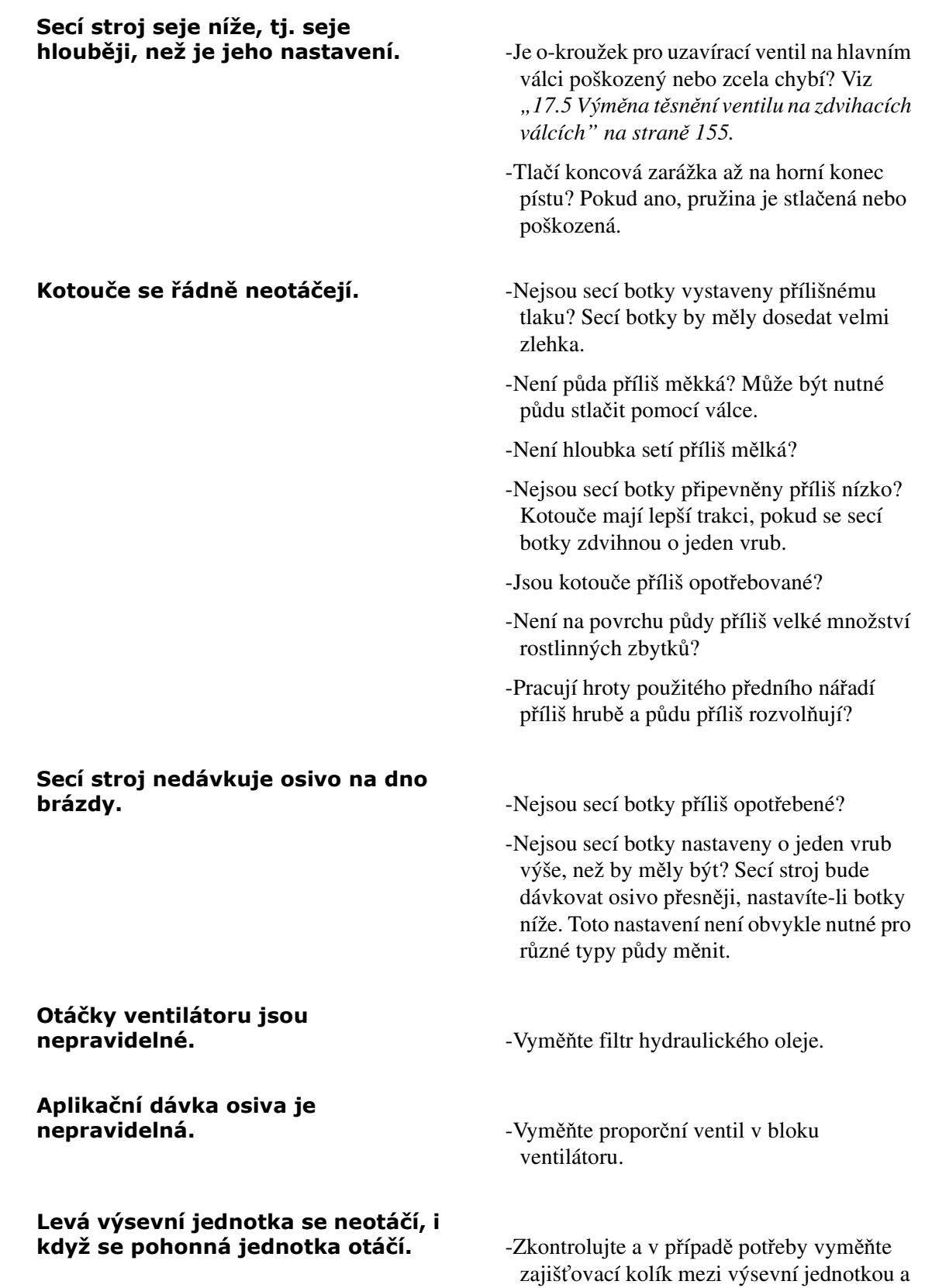

pohonnou jednotkou.

# **28.3 Seznam poplachů**

**•** Čísla poplachů bez závorek platí pro ISOBUS/E-Control; čísla poplachů v závorkách platí pro jednotku ControlStation

# 10 (18) Nízké otáčky ventilátoru

- **osiva Z**kontrolujte, zda jsou hydraulické hadice správně připojeny k traktoru.
	- -Zkontrolujte, zda je správně nastaven průtok hydraulického oleje z traktoru.
	- -Zkontrolujte nastavení limitu poplachu naprogramované v nabídce všeobecného nastavení.
	- -Zkontrolujte u senzoru rychlosti otáčení kabel, konektory a přípojky.
	- -Zkontrolujte funkci senzoru ručním otáčením ventilátoru a kontrolou příslušné LED kontrolky. Kontrolka by se měla při průchodu čepu na hřídeli ventilátoru rozsvítit. Vzdálenost mezi snímačem a kolíkem musí být 1-2 mm. V případě potřeby proveďte nastavení. Svítící kontrolka však není nutně zárukou správné funkčnosti senzoru.

Informace o výměně senzoru najdete v sekci *"14.4.3 Vým*ě*[na senzoru rychlosti](#page-128-0)  otá*č*[ení ventilátoru" na stran](#page-128-0)*ě *127*.

-Pokud se poplach objevuje pouze příležitostně, je to pravděpodobně proto, že je senzor buď nesprávně nastavený nebo vadný.

# 11 (19) Vysoké otáčky ventilátoru

- **osiva** <u>Zkontrolujte, zda je správně nastaven průtok</u> hydraulického oleje z traktoru.
	- -Zkontrolujte nastavení limitu poplachu naprogramované v nabídce všeobecného nastavení.

# 20 (05) Dávkování osiva Rotace (RDA 400S)

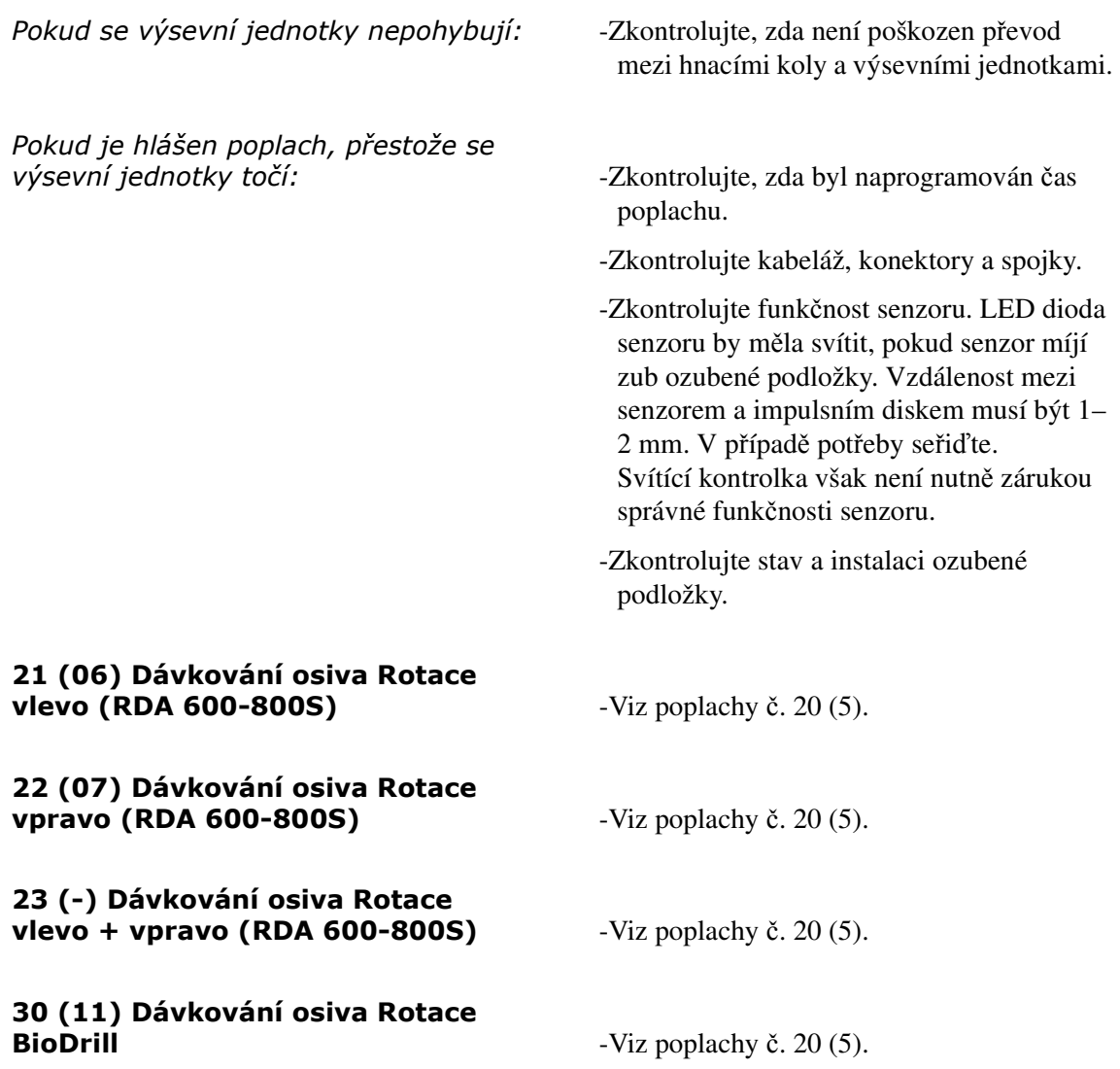

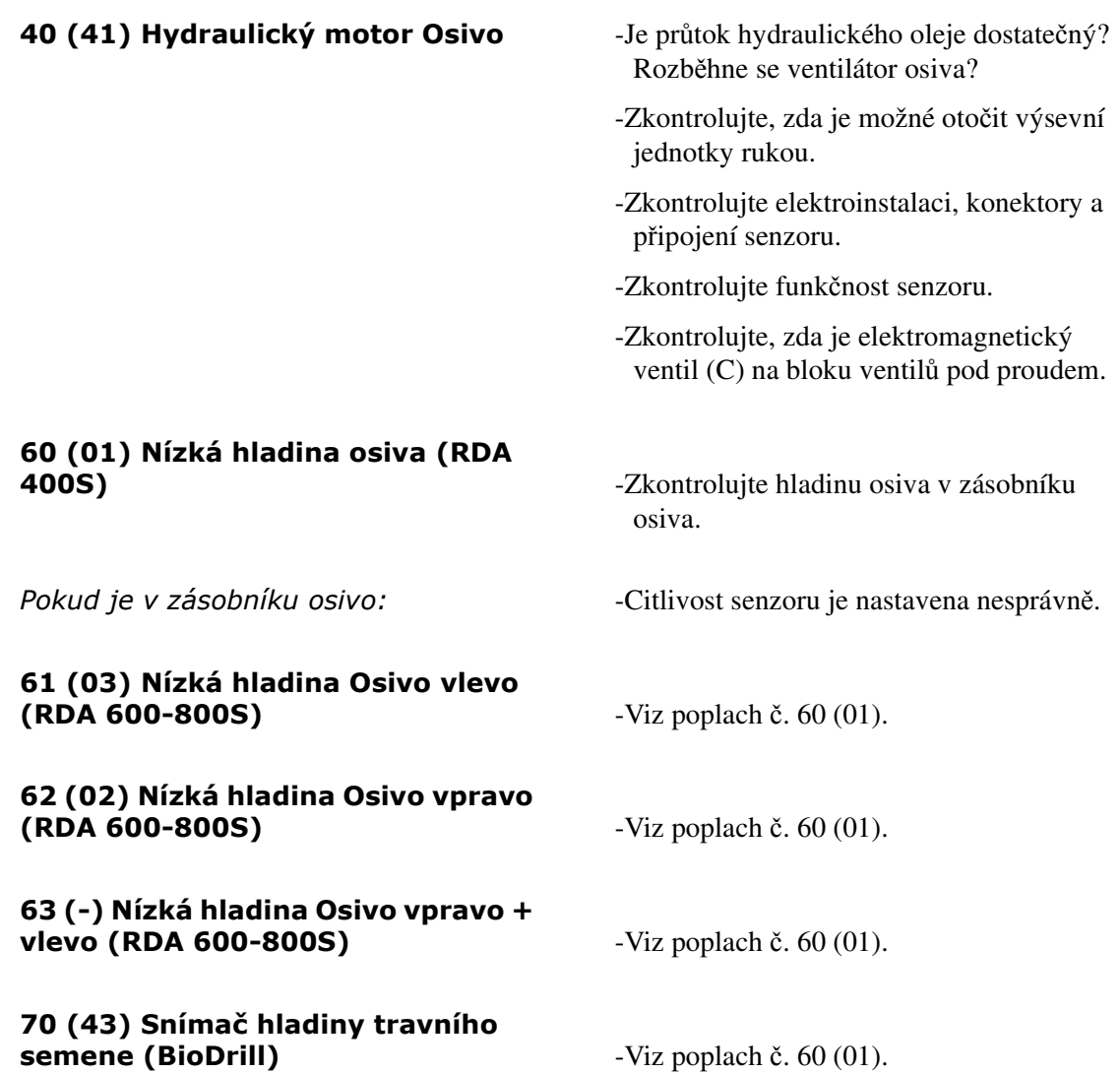

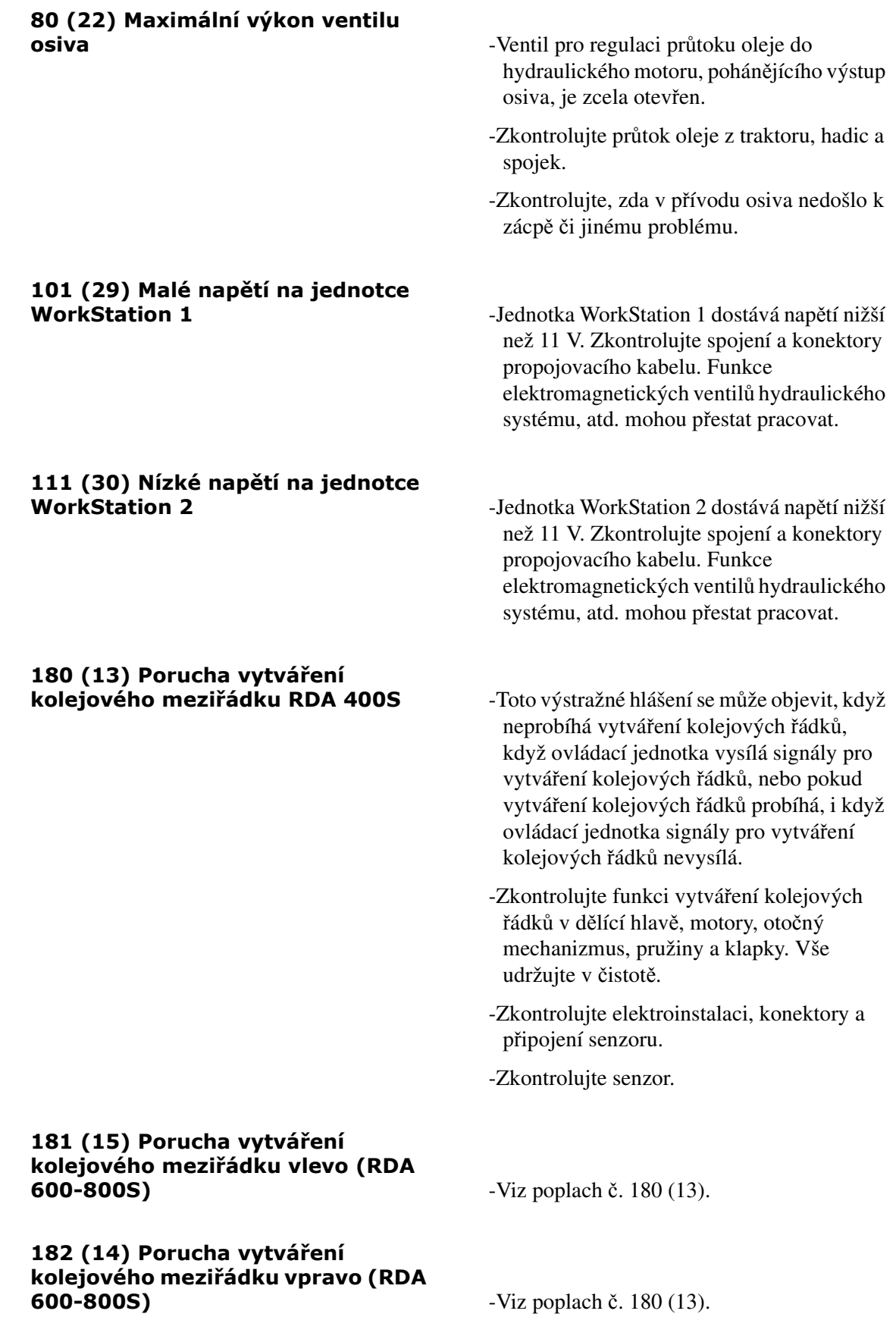

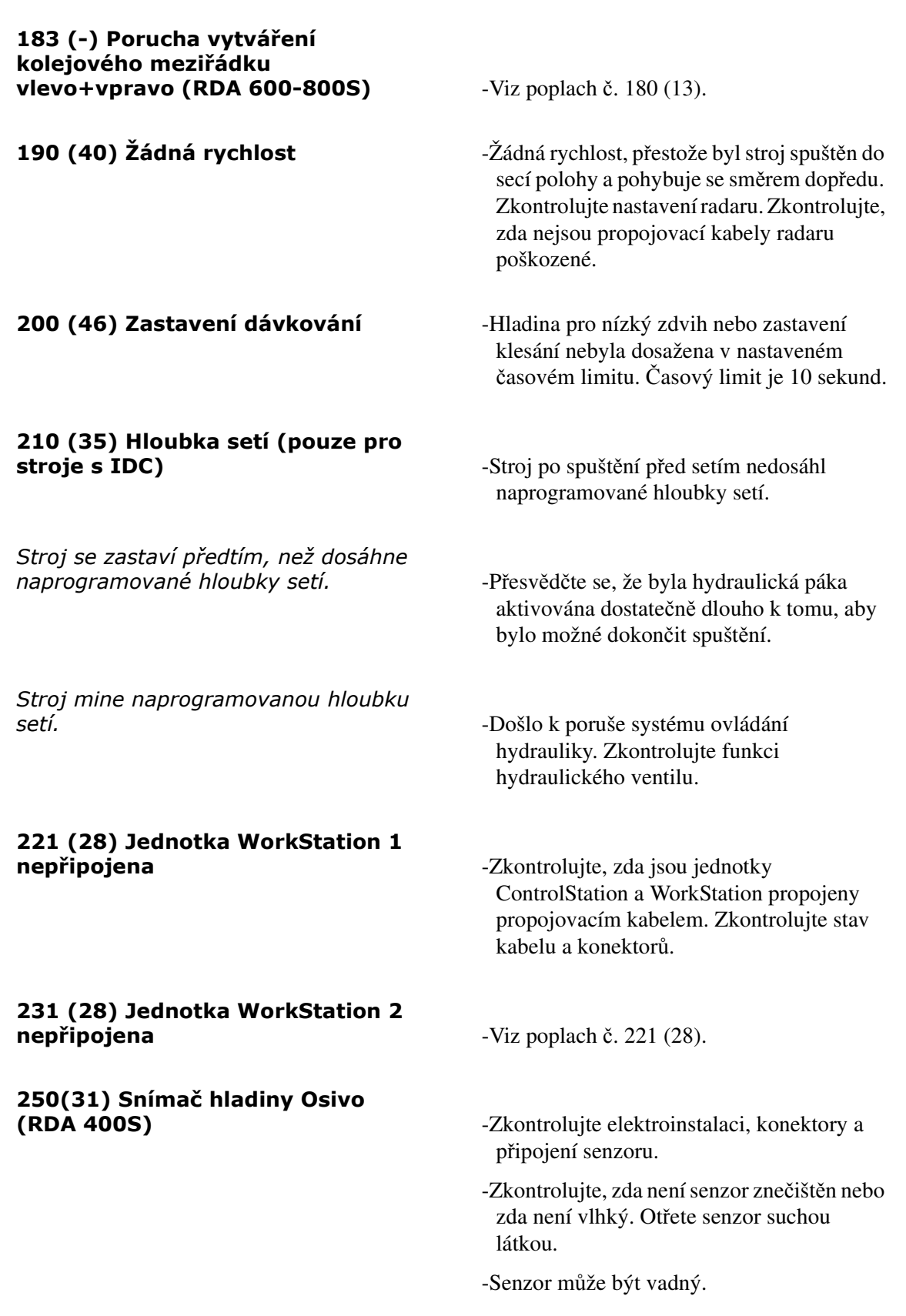

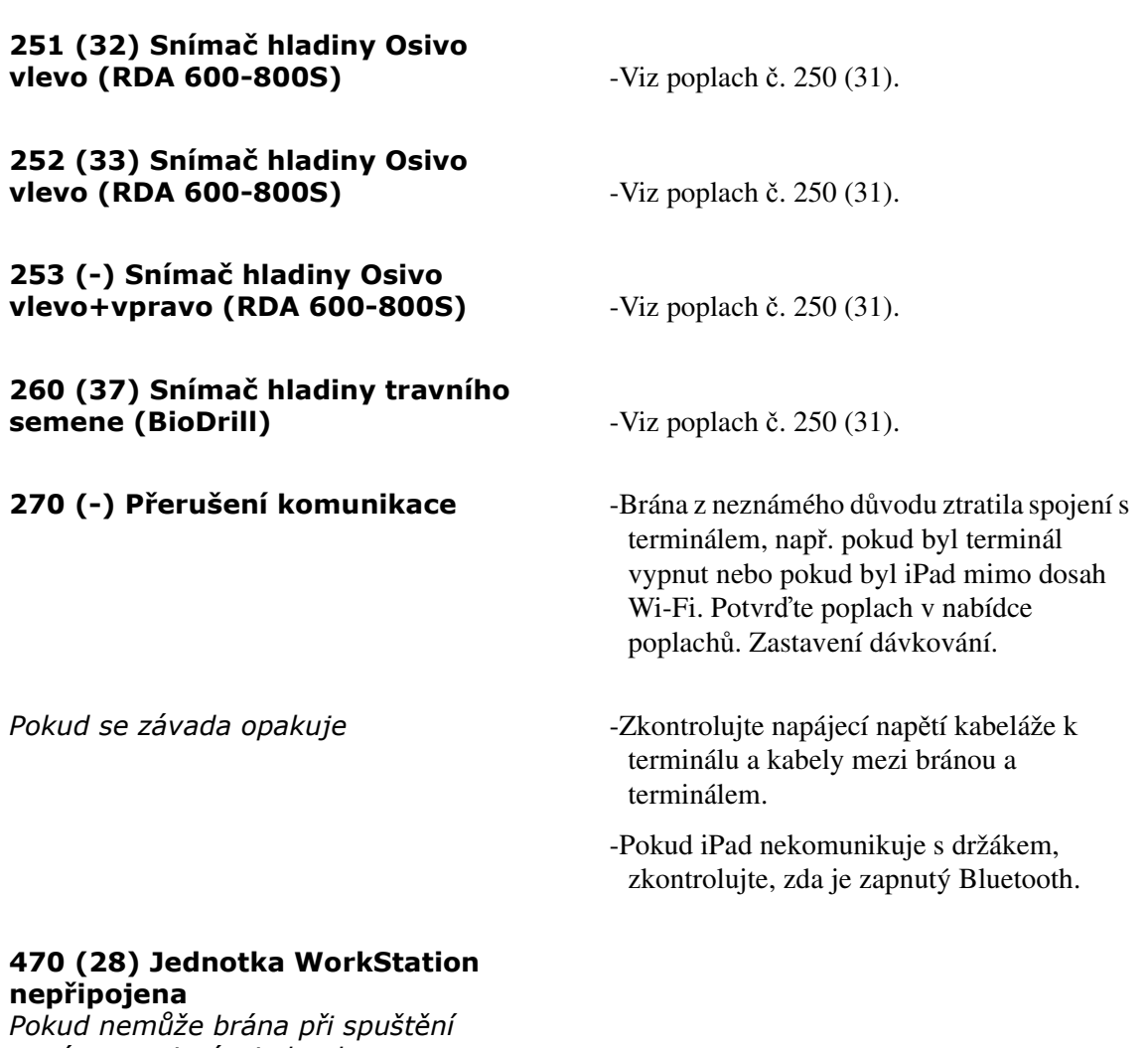

navázat spojení s jednotkou

-Zkontrolujte připojení kabelu mezi bránou a jednotkou WorkStation Zkontrolujte, zda není kabel skřípnutý nebo jinak poškozený. Zkontrolujte stav konektorů.

Pokud nemůže jednotka ControlStation při spuštění navázat spojení s<br>jednotkou WorkStation:

-Zkontrolujte, zda jsou jednotky ControlStation a WorkStation propojeny propojovacím kabelem. Zkontrolujte, zda není kabel skřípnutý nebo jinak poškozený. Zkontrolujte, zda se nedošlo k uvolnění kabelových spojů. Zkontrolujte stav konektorů.

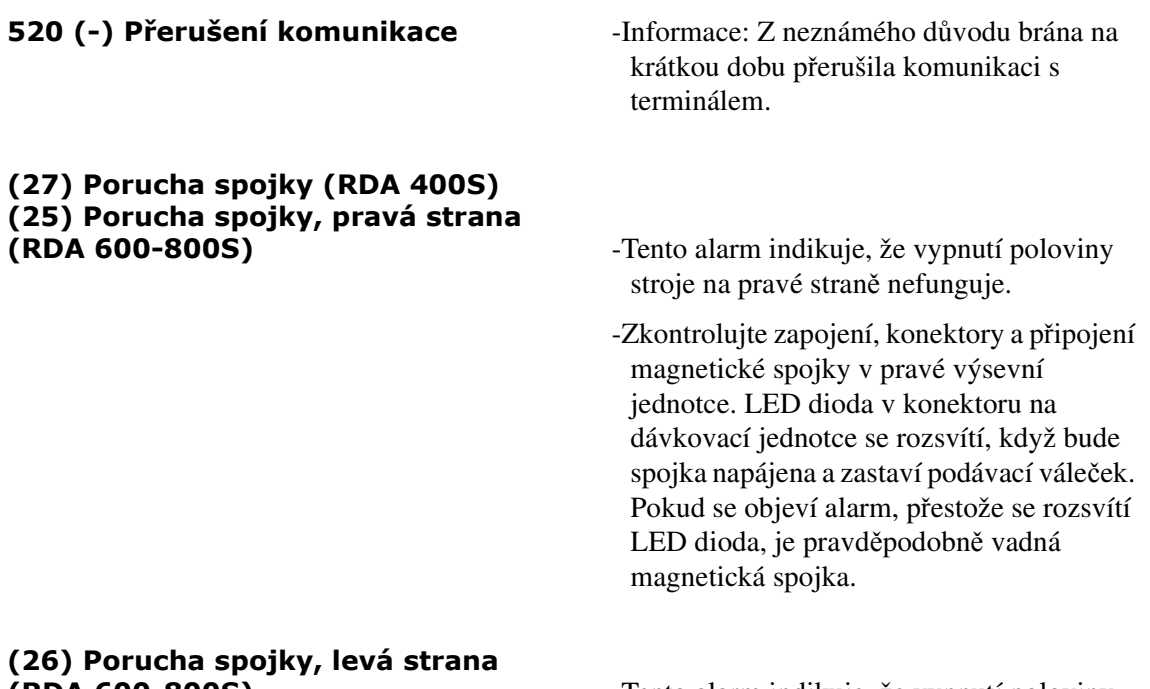

(RDA 600-800S) -Tento alarm indikuje, že vypnutí poloviny stroje na levé straně nefunguje. Viz také alarm č. 25.

# **29 Dodatky**

# **29.1 Secí tabulka**

**•** Vždy proveďte kalibraci osiva. Na obsah secí tabulky je třeba nahlížet pouze jako na vodítko. V případě malých dávkovaných množství by měly být pravidelně odebírány vzorky z nového dávkování. **Kontrolujte projetou plochu a množství nadávkovaného osiva pokaždé, když provádíte dopl**ň**ování osiva.**

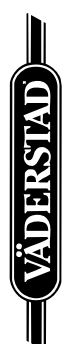

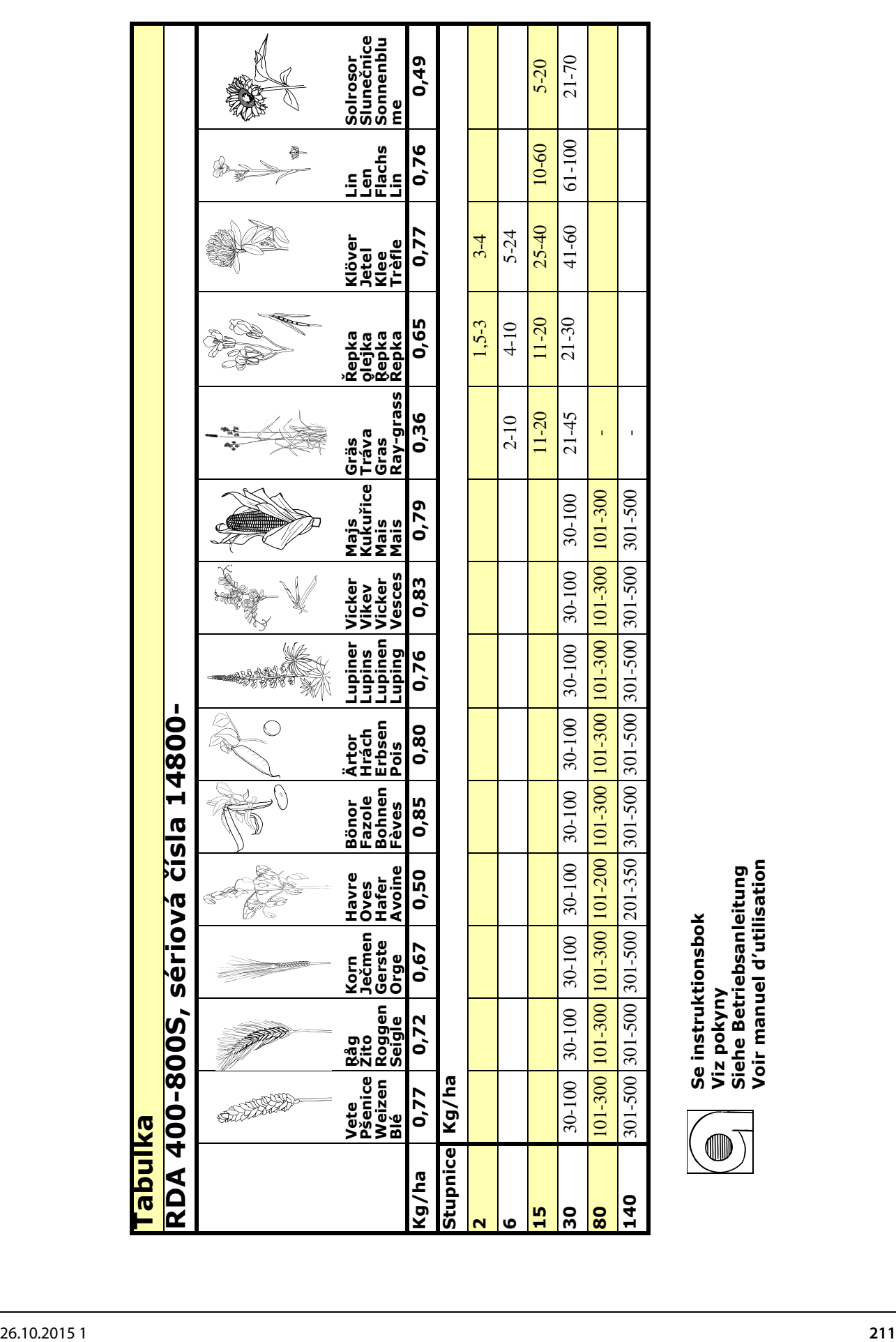

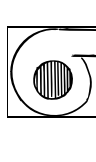

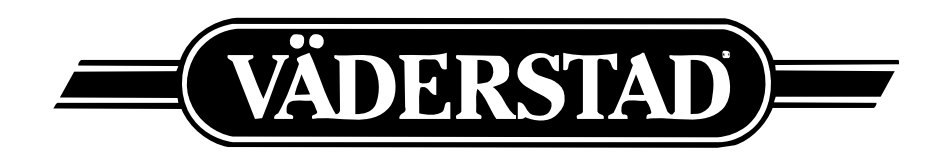

**Telefon 0142-820 00 Telephone +46 142 820 00 Telefax 0142-820 10 Telefax +46 142 820 10 www.vaderstad.com**

**590 21 VÄDERSTAD S-590 21 VÄDERSTAD SWEDEN**